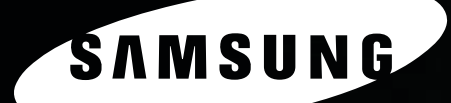

**MFP LASER SAMSUNG Manual do Utilizador** 

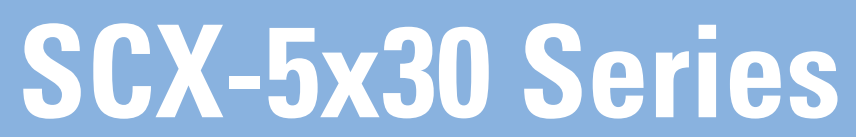

© 2006 Samsung Electronics Co., Ltd. Todos os direitos reservados.

Este manual é fornecido para fins meramente informativos. Todas as informações aqui incluídas estão sujeitas a alterações sem aviso prévio. A Samsung Electronics não se responsabiliza por quaisquer danos, directos ou indirectos, decorrentes da utilização ou relacionados com este manual.

- SCX-5330N e SCX-5530FN são nomes de modelos da Samsung Electronics Co., Ltd.
- Os logótipos Samsung e Samsung são marcas comerciais da Samsung Electronics Co., Ltd.
- Centronics é uma marca comercial da Centronics Data Computer Corporation.
- PCL e PCL 6 são marcas comerciais da Hewlett-Packard Company.
- Microsoft, Windows, Windows 98, Windows Me, Windows 2000, Windows NT 4.0, Windows XP e Windows 2003 são marcas comerciais registadas da Microsoft Corporation.
- PostScript 3 é uma marca comercial da Adobe Systems Inc.
- UFST® e MicroType™ são marcas comerciais registadas da Monotype Imaging Inc.
- Apple, AppleTalk, TrueType, LaserWriter e Macintosh são marcas comerciais da Apple Computer, Inc.
- Todos os outros nomes de marcas ou produtos são marcas comerciais dos respectivos proprietários ou organizações.

# **CONTACT SAMSUNG WORLDWIDE**

If you have any comments or questions regarding Samsung products, contact the Samsung customer care center.

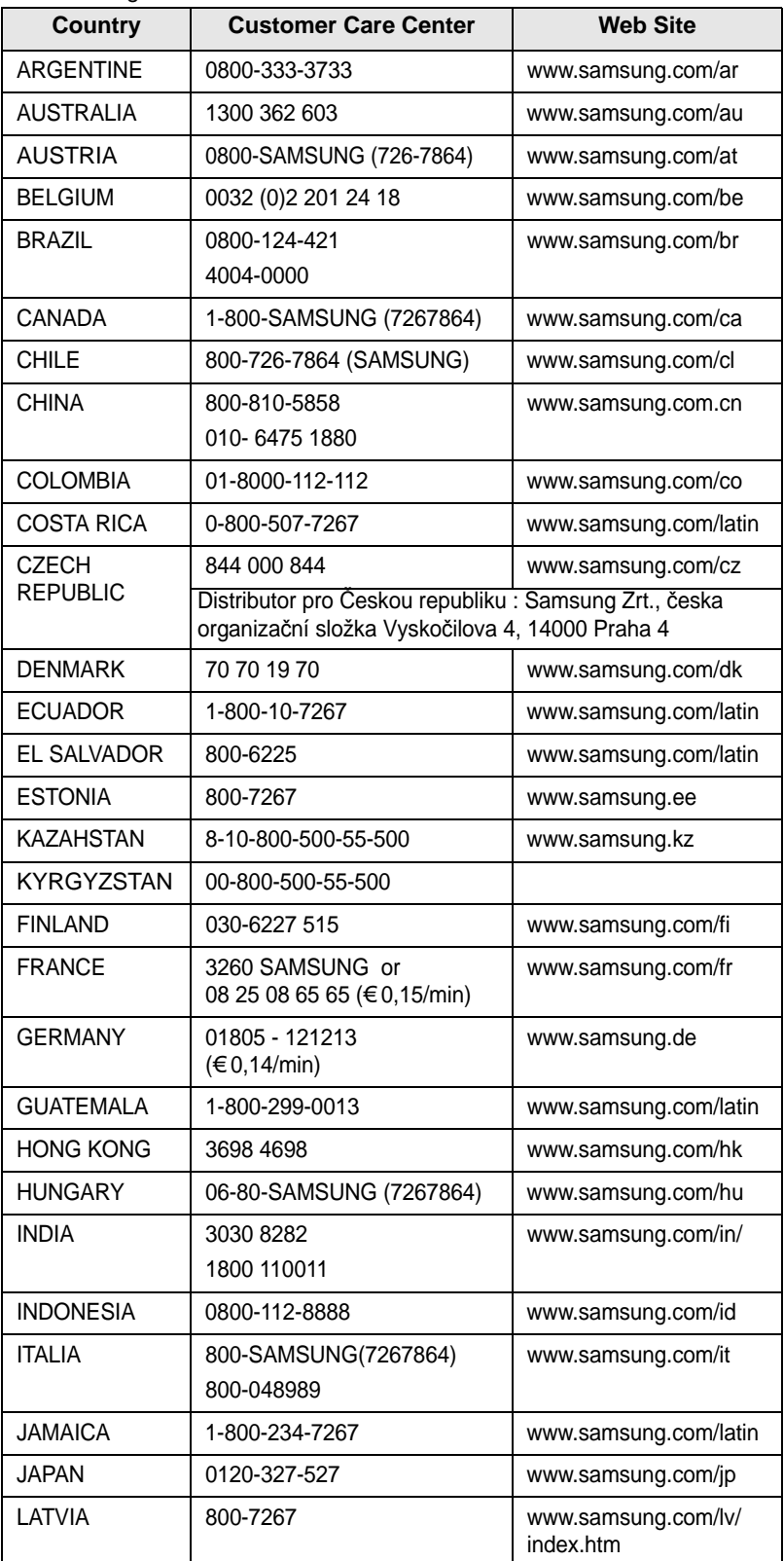

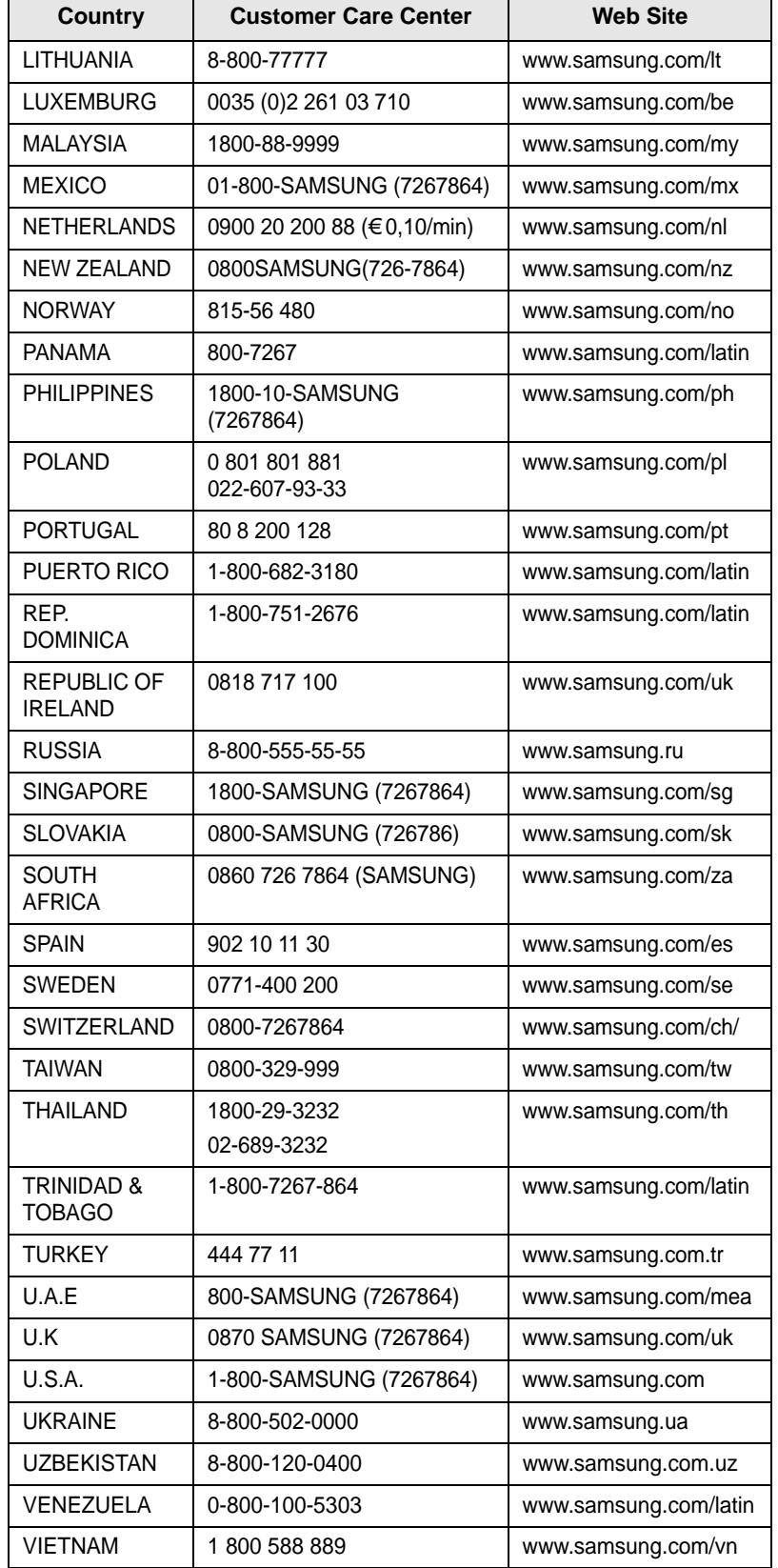

# ÍNDICE

# 1. Introdução

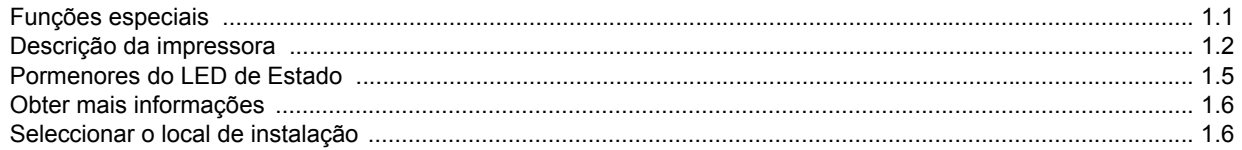

## 2. Configuração do sistema

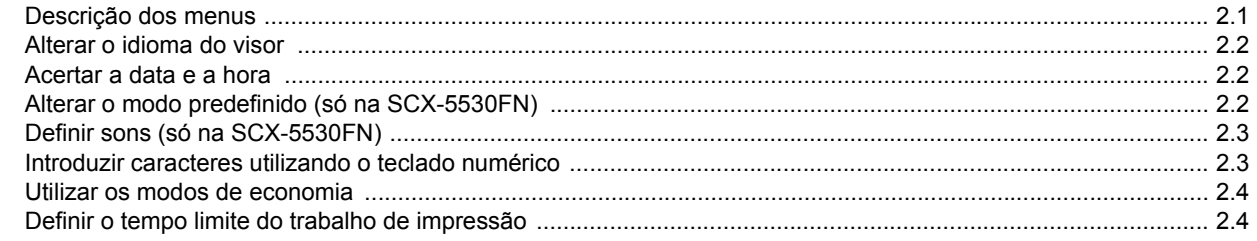

# 3. Descrição geral do software

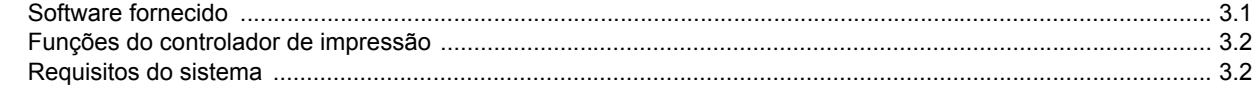

# 4. Configuração da rede

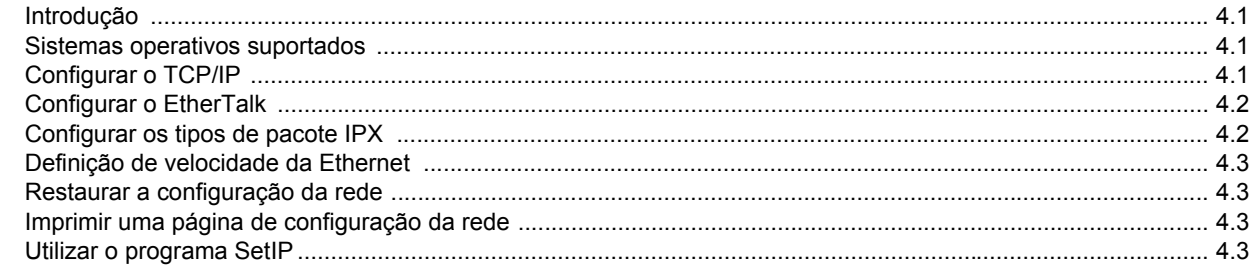

# 5. Colocar originais e material de impressão

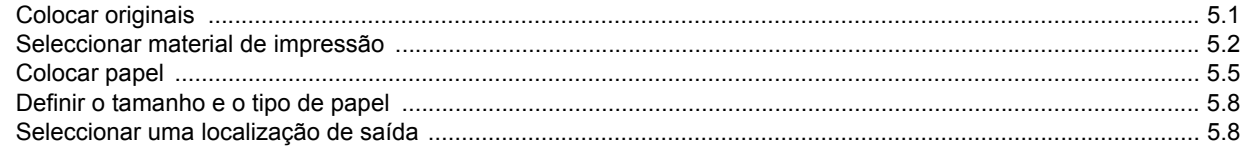

## 6. Copiar

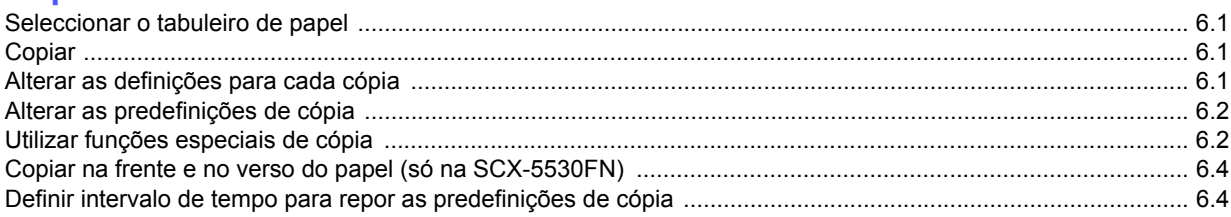

## 7. Impressão básica

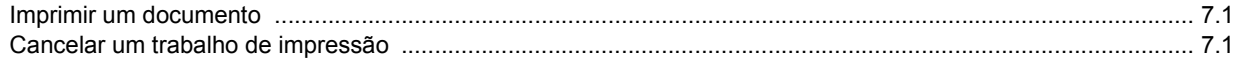

## 8. Digitalizar

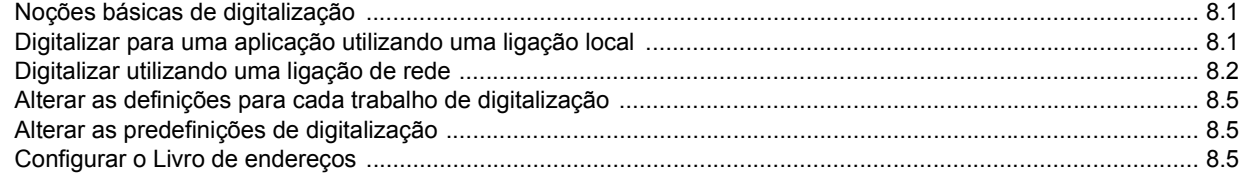

# 9. Envio/recepção de fax (só na SCX-5530FN)

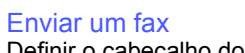

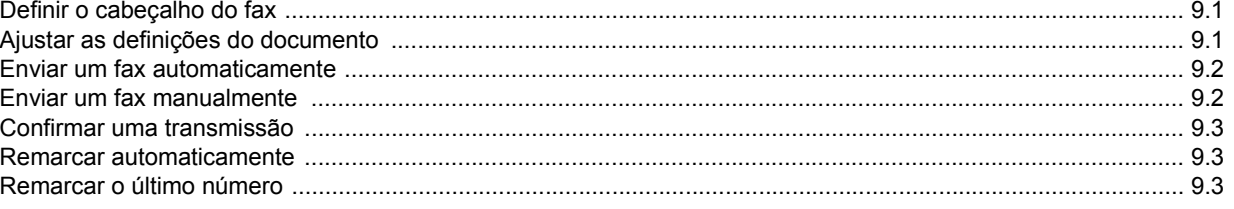

#### Receber um fax

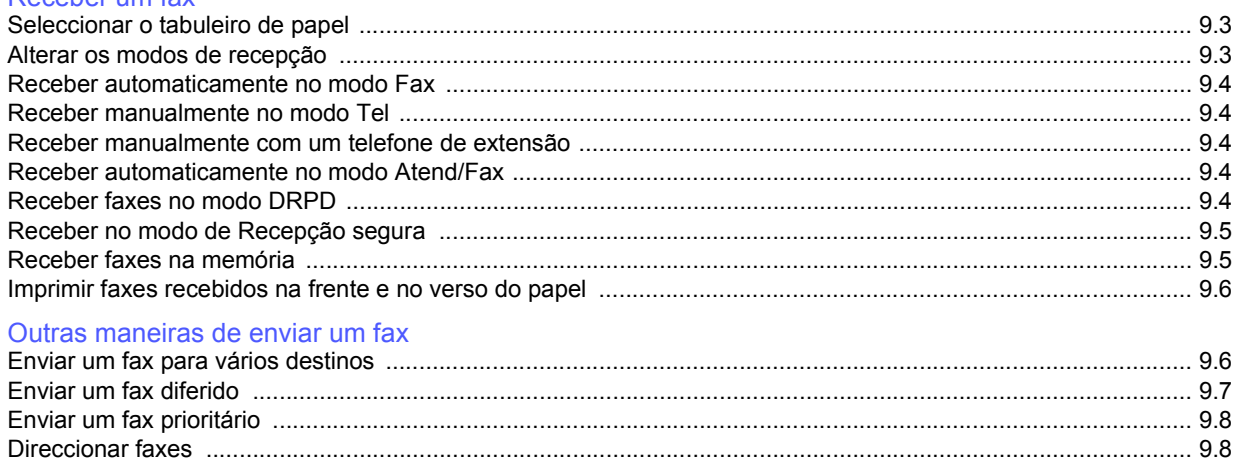

## 10. Configuração do fax (só na SCX-5530FN)

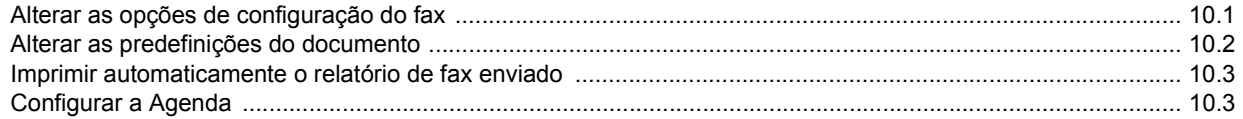

# 11. Utilizar a memória flash USB (só na SCX-5530FN)

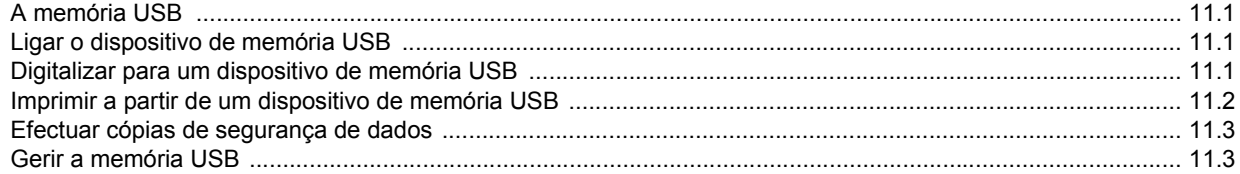

# 12. Encomendar consumíveis e acessórios

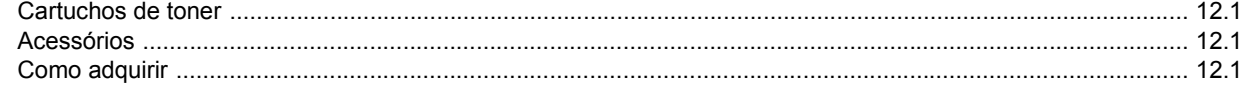

# 13. Manutenção

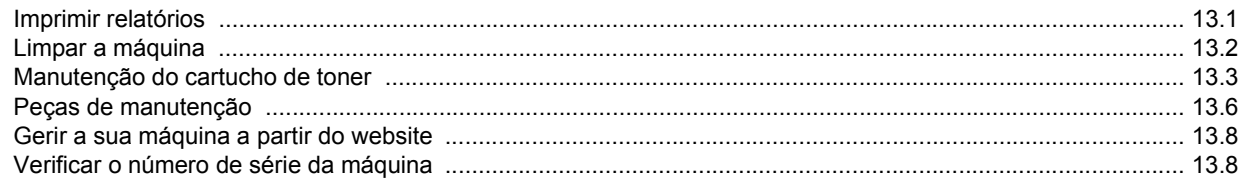

## 14. Resolução de problemas

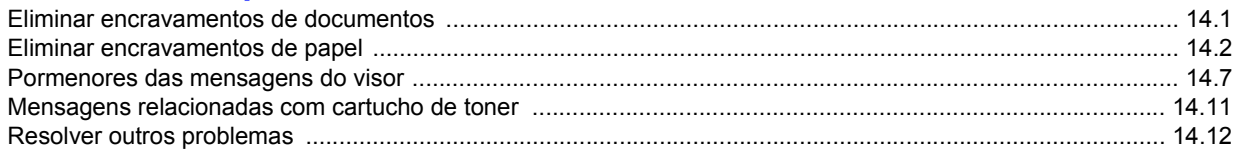

# 15. Instalar acessórios

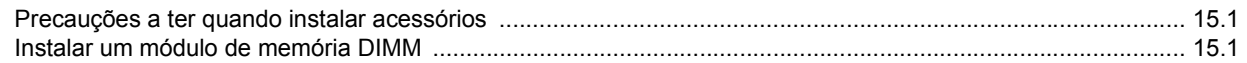

# 16. Especificações

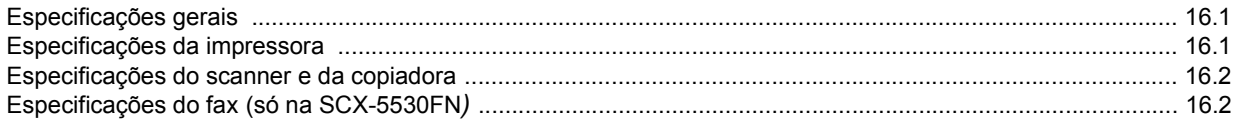

# Índice remissivo

## **Precauções importantes e informação de segurança**

Quando utilizar esta máquina, siga sempre estas precauções básicas de segurança a fim de reduzir o risco de incêndio, choque eléctrico ou ferimentos pessoais:

- 1 Leia e compreenda todas as instruções.
- 2 Seja cuidadoso sempre que utilizar aparelhos eléctricos.
- 3 Siga todos os avisos e instruções assinaladas na máquina e na literatura que acompanha a máquina.
- 4 Se surgir uma instrução de operação que esteja em conflito com a informação de segurança, preste atenção à instrução de operação. Pode não ter compreendido a instrução de operação. Se não conseguir resolver o conflito, contacte o seu representante de vendas ou de assistência.
- 5 Desligue a máquina da tomada de parede de CA e/ou da tomada do telefone antes de efectuar a limpeza. Não utilize líquidos nem aerossóis. Utilize apenas um pano húmido para efectuar a limpeza.
- 6 Não coloque a máquina numa base ou mesa móveis. Pode cair, causando danos graves.
- 7 Nunca deve colocar a máquina próximo ou sobre um radiador, aquecedor, ar condicionado ou conduta de ventilação.
- 8 Não permita que nenhum objecto permaneça sobre o cabo de alimentação. Não coloque a sua máquina num local onde os cabos poderão ser danificados, caso as pessoas caminhem sobre eles.
- 9 Não sobrecarregue as tomadas de parede e os cabos de extensão. Isto pode reduzir o desempenho e pode causar o risco de incêndio ou de choque eléctrico.
- 10 Não permita que os animais de estimação mastiguem os cabos de alimentação de CA, os cabos do telefone ou os cabos de interface do PC.
- 11 Nunca empurre qualquer tipo de objecto para o interior da máquina através da caixa ou das aberturas do chassis. Poderão entrar em contacto com pontos de voltagem perigosos, causando o risco de incêndio ou choques. Nunca verta nenhum líquido sobre ou para o interior da máquina.
- 12 A máquina pode ter uma tampa pesada para uma excelente pressão sobre o documento para obter a melhor digitalização e/ou fax (normalmente máquinas com superfície plana). Neste caso, substitua a tampa depois de colocar o documento no vidro de digitalização, segurando-a e movendo-a ligeiramente para baixo até a fixar.
- 13 Para reduzir o risco de choque eléctrico, não desmonte a máquina. Entregue-a a um técnico de manutenção qualificado quando a reparação for necessária. Se abrir ou remover as tampas, poderá ficar exposto a pontos de voltagem perigosos ou a outros riscos. A remontagem incorrecta pode causar choques eléctricos quando a unidade é subsequentemente utilizada.
- 14 Desligue a máquina da tomada do telefone, do PC e da tomada de parede de CA e recorra aos serviços de um técnico qualificado nas seguintes situações:
	- Quando qualquer parte do cabo de alimentação, ficha ou cabo de ligação apresentar danos ou desgaste.
	- Se algum líquido tiver sido derramado sobre a máquina.
	- Se a máquina tiver sido exposta à chuva ou água.
	- Se a máquina não funcionar correctamente após ter seguido as instruções.
	- Se a máquina tiver caído ou se o chassis estiver danificado.
	- Se a máquina apresentar uma diminuição de rendimento súbita e notória.
- 15 Ajuste apenas os controlos mencionados nas instruções de funcionamento. O ajuste inadequado de outros controlos poderá provocar danos e poderão ter de ser reparados por um técnico qualificado para repor o funcionamento normal da máquina.
- 16. Evite utilizar a máquina quando houver relâmpagos. Pode existir um risco remoto de choque eléctrico proveniente de relâmpagos. Se possível, desligue o cabo de alimentação de CA e o cabo do telefone enquanto estiver a trovejar.
- 17 O cabo de alimentação fornecido com a sua máquina deve ser utilizado para uma operação segura. Se utilizar um cabo com mais de 2 m numa máquina de 110 V, este dever ser de 16 AWG<sup>1</sup> ou superior.
- 18 Use apenas um cabo telefónico N.º 26 AWG<sup>\*</sup> ou maior.
- 19 GUARDE ESTAS INSTRUÇÕES.

## **Considerações ambientais e de segurança**

#### **Declaração de segurança sobre equipamentos a laser**

A impressora está certificada nos EUA por estar em conformidade com os requisitos do DHHS 21 CFR, capítulo 1 subcapítulo J para produtos laser da Classe I(1) e, noutros países, cumpre com os requisitos da norma IEC 825, como produto laser Classe I.

Os produtos laser classe I não são considerados perigosos. O sistema laser e a impressora foram concebidos de modo a que as pessoas nunca possam ser expostas a radiações laser superiores ao nível Classe I durante o funcionamento normal, a manutenção pelo utilizador ou numa determinada condição de serviço.

#### **AVISO**

Nunca utilize nem efectue manutenção na impressora sem a tampa de protecção do conjunto Laser/Scanner. O raio reflectido, embora invisível, pode causar lesões oculares. Quando utilizar este produto, siga sempre estas precauções básicas de segurança a fim de reduzir o risco de incêndio, choque eléctrico ou ferimentos pessoais:

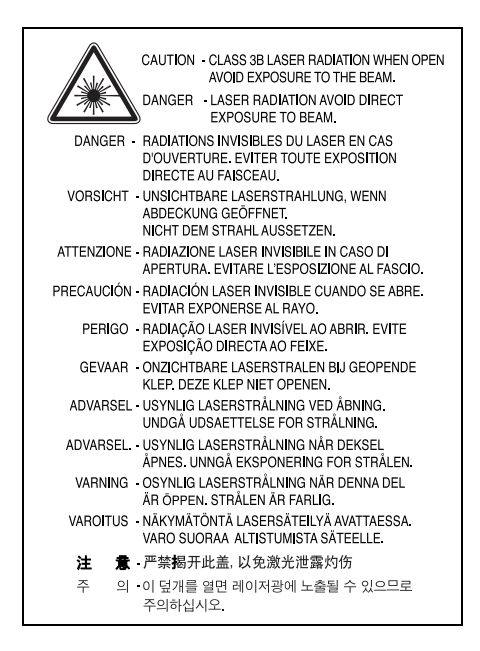

*1 AWG: American Wire Guage*

## **Segurança do ozono**

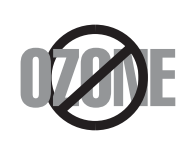

Durante o funcionamento normal, esta máquina produz ozono. O ozono produzido não representa perigo para o operador. No entanto, é aconselhável utilizar a máquina numa área com boa ventilação.

Se necessitar de mais informações acerca do ozono, contacte o seu agente Samsung mais próximo.

# **Economia de energia**

Esta máquina apresenta tecnologia avançada de economia de energia que reduz o consumo de electricidade quando não se encontra em utilização.

Quando a máquina não recebe dados durante um período de tempo prolongado, o consumo de energia é diminuído automaticamente.

# **Reciclagem**

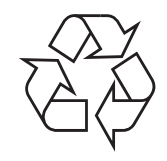

Recicle ou descarte o material de embalagem deste produto de uma maneira responsável para com o ambiente.

# **Eliminação Correcta Deste Produto (Resíduo de Equipamentos Eléctricos e Electrónicos)**

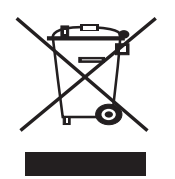

Esta marca, apresentada no produto ou na sua literatura indica que ele não deverá ser eliminado juntamente com os resíduos domésticos indiferenciados no final do seu período de vida útil. Para impedir danos ao ambiente e à saúde humana causados pela eliminação incontrolada de resíduos deverá separar este equipamento de outros tipos de resíduos e reciclá-lo de forma responsável, para promover uma reutilização sustentável dos recursos materiais.

Os utilizadores domésticos deverão contactar ou o estabelecimento onde adquiriram este produto ou as entidades oficiais locais para obterem informações sobre onde e de que forma podem levar este produto para permitir efectuar uma reciclagem segura em termos ambientais.

Os utilizadores profissionais deverão contactar o seu fornecedor e consultar os termos e condições do contrato de compra. Este produto não deverá ser misturado com outros resíduos comerciais para eliminação.

# **Emissões de rádio frequência**

#### **Regulamentos da FCC**

Este dispositivo foi testado, tendo sido comprovado que respeita os limites relativos aos dispositivos digitais Classe B, de acordo com a Parte 15 dos Regulamentos da FCC. Estes limites foram estipulados a fim de proporcionar uma protecção razoável contra interferências nocivas em instalações residenciais. Este equipamento gera, utiliza e pode irradiar energia de rádio-frequência e, se não for instalado e utilizado de acordo com as instruções, pode causar interferências nefastas nas comunicações de rádio. No entanto, não existe qualquer garantia de que não venham a verificar-se interferências em determinadas instalações. Se este equipamento causar interferências nocivas à recepção de rádio ou televisão, o que se pode determinar desligando e voltando a ligar o equipamento, o utilizador deverá tentar resolver o problema, através de uma ou mais das seguintes medidas:

- Reorientar ou reposicionar a antena de recepção.
- Aumentar a distância que separa o equipamento do receptor.
- Ligar o equipamento a uma tomada de um circuito diferente daquele ao qual o receptor está ligado.
- Consulte o vendedor ou um técnico de rádio/TV qualificado para obter ajuda.

**CUIDADO:** Quaisquer alterações ou modificações que não sejam expressamente aprovadas pelo fabricante, no que diz respeito à conformidade, retirarão do utilizador a autorização para utilizar o equipamento.

#### **Normas Relativas à Interferência de Rádio no Canadá**

Este aparelho digital não excede os limites da Classe B para emissões de ruído de rádio de aparelhos digitais conforme estabelecido na directriz sobre equipamentos que causam interferência, intitulada "Digital Apparatus", ICES-003 editada pela Industry and Science Canada.

Cet appareil numérique respecte les limites de bruits radioélectriques applicables aux appareils numériques de Classe B prescrites dans la norme sur le matériel brouilleur: "Appareils Numériques", ICES-003 édictée par l'Industrie et Sciences Canada.

# **Marcação de Fax**

O Telephone Consumer Protection Act de 1991 torna ilegal que qualquer pessoa utilize um computador ou outro dispositivo electrónico para enviar qualquer mensagem através de máquinas de fax, excepto se essa mensagem contiver a seguinte informação numa margem da parte superior ou inferior de cada página transmitida ou na primeira página da transmissão:

(1) a data e a hora de transmissão

(2) identificação da empresa, da entidade empresarial ou do envio individual da mensagem e

(3) número de telefone da máquina de envio, empresa, entidade empresarial ou individual.

A companhia telefónica pode fazer alterações às suas instalações de comunicação, funcionamento do equipamento ou procedimentos em que tal acção possa ser necessária para o bom funcionamento da sua empresa e que respeite os regulamentos e normas da FCC Parte 68. Se tais alterações tornarem o equipamento terminal do cliente incompatível com os serviços de comunicação da companhia telefónica ou exigirem modificações ou alterações nesse mesmo equipamento terminal ou se, por outro lado, afectarem materialmente a sua utilização ou desempenho, o cliente deve ser notificado por escrito a devido tempo, para lhe ser dada a oportunidade de manter uma assistência contínua.

# **Ringer Equivalence Number**

O Número de Equivalência de Toque e o Número de Registo da Norma FCC para esta máquina podem ser encontrados na etiqueta localizada na parte inferior ou traseira da máquina. Em alguns casos pode ser necessário fornecer estes números à companhia telefónica.

O Número de Equivalência de Toque (REN) é uma unidade de medida da carga eléctrica localizada na linha telefónica e é útil para determinar se a linha está "sobrecarregada". A instalação de vários tipos de equipamento na mesma linha telefónica pode causar problemas ao efectuar e receber chamadas, especialmente quando receber chamadas. A soma de todos os Números de Equivalência de Toque do equipamento da sua linha telefónica deve ser inferior a cinco, de forma a garantir uma assistência adequada por parte da companhia telefónica. Em alguns casos, um total de cinco pode não ser utilizável na sua linha. Se em qualquer equipamento do seu telefone não funcionar de forma adequada, deve removê-lo imediatamente da sua linha telefónica, pois pode danificar a sua rede telefónica.

#### **AVISO:**

As Normas FCC determinam que quaisquer alterações ou modificações feitas a este equipamento que não sejam expressamente aprovadas pelo fabricante retirarão do utilizador a autorização para utilizar o equipamento. No caso de o equipamento terminal danificar a rede telefónica, a companhia telefónica deve notificar o cliente que os serviços de assistência devem ser interrompidos. No entanto, sempre que for impossível enviar uma notificação prévia, a companhia pode interromper temporariamente os serviços de assistência, desde que:

a) notifique imediatamente o cliente.

b) proporcione ao cliente a oportunidade de corrigir o problema do equipamento.

c) informe o cliente quanto ao direito de apresentar uma queixa à Comissão Federal de Comunicação, de acordo com os procedimentos descritos nas Normas e Regulamentos FCC Subparte E da Parte 68.

#### **Também deveria saber que:**

- A sua máquina não foi concebida para ser ligada ao sistema digital PBX.
- Se pretender utilizar um modem de computador ou de fax para a mesma linha telefónica, poderão surgir problemas de transmissão e de recepção com todo o equipamento. Recomenda-se que nenhum outro equipamento, à excepção de um telefone normal, partilhe a linha com a sua máquina.
- Se a sua área possuir uma grande incidência de relâmpagos ou falhas de energia, recomendamos que instale estabilizadores de tensão para a corrente e para as linhas telefónicas. Os estabilizadores de tensão podem ser adquiridos nos fornecedores ou nas lojas especializadas em telefones e material de electrónica.
- Quando programar os números de emergência e/ou efectuar chamadas de teste para números de emergência, utilize um número que não seja de emergência para informar a telefonista do serviço de emergência acerca das suas intenções. A telefonista fornecer-lhe-á mais instruções sobre a forma de testar o número de emergência.
- Esta máquina não deve ser utilizada em chamadas de valor acrescentado.
- Esta máquina fornece um acoplamento magnético para pessoas com problemas de audição.
- Pode ligar este equipamento com segurança à rede telefónica através de uma tomada modular padrão, USOC RJ-11C.

## **Declaração de conformidade (países europeus)**

#### **Aprovações e certificações**

A marca CE aplicada a este produto representa a Declaração de Conformidade da Samsung Electronics Co. com as seguintes Directivas 93/68/CEE aplicáveis da União Europeia, a partir das datas indicadas:

1 de Janeiro de 1995: Directiva do Conselho 73/23/CEE, Aproximação das leis dos estados membros no que diz respeito a equipamento de baixa tensão.

1 de Janeiro de 1996: Directiva do Conselho 89/336/CEE (92/31/CEE), Aproximação das leis dos Estados membros no que diz respeito à compatibilidade electromagnética.

9 de Março de 1999: Directiva do Conselho 1999/5/CE, acerca de equipamento de rádio e equipamento terminal de telecomunicações e o reconhecimento mútuo da sua conformidade.

Poderá obter uma declaração completa, que define as Directivas relevantes e os padrões referenciados, de um representante da Samsung Electronics Co., Ltd.

## **Certificação CE**

#### **Certificação de acordo com a Directiva 1999/5/CE sobre equipamentos de rádio e equipamento terminal de telecomunicações (FAX)**

Este Samsung produto foi certificado pela Samsung para a ligação pan-europeia de um terminal único à rede telefónica pública comutada (PSTN) de acordo com a Directiva 1999/5/CE. O produto foi concebido para funcionar com as PSTNs nacionais e com PBXs compatíveis dos países europeus:

Em caso de problemas, contacte primeiramente a Euro QA Lab of Samsung Electronics Co., Ltd..

O produto foi testado relativamente a TS103 021. Como forma de auxílio à utilização e aplicação de equipamento terminal que respeite esta norma, o Instituto Europeu de Normas de Telecomunicações (ETSI) emitiu um documento regulador (EG 201 121) que contém notas e requisitos adicionais com vista a assegurar a compatibilidade com as redes dos terminais TS103 021. O produto foi concebido de acordo e respeitando integralmente todas as notas reguladoras do referido documento.

## **Substituir a ficha incluída (apenas para o R.U.)**

#### **IMPORTANTE**

O cabo de corrente para esta máquina está equipado com uma ficha de 13 A (BS 1363) padrão e um fusível de 13 A. Quando substituir ou verificar o fusível, tem de ajustar novamente o fusível de 13 A correcto. Em seguida, necessita de substituir a tampa do fusível. Se tiver perdido a tampa do fusível, não utilize a ficha até ter outra tampa do fusível.

Contacte a entidade onde adquiriu a máquina.

A ficha de 13 A é o tipo mais utilizado no R.U. e deve ser apropriada. No entanto, alguns edifícios (principalmente os mais antigos) não possuem tomadas normais de 13 A. Necessita de adquirir um adaptador de fichas adequado. Não retire a ficha moldada.

#### **AVISO**

**Se cortar a ficha moldada, elimine-a imediatamente.**

**Não é possível voltar a ligar a ficha e pode receber um choque eléctrico se a ligar a uma tomada.**

#### **AVISO IMPORTANTE: Esta máquina tem de estar ligada à terra.**

Os fios do cabo de corrente têm os seguintes códigos de cores:

- Verde e amarelo: Terra
- Azul: Neutro
- Castanho: Corrente

Se os fios do cabo de corrente não corresponderem às cores assinaladas na ficha, execute as seguintes operações:

Tem de ligar o fio verde e amarelo ao pino identificado com a letra "E" ou com o 'Símbolo de terra' de segurança ou com as cores verde e amarelo ou verde.

Tem de ligar o fio azul ao pino identificado com a letra "N" ou com a cor preta. Tem de ligar o fio castanho ao pino identificado com a letra "L" ou com a cor vermelha. Tem de ter um fusível de 13 A na ficha, adaptador ou no quadro de distribuição.

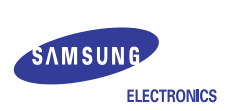

### **EU Declaration of Conformity (R&TTE)**

#### **We, Samsung Electronics Co., Ltd.**

- **of** Samsung Electronics Co., Ltd.
- #259, Gongdan-Dong, Gumi-City, Kyungbuk, Korea 730-030
- **of** Shandong Samsung Telecommunications Co., Ltd. Sanxing Road, Weihai Hi-Tech, IDZ Shandong Province, China 264209
	- (factory name, address)

**declare under our sole responsibility that the product**

#### **Multi-Function Printer model "SCX-5530FN, SCX-5330N"**

**to which this declaration relates is in conformity with**

**R&TTE Directive 1999/5/EC ( Annex**  $\mathbf{I}$ **) Low Voltage Directive 73/23/EEC EMC Directive 89/336/EEC , 92/31/EEC**

**By application of the following standards**

R&TTE : TS 103 021, EG 201 121 V1.1.3(2000-02)

ˎˎˎˎˎˎˎˎˎˎˎˎˎˎˎˎˎˎˎˎˎˎˎˎˎˎˎˎˎˎˎˎˎˎˎˎˎˎˎˎˎ LVD : EN 60950-1:2001+ A11

ˎˎˎˎˎˎˎˎˎˎˎˎˎˎˎˎˎˎˎˎˎˎˎˎˎˎˎˎˎˎˎˎˎˎˎˎˎˎˎˎˎ EMC : EN 55022:1998+A1:2000+A2:2003

EN 55024:1998+A1:2001+A2:2003

ˎˎˎˎˎˎˎˎˎˎˎˎˎˎˎˎˎˎˎˎˎˎˎˎˎˎˎˎˎˎˎˎˎˎˎˎˎˎˎˎˎ

EN61000-3-2:2000 EN61000-3-3:1995+A1:2001

ˎˎˎˎˎˎˎˎˎˎˎˎˎˎˎˎˎˎˎˎˎˎˎˎˎˎˎˎˎˎˎˎˎˎˎˎˎˎˎˎˎ

ˎˎˎˎˎˎˎˎˎˎˎˎˎˎˎˎˎˎˎˎˎˎˎˎˎˎˎˎˎˎˎˎˎˎˎˎˎˎˎˎˎ

*(Manufacturer)*

Samsung Electronics Co., Ltd. #259, Gongdan-Dong, Gumi-City Gyungbuk, Korea 730-030

 $2005 - 12 - 26$ 

イ壬煥淳

(place and date of issue) **(name and signature of authorized person)** 

*(Representative in the EU)*

Samsung Electronics Euro QA Lab. Blackbushe Business Park, Saxony Way Yateley, Hampshire, GU46 6GG, UK

 $2005 - 12 - 26$ 

(place and date of issue) (name and signature of authorized person)

 $X \subseteq \rho$ akez

**Yong-Sang Park / Manager**

iv

# <span id="page-10-0"></span>**1 Introdução**

Agradecemos a compra deste produto Samsung multifunções. A máquina oferece funções de impressão, cópia, digitalização e fax (apenas SCX-5530FN).

Este capítulo inclui os seguintes tópicos:

- **• [Funções especiais](#page-10-1)**
- **• [Descrição da impressora](#page-11-0)**
- **• [Pormenores do LED de Estado](#page-14-0)**
- **• [Obter mais informações](#page-15-0)**
- **• [Seleccionar o local de instalação](#page-15-1)**

## **Funções especiais**

<span id="page-10-1"></span>Esta nova máquina tem funções especiais que melhoram a qualidade de impressão. É possível:

#### **Impressão rápida e com uma qualidade excelente**

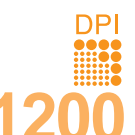

- Pode imprimir com uma resolução de até **1.200 ppp [Máx.]**. Consulte a **Secção do software**.
- A máquina imprime até 28 ppm<sup>a</sup> em papel de tamanho A4 e 30 ppm em papel de tamanho Letter.
- Na impressão duplex, a velocidade de impressão é de 19 ipm<sup>b</sup> em papel de tamanho A4 e de 21 ipm em papel de tamanho Letter.

#### **Tratamento flexível de papel**

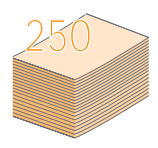

• O **tabuleiro multifuncional** suporta papel timbrado, envelopes, etiquetas, transparências, papel de tamanho personalizado, postais e papel grosso. A capacidade máxima do **tabuleiro multifuncional** é de 50 folhas de papel normal.

• O **tabuleiro 1** de **250 folhas** e o **tabuleiro opcional 2**  de **250 folhas** suportam papel normal de vários tamanhos.

#### **Criação de documentos profissionais**

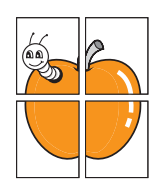

• Imprimir **marcas de água**. Pode personalizar os seus documentos com palavras, como "Confidencial". Consulte a **Secção do software**.

• Imprimir **cartazes**. O texto e as imagens de cada página do documento são ampliados e impressos numa folha de papel e podem ser colados para formar um cartaz. Consulte a **Secção do software**.

#### **Poupe tempo e dinheiro**

- Pode imprimir várias páginas numa única folha para poupar papel.
- Pode utilizar formulários pré-impressos e papel timbrado com papel normal. Consulte a **Secção do software**.
- A máquina **poupa electricidade** automaticamente, pois reduz consideravelmente o consumo de energia quando não está a ser utilizada.

#### a. páginas por minuto

#### **Expansão da capacidade da máquina**

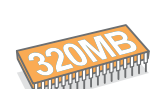

- A SCX-5330N tem uma memória de 64 MB que pode ser aumentada até 320 MB. A SCX-5530FN tem uma memória de 96 MB que pode ser aumentada até 320 MB.
- Pode também instalar um **tabuleiro opcional 2** de 250 folhas. Com este tabuleiro evita ter de colocar constantemente papel na máquina.
- Emulação Zoran IPS\* (PS) permite imprimir em PS (só na SCX-5530FN).

#### \* Emulação Zoran IPS compatível com PostScript 3

**ZARAN** 

• © Copyright 1995-2005, Zoran Corporation. Todos os direitos reservados. Zoran, o logótipo Zoran, IPS/PS3 e OneImage são marcas comerciais da Zoran Corporation.

#### \* 136 tipos de letra PS3

Inclui UFST e MicroType da Monotype Imaging Inc.

#### **Impressão em vários ambientes**

- Pode imprimir com o **Windows 98/Me/NT 4.0/2000/XP/2003**.
- A máquina é compatível com vários sistemas **Linux**.
- Também é compatível com vários sistemas **Macintosh**  (só na SCX-5530FN).
- A máquina está equipada com uma interface **USB** e uma **Paralela**.

#### **Utilização de dispositivos de memória flash USB**

Se tiver um dispositivo USB, pode utilizá-lo para fazer várias operações.

- Pode digitalizar documentos e guardá-los no dispositivo.
- Pode imprimir directamente os dados guardados no dispositivo.
- Pode fazer cópias de segurança dos dados e colocá-los novamente na memória da máquina.

#### **Especificações da máquina**

A tabela apresenta um resumo das especificações da máquina.

(I: Instalado, O: Opção, ND: Não disponível)

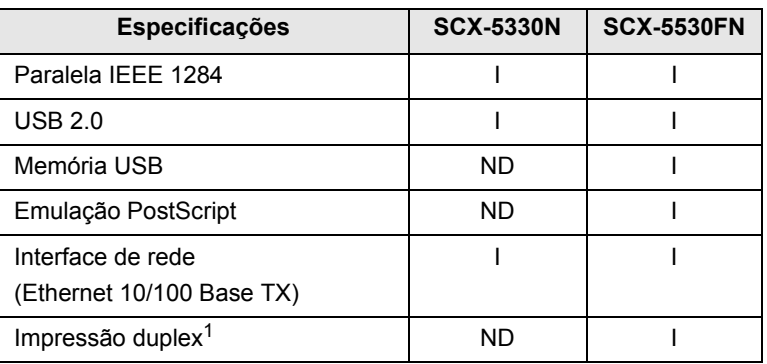

1. Impressão na frente e no verso do papel.

## **Descrição da impressora**

<span id="page-11-0"></span>As figuras apresentadas mostram os componentes principais da máquina:

## **Vista frontal**

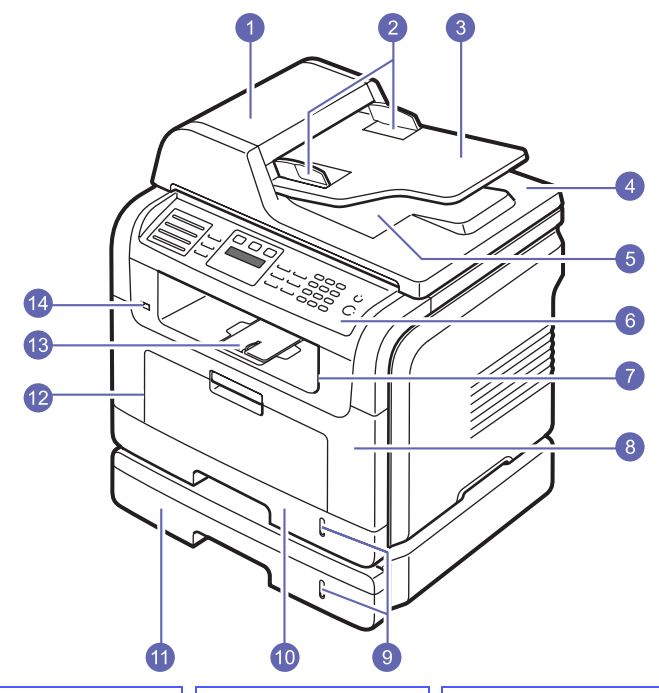

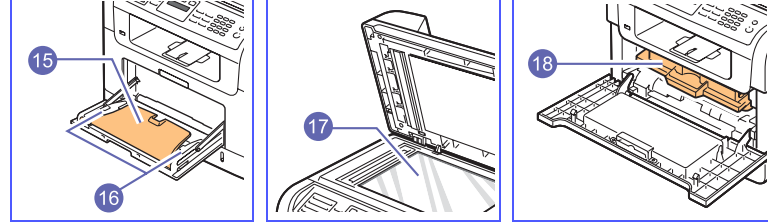

\* A figura acima mostra uma SCX-5530FN com todos os acessórios disponíveis.

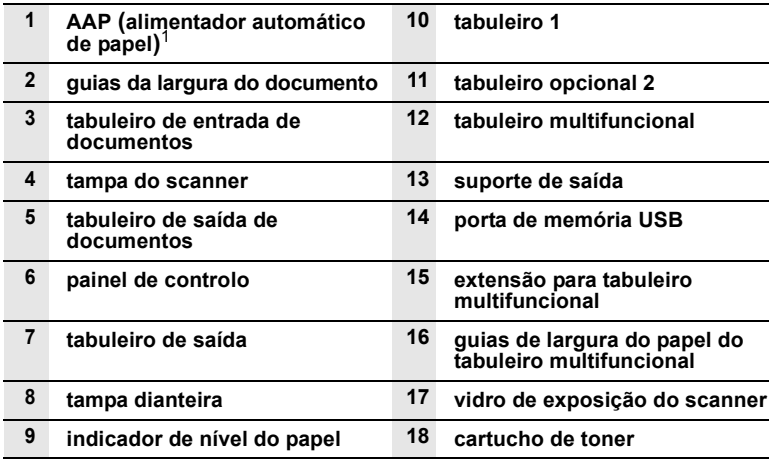

1. Neste manual do utilizador o alimentador automático de papel é utilizado como **AAP**.

## **Vista de trás**

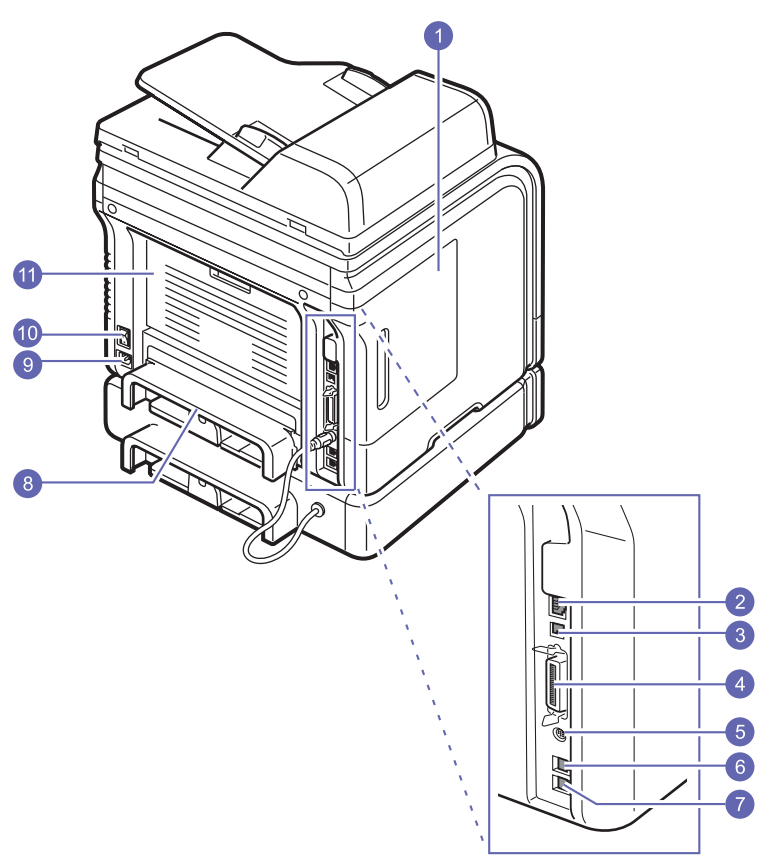

\* A figura acima mostra uma SCX-5530FN com todos os acessórios disponíveis.

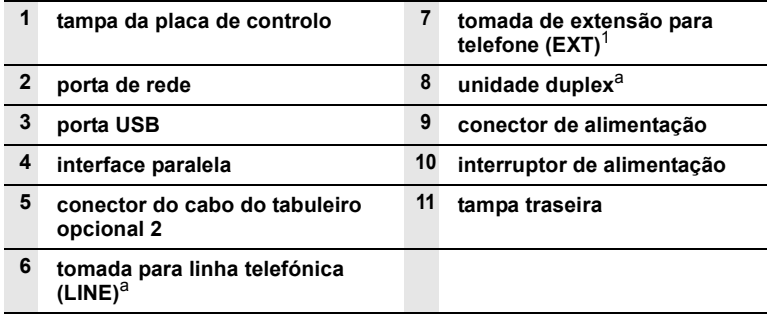

1. só na SCX-5530FN.

# **Descrição do painel de controlo** (SCX-5530FN)

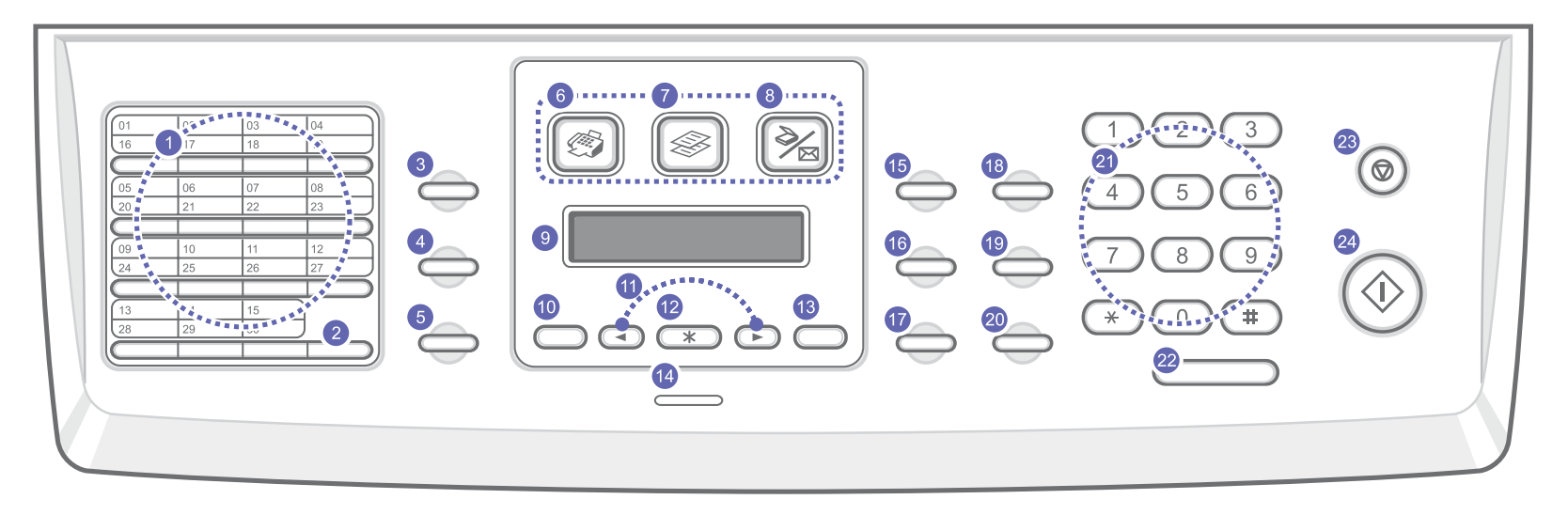

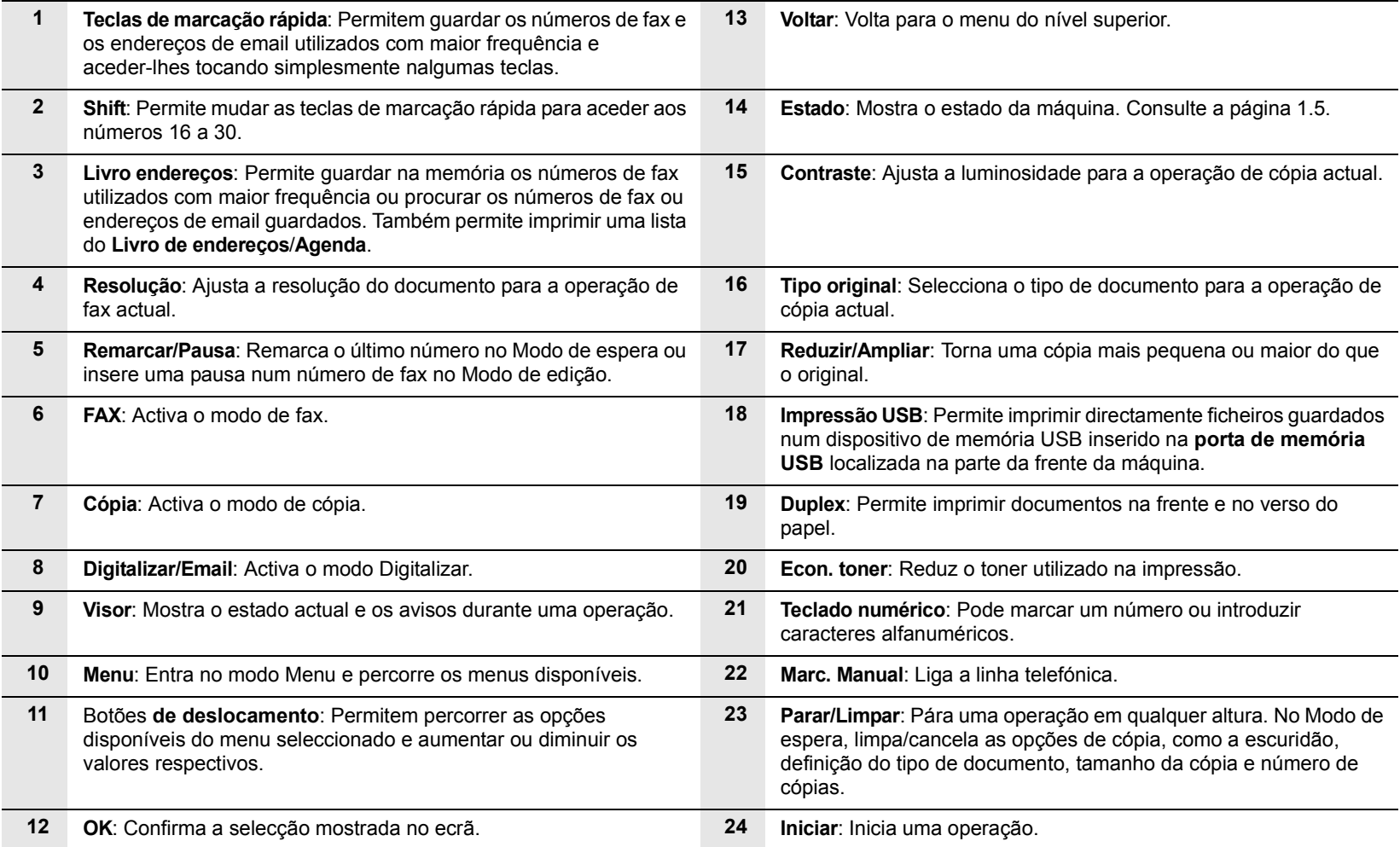

# **Descrição do painel de controlo** (SCX-5330N)

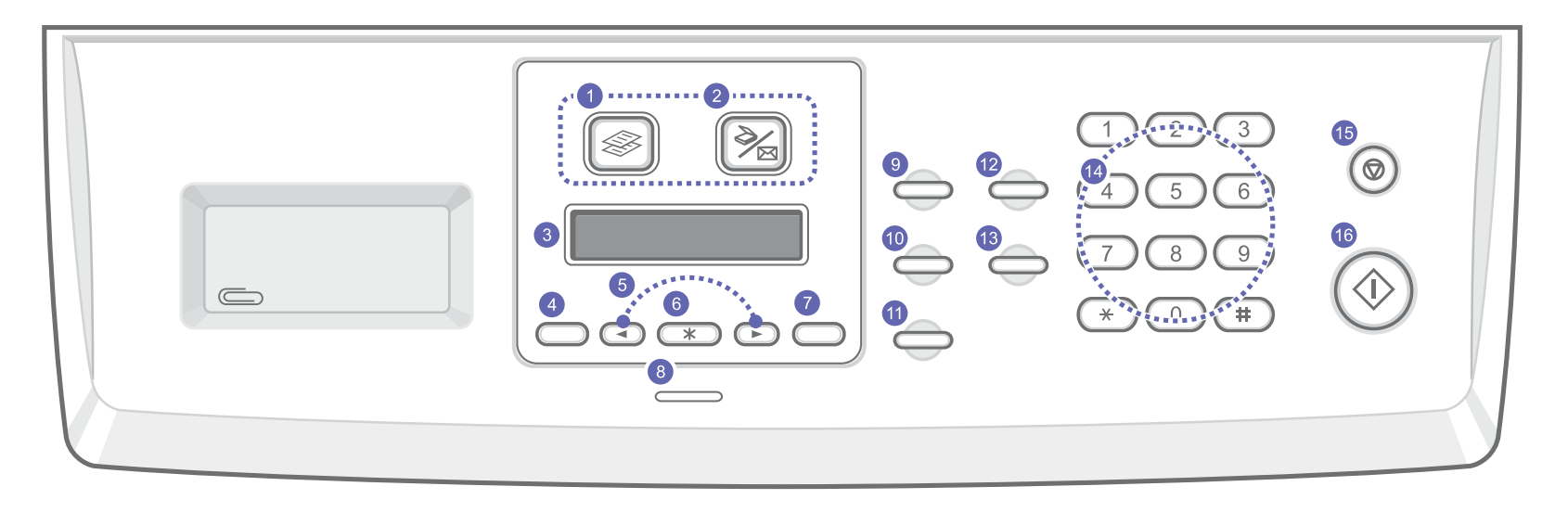

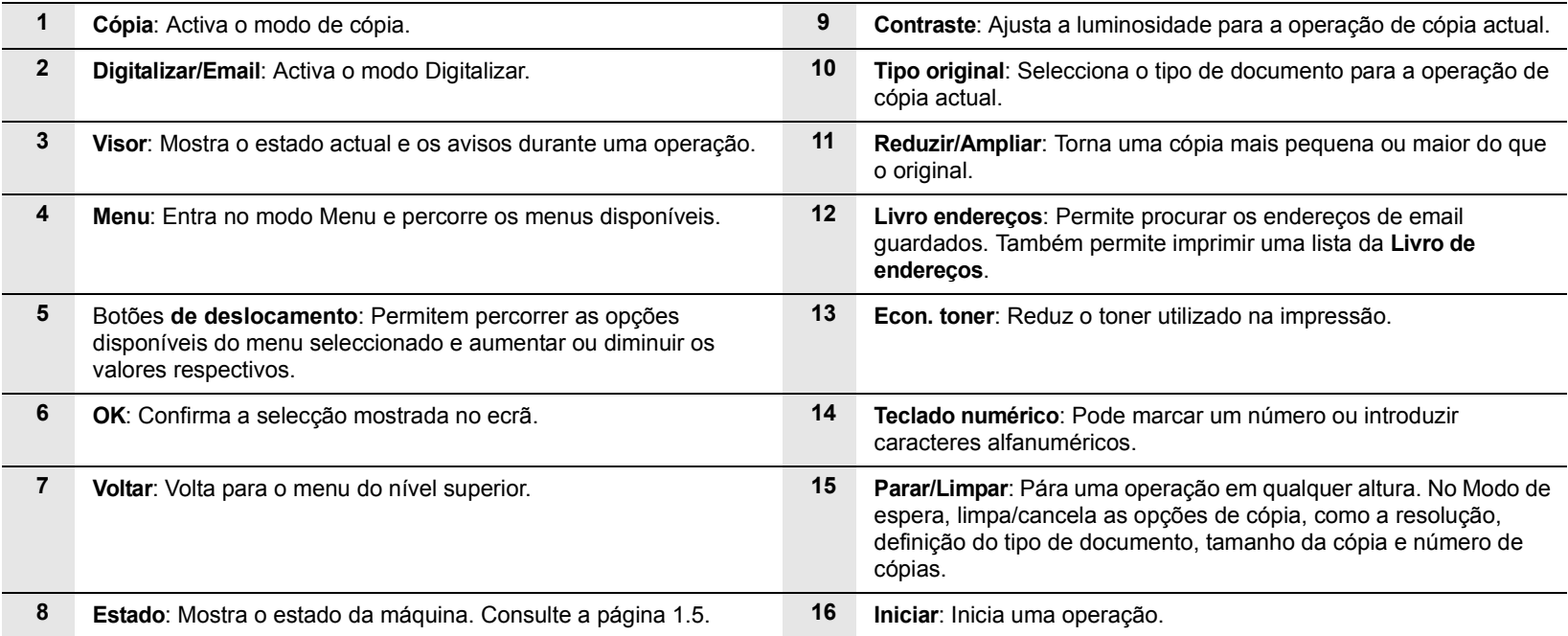

#### **Nota**

Guarde os clipes no tabuleiro à direita do **painel de controlo**.

# **Pormenores do LED de Estado**

<span id="page-14-0"></span>O **Estado** LED no painel de controlo mostra o estado da máquina. Consulte a tabela abaixo para ficar a saber o estado da máquina.

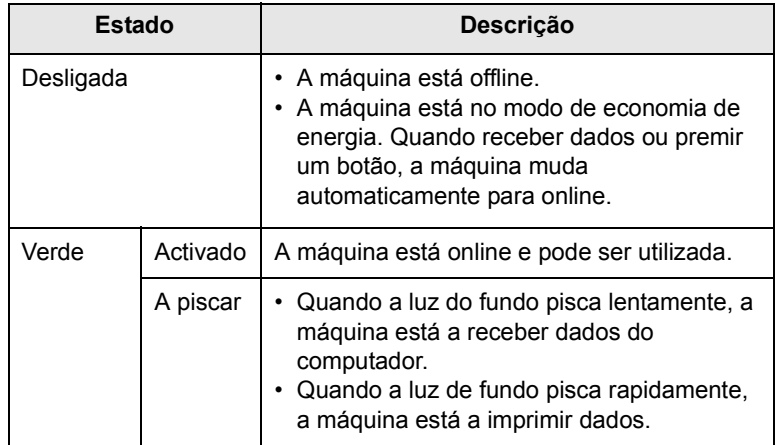

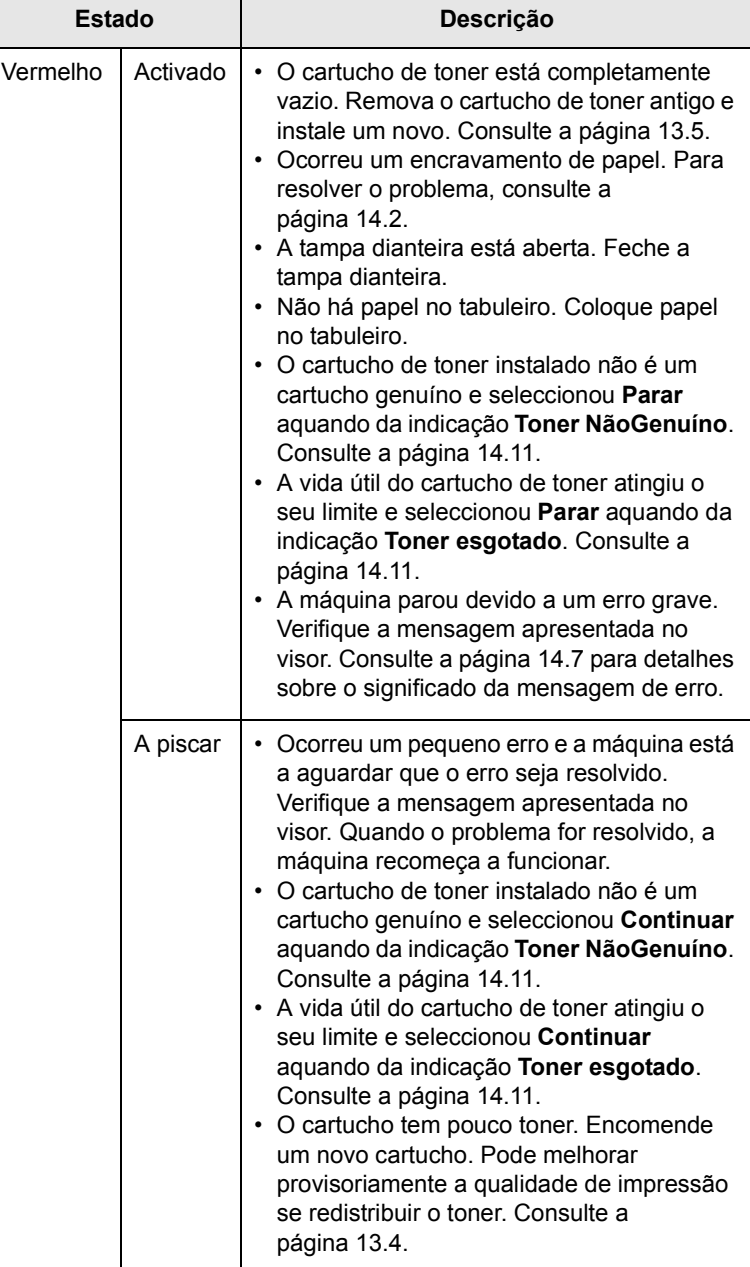

## **Obter mais informações**

<span id="page-15-0"></span>Pode encontrar informações sobre como instalar e utilizar a máquina nos manuais, impressos ou em ficheiro, indicados a seguir.

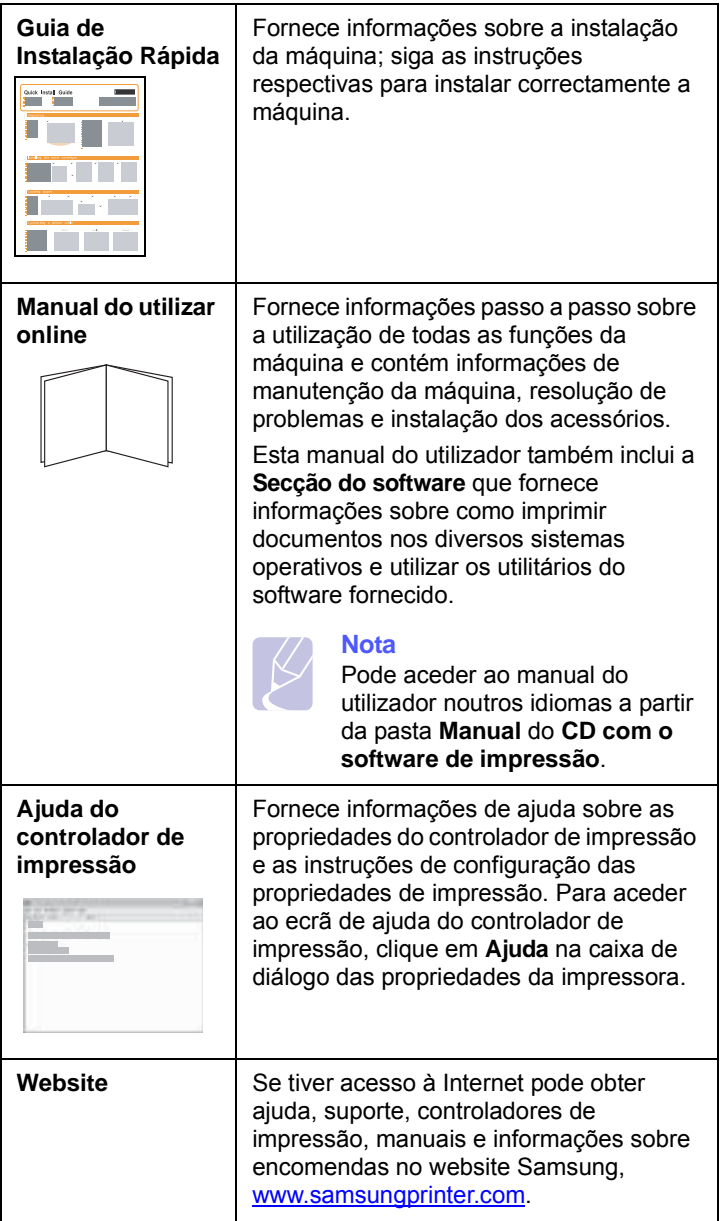

## **Seleccionar o local de instalação**

<span id="page-15-1"></span>Seleccione um local nivelado e estável, com espaço adequado para a circulação de ar. Deixe espaço suficiente para abrir as tampas e os tabuleiros.

A área deve ser bem ventilada e estar afastada da luz directa do sol ou de fontes de calor, frio e humidade. Não instale a máquina muito perto da extremidade de uma secretária ou mesa.

#### **Espaço em redor da máquina**

- **À frente**: 482,6 mm (espaço suficiente para retirar o tabuleiro de papel)
- **Atrás**: 100 mm (espaço suficiente para ventilação)
- **Lado direito**: 100 mm (espaço suficiente para ventilação)
- **Lado esquerdo**: 100 mm (espaço suficiente para ventilação)

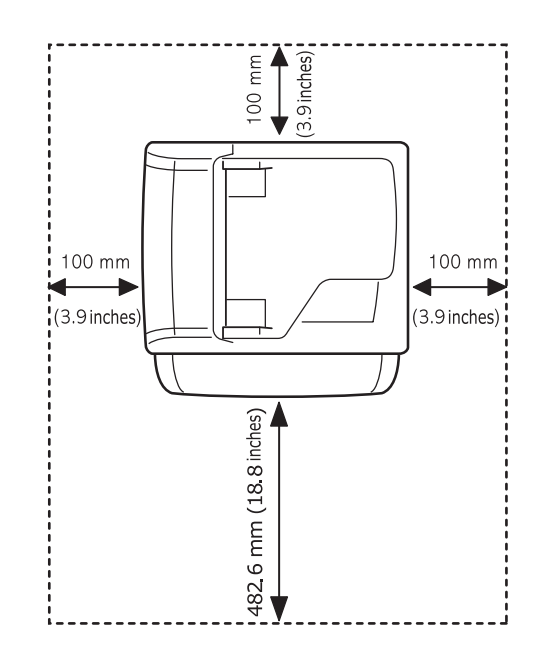

# <span id="page-16-0"></span>**2 Configuração do sistema**

Este capítulo faz uma descrição geral dos menus disponíveis e fornece instruções passo a passo para a configuração do sistema da máquina.

Este capítulo inclui os seguintes tópicos:

- **• [Descrição dos menus](#page-16-1)**
- **• [Alterar o idioma do visor](#page-17-0)**
- **• [Acertar a data e a hora](#page-17-1)**
- **• [Alterar o modo predefinido \(só na SCX-5530FN\)](#page-17-2)**
- **• [Definir sons \(só na SCX-5530FN\)](#page-18-0)**
- **• [Introduzir caracteres utilizando o teclado numérico](#page-18-1)**
- **• [Utilizar os modos de economia](#page-19-0)**
- **• [Definir o tempo limite do trabalho de impressão](#page-19-1)**

Os menus com as letras a cores só estão disponíveis na SCX-5530FN.

#### **Descrição dos menus**

<span id="page-16-1"></span>O painel de controlo dá acesso a vários menus de configuração da máquina e de utilização das funções respectivas. Para aceder aos menus prima **Menu**. Consulte o diagrama a seguir. Os menus disponíveis nos modos Fax, Cópia ou Digitalizar podem variar.

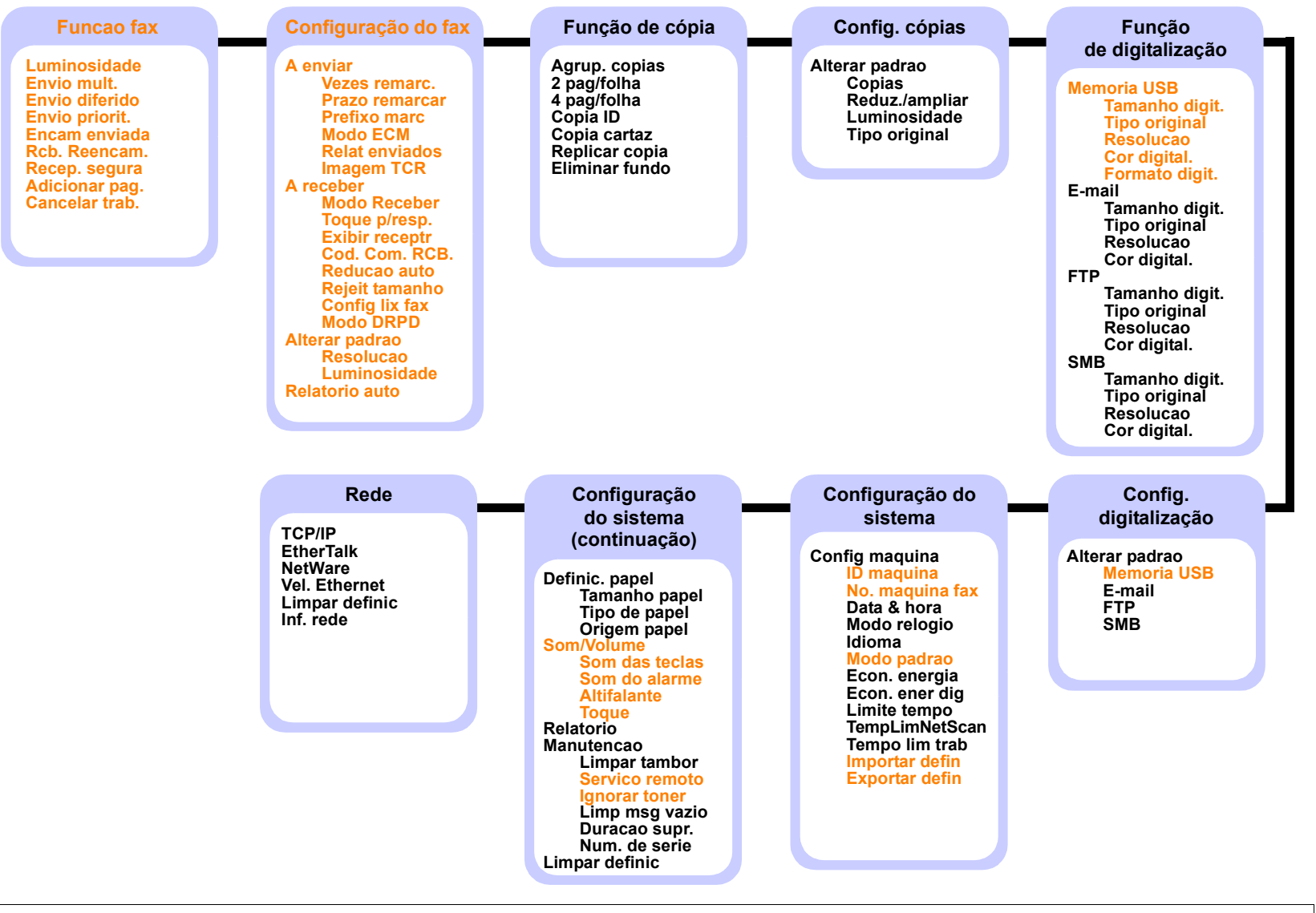

#### **Alterar o idioma do visor**

<span id="page-17-0"></span>Para alterar o idioma apresentado no painel de controlo, siga os seguintes passos:

- **1** Prima **Menu** até aparecer **Config sistema** na linha inferior do visor e depois prima **OK**.
- **2** Prima **OK** quando aparecer **Config maquina**.
- **3** Prima os botões **de deslocamento** até aparecer **Idioma** e depois prima **OK**.
- **4** Prima os botões **de deslocamento** até aparecer o idioma desejado e depois prima **OK**.
- **5** Prima **Parar/Limpar** para voltar ao modo de Espera.

## **Acertar a data e a hora**

<span id="page-17-1"></span>Quando a máquina está ligada e pronta a ser utilizada a data e hora actuais aparecem no visor. Na SCX-5530FN todos os faxes têm a data e hora impressos.

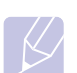

**Nota** 

Se houver um corte de corrente tem de voltar a acertar a data e hora da máquina quando a corrente for restabelecida.

- **1** Prima **Menu** até aparecer **Config sistema** na linha inferior do visor e depois prima **OK**.
- **2** Prima **OK** quando aparecer **Config maquina**.
- **3** Prima os botões **de deslocamento** até aparecer **Data & hora** e depois prima **OK**.
- **4** Introduza a hora e data correctas utilizando o teclado numérico.

```
Mês = 01 a 12Dia = 01 a 31Ano = tem de ter quatro dígitos 
Hora = 01 a 12 (modo de 12 horas)
          00 a 23 (modo de 24 horas)
Minutos = 00 a 59
```
#### **Nota**

O formato de data pode variar em função do país.

Também pode utilizar os botões **de deslocamento** para mover o cursor para baixo do dígito que quer corrigir e introduzir um novo número.

**5** Para seleccionar **AM** ou **PM** para o formato de 12 horas, prima o botão  $\times$  ou  $\#$  ou um botão numérico qualquer.

Se o cursor não estiver por baixo do indicador AM ou PM, prima o botão  $\ast$  ou  $\sharp$  para deslocar o cursor imediatamente para o indicador.

Pode mudar o modo do relógio para o formato de 24 horas (por exemplo, mostrar 01:00 PM como 13:00). Para mais detalhes, consulte a próxima secção.

**6** Prima **OK** para memorizar a hora e a data.

Se introduzir um número errado, aparece **Fora do interv** e a máquina não muda para o passo seguinte. Se isto acontecer, basta reintroduzir o número correcto.

**7** Prima **Parar/Limpar** para voltar ao modo de Espera.

#### **Mudar o modo do relógio**

Pode definir a máquina para mostrar a hora actual no formato de 12 horas ou no de 24 horas.

- **1** Prima **Menu** até aparecer **Config sistema** na linha inferior do visor e depois prima **OK**.
- **2** Prima **OK** quando aparecer **Config maquina**.
- **3** Prima os botões **de deslocamento** até aparecer **Modo relogio** e depois prima **OK**.
- **4** Prima os botões **de deslocamento** para seleccionar o outro modo e depois prima **OK**.
- **5** Prima **Parar/Limpar** para voltar ao modo de Espera.

#### <span id="page-17-2"></span>**Alterar o modo predefinido** (só na SCX-5530FN)

A máquina vem predefinida para o modo Fax. Pode alternar o modo predefinido entre modo Fax e Cópia.

- **1** Prima **Menu** até aparecer **Config sistema** na linha inferior do visor e depois prima **OK**.
- **2** Prima **OK** quando aparecer **Config maquina**.
- **3** Prima os botões **de deslocamento** até aparecer **Modo padrao** e depois prima **OK**.
- **4** Prima os botões **de deslocamento** até aparecer o modo predefinido desejado e depois prima **OK**.
- **5** Prima **Parar/Limpar** para voltar ao modo de Espera.

#### **Definir sons** (só na SCX-5530FN)

<span id="page-18-0"></span>Pode controlar os seguintes sons:

- **Som das teclas**: Liga e desliga o som das teclas. Com esta opção definida para **Activado**, sempre que premir uma tecla ouve um som.
- **Som do alarme**: Liga e desliga o som do alarme. Com esta opção definida para **Activado**, ouve um som de alarme quando ocorrer um erro ou terminar a comunicação de fax.
- **Altifalante**: Liga e desliga os sons da linha telefónica que se ouvem através do altifalante, como o tom de marcação ou o sinal de fax. Com esta opção definida para **Com.** que significa "Normal" o altifalante fica ligado até a máquina remota atender.

Pode ajustar o nível do volume utilizando **Marc. Manual**.

• **Toque**: Ajusta o volume do toque. Para o volume do toque, pode seleccionar **Desactivado**, **Baixa**, **Mid**, e **Alta**.

## **Altifalante, toque, som das teclas e som do alarme**

- **1** Prima **Menu** até aparecer **Config sistema** na linha inferior do visor e depois prima **OK**.
- **2** Prima os botões **de deslocamento** até aparecer **Som/Volume** e depois prima **OK**.
- **3** Prima os botões **de deslocamento** até aparecer a opção de som desejada e depois prima **OK**.
- **4** Prima os botões **de deslocamento** até aparecer o estado ou volume de som desejado e depois prima **OK**.
- **5** Se quiser definir outros sons, repita os passos 3 a 5.
- **6** Prima **Parar/Limpar** para voltar ao modo de Espera.

#### **Volume do altifalante**

- **1** Prima **Marc. Manual**. Ouve-se um tom de marcação no altifalante.
- **2** Prima os botões **de deslocamento** até ouvir o volume desejado.
- **3** Prima **Marc. Manual** para guardar a alteração e voltar ao modo de Espera.

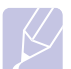

**Nota** 

Só pode ajustar o volume do altifalante quando a linha telefónica está ligada.

## <span id="page-18-1"></span>**Introduzir caracteres utilizando o teclado numérico**

Para executar certas operações, pode precisar de introduzir nomes e números. Por exemplo, quando configura a sua máquina, introduz o seu nome ou o nome da sua empresa e o número de fax. Quando memorizar os números de fax ou endereços de e-mail pode introduzir também os nomes correspondentes.

#### **Introduzir caracteres alfanuméricos**

**1** Quando lhe é pedido para introduzir uma letra, localize o botão que tem o carácter desejado. Prima o botão até a letra correcta aparecer no visor.

Por exemplo, para introduzir a letra **O**, prima o botão **6** com a indicação **MNO**.

Sempre que premir **6**, o visor vai mostrando uma letra diferente **M**, **N**, **O** e termina com **6**.

Pode introduzir caracteres especiais, como espaço, sinal mais, etc. Para mais detalhes, consulte a secção abaixo.

**2** Para introduzir letras adicionais, repita o passo 1.

Se a letra seguinte estiver impressa no mesmo botão, desloque o cursor premindo o botão **de deslocamento** direito e depois prima o botão que tem a letra desejada. O cursor desloca-se para a direita e a letra seguinte aparece no visor.

Para introduzir um espaço prima duas vezes **1**.

**3** Quando terminar de introduzir as letras, prima **OK**.

#### **Números e letras do teclado**

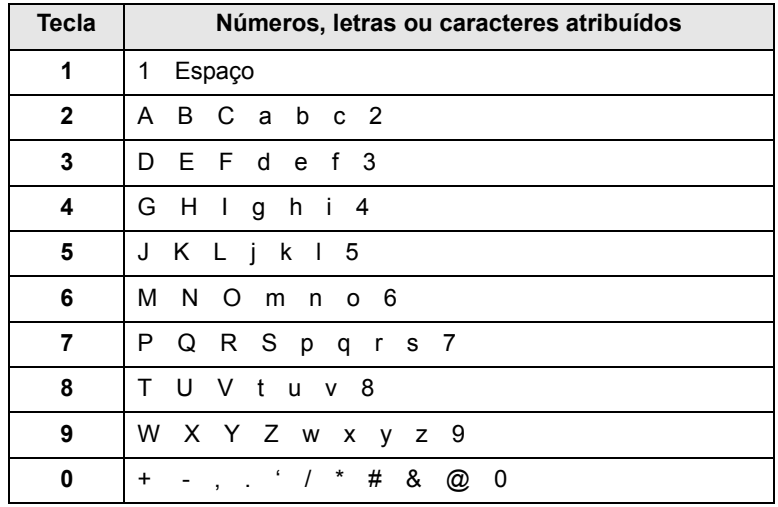

### **Corrigir os números ou nomes**

Se se enganar ao introduzir um número ou nome, prima o botão **de deslocamento** esquerdo para apagar o último dígito ou carácter. Em seguida, introduza o número ou carácter correcto.

#### **Inserir uma pausa**

Em alguns sistemas telefónicos, tem de marcar um código de acesso (por exemplo, 9) e ouvir um segundo tom de marcação. Nesses casos, tem de inserir uma pausa no número de telefone. Pode introduzir uma pausa enquanto está a definir números de marcação directa ou rápida.

Para inserir uma pausa, prima **Remarcar/Pausa** no local apropriado enquanto introduz o número de telefone. A - aparece no visor na localização correspondente.

#### **Utilizar os modos de economia**

## <span id="page-19-0"></span>**Modo de economia de toner**

No modo de economia de toner a máquina utiliza menos toner em cada página. A activação deste modo prolonga o tempo de vida útil do cartucho de toner no modo normal, mas reduz a qualidade de impressão.

Para activar ou desactivar este modo, prima **Econ. toner**.

# **Nota**

Para imprimir utilizando o PC, também pode activar ou desactivar o modo de economia de toner nas propriedades da impressora. Consulte a **Secção do software**.

## **Modo de economia de energia**

O modo Economia de energia permite reduzir o consumo de energia da máquina quando não está a ser utilizada. Pode activar este modo e seleccionar o intervalo de tempo que a máquina deve aguardar após uma impressão antes de mudar para um estado de baixo consumo de energia.

- **1** Prima **Menu** até aparecer **Config sistema** na linha inferior do visor e depois prima **OK**.
- **2** Prima **OK** quando aparecer **Config maquina**.
- **3** Prima os botões **de deslocamento** até aparecer **Econ. energia** e depois prima **OK**.
- **4** Prima os botões **de deslocamento** até aparecer **Activado** e depois prima **OK**.
- **5** Prima os botões **de deslocamento** até aparecer a opção de definição da hora desejada e depois prima **OK**.
- **6** Prima **Parar/Limpar** para voltar ao modo de Espera.

## **Modo de economia de energia do scanner**

O modo de economia de energia do scanner permite-lhe poupar energia desligando a lâmpada de digitalização. A lâmpada de digitalização que se encontra sob o vidro dos documentos desliga-se automaticamente quando não está a ser utilizada, para reduzir o consumo de energia e aumentar o tempo de vida útil da lâmpada. Quando inicia a digitalização a lâmpada liga-se automaticamente depois de algum tempo de aquecimento.

Pode definir o período de tempo que a lâmpada de digitalização deve aguardar depois de terminar uma tarefa de digitalização, antes de mudar para o modo de economia de energia.

- **1** Prima **Menu** até aparecer **Config sistema** na linha inferior do visor e depois prima **OK**.
- **2** Prima **OK** quando aparecer **Config maquina**.
- **3** Prima os botões **de deslocamento** até aparecer **Econ. ener dig** e depois prima **OK**.
- **4** Prima os botões **de deslocamento** até aparecer a opção de definição da hora desejada e depois prima **OK**.
- **5** Prima **Parar/Limpar** para voltar ao modo de Espera.

## <span id="page-19-1"></span>**Definir o tempo limite do trabalho de impressão**

Pode definir o tempo que um trabalho de impressão está activo antes de ser impresso.

A máquina trata os dados recebidos como um único trabalho se o receber dentro do tempo especificado. Se ocorrer um erro durante o processamento dos dados do computador e a transmissão de dados for interrompida, a máquina espera até terminar o tempo limite especificado e cancela a impressão se a transmissão de dados não for retomada.

- **1** Prima **Menu** até aparecer **Config sistema** na linha inferior do visor e depois prima **OK**.
- **2** Prima **OK** quando aparecer **Config maquina**.
- **3** Prima os botões **de deslocamento** até aparecer **Tempo lim trab** e depois prima **OK**.
- **4** Prima os botões **de deslocamento** até aparecer a opção de definição da hora desejada e depois prima **OK**.
- **5** Prima **Parar/Limpar** para voltar ao modo de Espera.

# <span id="page-20-0"></span>**3 Descrição geral do software**

Este capítulo faz uma descrição geral do software fornecido com a máquina. São explicados mais detalhes sobre a instalação e utilização do software na **Secção do software**.

Este capítulo inclui os seguintes tópicos:

- **• [Software fornecido](#page-20-1)**
- **• [Funções do controlador de impressão](#page-21-0)**
- **• [Requisitos do sistema](#page-21-1)**

## **Software fornecido**

<span id="page-20-1"></span>Depois de ter configurado e ligado a máquina ao computador, tem que instalar o software da impressora e do scanner utilizando o CD fornecido.

Cada CD tem o seguinte software:

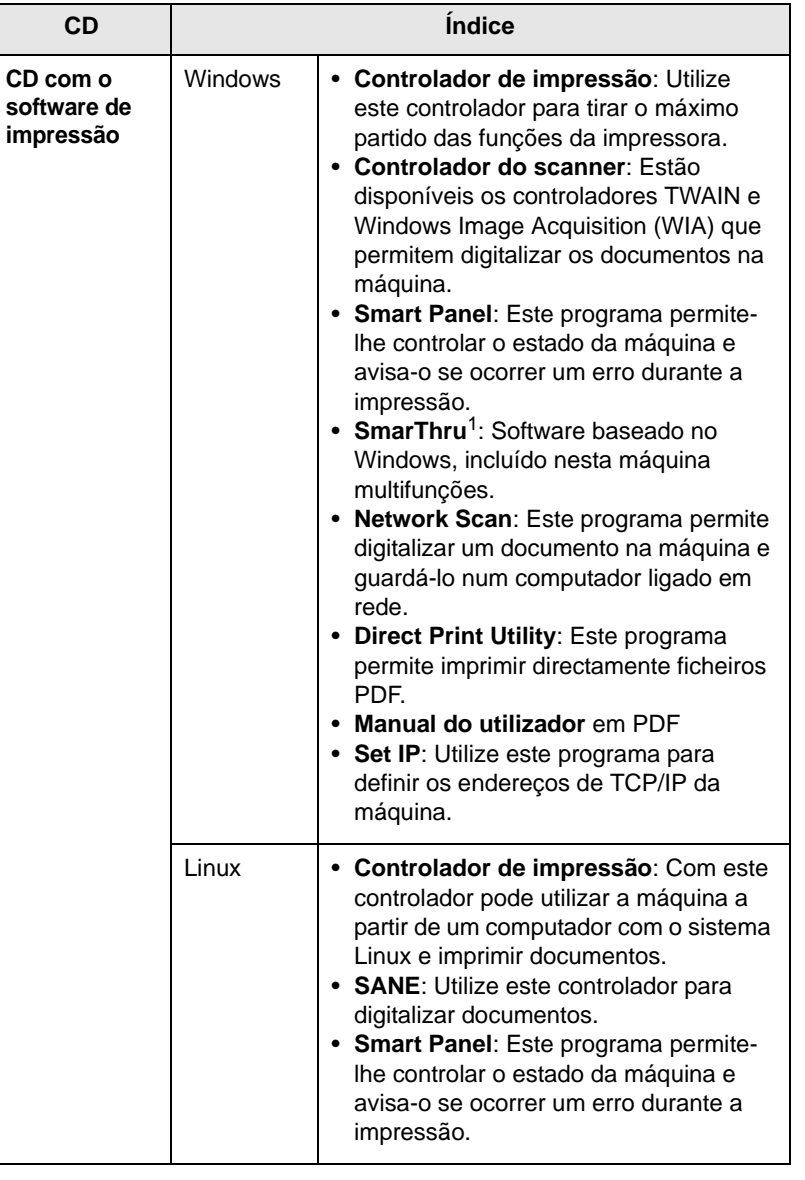

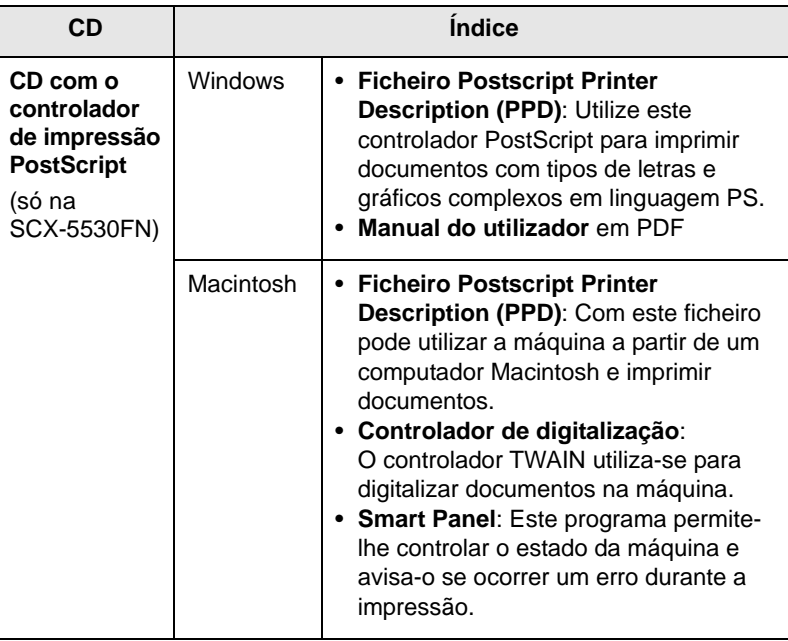

1. Permite editar de várias formas uma imagem digitalizada, utilizando um editor de imagem avançado e enviar a imagem por e-mail. Também pode abrir outro programa de edição de imagem, como o Adobe Photoshop, a partir do SmarThru. Para mais detalhes, consulte a ajuda apresentada no ecrã, fornecida com o programa SmarThru.

## **Funções do controlador de impressão**

<span id="page-21-0"></span>Os controladores da impressora suportam as seguintes funções padrão:

- Selecção da origem do papel
- Tamanho do papel, orientação e tipo de material de impressão
- Número de cópias

Além disso, pode utilizar várias funções de impressão especiais. A tabela seguinte apresenta uma descrição geral das funções suportadas pelos controladores de impressão:

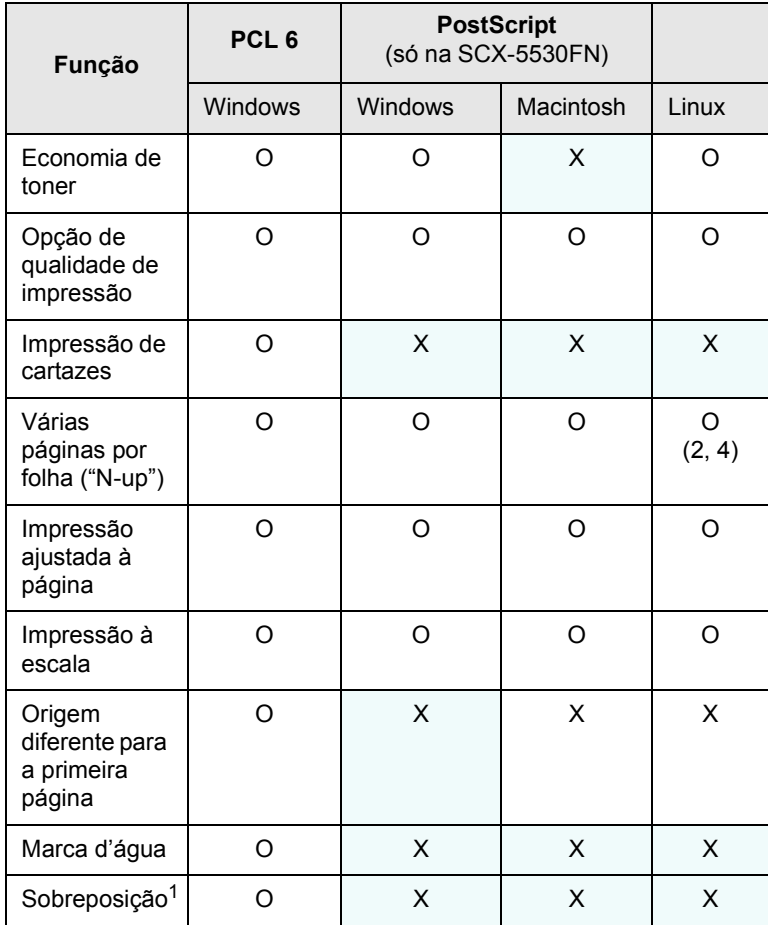

1. A função de sobreposição não é suportada no NT 4.0.

## **Requisitos do sistema**

<span id="page-21-1"></span>Antes de começar, certifique-se de que o seu sistema cumpre os seguintes requisitos:

#### **Windows**

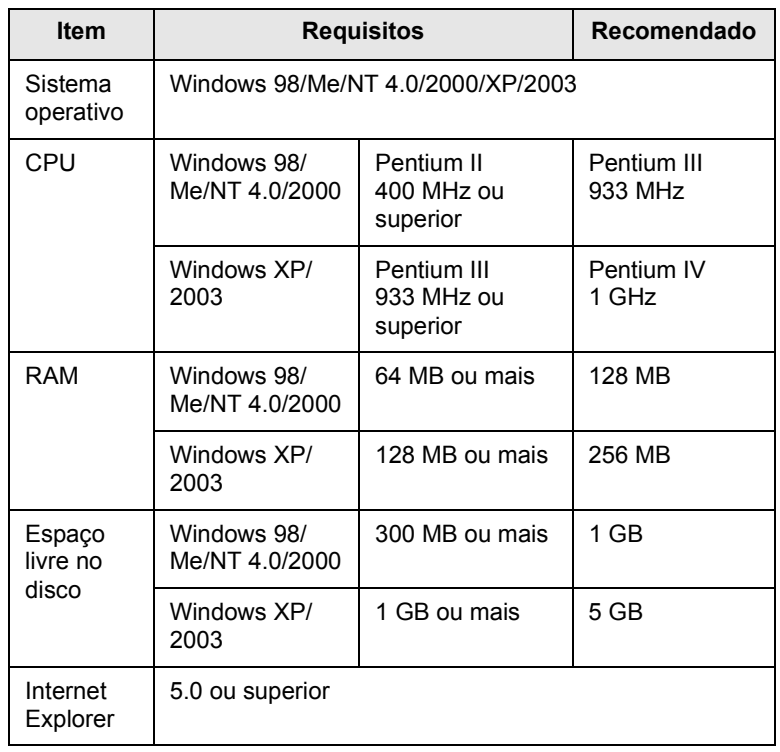

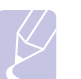

#### **Nota**

No Windows NT 4.0/2000/XP/2003, os utilizadores que tenham privilégios de administrador podem instalar o software.

#### **Linux**

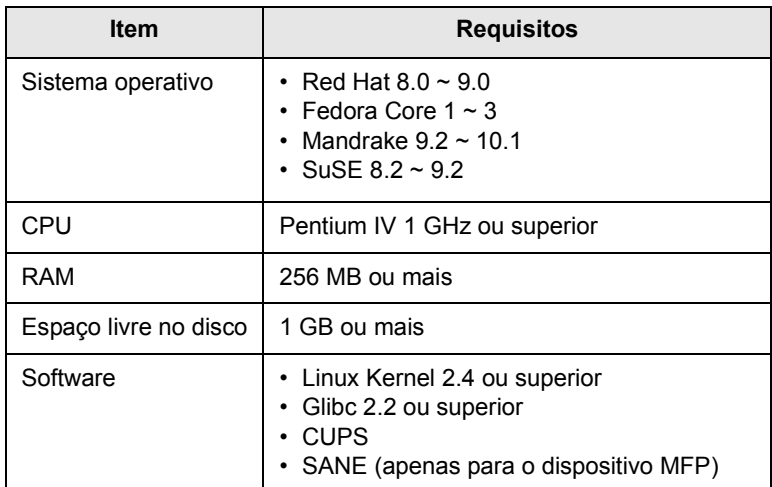

#### **Notas**

- É necessário utilizar uma partição secundária de 300 MB ou mais para trabalhar com imagens digitalizadas de grandes dimensões.
- O controlador do scanner para Linux é compatível com a máxima resolução óptica.

**Macintosh** (só na SCX-5530FN)

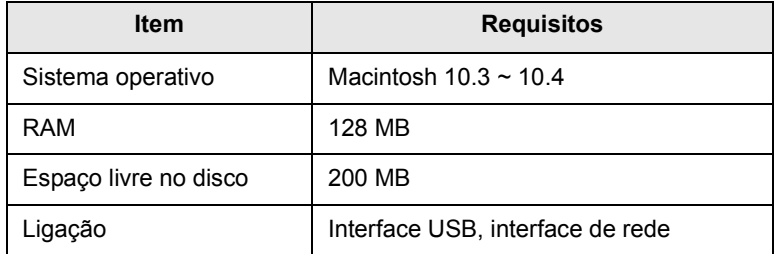

# <span id="page-23-0"></span>**4 Configuração da rede**

Este capítulo fornece instruções passo a passo para configurar a máquina para as ligações de rede.

Este capítulo inclui os seguintes tópicos:

- **• [Introdução](#page-23-1)**
- **• [Sistemas operativos suportados](#page-23-2)**
- **• [Configurar o TCP/IP](#page-23-3)**
- **• [Configurar o EtherTalk](#page-24-0)**
- **• [Configurar os tipos de pacote IPX](#page-24-1)**
- **• [Definição de velocidade da Ethernet](#page-25-0)**
- **• [Restaurar a configuração da rede](#page-25-1)**
- **• [Imprimir uma página de configuração da rede](#page-25-2)**
- <span id="page-23-1"></span>**• [Utilizar o programa SetIP](#page-25-3)**

## **Introdução**

Depois de ter ligado a máquina a uma rede com um cabo Ethernet RJ-45, pode partilhá-la com outros utilizadores de rede.

Para poder utilizar a máquina como impressora de rede tem de configurar os protocolos de rede respectivos. Pode configurar os protocolos de duas maneiras:

## **Através dos programas de administração da rede**

Pode configurar as definições do servidor de impressão e gerir a máquina utilizando os seguintes programas fornecidos:

- **SyncThru™ Web Admin Service**: Uma solução de gestão de impressão baseada na Web para administradores da rede. O **SyncThru™ Web Admin Service** proporciona-lhe uma forma eficiente de gerir dispositivos ligadas à rede e permite-lhe monitorizar remotamente e resolver problemas em máquinas na rede a partir de qualquer localização com acesso à intranet da empresa. Faça o download deste programa em [http://solution.samsungprinter.com.](http://solution.samsungprinter.com)
- **SyncThru™ Web Service**: Um servidor da web integrado no servidor de impressão da rede que lhe permite:
	- Configurar os parâmetros de rede necessários para ligar a máquina aos diversos ambientes de rede.
	- Personalizar as definições de e-mail e configurar o **Livro de endereços** para digitalização para e-mail.
	- Personalizar as definições do servidor e configurar o **Livro de endereços** para digitalização para servidores de FTP ou SMB.
	- Personalizar as definições da impressora, cópia e fax.
- **SetIP**: Programa utilitário que permite seleccionar uma interface de rede e configurar manualmente os endereços IP para utilização com o protocolo TCP/IP. Consult[e Utilizar o programa SetIP na página 4.3.](#page-25-3)

## **Através do painel de controlo**

Pode configurar os parâmetros de rede básicos indicados abaixo utilizando o painel de controlo da máquina:

- Configurar o TCP/IP
- Configurar os tipos de pacotes IPX para NetWare
- Configurar o EtherTalk

### **Sistemas operativos suportados**

<span id="page-23-2"></span>A seguinte tabela apresenta os ambientes de rede suportados pela máquina.

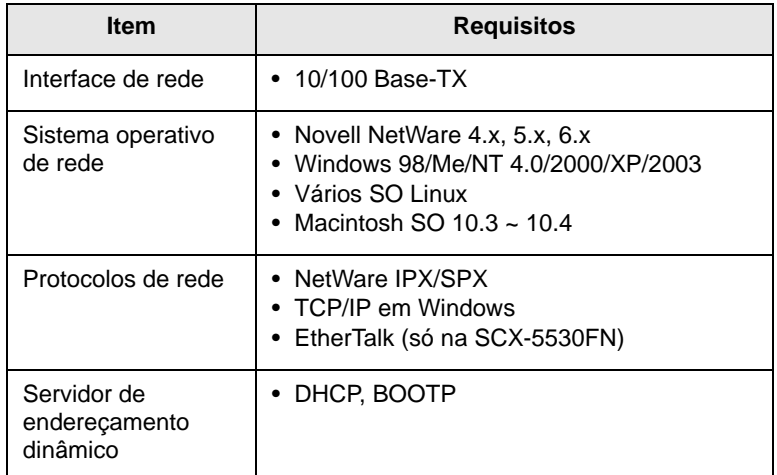

- IPX/SPX: Internet Packet eXchange/Sequenced Packet eXchange
- TCP/IP: Transmission Control Protocol/Internet Protocol
- DHCP: Dynamic Host Configuration Protocol
- BOOTP: Protocolo Bootstrap

## **Configurar o TCP/IP**

<span id="page-23-3"></span>Pode configurar a máquina com vários tipos de informação de rede TCP/IP, como um endereço de IP, uma máscara de subrede, uma gateway e os endereços de DNS. Há várias formas de atribuir um endereço TCP/IP à máquina, dependendo da rede.

- Endereçamento estático: O administrador do sistema atribui manualmente um endereço TCP/IP.
- Endereçamento dinâmico via BOOTP/DHCP (predefinição): Um endereço TCP/IP é atribuído automaticamente pelo servidor.

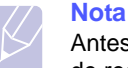

Antes de configurar o TCP/IP, é necessário definir um protocolo de rede TCP/IP.

## **Endereçamento estático**

Para activar um endereço TCP/IP através do painel de controlo da máquina, faça o seguinte:

- **1** Prima **Menu** até aparecer **Rede** na linha inferior do visor e depois prima **OK**.
- **2** Prima **OK** quando aparecer **TCP/IP**.
- **3** Prima os botões **de deslocamento** até aparecer **Estatico** e depois prima **OK**.
- **4** Prima **OK** quando aparecer **Endereco IP**.
- **5** Introduza um byte entre 0 e 255 utilizando o teclado numérico e prima os botões **de deslocamento** para se deslocar entre os bytes.

Repita este passo para completar o endereço do primeiro ao quarto byte.

- **6** Quando tiver terminado, prima **OK**.
- **7** Repita os passos 5 e 6 para configurar os outros parâmetros TCP/IP: endereços de máscara de subrede e de gateway.
- **8** Prima os botões **de deslocamento** até aparecer **Estatico** e depois prima **OK**.
- **9** Prima os botões **de deslocamento** até aparecer **DNS primario** e depois prima **OK**.
- **10** Introduza cada um dos bytes do endereço e prima **OK**.
- **11** Prima os botões **de deslocamento** até aparecer **DNS secundario** e depois prima **OK**.
- **12** Introduza cada um dos bytes do endereço e prima **OK**.
- **13** Prima **Parar/Limpar** para voltar ao modo de Espera.

## **Endereçamento dinâmico (BOOTP/DHCP)**

Para atribuir automaticamente um endereço TCP/IP através do servidor, faça o seguinte:

- **1** Prima **Menu** até aparecer **Rede** na linha inferior do visor.
- **2** Prima **OK** quando aparecer **TCP/IP**.
- **3** Prima os botões **de deslocamento** até aparecer **DHCP** ou **BOOTP** e depois prima **OK**.
- **4** Prima **Parar/Limpar** para voltar ao modo de Espera.

## **Configurar o EtherTalk**

<span id="page-24-0"></span>EtherTalk é um protocolo AppleTalk utilizado numa rede Ethernet. Este protocolo é muito utilizado nos ambientes de rede Macintosh. Para utilizar o EtherTalk, proceda do seguinte modo:

- **1** Prima **Menu** até aparecer **Rede** na linha inferior do visor e depois prima **OK**.
- **2** Prima os botões **de deslocamento** até aparecer **EtherTalk** e depois prima **OK**.
- **3** Prima os botões **de deslocamento** até aparecer **Activado** e depois prima **OK**.
- **4** Prima **Parar/Limpar** para voltar ao modo de Espera.

## **Configurar os tipos de pacote IPX**

<span id="page-24-1"></span>Para utilizar as redes de protocolos IPX/SPX (por exemplo, a Novell NetWare) tem de especificar o formato dos pacotes de comunicação de rede para a máquina. Na maioria dos casos pode manter a definição **Auto**. No entanto, pode, se necessário, definir manualmente o formato do tipo de pacote. Proceda conforme as instruções a seguir apresentadas para alterar o formato do tipo de pacote:

- **1** Prima **Menu** até aparecer **Rede** na linha inferior do visor e depois prima **OK**.
- **2** Prima os botões **de deslocamento** até aparecer **NetWare** e depois prima **OK**.
- **3** Prima os botões **de deslocamento** até aparecer o tipo de pacote desejado.
	- **Auto**: Detecta e limita automaticamente o tipo de pacote detectado em primeiro lugar.
	- **802.2**: Limita o tipo de pacote a IPX em IEEE 802.2 com pacotes IEEE 802.3. Todos os outros serão rejeitados.
	- **802.3**: Limita o tipo de pacote a IPX em pacotes IEEE 802.3. Todos os outros serão rejeitados.
	- **Ethernet II**: Limita o tipo de pacote a IPX nos pacotes Ethernet. Todos os outros serão rejeitados.
	- **SNAP**: Limita o tipo de pacote a IPX em SNAP com pacotes IEEE 802.3. Todos os outros serão rejeitados.
	- **Desactivado**: O protocolo IPX/SPX é desactivado.
- **4** Prima **OK** para guardar a selecção.
- **5** Prima **Parar/Limpar** para voltar ao modo de Espera.

## **Definição de velocidade da Ethernet**

<span id="page-25-3"></span><span id="page-25-0"></span>Pode seleccionar a velocidade de comunicação das ligações Ethernet.

- **1** Prima **Menu** até aparecer **Rede** na linha inferior do visor e depois prima **OK**.
- **2** Prima os botões **de deslocamento** até aparecer **Vel. Ethernet** e depois prima **OK**.
- **3** Prima os botões **de deslocamento** até aparecer a velocidade desejada e depois prima **OK**.
- **4** Prima **Parar/Limpar** para voltar ao modo de Espera.

#### **Restaurar a configuração da rede**

<span id="page-25-1"></span>Pode restaurar os valores predefinidos da configuração da rede.

- **1** Prima **Menu** até aparecer **Rede** na linha inferior do visor e depois prima **OK**.
- **2** Prima os botões **de deslocamento** até aparecer **Limpar definic** e depois prima **OK**.
- **3** Prima **OK** quando aparecer **Sim** para restaurar a configuração da rede.
- **4** Ligar e desligar a máquina.

## <span id="page-25-2"></span>**Imprimir uma página de configuração da rede**

A página Configuração da rede apresenta a configuração da placa de interface de rede da sua máquina.

- **1** Prima **Menu** até aparecer **Rede** na linha inferior do visor e depois prima **OK**.
- **2** Prima os botões **de deslocamento** até aparecer **Inf. rede** e depois prima **OK**.
- **3** Prima **OK** quando aparecer **Sim**.

É impressa a página de configuração da rede.

## **Utilizar o programa SetIP**

Este programa serve para a definição do IP de rede utilizando o endereço MAC, que é o número de série do hardware da placa ou interface da impressora de rede. Serve especialmente para que o administrador da rede defina vários IPs de rede ao mesmo tempo.

- **1** Insira o CD de controladores fornecido com a sua máquina.
- **2** Inicie o Explorador do Windows e abra a unidade X. (X representa a sua unidade de CD-ROM.)
- **3** Faça duplo clique em Application > SetIP.
- **4** Abra a pasta do idioma que deseja utilizar.
- **5** Faça duplo clique em Setup.exe para instalar este programa.
- **6** A partir do menu Iniciar do Windows, seleccione Programas > Samsung Network Printer Utilities > SetIP.
- **7** Seleccione o nome da sua impressora e clique em " $\mathbb{Q}$ ".

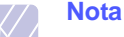

#### Se não encontrar o nome da sua impressora, clique em "  $\sigma$ " para actualizar a lista.

**8** Introduza o endereço MAC da placa de rede, o endereço IP, a máscara de sub-rede, a gateway predefinida e depois clique em Configuração.

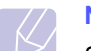

#### **Nota**

Se não souber o endereço MAC da placa de rede, imprima o relatório de informações de rede da máquina.

- **9** Clique em OK para confirmar as definições.
- **10** Clique em Sair para fechar o programa SetIP.

# <span id="page-26-0"></span>**5 Colocar originais e material de impressão**

Este capítulo descreve como colocar originais e material de impressão na sua máquina.

Este capítulo inclui os seguintes tópicos:

- **• [Colocar originais](#page-26-1)**
- **• [Seleccionar material de impressão](#page-27-0)**
- **• [Colocar papel](#page-30-0)**
- **• [Definir o tamanho e o tipo de papel](#page-33-0)**
- **• [Seleccionar uma localização de saída](#page-33-1)**

#### <span id="page-26-2"></span>**Colocar originais**

<span id="page-26-1"></span>Pode utilizar o vidro de exposição do scanner ou o AAP para colocar um original para cópia, digitalização e envio por fax.

## **No vidro de exposição do scanner**

Assegure-se de que não há nenhum original no AAP. Se for detectado um original no AAP, a máquina dá-lhe prioridade sobre o original colocado no vidro de exposição do scanner. Para obter a melhor qualidade de digitalização, especialmente para imagens a cores ou em escalas de cinzento, utilize o vidro de exposição do scanner.

**1** Levante e abra a tampa do scanner.

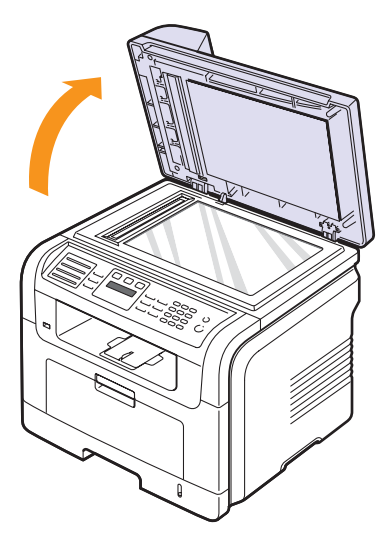

**2** Coloque o original com a **face para baixo** no vidro de exposição do scanner e alinhe-o com a guia de registo no canto superior esquerdo do vidro.

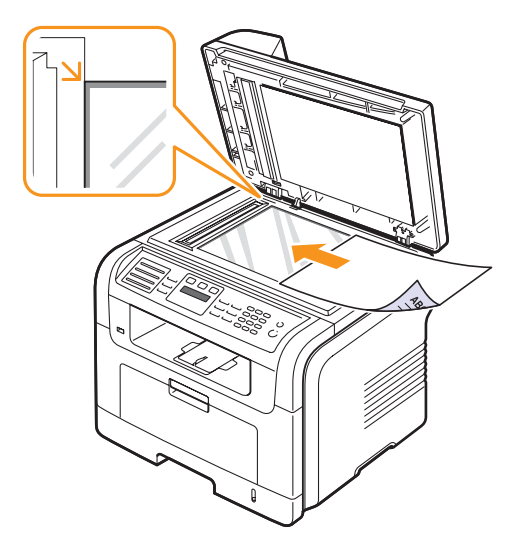

**3** Feche a tampa do scanner.

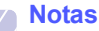

- Se deixar a tampa do scanner aberta enquanto copia, pode afectar a qualidade da cópia e o consumo de toner.
- A existência de poeiras no vidro de exposição do scanner pode causar manchas pretas na impressão. Mantenha-o sempre limpo.
- Se estiver a copiar uma página de um livro ou revista, levante a tampa do scanner até que a articulação toque no batente e, em seguida, feche-a. Se a espessura do livro ou revista for superior a 30 mm, comece a copiar com a tampa aberta.

## **No AAP**

Utilizando o AAP, pode colocar até 50 folhas de papel (75 g/m<sup>2</sup>) para um trabalho.

Quando utilizar o AAP:

- Não coloque folhas com menos de 142 x 148 mm ou com mais de 216 x 356 mm.
- Não tente colocar os seguintes tipos de papel:
- papel químico
- papel revestido
- papel cebola ou fino
- papel enrugado ou vincado
- papel dobrado ou enrolado
- papel rasgado
- Remova todos os agrafos e clipes antes de colocar o papel.
- Deixe secar completamente toda a cola, tinta ou líquido corrector antes de colocar o papel.
- Não coloque originais com diferentes tamanhos ou gramagens.

• Não coloque brochuras, panfletos, transparências ou documentos com características fora do normal.

Para colocar um original no AAP:

**1** Coloque o original com a face para cima no AAP. Certifique-se de que as folhas do fim da pilha de originais correspondem ao tamanho de papel indicado no tabuleiro de entrada de documentos.

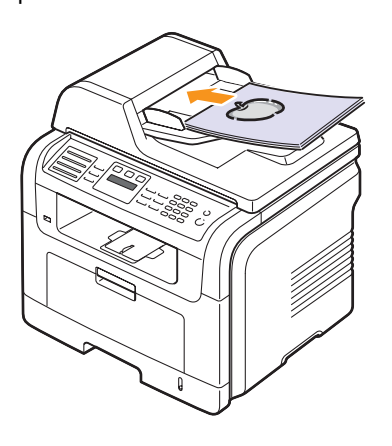

**2** Ajuste as guias de largura do documento de acordo com o tamanho do papel.

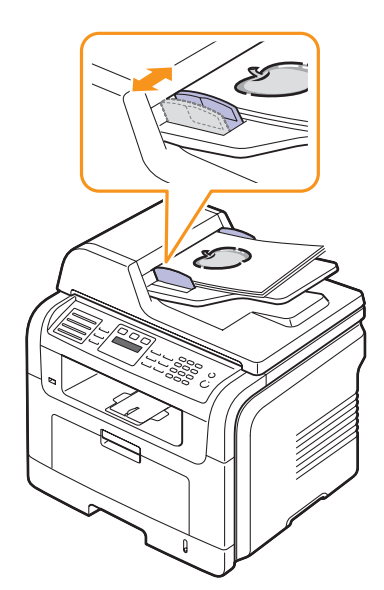

**Nota** 

A existência de poeiras no vidro do AAP pode fazer aparecer linhas pretas na impressão. Mantenha-o sempre limpo.

## **Seleccionar material de impressão**

<span id="page-27-0"></span>Pode imprimir em vários materiais de impressão, como papel normal, envelopes, etiquetas e transparências. Utilize sempre materiais de impressão que satisfaçam as directivas de utilização nesta máquina. Materiais de impressão que não obedeçam às directivas descritas neste manual do utilizador podem causar os seguintes problemas:

- Baixa qualidade de impressão
- Maior número de encravamentos de papel
- Desgaste prematuro da máquina.

Propriedades como gramagem, composição, grão e teor de humidade são factores importantes que afectam o desempenho da máquina e a qualidade dos resultados. Quando escolher materiais de impressão, considere o seguinte:

- Resultado desejado: O material de impressão escolhido deve ser apropriado ao projecto.
- Tamanho: Pode utilizar qualquer tamanho de papel que se ajuste facilmente às guias do tabuleiro de papel.
- Gramagem: A máquina suporta as seguintes gramagens de material de impressão:
- 60 a 90 g/m<sup>2</sup> de papel não calandrado para o tabuleiro 1 e o tabuleiro opcional 2
- $-60$  a 163 g/m<sup>2</sup> de papel não calandrado para o tabuleiro multifuncional
- 75 a 90 g/m<sup>2</sup> para impressão duplex (só na SCX-5530FN)
- Luminosidade: Alguns materiais de impressão são mais brancos do que outros e produzem imagens mais vivas e nítidas.
- Suavidade da superfície: A suavidade do material de impressão afecta a nitidez dos trabalhos impressos.

#### **Notas**

- Alguns materiais de impressão, mesmo respeitando todas as directivas deste manual, podem não produzir resultados satisfatórios. Esse problema pode ser resultado de manuseio inadequado, níveis inaceitáveis de temperatura e humidade ou outras variáveis sobre as quais a Samsung não tem controlo.
- Antes de adquirir grandes quantidades de material de impressão, certifique-se de que ele obedece aos requisitos especificados neste manual.

#### **Cuidado**

A utilização de materiais de impressão que não obedeçam às especificações pode causar problemas e exigir reparações. Essas reparações não estão cobertas pela garantia da Samsung nem pelos acordos de assistência.

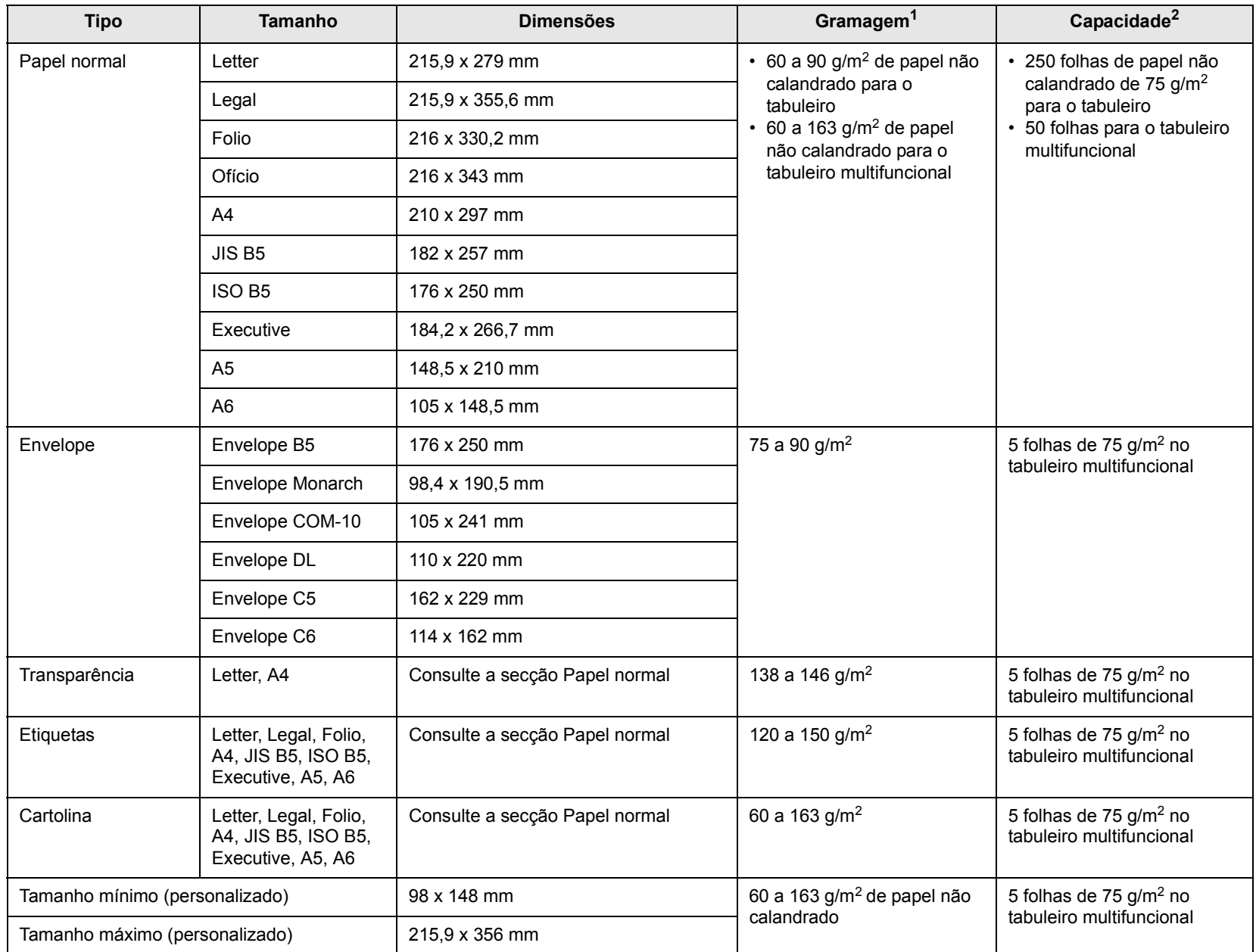

# <span id="page-28-0"></span>**Tipos e tamanhos de materiais de impressão suportados**

1. Se a gramagem do papel exceder 90 g/m2, utilize o tabuleiro multifuncional.

2. A capacidade máxima pode variar consoante a gramagem, espessura das folhas e condições ambientais.

## **Tamanhos de materiais de impressão suportados em cada modo**

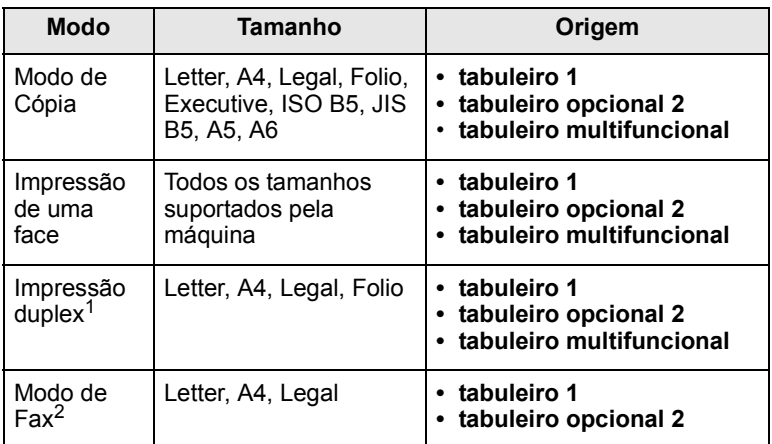

1. Só na SCX-5530FN

Só 75 a 90 g/m<sup>2</sup>

2. Só na SCX-5530FN

## **Directivas para seleccionar e guardar material de impressão**

Quando seleccionar ou colocar papel, envelopes ou outros materiais de impressão, siga estas directivas:

- Utilize sempre material de impressão em conformidade com as especificações da página [5.3.](#page-28-0)
- Tentar imprimir em papel húmido, dobrado, engelhado ou rasgado pode causar encravamento e baixa qualidade de impressão.
- Para obter a melhor qualidade de impressão, utilize apenas papel de cópia de alta qualidade especificamente recomendado para impressoras laser.
- Evite utilizar os seguintes tipos de materiais de impressão:
	- Papel com letras gravadas, perfurações ou texturas muito suaves ou muito ásperas
- Papel não calandrado possível de apagar
- Papel multipágina
- Papel sintético e papel que reage a efeitos térmicos
- Papel químico e papel vegetal.

A utilização destes tipos de papel pode provocar encravamentos, libertação de odores químicos e danos na máquina.

- Mantenha o material de impressão na embalagem até poder colocá-lo na impressora. Coloque as embalagens em paletes ou prateleiras e não no chão. Não coloque objectos pesados sobre o papel, quer ele esteja embalado quer não esteja. Mantenha-o afastado de humidade ou de outras condições que possam fazer com que fique enrugado ou dobrado.
- Guarde o material de impressão não utilizado a temperaturas entre 15 °C e 30 °C. A humidade relativa deve ser entre 10% e 70%.
- Guarde o material de impressão não utilizado numa embalagem anti-humidade, como uma caixa ou saco de plástico, para evitar a contaminação de poeiras e humidade.
- Coloque os tipos especiais de papel, uma folha de cada vez, no tabuleiro multifuncional para evitar encravamentos de papel.
- Para evitar que materiais especiais, tais como transparências e folhas de etiquetas, se colem uns aos outros, retire-os assim que forem impressos.

## **Directivas de utilização de materiais de impressão especiais**

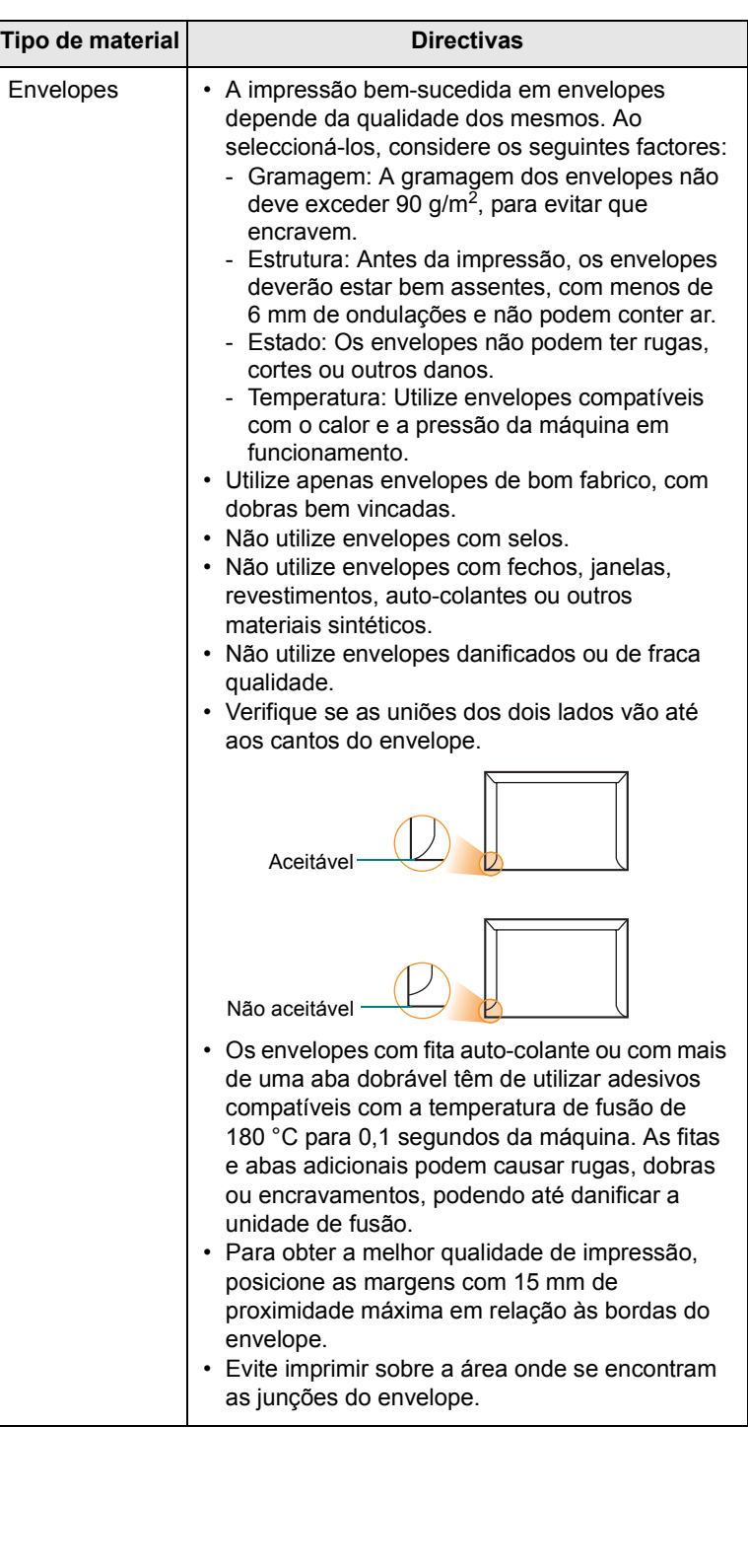

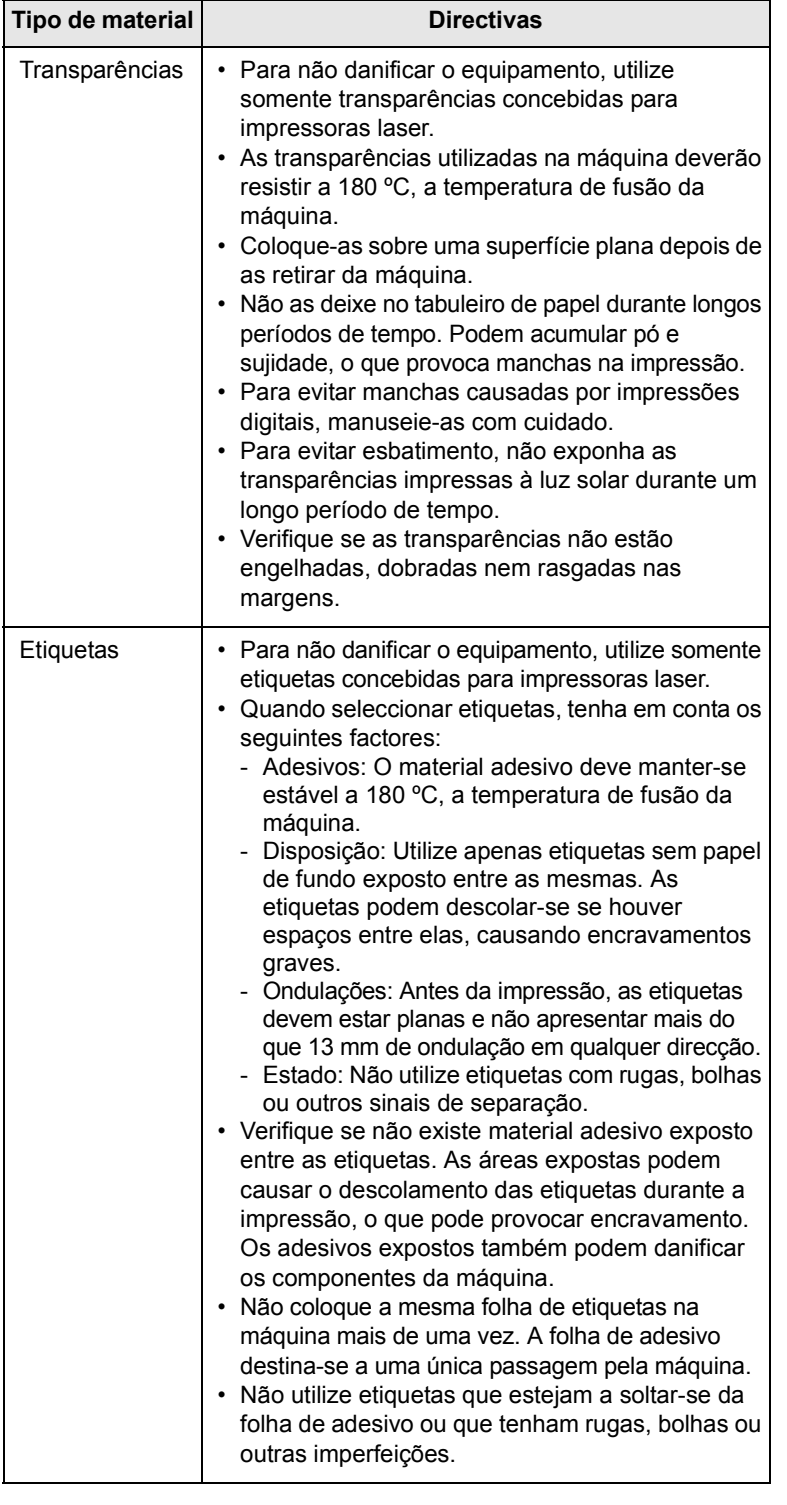

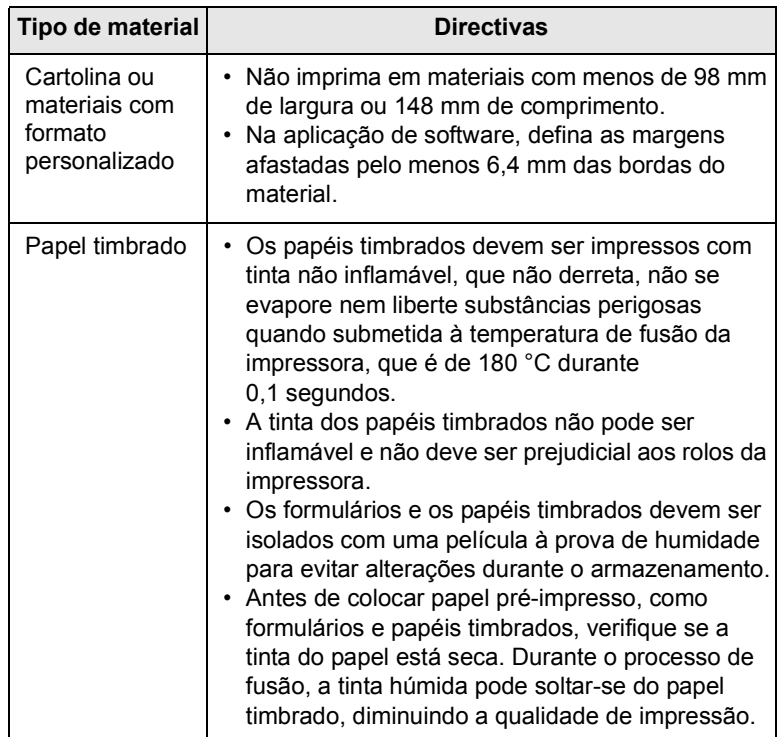

## **Colocar papel**

## <span id="page-30-0"></span>**No tabuleiro 1**

Coloque o material que utiliza para a maioria dos trabalhos de impressão no tabuleiro 1. O tabuleiro 1 tem capacidade para um máximo de 250 folhas de papel normal de 75 g/m2.

Pode adquirir um tabuleiro de papel opcional (tabuleiro 2) e colocá-lo sob o tabuleiro padrão, para poder colocar 250 folhas de papel adicionais. Para saber como encomendar um tabuleiro opcional, consulte a página [12.1](#page-65-4).

O indicador de nível do papel na parte da frente do tabuleiro 1 e do tabuleiro opcional 2 mostra a quantidade de papel actualmente existente no tabuleiro. Quando o tabuleiro está vazio, o indicador da barra encontra-se totalmente em baixo.

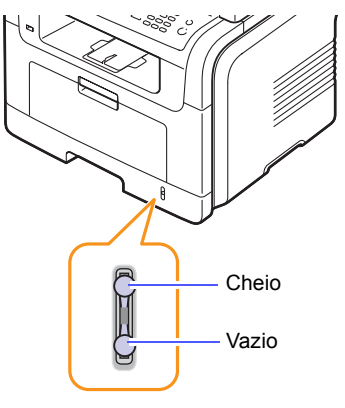

#### **Colocar papel no tabuleiro 1 ou no tabuleiro opcional 2**

**1** Abra o tabuleiro de papel e coloque as folhas.

Pode colocar papel timbrado com a face impressa voltada para baixo. A margem superior da folha com o logótipo deve ficar virada para a parte frontal do tabuleiro.

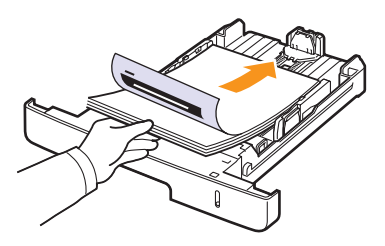

**2** Depois de colocar o papel, tem de definir o tipo e tamanho de papel para o tabuleiro multifuncional. Consulte a página [5.8](#page-33-0) para saber como copiar e enviar/receber faxes ou a **Secção do software** para saber como imprimir a partir do PC.

#### **Notas**

- Se tiver problemas com a alimentação do papel, coloque uma folha de cada vez no tabuleiro multifuncional.
- Pode colocar papel previamente impresso. O lado impresso deve estar voltado para cima com uma margem não enrolada na parte frontal. Se tiver problemas com a alimentação de papel, vire o papel ao contrário. Tenha em atenção que a qualidade de impressão não é garantida.

#### **Alterar o tamanho do papel no tabuleiro**

Para colocar papéis de dimensões superiores, como Legal, é necessário ajustar as guias do papel para aumentar as dimensões do tabuleiro.

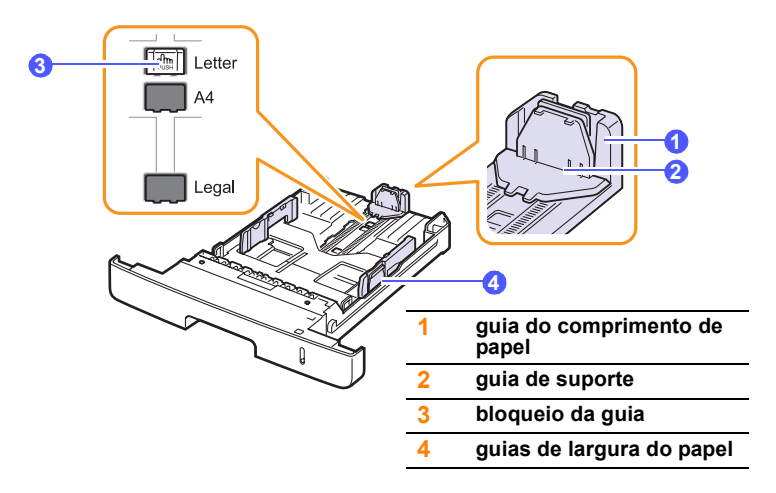

**1** Mantenha premida a patilha de bloqueio da guia e empurre a guia do comprimento de papel para o posicionar na ranhura do tamanho de papel correcta.

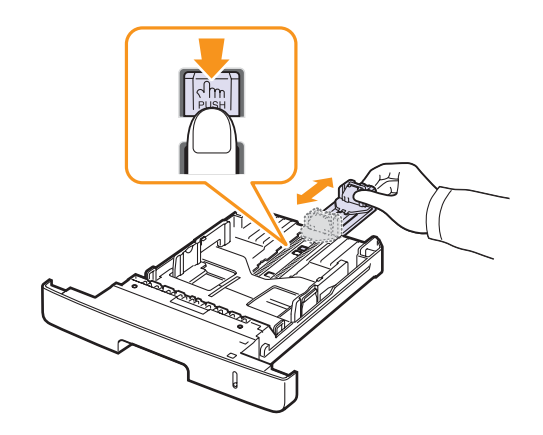

**2** Depois de colocar papel no tabuleiro, ajuste a guia de suporte até que toque ligeiramente na pilha de papel.

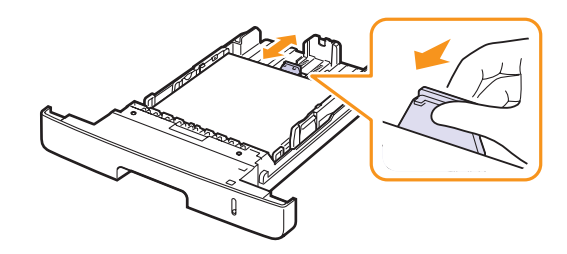

**3** Aperte as guias de largura do papel conforme ilustrado e faça-as deslizar em direcção à pilha de papel, até que toquem ligeiramente na parte lateral da pilha.

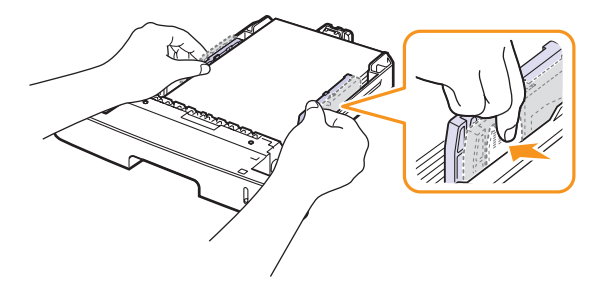

#### **Notas**

- Não empurre demais as guias de largura do papel para que o papel não fique enrugado.
- Se não ajustar as guias da largura, o papel pode encravar.

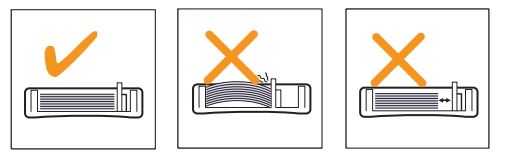

## **No tabuleiro multifuncional**

O tabuleiro multifuncional aceita tipos e tamanhos de materiais de impressão especiais, como transparências, postais, cartões e envelopes. É útil para impressão de páginas simples em papel timbrado ou colorido.

Para colocar papel no tabuleiro multifuncional:

**1** Abra o tabuleiro multifuncional e estenda a respectiva extensão, como mostra a figura.

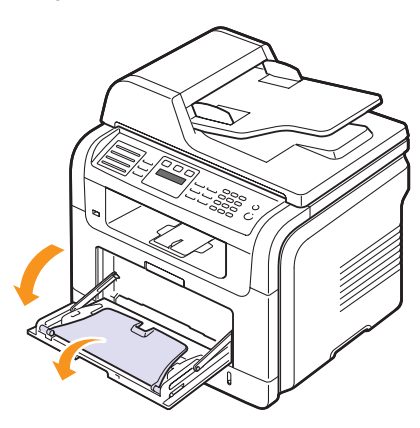

**2** Se utilizar papel, dobre ou folheie a margem da pilha de papel para separar as páginas antes de as colocar.

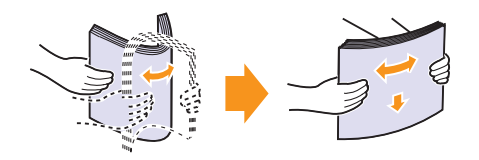

Para transparências, segure-as pelas margens e evite tocar no lado a imprimir. A gordura dos dedos pode reduzir a qualidade da impressão.

**3** Coloque o papel **com o lado a imprimir voltado para cima**.

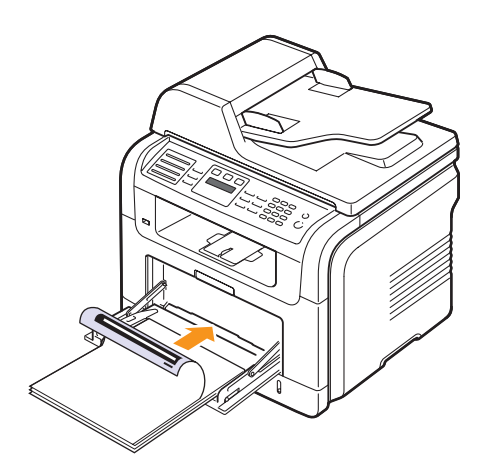

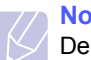

#### **Notas**

Dependendo do tipo de material que está a utilizar, siga estas instruções de colocação:

- Envelopes: Aba para baixo, com a zona do selo no lado superior esquerdo.
- Transparências: Lado a imprimir para cima, introduzindo primeiro na máquina a extremidade com a fita adesiva.
- Etiquetas: Lado a imprimir para cima, introduzindo primeiro na máquina a extremidade superior curta.
- Papel timbrado: Lado do desenho para cima, com a extremidade superior voltada para a máquina.
- Cartolina: Lado a imprimir para cima, introduzindo primeiro na máquina a extremidade curta.
- Papel previamente impresso: Lado impresso para baixo, com uma margem não enrolada voltada para a máquina.
- **4** Aperte as guias da largura do papel do tabuleiro multifuncional e ajuste-as à largura do papel. Não as force demasiado porque o papel pode ficar dobrado e encravar ou a impressão sair inclinada.

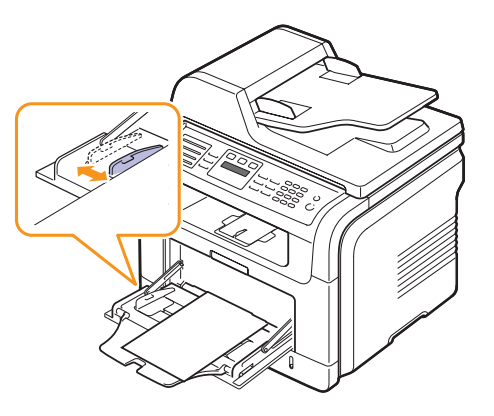

**5** Depois de colocar o papel, tem de definir o tipo e tamanho de papel para o tabuleiro multifuncional. Consulte a página [5.8](#page-33-0) para saber como copiar e enviar/receber faxes ou a **Secção do software** para saber como imprimir a partir do PC.

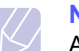

#### **Nota**

As definições estabelecidas através do controlador da impressora sobrepõem-se às definições do painel de controlo.

#### **Cuidado**

Abra a tampa posterior quando imprimir em transparências. Caso contrário, podem rasgar-se ao sair da máquina.

**6** Depois de imprimir, feche a extensão do tabuleiro multifuncional e o próprio tabuleiro.

#### **Sugestões sobre como utilizar o tabuleiro multifuncional**

- Coloque apenas um formato de material de impressão de cada vez no tabuleiro multifuncional.
- Para evitar encravamentos, não acrescente papel enquanto ainda houver folhas no tabuleiro multifuncional. Isto também se aplica a outros tipos de materiais de impressão.
- Os materiais de impressão devem ser colocados com a face voltada para cima no centro do tabuleiro, com a extremidade superior a entrar primeiro no tabuleiro multifuncional.
- Coloque apenas os materiais de impressão especificados na página [5.2](#page-27-0) para evitar encravamentos do papel e problemas de qualidade de impressão.
- Alise qualquer ondulação em postais, envelopes e etiquetas, antes de os colocar no tabuleiro multifuncional.
- Abra a tampa posterior quando imprimir em transparências. Caso contrário, podem rasgar-se ao sair da máquina.

## **Definir o tamanho e o tipo de papel**

<span id="page-33-0"></span>Depois de colocar papel no tabuleiro, tem de definir o tipo e tamanho do papel usando os botões do painel de controlo. Estas definições serão aplicadas aos modos de cópia e fax. Para imprimir com o PC, é necessário seleccionar o tipo e tamanho do papel no programa da aplicação utilizada no PC.

- **1** Prima **Menu** até **Config sistema** aparecer na linha inferior do visor e depois prima **OK**.
- **2** Prima os botões **de deslocamento** até **Definic. papel** aparecer e depois prima **OK**.
- **3** Prima **OK** quando aparecer **Tamanho papel**.
- **4** Prima os botões **de deslocamento** até aparecer o tabuleiro de papel que deseja e depois prima **OK**.
- **5** Prima os botões **de deslocamento** até aparecer o tamanho de papel que está a usar e prima **OK**.
- **6** Prima **Voltar** para voltar ao nível superior.
- **7** Prima os botões **de deslocamento** até **Tipo de papel** aparecer e depois prima **OK**.
- **8** Prima os botões **de deslocamento** até aparecer o tipo de papel que está a usar e prima **OK**.
- **9** Prima **Parar/Limpar** para voltar ao modo de Espera.

## **Seleccionar uma localização de saída**

<span id="page-33-1"></span>A máquina possui duas localizações de saída: a tampa traseira (face para cima) e o tabuleiro de saída (face para baixo).

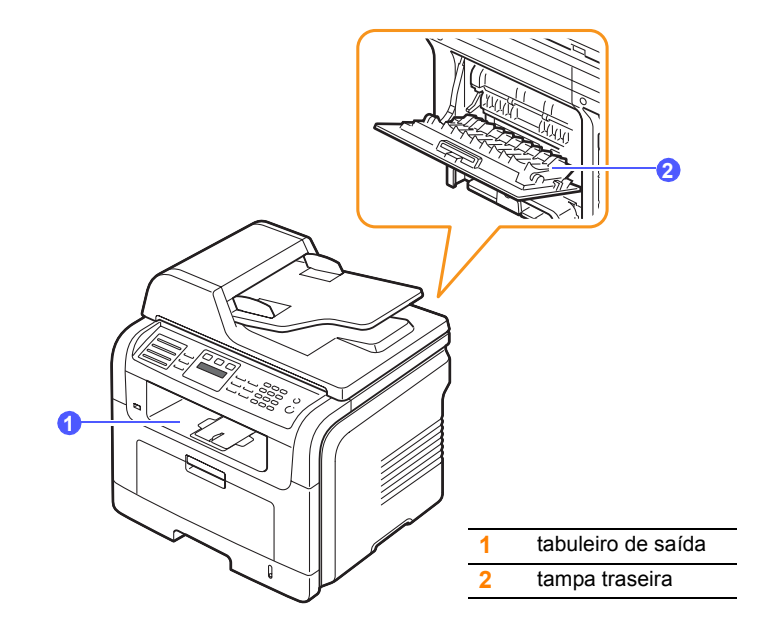

Por predefinição, a impressora envia a impressão para o tabuleiro de saída. Para utilizar o tabuleiro de saída, verifique se a tampa traseira está fechada.

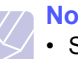

- **Notas**
	- Se o papel que sai do tabuleiro superior tiver problemas, tais como dobras excessivas, experimente imprimir para a tampa traseira.
	- Para evitar encravamento de papel, não abra nem feche a tampa posterior durante a impressão.

#### **Imprimir para o tabuleiro de saída**

O tabuleiro de saída recolhe o papel impresso com a **face para baixo**, pela ordem de impressão das folhas. Utilize o tabuleiro para a maior parte dos trabalhos de impressão.

## **Imprimir para a tampa traseira**

Se utilizar a tampa traseira, o papel sai da máquina com a **face para cima**.

A impressão do tabuleiro multifuncional para a tampa traseira fornece um percurso de papel directo. Se utilizar a tampa traseira pode melhorar a qualidade de impressão em materiais especiais.

Para utilizar a tampa traseira, abra-a puxando-a para baixo.

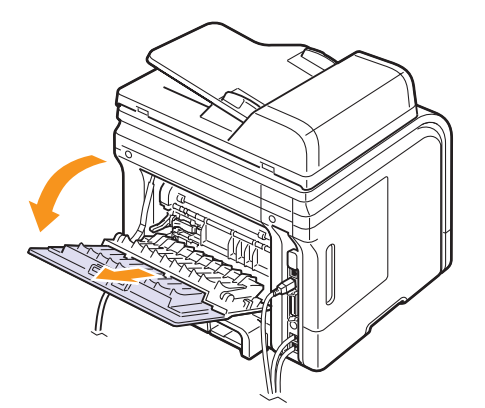

#### **Cuidado**

A área do fusor dentro da tampa traseira aquece excessivamente quando a máquina está ligada. Tenha cuidado quando mexer nesta área.

# <span id="page-35-0"></span>**6 Copiar**

Este capítulo dá-lhe instruções passo a passo para copiar documentos.

Este capítulo inclui os seguintes tópicos:

- **• [Seleccionar o tabuleiro de papel](#page-35-1)**
- **• [Copiar](#page-35-2)**
- **• [Alterar as definições para cada cópia](#page-35-3)**
- **• [Alterar as predefinições de cópia](#page-36-0)**
- **• [Utilizar funções especiais de cópia](#page-36-1)**
- **• [Copiar na frente e no verso do papel \(só na SCX-5530FN\)](#page-38-0)**
- **• [Definir intervalo de tempo para repor as predefinições de cópia](#page-38-1)**

## **Seleccionar o tabuleiro de papel**

<span id="page-35-1"></span>Depois de colocar o material de impressão destinado à produção de cópias, tem que seleccionar o tabuleiro de papel que irá utilizar para os trabalhos de cópia.

- **1** Prima **Menu** até aparecer **Config sistema** na linha inferior do visor e depois prima **OK**.
- **2** Prima os botões **de deslocamento** até aparecer **Definic. papel** e depois prima **OK**.
- **3** Prima os botões **de deslocamento** até aparecer **Origem papel** e depois prima **OK**.
- **4** Prima **OK** quando aparecer **Tab. de copia**.
- **5** Prima os botões **de deslocamento** até aparecer o tabuleiro de papel que deseja e depois prima **OK**.
- **6** Prima **Parar/Limpar** para voltar ao modo de Espera.

## **Copiar**

<span id="page-35-2"></span>**1** Prima **Cópia**.

**Pronto p/copiar** aparece na linha superior do visor.

**2** Coloque os originais no AAP com a face impressa voltada para cima ou coloque um único original com a face impressa voltada para baixo no vidro de exposição do scanner.

Para mais detalhes sobre como colocar um original, consulte a página [5.1](#page-26-2).

- **3** Se necessário, introduza o número de cópias com o teclado numérico.
- **4** Se quiser personalizar as definições de cópia, incluindo o tamanho da cópia, a escuridão e o tipo de original, utilizando os botões do **painel de controlo**, consulte a página [6.1.](#page-35-3)

Se necessário, pode utilizar funções especiais de cópia, como as funções de cópia de cartaz ou cópia de 2 ou 4 páginas por folha. Consulte a página [6.2.](#page-36-1)

**5** Prima **Iniciar** para iniciar a cópia.

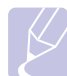

#### **Nota** Pode cancelar o trabalho de cópia durante uma operação. Prima **Parar/Limpar** para parar a cópia.

## **Alterar as definições para cada cópia**

<span id="page-35-3"></span>A sua máquina tem predefinições de cópia para que possa fazer cópias de forma rápida e fácil. No entanto, se quiser alterar as opções para cada cópia, utilize os botões das funções de cópia no painel de controlo.

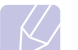

#### **Nota**

Se premir **Parar/Limpar** durante a definição das opções de cópia, todas as opções definidas para a trabalho de cópia actual são canceladas e voltam ao estado predefinido. Ou então voltam automaticamente ao estado predefinido após a máquina completar a cópia em execução.

## **Contraste**

Se tiver um original com marcas desvanecidas e imagens escuras, pode ajustar o brilho para fazer uma cópia que permita uma leitura mais fácil.

Para ajustar a escuridão das cópias, prima **Contraste**. Sempre que premir este botão, ficam disponíveis os seguintes modos:

- **Normal**: funciona bem com originais normais dactilografados ou impressos.
- **Claro**: funciona bem com impressão escura.
- **Escuro**: funciona bem com impressão clara ou marcas desvanecidas a lápis.

## **Tipo original**

A definição de tipo original é utilizada para melhorar a qualidade de cópia, seleccionando o tipo de documento para o trabalho de cópia actual.

Para seleccionar o tipo de documento, prima **Tipo original**. Sempre que premir este botão, ficam disponíveis os seguintes modos:

- **Texto**: utilize com originais que tenham principalmente texto.
- **Texto/Foto**: utilize com originais que tenham texto e fotografias.
- **Foto**: utilize quando os originais forem fotografias.
## **Cópia reduzida ou ampliada**

Se utilizar o botão **Reduzir/Ampliar**, pode reduzir ou ampliar o tamanho de uma imagem copiada, de 25% a 400% quando copiar documentos originais a partir do vidro de exposição de um scanner, ou de 25% a 100% a partir do AAP.

Para seleccionar entre os tamanhos de cópia predefinidos:

- **1** Prima **Reduzir/Ampliar**.
- **2** Prima **Reduzir/Ampliar** ou os botões **de deslocamento** até aparecer a definição de tamanho desejada; depois, prima **OK**.

Para dimensionar a cópia introduzindo directamente a taxa de dimensionamento:

- **1** Prima **Reduzir/Ampliar**.
- **2** Prima **Reduzir/Ampliar** ou os botões **de deslocamento** até aparecer **Personalizado** e depois prima **OK**.
- **3** Introduza a taxa de dimensionamento e prima **OK** para guardar o valor seleccionado.

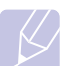

**Nota**

Quando fizer uma cópia reduzida, podem surgir linhas pretas na parte inferior da sua cópia.

## **Alterar as predefinições de cópia**

As opções de cópia, incluindo a escuridão, o tipo de original, o tamanho da cópia e o número de cópias, podem ser definidas como opções utilizadas mais frequentemente. As predefinições são utilizadas quando copiar um documento, a não ser que tenham sido alteradas utilizando os botões correspondentes do painel de controlo.

- **1** Prima **Cópia**.
- **2** Prima **Menu** até aparecer **Config. copias** na linha inferior do visor e depois prima **OK**.
- **3** Prima **OK** quando aparecer **Alterar padrao**.
- **4** Prima os botões **de deslocamento** até aparecer a opção de configuração desejada e depois prima **OK**.
- **5** Prima os botões **de deslocamento** até aparecer a definição desejada e depois prima **OK**.
- **6** Repita os passos 4 e 5, conforme for necessário.
- **7** Prima **Parar/Limpar** para voltar ao modo de Espera.

#### **Nota**

Se premir **Parar/Limpar** enquanto estiver a definir as opções de cópia, cancela as definições alteradas e repõe as predefinições.

## **Utilizar funções especiais de cópia**

Pode utilizar as **seguintes funções de cópia:**

#### **Agrupar**

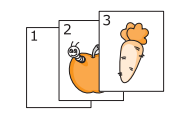

Pode definir a máquina de forma a ordenar o trabalho de cópia. Por exemplo, se fizer 2 cópias de um original de 3 páginas, é impresso um documento completo de 3 páginas, seguido de um segundo documento completo.

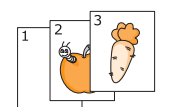

- **1** Prima **Cópia**.
- **2** Coloque os originais no AAP com a face impressa voltada para cima.

Para mais detalhes sobre como colocar um original, consulte a página [5.1](#page-26-0).

- **3** Introduza o número de cópias com o teclado numérico.
- **4** Prima **Menu** até aparecer **Funcao copia** na linha inferior do visor e depois prima **OK**.
- **5** Prima **OK** quando aparecer **Agrup. copias**.
- **6** Prima os botões **de deslocamento** para seleccionar **Sim**.
- **7** Prima **OK** ou **Iniciar** para começar a copiar.

Um documento completo é impresso, seguido do segundo documento completo.

## **Cópia de 2 ou 4 páginas por folha**

A máquina pode imprimir 2 ou 4 imagens de um original, reduzidas para caberem numa folha.

- **1** Prima **Cópia**.
- **2** Coloque os originais no AAP com a face impressa voltada para cima.

Para mais detalhes sobre como colocar um original, consulte a página [5.1.](#page-26-0)

- **3** Prima **Menu** até aparecer **Funcao copia** na linha inferior do visor e depois prima **OK**.
- **4** Prima os botões **de deslocamento** até aparecer **2 pag/folha** ou **4 pag/folha** e depois prima **OK**.
- **5** Prima os botões **de deslocamento** para seleccionar **Sim**.

Cópia de 4 páginas por folha

1 2

Cópia de 2 páginas por folha

IIII

 $\overline{\phantom{a}}$  $\frac{2}{1}$ 

MI.

3 4

**6** Prima **OK** ou **Iniciar** para começar a copiar.

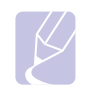

Não é possível ajustar o tamanho da cópia utilizando o botão **Reduzir/Ampliar** para fazer uma cópia de 2 ou 4 páginas por folha.

## **Cópia de cartões de identificação**

**Nota**

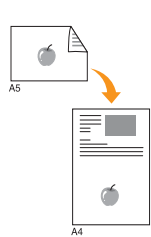

A máquina pode imprimir originais frente e verso numa folha A4, Letter, Legal, Folio, Executive, B5, A5 ou A6.

Quando copiar com esta função, a máquina imprime um lado do original na metade superior do papel e o outro lado na metade inferior, sem reduzir o tamanho do original. Esta função é útil para copiar um item de dimensões reduzidas, como um cartão de visita.

Só pode utilizar esta função de cópia quando colocar originais no vidro de exposição do scanner.

- **1** Prima **Cópia**.
- **2** Coloque um original com a face impressa voltada para baixo no vidro de exposição do scanner.

Para mais detalhes sobre como colocar um original, consulte a página [5.1](#page-26-0).

- **3** Prima **Menu** até aparecer **Funcao copia** na linha inferior do visor e depois prima **OK**.
- **4** Prima os botões **de deslocamento** até aparecer **Copia ID** e depois prima **OK**.

Aparece **Coloque frontal e prima[Iniciar]** no visor.

**5** Prima **OK** ou **Iniciar**.

A máquina começa a digitalizar a frente do original e aparece **Coloque traseiro e prima[Iniciar]**.

**6** Abra a tampa do scanner e vire o original.

#### **Nota**

Se premir **Parar/Limpar** ou se não premir nenhum botão durante cerca de 30 segundos, a máquina cancela o trabalho de cópia e volta ao modo de Espera.

**7** Prima **Iniciar** para iniciar a cópia.

#### **Nota**

Se o original for maior do que a área de impressão, algumas partes podem não ser impressas.

## **Cópia de cartaz**

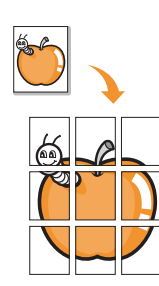

A máquina pode imprimir uma imagem em 9 folhas (3x3). Pode colar as páginas impressas umas às outras para criar um documento com o tamanho de um cartaz.

Só pode utilizar esta função de cópia quando colocar originais no vidro de exposição do scanner.

- **1** Prima **Cópia**.
- **2** Coloque um original com a face impressa voltada para baixo no vidro de exposição do scanner.

Para mais detalhes sobre como colocar um original, consulte a página [5.1.](#page-26-0)

- **3** Prima **Menu** até aparecer **Funcao copia** na linha inferior do visor e depois prima **OK**.
- **4** Prima os botões **de deslocamento** até aparecer **Copia cartaz** e depois prima **OK**.
- **5** Prima os botões **de deslocamento** para seleccionar **Sim**.
- **6** Prima **OK** ou **Iniciar** para começar a copiar.

#### **Nota**

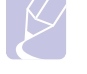

Não pode ajustar o tamanho da cópia utilizando o botão **Reduzir/Ampliar**, enquanto estiver a fazer um cartaz.

O original é dividido em 9 partes. Cada parte é digitalizada e impressa uma a uma pela seguinte ordem:

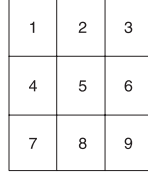

## **Cópia réplica**

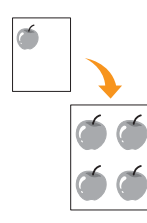

A máquina pode copiar várias imagens de um original para uma única página. O número de imagens é automaticamente determinado pela imagem do original e tamanho do papel.

Só pode utilizar esta função de cópia quando colocar originais no vidro de exposição do scanner.

- **1** Prima **Cópia**.
- **2** Coloque um original com a face impressa voltada para baixo no vidro de exposição do scanner.

Para mais detalhes sobre como colocar um original, consulte a página [5.1](#page-26-0).

- **3** Prima **Menu** até aparecer **Funcao copia** na linha inferior do visor e depois prima **OK**.
- **4** Prima os botões **de deslocamento** até aparecer **Replicar copia** e depois prima **OK**.
- **5** Prima os botões **de deslocamento** para seleccionar **Sim**.
- **6** Prima **OK** ou **Iniciar** para começar a copiar.

#### **Nota**

Não pode ajustar o tamanho da cópia utilizando o botão **Reduzir/Ampliar** enquanto está a fazer uma cópia réplica.

## **Apagar imagens de fundo**

Pode definir a máquina para imprimir uma imagem sem o respectivo fundo. Esta função de cópia remove as cores de fundo e pode ser útil quando copiar um original com cores de fundo, como um jornal ou catálogo.

- **1** Prima **Cópia**.
- **2** Coloque os originais no AAP com a face impressa voltada para cima ou coloque um único original com a face impressa voltada para baixo no vidro de exposição do scanner.

Para mais detalhes sobre como colocar um original, consulte a página [5.1](#page-26-0).

- **3** Prima **Menu** até aparecer **Funcao copia** na linha inferior do visor e depois prima **OK**.
- **4** Prima os botões **de deslocamento** até aparecer **Eliminar fundo** e depois prima **OK**.
- **5** Prima os botões **de deslocamento** para seleccionar **Activado** e depois prima **OK**.
- **6** Prima **Parar/Limpar** para voltar ao modo de Espera.
- **7** Introduza o número de cópias com o teclado numérico.
- **8** Prima **Iniciar** para iniciar a cópia.

## **Copiar na frente e no verso do papel** (só na SCX-5530FN)

Se utilizar o botão **Duplex** da máquina, pode defini-la para copiar na frente e no verso do papel.

- **1** Prima **Duplex**.
- **2** Prima os botões **de deslocamento** até aparecer a opção de encadernação que deseja.
	- **Desactivado**: Imprime no modo Normal.
	- **1->2lado curto**: Imprime as páginas como se fosse um bloco de notas.
	- **1->2lado longo**: Imprime as páginas como se fosse um livro.

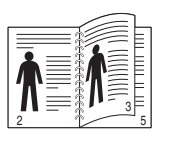

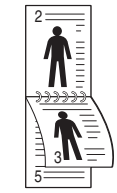

**1->2lado longo 1->2lado curto**

**3** Prima **OK** para guardar a sua selecção.

Se o modo estiver activado, a luz do botão **Duplex** acende-se.

**4** Comece a copiar um documento.

## **Definir intervalo de tempo para repor as predefinições de cópia**

Pode definir o tempo que a máquina deve aguardar antes de repor as predefinições de cópia, se não começar a copiar logo depois de as alterar no painel de controlo.

- **1** Prima **Menu** até aparecer **Config sistema** na linha inferior do visor e depois prima **OK**.
- **2** Prima **OK** quando aparecer **Config maquina**.
- **3** Prima os botões **de deslocamento** até aparecer **Limite tempo** e depois prima **OK**.
- **4** Prima os botões **de deslocamento** até aparecer a definição de tempo que deseja.

Se seleccionar **Desactivado**, a máquina só repõe as predefinições quando premir **Iniciar** para começar a copiar ou **Parar/Limpar** para cancelar.

- **5** Prima **OK** para guardar a sua selecção.
- **6** Prima **Parar/Limpar** para voltar ao modo de Espera.

# **7 Impressão básica**

Este capítulo descreve tarefas de impressão comuns.

## **Imprimir um documento**

A máquina permite imprimir a partir de várias aplicações Windows, Macintosh<sup>1</sup> ou Linux. Os passos exactos para imprimir um documento podem variar consoante a aplicação que estiver a utilizar.

Para mais detalhes sobre impressão consulte a **Secção do software**.

#### **Cancelar um trabalho de impressão**

Se o trabalho de impressão ainda estiver numa fila ou spooler de impressão, tal como o grupo de Impressoras do Windows, apague o trabalho da seguinte forma:

- **1** Clique no menu **Iniciar** do Windows.
- **2** No Windows 98/NT 4.0/2000/Me, seleccione **Definições** e depois **Impressoras**.

No Windows XP/2003, seleccione **Impressoras e faxes**.

- **3** Faça duplo clique no ícone **Samsung SCX-5x30 Series**.
- **4** No menu **Documento**, seleccione **Cancelar impressão** (Windows 98/Me) ou **Cancelar** (Windows NT 4.0/2000/XP/2003).

#### **Nota**

Também pode aceder a esta janela fazendo simplesmente duplo clique no ícone da impressora no canto inferior direito do ambiente de trabalho do Windows.

Também pode cancelar o trabalho actual premindo **Parar/Limpar** no painel de controlo.

1.só na SCX-5530FN

# **8 Digitalizar**

A digitalização com a sua máquina permite-lhe converter imagens e texto em ficheiros digitais que podem ser guardados no seu computador. Depois pode enviar os ficheiros por fax ou e-mail, colocá-los no seu website ou usá-los para criar projectos que podem ser impressos.

Este capítulo inclui os seguintes tópicos:

- **• [Noções básicas de digitalização](#page-40-0)**
- **• [Digitalizar para uma aplicação utilizando uma ligação local](#page-40-1)**
- **• [Digitalizar utilizando uma ligação de rede](#page-41-0)**
- **• [Alterar as definições para cada trabalho de digitalização](#page-44-0)**
- **• [Alterar as predefinições de digitalização](#page-44-1)**
- **• [Configurar o Livro de endereços](#page-44-2)**

## **Noções básicas de digitalização**

<span id="page-40-0"></span>A sua máquina oferece-lhe os seguintes meios de digitalizar uma imagem usando uma ligação local:

- Através de uma das aplicações de imagem predefinidas. A digitalização da imagem inicia a aplicação seleccionada, permitindo-lhe controlar o processo. Consulte a secção seguinte.
- Através do programa **SmarThru™** fornecido com a máquina. A digitalização da imagem inicia o **SmarThru™** e permite-lhe controlar o processo.
- Através do controlador Windows Images Acquisition (WIA). Consulte a **Secção do software**.
- Para um dispositivo de memória USB portátil, se estiver inserido na porta de memória USB da máquina. Consulte a página [11.1](#page-61-0).

Além disso, pode enviar imagens digitalizadas para vários destinos utilizando uma ligação de rede:

- Para o computador ligado em rede, através do programa **Network Scan**. Pode digitalizar uma imagem da máquina, se estiver ligada em rede, para o computador que está a executar o programa **Network Scan**.
- Para e-mail. Pode enviar a imagem digitalizada como anexo de email. Consulte a página [8.4.](#page-43-0)
- Para um servidor de ficheiros FTP: Pode digitalizar uma imagem e colocá-la num servidor FTP. Consulte a página [8.4.](#page-43-1)
- Para um computador ligado em rede através do protocolo SMB (NetBEUI)<sup>a</sup>: Pode digitalizar uma imagem e enviá-la para uma pasta partilhada num servidor SMB. Consulte a página [8.4.](#page-43-2)

## <span id="page-40-1"></span>**Digitalizar para uma aplicação utilizando uma ligação local**

- **1** Certifique-se de que a máquina e o computador estão activados e ligados correctamente um ao outro.
- **2** Coloque os originais no AAP com a face impressa voltada para cima ou coloque um único original com a face impressa voltada para baixo no vidro de exposição do scanner.

Para mais detalhes sobre como colocar um original, consulte a página [5.1](#page-26-0).

**3** Prima **Digitalizar/Email**.

**Pronto p/ digit.** aparece na linha superior do visor.

- **4** Prima os botões **de deslocamento** até aparecer **Digit. p/ apl.** na linha inferior do visor e prima **OK**.
- **5** Prima os botões **de deslocamento** até aparecer a aplicação que quer usar e prima **OK**.
	- **Microsoft Paint**: Envia a imagem digitalizada para o Microsoft Paint.
	- **Email**: Envia a imagem digitalizada para o programa de e-mail predefinido do computador. Abre-se uma janela de mensagem nova com a imagem anexada.
	- **Os meus docum.**: Guarda a imagem digitalizada na pasta predefinida, **Os meus documentos**, no computador.
	- **SmarThru**: Envia a imagem digitalizada para o **SmarThru™**, instalado com o controlador de impressão.
	- **OCR**: Envia a imagem digitalizada para o programa OCR, para reconhecimento de texto.

#### **Nota**

Pode adicionar mais software compatível com TWAIN para digitalização, como Adobe Photoshop Deluxe ou Adobe Photoshop, a partir do **Utilitário de definições da impressora**. Consulte a **Secção do software**.

**6** Na aplicação seleccionada, ajuste as definições de digitalização e comece a digitalizar. Para mais detalhes, consulte o manual do utilizador da aplicação.

a. Protocolo de rede fornecido pela Microsoft Corporation para sistemas de rede Windows.

## <span id="page-41-0"></span>**Digitalizar utilizando uma ligação de rede**

Se ligou a máquina a uma rede e configurou correctamente os parâmetros da rede, pode digitalizar e enviar imagens através da rede.

### **Preparativos para digitalizar através da rede**

Antes de usar as funções de digitalização através da rede da máquina e dependendo do destino de digitalização, tem de configurar as seguintes definições:

- Adicionar a máquina ao programa Network Scan para digitalizar para um cliente de rede
- Registar-se como utilizador autorizado para digitalizar para e-mail, FTP ou SMB
- Configurar uma conta para digitalizar para e-mail
- Configurar servidores FTP para digitalizar para FTP
- Configurar servidores SMB para digitalizar para SMB

#### **Adicionar a máquina ao programa Network Scan**

Primeiro, instale o programa **Network Scan**. Consulte a **Secção do software**.

Para digitalizar imagens da máquina para o computador via rede, tem de registar a máquina como scanner de rede autorizado no programa **Network Scan**.

**1** No Windows, seleccione **Iniciar Programas Utilitários da impressora de rede Samsung Leitura de rede Leitura de rede**.

Abre-se a janela **Gestor de digitalização em rede Samsung**.

- **2** Clique no botão **Adicionar dispositivo** ou faça duplo clique no ícone **Adicionar dispositivo**.
- **3** Clique em **Seguinte**.
- **4** Seleccione **Procurar scanner. (recomendado)** ou seleccione **Ligar a este scanner.** e introduza o endereço IP da máquina.
- **5** Clique em **Seguinte**.

Aparece uma lista dos scanners da sua rede.

**6** Seleccione a sua máquina na lista e introduza um nome, ID de utilizador e PIN (número de identificação pessoal) para a máquina.

#### **Notas**

- Como nome do scanner, é introduzido automaticamente o nome do modelo da máquina, mas pode alterá-lo.
- Pode introduzir um ID de até 8 caracteres. O primeiro carácter deve ser uma letra.
- O PIN deve ser formado por 4 dígitos.
- **7** Clique em **Seguinte**.
- **8** Clique em **Concluir**.

A máquina é adicionada ao programa **Network Scan** e pode então digitalizar imagens através da rede.

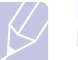

#### **Nota**

Pode alterar as propriedades do scanner da máquina e as definições de digitalização a partir da janela **Gestor de digitalização em rede Samsung**. Clique em **Propriedades** e defina as opções em cada separador.

#### **Registar utilizadores autorizados**

Para usar um servidor FTP ou SMB, ou para enviar um e-mail, tem de registar utilizadores autorizados usando o SyncThru™ Web Service. Pode adicionar um máximo de 50 utilizadores.

- **1** Introduza o endereço IP da máquina como URL num browser e clique em **Efectuar** para aceder ao website da máquina.
- **2** Clique em **Definições da máquina** e **Autenticação do utilizador**.
- **3** Clique em **Adicionar**.
- **4** Seleccione o número de índice onde está guardada a entrada correspondente, de 1 a 50.
- **5** Introduza o seu nome, ID de utilizador, palavra-passe e endereço de e-mail.

Tem de introduzir o ID de utilizador e a palavra-passe registados na máquina, quando começar a digitalizar para FTP, SMB ou E-mail a partir do painel de controlo.

**6** Clique em **Aplicar**.

#### <span id="page-41-1"></span>**Configurar uma conta de e-mail**

Para digitalizar e enviar uma imagem como anexo de e-mail, tem de configurar parâmetros de rede utilizando o SyncThru™ Web Service.

- **1** Introduza o endereço IP da máquina como URL num browser e clique em **Efectuar** para aceder ao website da máquina.
- **2** Clique em **Definições da máquina** e **Configuração do e-mail**.
- **3** Seleccione **Endereço IP** ou **Nome do anfitrião**.
- **4** Introduza o endereço IP em notação de vírgula decimal ou como nome de anfitrião.
- **5** Introduza o número da porta do servidor, de 1 a 65535.

O número da porta por predefinição é 25.

- **6** Ponha uma marca de verificação em **SMTP requer autenticação** para pedir autenticação.
- **7** Introduza a palavra-passe e o nome de início de sessão do servidor SMTP.

#### <span id="page-41-2"></span>**Configurar um servidor FTP**

Para utilizar um servidor FTP, tem de configurar parâmetros para aceder aos servidores FTP utilizando o SyncThru™ Web Service.

- **1** Introduza o endereço IP da máquina como URL num browser e clique em **Efectuar** para aceder ao website da máquina.
- **2** Clique em **Definições da máquina** e **Instalação do FTP**.
- **3** Clique em **Lista de servidores**.
- **4** Clique em **Adicionar**.
- **5** Seleccione o número de índice, de 1 a 20.
- <span id="page-42-0"></span>**6** Introduza um nome em **Nome alternativo da configuração** para a entrada correspondente na lista de servidores. Este nome aparece na sua máquina.
- **7** Seleccione **Endereço IP** ou **Nome do anfitrião**.
- **8** Introduza o endereço do servidor em notação de vírgula decimal ou como nome de anfitrião.
- **9** Introduza o número da porta do servidor, de 1 a 65535.

O número da porta por predefinição é 21.

**10** Ponha uma marca de verificação em **Anónimo** se quiser permitir o acesso ao servidor FTP por pessoas não autorizadas.

Por predefinição, a opção não está seleccionada.

- **11** Introduza a palavra-passe e o nome de início de sessão.
- **12** Introduza a localização da imagem digitalizada a guardar. Esta é a localização que introduziu no passo [6.](#page-42-0)
- **13** Clique em **Aplicar**.

#### <span id="page-42-2"></span>**Configurar um servidor SMB**

Para utilizar um servidor SMB, tem de configurar parâmetros para aceder aos servidores SMB utilizando o SyncThru™ Web Service.

- **1** Introduza o endereço IP da máquina como URL num browser e clique em **Efectuar** para aceder ao website da máquina.
- **2** Clique em **Definições da máquina** e **Instalação do SMB**.
- **3** Clique em **Lista de servidores**.
- **4** Clique em **Adicionar**.
- **5** Seleccione o número de índice, de 1 a 20.
- <span id="page-42-1"></span>**6** Introduza um nome em **Nome alternativo da configuração** para a entrada correspondente na lista de servidores. Este nome aparece na sua máquina.
- **7** Seleccione **Endereço IP** ou **Nome do anfitrião**.
- **8** Introduza o endereço do servidor em notação de vírgula decimal ou como nome de anfitrião.
- **9** Introduza o número da porta do servidor, de 1 a 65535.

O número da porta por predefinição é 139.

- **10** Introduza o nome partilhado do servidor.
- **11** Ponha uma marca de verificação em **Anónimo** se quiser permitir o acesso ao servidor SMB por pessoas não autorizadas.

Por predefinição, a opção não está seleccionada.

- **12** Introduza a palavra-passe e o nome de início de sessão.
- **13** Introduza o nome do domínio do servidor SMB.
- **14** Introduza a localização da imagem digitalizada a guardar. Esta é a localização que introduziu no passo [6](#page-42-1).
- **15** Clique em **Aplicar**.

#### **Digitalizar para um cliente de rede**

O cliente de rede permite digitalizar um original em modo remoto, da sua máquina ligada em rede para o computador, em formato de ficheiro JPEG, TIFF ou PDF.

#### **Digitalizar**

- **1** Verifique se a máquina e o computador estão ligados a uma rede e se **Network Scan** está a ser executado no computador.
- **2** Coloque os originais no AAP com a face impressa voltada para cima ou coloque um único original com a face impressa voltada para baixo no vidro de exposição do scanner.

Para mais detalhes sobre como colocar um original, consulte a página [5.1](#page-26-0).

- **3** Prima **Digitalizar/Email**.
- **4** Prima os botões **de deslocamento** até aparecer **NetScan** na linha inferior do visor e prima **OK**.
- **5** Introduza o ID que definiu na janela **Gestor de digitalização em rede Samsung** e prima **OK**.
- **6** Introduza o PIN que definiu na janela **Gestor de digitalização em rede Samsung** e prima **OK**.
- **7** Se o destino da digitalização for do tipo pasta, carregue nos botões **de deslocamento** até que a opção de digitalização que pretende apareça e carregue então em **OK**. Ou, carregue em **Iniciar** para começar imediatamente a digitalizar utilizando as predefinições.
	- **Tamanho digit.**: Define o tamanho da imagem.
	- **Tipo original**: Define o tipo do documento original.
	- **Resolucao**: Define a resolução da imagem.
	- **Cor digital.**: Define o modo de cor.
	- **Formato digit.**: Define o formato de ficheiro em que as imagens serão guardadas. Se seleccionar TIFF ou PDF, pode digitalizar várias páginas.

Se o destino da digitalização for do tipo aplicação, siga para o passo 11.

- **8** Prima os botões **de deslocamento** até aparecer o estado desejado e depois prima **OK**.
- **9** Prima **Iniciar** para iniciar a digitalização.

A máquina começa a digitalizar o original para o computador que está a executar o programa.

**10** Carregue nos botões **de deslocamento** até que a aplicação que pretende apareça e carregue então em **OK**. A digitalização é iniciada.

#### **Definir o tempo limite da digitalização em rede**

Se o programa **Network Scan** no seu computador não enviar um pedido de actualização e não digitalizar um trabalho dentro do tempo limite especificado, a máquina cancela o trabalho de digitalização. Pode alterar a definição deste tempo limite, se for necessário.

- **1** Prima **Menu** até aparecer **Config sistema** na linha inferior do visor e depois prima **OK**.
- **2** Prima **OK** quando aparecer **Config maquina**.
- **3** Prima os botões **de deslocamento** até aparecer **TempLimNetScan** e depois prima **OK**.
- **4** Introduza o valor de tempo limite pretendido e prima **OK**.

A alteração é transmitida através da rede e entra em vigor para todos os clientes ligados em rede.

**5** Prima **Parar/Limpar** para voltar ao modo de Espera.

#### <span id="page-43-0"></span>**Digitalizar para e-mail**

Pode digitalizar e enviar uma imagem como anexo de e-mail. Primeiro, tem de configurar a sua conta de e-mail no **SyncThru™ Web Service**. Consulte a página [8.2.](#page-41-1)

Antes de digitalizar, pode definir as opções de digitalização para o trabalho. Consulte a página [8.5](#page-44-0).

- **1** Verifique se a máquina está ligada a uma rede.
- **2** Coloque os originais no AAP com a face impressa voltada para cima ou coloque um único original com a face impressa voltada para baixo no vidro de exposição do scanner.

Para mais detalhes sobre como colocar um original, consulte a página [5.1](#page-26-0).

- **3** Prima **Digitalizar/Email**.
- **4** Prima os botões **de deslocamento** até aparecer **Dig. p/ e-mail** na linha inferior do visor e prima **OK**.
- **5** Introduza o endereço de e-mail do destinatário e prima **OK**.

Se configurou **Livro de endereços**, pode utilizar uma tecla de marcação rápida ou um número de marcação rápida de e-mail ou de marcação por grupos, para recuperar um endereço da memória. Consulte a página [8.5.](#page-44-2)

**6** Para introduzir endereços adicionais, prima **OK** quando aparecer **Sim** e repita o passo 5.

Para continuar para o passo seguinte, prima os botões **de deslocamento** para seleccionar **Nao** e prima **OK**.

**7** Se o visor perguntar se quer enviar um e-mail para a sua conta, prima os botões **de deslocamento** para seleccionar **Sim** ou **Nao** e prima **OK**.

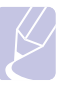

#### **Nota**

Este aviso de comando não aparece se tiver activado a opção **Enviar para si próprio** na configuração da conta de e-mail.

- **8** Introduza um assunto para o e-mail e prima **OK**.
- **9** Prima os botões **de deslocamento** até aparecer o formato de ficheiro que quer e prima **OK** ou **Iniciar**.

A máquina começa a digitalizar e envia o e-mail.

- **10** Se a máquina perguntar se quer terminar a sessão da sua conta, prima os botões **de deslocamento** para seleccionar **Sim** ou **Nao** e prima **OK**.
- **11** Prima **Parar/Limpar** para voltar ao modo de Espera.

#### <span id="page-43-1"></span>**Digitalizar para um servidor FTP**

Pode digitalizar uma imagem e colocá-la num servidor FTP. Tem de configurar parâmetros para aceder aos servidores FTP a partir do **SyncThru™ Web Service**. Consulte a página [8.2](#page-41-2).

Antes de digitalizar, pode definir as opções de digitalização para o trabalho. Consulte a página [8.5](#page-44-0).

- **1** Verifique se a máquina está ligada a uma rede.
- **2** Coloque os originais no AAP com a face impressa voltada para cima ou coloque um único original no vidro de exposição do scanner.

Para mais detalhes sobre como colocar um original, consulte a página [5.1](#page-26-0).

- **3** Prima **Digitalizar/Email**.
- **4** Prima os botões **de deslocamento** até aparecer **Digit. p/ FTP** na linha inferior do visor e prima **OK**.
- **5** Introduza o ID de utilizador e prima **OK**.
- **6** Introduza a palavra-passe e prima **OK**.
- **7** Prima os botões **de deslocamento** até aparecer o servidor FTP que quer e prima **OK** ou **Iniciar**.
- **8** Prima os botões **de deslocamento** até aparecer o tipo de ficheiro que quer e prima **OK** ou **Iniciar**.

A máquina começa a digitalizar e depois envia o ficheiro para o servidor especificado.

#### <span id="page-43-2"></span>**Digitalizar para um servidor SMB**

Pode digitalizar uma imagem e enviá-la para um servidor SMB. Tem de configurar parâmetros para aceder aos servidores SMB a partir do **SyncThru™ Web Service**. Consulte a página [8.3](#page-42-2).

Antes de digitalizar, pode definir as opções de digitalização para o trabalho. Consulte a página [8.5](#page-44-0).

**1** Verifique se a máquina está ligada a uma rede.

**2** Coloque os originais no AAP com a face impressa voltada para cima ou coloque um único original no vidro de exposição do scanner.

Para mais detalhes sobre como colocar um original, consulte a página [5.1](#page-26-0).

- **3** Prima **Digitalizar/Email**.
- **4** Prima os botões **de deslocamento** até aparecer **Digit. p/ SMB** na linha inferior do visor e prima **OK**.
- **5** Introduza o ID de utilizador e prima **OK**.
- **6** Introduza a palavra-passe e prima **OK**.
- **7** Prima os botões **de deslocamento** até aparecer o servidor SMB que quer e prima **OK** ou **Iniciar**.
- **8** Prima os botões **de deslocamento** até aparecer o formato de ficheiro que quer e prima **OK** ou **Iniciar**.

A máquina começa a digitalizar e depois envia o ficheiro para o servidor especificado.

#### <span id="page-44-0"></span>**Alterar as definições para cada trabalho de digitalização**

A máquina fornece as seguintes opções de definição para lhe permitir personalizar os seus trabalhos de digitalização.

- **Tamanho digit.**: Define o tamanho da imagem.
- **Tipo original**: Define o tipo do documento original.
- **Resolucao**: Define a resolução da imagem.
- **Cor digital.**: Define o modo de cor.
- **Formato digit.**: Define o formato de ficheiro em que as imagens serão guardadas. Se seleccionar TIFF ou PDF, pode digitalizar várias páginas. Dependendo do tipo de digitalização seleccionado, esta opção pode não aparecer.

Para personalizar as definições antes de iniciar cada trabalho de digitalização:

- **1** Prima **Digitalizar/Email**.
- **2** Prima **Menu** até aparecer **Funcao digit** na linha inferior do visor e depois prima **OK**.
- **3** Prima os botões **de deslocamento** até aparecer o tipo de digitalização que quer e prima **OK**.
- **4** Prima os botões **de deslocamento** até aparecer a opção de definição de digitalização que quer e prima **OK**.
- **5** Prima os botões **de deslocamento** até aparecer o estado desejado e depois prima **OK**.
- **6** Repita os passos 4 e 5 para configurar outras opções de definição.
- **7** Quando terminar, prima **Parar/Limpar** para voltar ao modo de Espera.

## <span id="page-44-1"></span>**Alterar as predefinições de digitalização**

Para não ter de personalizar as definições de digitalização para cada trabalho, pode configurar predefinições para cada tipo de digitalização.

- **1** Prima **Digitalizar/Email**.
- **2** Prima **Menu** até aparecer **Config digit.** na linha inferior do visor e depois prima **OK**.
- **3** Prima **OK** quando aparecer **Alterar padrao**.
- **4** Prima os botões **de deslocamento** até aparecer o tipo de digitalização que quer e prima **OK**.
- **5** Prima os botões **de deslocamento** até aparecer a opção de definição de digitalização que quer e prima **OK**.
- **6** Prima os botões **de deslocamento** até aparecer o estado desejado e depois prima **OK**.
- **7** Repita os passos 5 e 6 para alterar outras definições.
- **8** Para alterar as predefinições para outros tipos de digitalização, prima **Voltar** e repita a partir do passo 4.
- **9** Prima **Parar/Limpar** para voltar ao modo de Espera.

## **Configurar o Livro de endereços**

<span id="page-44-2"></span>Pode configurar o **Livro de endereços** com os endereços de e-mail mais utilizados, através do **SyncThru™ Web Service** e depois introduzir, com facilidade e rapidez, endereços de e-mail, digitando os números das localizações atribuídos no **Livro de endereços**.

#### **Registar números de marcação rápida de e-mail**

- **1** Introduza o endereço IP da máquina como URL num browser e clique em **Efectuar** para aceder ao website da máquina.
- **2** Clique em **Definições da máquina** e **Lista de endereços local**.
- **3** Clique em **Adicionar**.
- **4** Seleccione um número de localização e introduza o nome do utilizador e o endereço de e-mail que quer.
- **5** Clique em **Aplicar**. **Nota**

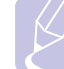

#### Também pode clicar em **Importar** e obter o livro de endereços do computador.

## **Configurar números de e-mail de marcação por grupos**

- **1** Introduza o endereço IP da máquina como URL num browser e clique em **Efectuar** para aceder ao website da máquina.
- **2** Clique em **Definições da máquina** e **Lista de endereços de grupos**.
- **3** Clique em **Adicionar**.
- **4** Seleccione um número de grupo e introduza o nome do grupo que lhe interessa.
- **5** Seleccione os números de marcação rápida de e-mail a incluir no grupo.
- **6** Clique em **Aplicar**.

#### **Recuperar endereços de e-mail globais a partir do servidor LDAPa**

Pode utilizar não só endereços locais guardados na memória da máquina, mas também os que estão guardados no servidor LDAP. Para utilizar os endereços globais, configure primeiro o servidor LDAP através do **SyncThru™ Web Service** da seguinte maneira:

- **1** Introduza o endereço IP da máquina como URL num browser e clique em **Efectuar** para aceder ao website da máquina.
- **2** Clique em **Definições da máquina** e **Configuração do servidor LDAP**.
- **3** Seleccione **Endereço IP** ou **Nome do anfitrião**.
- **4** Introduza o endereço IP em notação de vírgula decimal ou como nome de anfitrião.
- **5** Introduza o número da porta do servidor, de 1 a 65535.

O número da porta por predefinição é 389.

**6** Clique em **Adicionar**.

## **Utilizar entradas do Livro de endereços**

Para recuperar um endereço de e-mail, utilize os seguintes meios:

#### **Números de marcação rápida de e-mail**

Quando o sistema lhe pedir para introduzir um endereço de destino durante o envio de um e-mail, introduza o número de marcação rápida de e-mail onde guardou o endereço desejado.

- Para um número de marcação rápida de e-mail de dois dígitos, mantenha premido o botão do dígito correspondente no teclado numérico.
- a. Protocolo LightWeight Directory Access: Protocolo da Internet utilizado pelo e-mail e por outros programas para procurar informações num servidor.

• Para um número de marcação rápida de e-mail de dois ou três dígitos, prima o(s) botão(ões) do primeiro dígito e mantenha premido o botão do último dígito.

Se é um utilizador da SCX-5530FN, também pode premir as teclas de marcação rápida onde guardou o endereço desejado.

Também pode procurar uma entrada na memória premindo **Livro endereços**. Consulte a página [8.6.](#page-45-0)

#### **Números de e-mail de marcação por grupos**

Para utilizar uma entrada de e-mail de grupo, tem de procurá-la e seleccioná-la na memória.

Quando o sistema lhe pedir para introduzir um endereço de destino durante o envio de um e-mail, prima **Livro endereços**. Consulte a página [8.6](#page-45-0).

#### **Endereços de e-mail globais**

Para utilizar um endereço de e-mail global contido no servidor LDAP, tem de procurá-lo e seleccioná-lo na memória.

Quando o sistema lhe pedir para introduzir um endereço de destino durante o envio de um e-mail, prima **Livro endereços**. Consulte a página [8.6](#page-45-0).

#### <span id="page-45-0"></span>**Procurar uma entrada no Livro de endereços**

Há duas maneiras de procurar um endereço na memória. Tanto pode deslocar-se de A a Z sequencialmente, como pode procurar através das primeiras letras do nome associado ao endereço.

#### **Procurar sequencialmente na memória**

- **1** Se for necessário, prima **Digitalizar/Email**.
- **2** Prima **Livro endereços** até aparecer **Procur.&Enviar** na linha inferior do visor e depois prima **OK**.
- **3** Prima os botões **de deslocamento** até aparecer a categoria de número que deseja e prima **OK**.
- **4** Prima **OK** quando aparecer **Todos**.
- **5** Prima os botões **de deslocamento** até aparecer o nome e o endereço que quer. Pode procurar no sentido ascendente ou descendente em toda a memória, por ordem alfabética.

#### **Procurar uma primeira letra em particular**

- **1** Se for necessário, prima **Digitalizar/Email**.
- **2** Prima **Livro endereços** até aparecer **Procur.&Enviar** na linha inferior do visor e depois prima **OK**.
- **3** Prima os botões **de deslocamento** até aparecer a categoria de número que deseja e prima **OK**.
- **4** Prima os botões **de deslocamento** até aparecer **ID** e depois prima **OK**.
- **5** Introduza as primeiras letras do nome que quer e prima **OK**.
- **6** Prima os botões **de deslocamento** até aparecer o nome que quer e prima **OK**.

## **Imprimir o Livro de endereços**

Pode verificar as definições do **Livro de endereços** imprimindo uma lista.

- **1** Prima **Livro endereços** até aparecer **Imprimir** na linha inferior do visor.
- **2** Prima **OK**. É impressa uma lista com as definições das teclas de marcação rápida e as entradas de marcação rápida/por grupos de e-mail.

# **9 Envio/recepção de fax**

(só na SCX-5530FN)

A função de fax só está disponível na SCX-5530FN. Este capítulo fornece informações sobre como utilizar a sua máquina como uma máquina de fax.

Este capítulo inclui os seguintes tópicos:

#### **[Enviar um fax](#page-47-0)**

- **• [Definir o cabeçalho do fax](#page-47-1)**
- **• [Ajustar as definições do documento](#page-47-2)**
- **• [Enviar um fax automaticamente](#page-48-0)**
- **• [Enviar um fax manualmente](#page-48-1)**
- **• [Confirmar uma transmissão](#page-49-0)**
- **• [Remarcar automaticamente](#page-49-1)**
- **• [Remarcar o último número](#page-49-2)**

#### **[Receber um fax](#page-49-3)**

- **• [Seleccionar o tabuleiro de papel](#page-49-4)**
- **• [Alterar os modos de recepção](#page-49-5)**
- **• [Receber automaticamente no modo Fax](#page-50-0)**
- **• [Receber manualmente no modo Tel](#page-50-1)**
- **• [Receber automaticamente no modo Atend/Fax](#page-50-2)**
- **• [Receber manualmente com um telefone de extensão](#page-50-3)**
- **• [Receber faxes no modo DRPD](#page-50-4)**
- **• [Receber no modo de Recepção segura](#page-51-0)**
- **• [Receber faxes na memória](#page-51-1)**
- **• [Imprimir faxes recebidos na frente e no verso do papel](#page-52-0)**

**[Outras maneiras de enviar um fax](#page-52-1)**

- **• [Enviar um fax para vários destinos](#page-52-2)**
- **• [Enviar um fax diferido](#page-53-0)**
- **• [Enviar um fax prioritário](#page-54-0)**
- **• [Direccionar faxes](#page-54-1)**

## <span id="page-47-0"></span>**Enviar um fax**

## **Definir o cabeçalho do fax**

<span id="page-47-1"></span>Em alguns países, a lei exige que indique o seu número de fax em todos os faxes enviados. O ID da máquina, que contém o seu número de telefone e nome ou o nome da empresa, é impresso no topo de cada página enviada pela sua máquina.

- **1** Prima **Menu** até **Config sistema** aparecer na linha inferior do visor e depois prima **OK**.
- **2** Prima **OK** quando aparecer **Config maquina**.
- **3** Prima **OK** quando aparecer **ID maquina**.
- **4** Introduza o seu nome ou o nome da empresa com o teclado numérico.

Pode introduzir caracteres alfanuméricos utilizando o teclado numérico e incluir símbolos especiais premindo o botão **0**.

Para mais detalhes sobre como introduzir caracteres alfanuméricos, consulte a página [2.3.](#page-18-0)

- **5** Prima **OK** para guardar o ID.
- **6** Prima os botões **de deslocamento** até **No. maquina fax** aparecer e depois prima **OK**.
- **7** Introduza o seu número de fax utilizando o teclado numérico e prima **OK**.
- **8** Prima **Parar/Limpar** para voltar ao modo de Espera.

#### **Ajustar as definições do documento**

<span id="page-47-2"></span>Para conseguir a máxima qualidade, antes de iniciar o fax, altere as definições a seguir de acordo com o estado do original.

#### **Resolução**

Com as predefinições dos documentos obtém bons resultados, se estiver a utilizar originais típicos baseados em texto. No entanto, se enviar originais de fraca qualidade ou com fotografias, pode ajustar a resolução para produzir um fax com mais qualidade.

- **1** Prima **Resolução**.
- **2** Prima **Resolução** ou os botões **de deslocamento** até aparecer a opção que pretende.
- **3** Prima **OK** para guardar a sua selecção.

Segue-se uma tabela com as definições de resolução recomendadas para diferentes tipos de documentos originais:

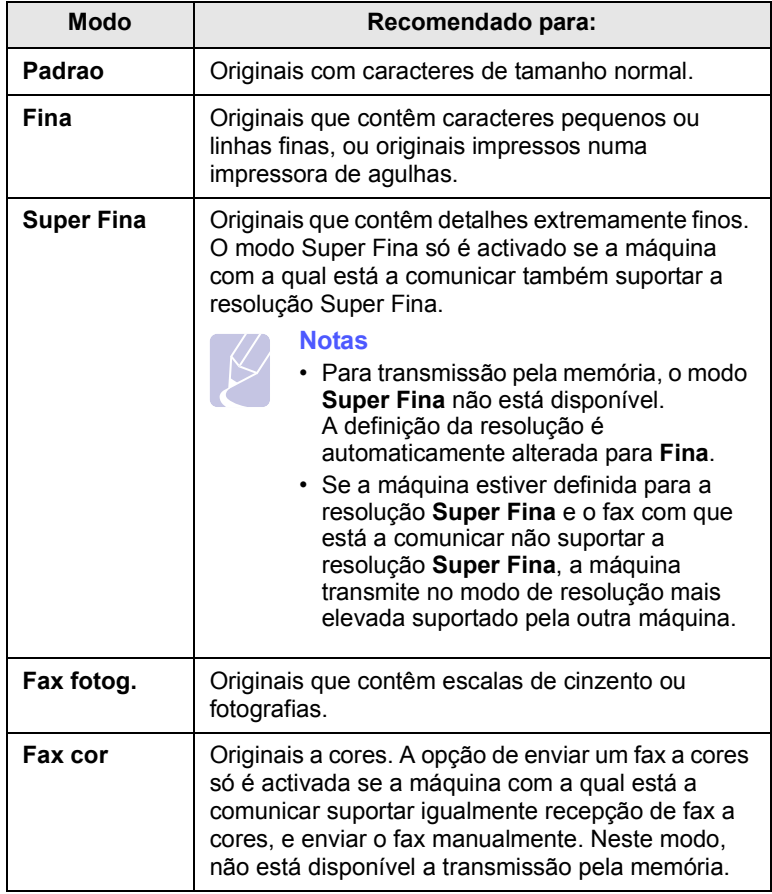

#### **Nota**

A definição da resolução aplica-se ao trabalho de fax actual. Para alterar a predefinição, consulte a página [10.2.](#page-57-0)

## **Escuridão**

Pode seleccionar o modo predefinido do contraste para enviar por fax os seus originais mais claros ou mais escuros.

- **1** Prima **Fax**.
- **2** Prima **Menu** e depois **OK** quando **Funcao fax** aparecer na linha inferior do visor.
- **3** Prima **OK** quando aparecer **Luminosidade**.
- **4** Prima os botões **de deslocamento** até aparecer a opção que deseja e prima **OK**.
- **5** Prima **Parar/Limpar** para voltar ao modo de Espera.

## **Nota**

A definição da escuridão aplica-se ao trabalho de fax actual. Para alterar a predefinição, consulte a página [10.2.](#page-57-0)

### **Enviar um fax automaticamente**

#### <span id="page-48-0"></span>**1** Prima **Fax**.

**2** Coloque os originais no AAP com a face impressa voltada para cima ou coloque um único original com a face impressa voltada para baixo no vidro de exposição do scanner.

Para mais detalhes sobre como colocar um original, consulte a página [5.1](#page-26-0).

**Pronto para fax** aparece na linha superior do visor.

- **3** Ajuste a resolução e a escuridão de acordo com as necessidades do fax.
- **4** Introduza o número do fax do destinatário.

Pode utilizar teclas de marcação rápida, números de marcação rápida ou números de marcação por grupos. Para mais detalhes sobre como guardar e procurar um número, consulte a página [10.3](#page-58-0).

- **5** Prima **Iniciar**.
- **6** Se colocar um original no vidro de exposição do scanner, seleccione **Sim** para adicionar outra página. Coloque outro original e prima **OK**.
- **7** Quando acabar, seleccione **Nao** em resposta ao aviso de comando **Outra pagina?**.

Depois de marcar o número, a máquina começa a enviar o fax logo que a máquina do destinatário atende.

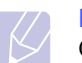

#### **Nota**

Quando quiser cancelar um trabalho de fax, prima **Parar/Limpar** em qualquer altura do envio.

#### **Enviar um fax manualmente**

- <span id="page-48-1"></span>**1** Prima **Fax**.
- **2** Coloque os originais no AAP com a face impressa voltada para cima ou coloque um único original com a face impressa voltada para baixo no vidro de exposição do scanner.

Para mais detalhes sobre como colocar um original, consulte a página [5.1](#page-26-0).

- **3** Ajuste a resolução e a escuridão de acordo com as necessidades do fax. Consulte a página [9.1](#page-47-2).
- **4** Prima **Marc. Manual**. Ouve-se um tom de marcação.
- **5** Introduza o número do fax do destinatário.

Pode utilizar teclas de marcação rápida, números de marcação rápida ou números de marcação por grupos. Para mais detalhes sobre como guardar e procurar um número, consulte a página [10.3](#page-58-0).

**6** Prima **Iniciar** quando ouvir um sinal de fax agudo emitido pelo fax do destinatário.

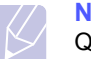

#### **Nota**

Quando quiser cancelar um trabalho de fax, prima **Parar/Limpar** em qualquer altura do envio.

#### **Confirmar uma transmissão**

<span id="page-49-0"></span>Uma vez enviada com sucesso a última página do seu original, a máquina emite um bip e volta ao modo de Espera.

Se alguma coisa correr mal durante o envio do fax, aparece uma mensagem de erro no visor. Para ver uma lista das mensagens de erro e seus significados, consulte a página [14.7.](#page-80-0) Se receber uma mensagem de erro, prima **Parar/Limpar** para limpar a mensagem e tente enviar o fax outra vez.

Pode configurar a máquina para imprimir automaticamente um relatório de confirmação cada vez que o envio de um fax é concluído. Para mais detalhes, consulte a página [10.1.](#page-56-0)

#### **Remarcar automaticamente**

<span id="page-49-1"></span>Se o número que marcou estiver ocupado ou não houver resposta quando enviar um fax, a máquina remarca automaticamente o número de três em três minutos, num máximo de sete vezes, segundo as predefinições de fábrica.

Quando o visor mostrar **Remarc. de novo?**, prima **OK** para remarcar o número sem esperar. Para cancelar a remarcação automática, prima **Parar/Limpar**.

Para alterar o intervalo de tempo entre remarcações e o número de tentativas de remarcação, consulte a página [10.1.](#page-56-1)

#### **Remarcar o último número**

<span id="page-49-2"></span>Para remarcar o último número marcado:

- **1** Prima **Remarcar/Pausa**.
- **2** Se colocar um original no AAP, a máquina começa automaticamente a enviar.

Se colocar um original no vidro de exposição do scanner, seleccione **Sim** para adicionar outra página. Coloque outro original e prima **OK**. Quando acabar, seleccione **Nao** em resposta ao aviso de comando **Outra pagina?**.

## <span id="page-49-3"></span>**Receber um fax**

#### **Seleccionar o tabuleiro de papel**

<span id="page-49-4"></span>Após colocar o material de impressão destinado à saída de fax, tem de seleccionar o tabuleiro de papel que vai utilizar para receber faxes.

- **1** Prima **Menu** até **Config sistema** aparecer na linha inferior do visor e depois prima **OK**.
- **2** Prima os botões **de deslocamento** até **Definic. papel** aparecer e depois prima **OK**.
- **3** Prima os botões **de deslocamento** até aparecer **Origem papel** e depois prima **OK**.
- **4** Prima os botões **de deslocamento** até **Tab. de fax** aparecer e depois prima **OK**.
- **5** Prima os botões **de deslocamento** até aparecer o tabuleiro de papel que deseja e depois prima **OK**.
- **6** Prima **Parar/Limpar** para voltar ao modo de Espera.

#### <span id="page-49-6"></span>**Alterar os modos de recepção**

- <span id="page-49-5"></span>**1** Prima **Fax**.
- **2** Prima **Menu** até **Config fax** aparecer na linha inferior do visor e depois prima **OK**.
- **3** Prima os botões **de deslocamento** até **A receber** aparecer e depois prima **OK**.
- **4** Prima **OK** quando aparecer **Modo Receber**.
- **5** Prima os botões **de deslocamento** até aparecer o modo de Recepção que lhe interessa.
	- No modo **Fax**, a máquina responde a uma chamada recebida e fica imediatamente no modo de Recepção de fax.
	- No modo **Tel**, pode receber um fax premindo **Marc. Manual** e depois **Iniciar**. Também pode levantar o auscultador do telefone de extensão e depois premir o código de recepção remota. Consulte a página [9.4.](#page-50-3)
	- No modo **Atend/Fax**, o atendedor de chamadas ligado à sua máquina atende a chamada recebida e a pessoa que ligou pode deixar uma mensagem gravada. Se a máquina captar um tom de fax na linha, muda automaticamente para o modo **Fax** para receber o fax. Consulte a página [9.4](#page-50-2).
	- No modo **DRPD**, pode receber uma chamada utilizando a função Distinctive Ring Pattern Detection (DRPD - Detecção do modelo de toque identificativo). "Toque identificativo" é um serviço da companhia de telefones que permite utilizar uma única linha telefónica para atender vários números de telefone diferentes. Para mais detalhes, consulte a página [9.4](#page-50-4).
- **6** Prima **OK** para guardar a sua selecção.

**7** Prima **Parar/Limpar** para voltar ao modo de Espera.

#### **Notas**

- Quando a memória estiver cheia, a impressora já não poderá receber qualquer fax que dê entrada. Assegure-se que há memória livre para retomar, eliminando dados armazenados na memória.
- Para utilizar o modo **Atend/Fax**, ligue um atendedor de chamadas à tomada EXT na parte posterior do fax.
- Se não quer que outras pessoas vejam os documentos recebidos, pode utilizar o modo de Recepção segura. Neste modo, todos os faxes recebidos são guardados na memória. Para mais detalhes, consulte a página [9.5](#page-51-0).

#### <span id="page-50-0"></span>**Receber automaticamente no modo Fax**

A máquina vem predefinida de fábrica no modo **Fax**. Quando recebe um fax, a máquina atende a chamada após um número especificado de toques e recebe automaticamente o fax.

Para alterar o número de toques, consulte a página [10.2](#page-57-1).

#### **Receber manualmente no modo Tel**

<span id="page-50-1"></span>Pode receber uma chamada de fax premindo **Marc. Manual** e depois premindo **Iniciar** quando ouvir um tom de fax emitido pela máquina remota.

A máquina começa a receber o fax e volta para o modo de Espera quando a recepção estiver concluída.

#### <span id="page-50-3"></span>**Receber manualmente com um telefone de extensão**

O desempenho desta função é melhor se utilizar um telefone de extensão ligado à tomada EXT na parte posterior da máquina. Pode receber um fax de alguém com quem está a falar no telefone de extensão sem ter de ir à máquina de fax.

Quando receber uma chamada no telefone de extensão e ouvir tons de fax, prima as teclas  $*9*$  no telefone de extensão. A máquina recebe o fax.

Prima lentamente a sequência de botões. Se continuar a ouvir o tom de fax da máquina remota, tente premir  $\angle 9 \times$  mais uma vez.

**9** é o código de recepção remota predefinido na fábrica. O primeiro e último asterisco são fixos, mas pode mudar o número do meio para o que quiser. Para mais detalhes sobre a alteração do código, consulte a página [10.2](#page-57-2).

#### <span id="page-50-2"></span>**Receber automaticamente no modo Atend/Fax**

Para utilizar este modo, tem de ligar um atendedor de chamadas à tomada EXT na parte posterior da máquina.

Se a pessoa que ligou deixar uma mensagem, o atendedor de chamadas guarda-a como faria normalmente. Se a máquina detectar um tom de fax na linha, começa automaticamente a receber o fax.

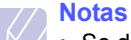

- Se definiu a máquina para o modo **Atend/Fax** e o atendedor de chamadas está desligado ou não tem nenhum atendedor ligado à tomada EXT, a máquina entra automaticamente no modo **Fax** após um número predefinido de toques.
- Se o atendedor de chamadas tiver um contador de toques seleccionáveis pelo utilizador, defina-o para atender chamadas ao primeiro toque.
- Se estiver no modo **Tel** (recepção manual) com o atendedor de chamadas ligado à máquina, tem de desligar o atendedor para que a respectiva mensagem de saída não interrompa a sua conversa telefónica.

## <span id="page-50-5"></span>**Receber faxes no modo DRPD**

<span id="page-50-4"></span>"Toque identificativo" é um serviço da companhia de telefones que permite utilizar uma única linha telefónica para atender vários números de telefone diferentes. O número que é utilizado para lhe ligar é identificado por diferentes padrões de toques, formados por várias combinações de toques longos e curtos. Esta função é muitas vezes usada por serviços de atendimento que recebem chamadas para muitos clientes diferentes e precisam de saber qual o número que a pessoa ligou para poder atender a chamada correctamente.

Se utilizar a função de Detecção do modelo de toque identificativo (DRPD), a sua máquina de fax pode memorizar o modelo de toque que designar para ser atendido pela máquina. A menos que o mude, este modelo de toque continuará a ser reconhecido e atendido como uma chamada de fax, e todos os outros modelos de toque serão direccionados para o telefone de extensão ou para o atendedor de chamadas ligado à tomada EXT. Quando quiser, pode facilmente suspender ou alterar o DRPD.

Antes de utilizar a opção DRPD, o serviço de toque identificativo tem de ser instalado na sua linha telefónica pela companhia dos telefones. Para definir o DRPD, precisa de outra linha telefónica nas suas instalações ou de alguém que ligue para o seu número de fax do exterior.

Para definir o modo **DRPD**:

- **1** Prima **Fax**.
- **2** Prima **Menu** até aparecer **Config fax** na linha inferior do visor e depois prima **OK**.
- **3** Prima os botões **de deslocamento** até **A receber** aparecer e depois prima **OK**.
- **4** Prima os botões **de deslocamento** até **Modo DRPD** aparecer e depois prima **OK**.

Aparece **Aguardar toque** no visor.

- **5** Ligue para o seu número de fax de outro telefone. Não é necessário fazer a chamada a partir de uma máquina de fax.
- **6** Quando a máquina começa a tocar, não atenda a chamada. A máquina precisa de vários toques para identificar o modelo.

Quando a máquina terminar a aprendizagem, o visor mostra **Instalacao DRPD Concluida**.

Se a configuração do DRPD falhar, aparece **Erro Toque DRPD**. Prima **OK** quando aparecer **Modo DRPD** e recomece a partir do passo 4.

**7** Prima **Parar/Limpar** para voltar ao modo de Espera.

Depois de definir a função DRPD, a opção **DRPD** fica disponível para a definição do modo de Recepção. Para receber faxes no modo DRPD, precisa de definir o menu para **DRPD**

- **Notas**
	- O DRPD deve ser definido outra vez quando mudar o seu número de fax, ou se ligar a máquina a outra linha telefónica.
	- Depois de o DRPD ter sido definido, volte a ligar para o seu número de fax para verificar se a máquina atende com um tom de fax. Em seguida, faça uma chamada para um número diferente, atribuído à mesma linha, para se assegurar de que a chamada é direccionada para o telefone de extensão ou para o atendedor de chamadas ligado à tomada EXT.

## **Receber no modo de Recepção segura**

<span id="page-51-0"></span>Pode precisar de impedir que pessoas não autorizadas tenham acesso aos seus faxes recebidos. Pode activar o modo de Recepção segura para impedir a impressão de faxes recebidos quando a máquina se encontrar sem vigilância. No modo de Recepção segura, todos os faxes recebidos vão para a memória. Quando o modo for desactivado, todos os faxes guardados são impressos.

## <span id="page-51-2"></span>**Activar o modo de Recepção segura**

- **1** Prima **Fax**.
- **2** Prima **Menu** e depois prima **OK** quando aparecer **Funcao fax** na linha inferior do visor.
- **3** Prima os botões **de deslocamento** até **Recep. segura** aparecer e depois prima **OK**.
- **4** Prima os botões **de deslocamento** até **Activado** aparecer e depois prima **OK**.
- **5** Introduza a palavra-passe de quatro dígitos que quer utilizar e prima **OK**.

#### **Nota**

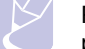

Pode activar o modo de Recepção segura sem definir uma palavra-passe, mas se o fizer não protege os seus faxes.

**6** Introduza novamente o código de segurança e prima **OK**.

**7** Prima **Parar/Limpar** para voltar ao modo de Espera.

Quando um fax é recebido no modo de Recepção segura, a máquina guarda-o na memória e mostra **Recep. segura** para o informar de que há um fax guardado.

#### **Imprimir faxes recebidos**

- **1** Aceda ao menu **Recep. segura** seguindo os passos do 1 ao 3 em ["Activar o modo de Recepção segura"](#page-51-2).
- **2** Prima os botões **de deslocamento** até **Imprimir** aparecer e depois prima **OK**.
- **3** Introduza a palavra-passe de quatro dígitos e prima **OK**.

A máquina imprime todos os faxes guardados na memória.

#### **Desactivar o modo de Recepção segura**

- **1** Aceda ao menu **Recep. segura** seguindo os passos do 1 ao 3 em ["Activar o modo de Recepção segura"](#page-51-2).
- **2** Prima os botões **de deslocamento** até **Desactivado** aparecer e depois prima **OK**.
- **3** Introduza a palavra-passe de quatro dígitos e prima **OK**.

O modo é desactivado e a máquina imprime todos os faxes guardados na memória.

**4** Prima **Parar/Limpar** para voltar ao modo de Espera.

#### **Receber faxes na memória**

<span id="page-51-1"></span>Como a máquina é um dispositivo multifunções, pode receber faxes enquanto está a fazer cópias ou a imprimir. Se receber um fax enquanto está a copiar ou imprimir, a máquina guarda-o na memória. Em seguida, logo que terminar a cópia ou a impressão, a máquina imprime automaticamente o fax.

## <span id="page-52-0"></span>**Imprimir faxes recebidos na frente e no verso do papel**

Se utilizar o botão **Duplex** da máquina, pode defini-la para imprimir os faxes recebidos na frente e no verso do papel.

- **1** Prima **Duplex**.
- **2** Prima os botões **de deslocamento** até aparecer a opção de encadernação que deseja.
	- **Desactivado**: Imprime no modo Normal.
	- **1->2lado curto**: Imprime as páginas como se fosse um bloco de notas.
	- **1->2lado longo**: Imprime as páginas como se fosse um livro.

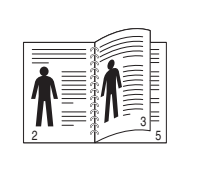

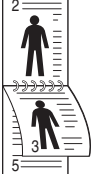

**1->2lado longo 1->2lado curto**

**3** Prima **OK** para guardar a sua selecção.

Se o modo estiver activado, a luz do botão **Duplex** acende-se.

## <span id="page-52-1"></span>**Outras maneiras de enviar um fax**

## **Enviar um fax para vários destinos**

<span id="page-52-2"></span>Pode utilizar a função de envio múltiplo para enviar um fax para vários destinos. Os originais são automaticamente guardados na memória e enviados para uma estação remota. Depois da transmissão, os originais são automaticamente apagados da memória.

- **1** Prima **Fax**.
- **2** Coloque os originais no AAP com a face impressa voltada para cima ou coloque um único original com a face impressa voltada para baixo no vidro de exposição do scanner.

Para mais detalhes sobre como colocar um original, consulte a página [5.1](#page-26-0).

- **3** Ajuste a resolução e a escuridão do documento de acordo com as necessidades do fax. Consulte a página [9.1.](#page-47-2)
- **4** Prima **Menu** até **Funcao fax** aparecer na linha inferior do visor e depois prima **OK**.
- **5** Prima os botões **de deslocamento** até **Envio mult.** aparecer e depois prima **OK**.
- **6** Introduza o número da primeira máquina de fax e prima **OK**.

Pode utilizar teclas de marcação rápida, números de marcação rápida ou números de marcação por grupos. Para obter detalhes consulte a página [10.3.](#page-58-0)

**7** Introduza o número da segunda máquina de fax e prima **OK**.

O visor pede-lhe para introduzir outro número de fax para enviar o documento.

**8** Para introduzir mais números de fax, prima **OK** quando aparecer **Sim** e repita os passos 6 e 7. Pode adicionar até 209 destinos.

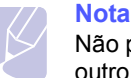

Não pode utilizar números de marcação por grupos para outro número de fax.

**9** Quando acabar de introduzir números de fax, seleccione **Nao** em resposta ao aviso de comando **Outro No.?** e prima **OK** ou **Iniciar**.

O original é digitalizado para a memória antes da transmissão. O visor mostra a capacidade da memória e o número de páginas guardadas na memória.

**10** Se colocar um original no vidro de exposição do scanner, seleccione **Sim** para adicionar outras páginas. Coloque outro original e prima **OK**.

Quando acabar, seleccione **Nao** em resposta ao aviso de comando **Outra pagina?**.

A máquina inicia o envio do fax para os números que introduziu, pela ordem de introdução.

#### **Enviar um fax diferido**

<span id="page-53-0"></span>Pode configurar a máquina para enviar um fax posteriormente quando não estiver presente.

- **1** Prima **Fax**.
- **2** Coloque os originais no AAP com a face impressa voltada para cima ou coloque um único original com a face impressa voltada para baixo no vidro de exposição do scanner.

Para mais detalhes sobre como colocar um original, consulte a página [5.1](#page-26-0).

- **3** Ajuste a resolução e a escuridão do documento de acordo com as necessidades do fax. Consulte a página [9.1.](#page-47-2)
- **4** Prima **Menu** até **Funcao fax** aparecer na linha inferior do visor e depois prima **OK**.
- **5** Prima os botões **de deslocamento** até **Envio diferido** aparecer e depois prima **OK**.
- **6** Introduza o número da máquina de recepção utilizando o teclado numérico.

Pode utilizar teclas de marcação rápida, números de marcação rápida ou números de marcação por grupos. Para obter detalhes consulte a página [10.3.](#page-58-0)

- **7** Prima **OK** para confirmar o número. O visor pede-lhe para introduzir outro número de fax para enviar o documento.
- **8** Para introduzir mais números de fax, prima **OK** quando aparecer **Sim** e repita os passos 6 e 7. Pode adicionar até 10 destinos.

#### **Nota**

Não pode utilizar números de marcação por grupos para outro número de fax.

- **9** Quando acabar de introduzir números de fax, prima os botões **de deslocamento** para seleccionar **Nao** em resposta ao aviso de comando **Outro No.?** e prima **OK**.
- **10** Introduza o nome do trabalho que quer e prima **OK**.

Para mais detalhes sobre como introduzir caracteres alfanuméricos, consulte a página [2.3.](#page-18-0)

Se não quiser atribuir um nome, salte este passo.

**11** Introduza as horas com o teclado numérico e prima **OK** ou **Iniciar**.

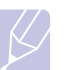

#### **Nota**

Se definir uma hora mais cedo do que a hora actual, o fax será enviado a essa hora no dia seguinte.

O original é digitalizado para a memória antes da transmissão. O visor mostra a capacidade da memória e o número de páginas guardadas na memória.

**12** Se colocar um original no vidro de exposição do scanner, seleccione **Sim** para adicionar outra página. Coloque outro original e prima **OK**.

Quando acabar, seleccione **Nao** em resposta ao aviso de comando **Outra pagina?**.

A máquina volta para o modo de Espera. O visor recorda-lhe que está em modo de Espera e que está programado um fax diferido.

## **Adicionar páginas a um fax diferido**

Pode adicionar páginas às transmissões diferidas previamente reservadas na memória da máquina.

- **1** Coloque os originais a adicionar e ajuste as definições do documento.
- **2** Prima **Menu** até **Funcao fax** aparecer na linha inferior do visor e depois prima **OK**.
- **3** Prima **OK** quando aparecer **Adicionar pag.**.
- **4** Prima os botões **de deslocamento** até aparecer o trabalho de fax que pretende e prima **OK**.

A máquina digitaliza o original para a memória e mostra o número total de páginas, incluindo o número de páginas adicionadas.

#### **Cancelar um fax diferido**

- **1** Prima **Menu** até **Funcao fax** aparecer na linha inferior do visor e depois prima **OK**.
- **2** Prima os botões **de deslocamento** até **Cancelar trab.** aparecer e depois prima **OK**.
- **3** Prima os botões **de deslocamento** até aparecer o trabalho de fax que pretende e prima **OK**.
- **4** Prima **OK** quando aparecer **Sim**.

O fax seleccionado é apagado da memória.

#### **Enviar um fax prioritário**

<span id="page-54-0"></span>Com a função Fax prioritário, pode enviar um fax com alta prioridade antes das operações reservadas. O original é digitalizado para a memória e transmitido logo que termina a operação actual. Além disso, a transmissão prioritária interrompe uma operação de Múltiplo envio entre estações (isto é, quando a transmissão para a estação A terminar, antes de começar a transmissão para a estação B) ou entre tentativas de remarcação.

- **1** Prima **Fax**.
- **2** Coloque os originais no AAP com a face impressa voltada para cima ou coloque um único original com a face impressa voltada para baixo no vidro de exposição do scanner.

Para mais detalhes sobre como colocar um original, consulte a página [5.1](#page-26-0).

- **3** Ajuste a resolução e a escuridão do documento de acordo com as necessidades do fax. Consulte a página [9.1.](#page-47-2)
- **4** Prima **Menu** até **Funcao fax** aparecer na linha inferior do visor e depois prima **OK**.
- **5** Prima os botões **de deslocamento** até **Envio priorit.** aparecer e depois prima **OK**.
- **6** Introduza o número do fax do destinatário.

Pode utilizar as teclas de marcação rápida ou os números de marcação rápida. Para obter detalhes consulte a página [10.3](#page-58-0).

- **7** Prima **OK** para confirmar o número.
- **8** Introduza o nome do trabalho que quer e prima **OK**.

O original é digitalizado para a memória antes da transmissão. O visor mostra a capacidade da memória e o número de páginas guardadas na memória.

**9** Se colocar um original no vidro de exposição do scanner, seleccione **Sim** para adicionar outra página. Coloque outro original e prima **OK**.

Quando acabar, seleccione **Nao** em resposta ao aviso de comando **Outra pagina?**.

A máquina mostra o número que está a ser marcado e começa a enviar o fax.

#### **Direccionar faxes**

<span id="page-54-1"></span>Pode reencaminhar os faxes recebidos e enviados para outra máquina ou endereço de email.

## **Reencaminhar faxes enviados para outra máquina de fax**

Pode definir a máquina para enviar cópias de todos os faxes enviados para um destino especificado, para além dos números de fax que introduziu.

- **1** Prima **Fax**.
- **2** Prima **Menu** até **Funcao fax** aparecer na linha inferior do visor e depois prima **OK**.
- **3** Carregue nos botões **de deslocamento** até que surja a indicação **Reencaminhar** e carregue em **OK**.
- **4** Carregue em **OK** quando surgir a indicação **Fax**.
- **5** Prima os botões **de deslocamento** até **Encam enviada** aparecer e depois prima **OK**.
- **6** Prima os botões **de deslocamento** para seleccionar **Activado** e depois prima **OK**.
- **7** Introduza o número da máquina para onde quer enviar os faxes e prima **OK**.
- **8** Prima **Parar/Limpar** para voltar ao modo de Espera.

Os faxes seguintes enviados serão direccionados para a máquina de fax especificada.

## **Reencaminhar faxes enviados para um endereço de email**

Pode definir a máquina para enviar cópias de todos os faxes enviados para um destino especificado, para além do endereço de email introduzido.

- **1** Prima **Fax**.
- **2** Prima **Menu** até **Funcao fax** aparecer na linha inferior do visor e depois prima **OK**.
- **3** Carregue nos botões **de deslocamento** até que surja a indicação **Reencaminhar** e carregue em **OK**.
- **4** Carregue nos botões de deslocamento até que surja a indicação **E-mail** e carregue então em **OK**.
- **5** Prima os botões **de deslocamento** até **Encam enviada** aparecer e depois prima **OK**.
- **6** Prima os botões **de deslocamento** para seleccionar **Activado** e depois prima **OK**.
- **7** Introduza o endereço de e-mail e prima **OK**.
- **8** Introduza o endereço de email para o qual pretende enviar os faxes e carregue em **OK**.
- **9** Prima **Parar/Limpar** para voltar ao modo de Espera.

Os faxes enviados posteriores são reencaminhados para o endereço de email especificado.

## **Reencaminhar faxes recebidos para outra máquina de fax**

Pode definir a máquina para direccionar os faxes recebidos para outro número de fax durante um período de tempo especificado. Quando um fax chega à sua máquina, é guardado na memória. Em seguida, a máquina marca o número de fax que foi especificado e envia o fax.

- **1** Prima **Fax**.
- **2** Prima **Menu** até **Funcao fax** aparecer na linha inferior do visor e depois prima **OK**.
- **3** Carregue nos botões **de deslocamento** até que surja a indicação **Reencaminhar** e carregue em **OK**.
- **4** Carregue em **OK** quando surgir a indicação **Fax**.
- **5** Prima os botões **de deslocamento** até **Rcb. Reencam.** aparecer e depois prima **OK**.
- **6** Prima os botões **de deslocamento** até **Reencaminhar** aparecer e depois prima **OK**.

Para definir a máquina para imprimir um fax depois de ele ter sido direccionado, seleccione **Reenc&Imprim.**.

- **7** Introduza o número da máquina para onde quer enviar os faxes e prima **OK**.
- **8** Introduza a hora de início e prima **OK**.
- **9** Introduza a hora de fim e prima **OK**.
- **10** Prima **Parar/Limpar** para voltar ao modo de Espera.

Os faxes seguintes recebidos serão direccionados para a máquina de fax especificada.

## **Direccionar faxes recebidos para endereço de correio electrónico**

Pode definir a máquina para reencaminhar os faxes recebidos para o endereço de email introduzido.

- **1** Prima **Fax**.
- **2** Prima **Menu** até **Funcao fax** aparecer na linha inferior do visor e depois prima **OK**.
- **3** Carregue nos botões **de deslocamento** até que surja a indicação **Reencaminhar** e carregue em **OK**.
- **4** Carregue nos botões de deslocamento até que surja a indicação **E-mail** e carregue então em **OK**.
- **5** Prima os botões **de deslocamento** até **Rcb. Reencam.** aparecer e depois prima **OK**.
- **6** Prima os botões **de deslocamento** até **Reencaminhar** aparecer e depois prima **OK**.

Para definir a máquina para imprimir um fax depois de ele ter sido direccionado, seleccione **Reenc&Imprim.**.

- **7** Introduza o endereço de e-mail e prima **OK**.
- **8** Introduza o endereço de email para o qual pretende enviar os faxes e carregue em **OK**.
- **9** Prima **Parar/Limpar** para voltar ao modo de Espera.

Os faxes enviados posteriores são reencaminhados para o endereço de email especificado.

# **10 Configuração do fax**

#### (só na SCX-5530FN)

Este capítulo fornece informações sobre como configurar a máquina para receber e enviar faxes.

Este capítulo inclui os seguintes tópicos:

- **• [Alterar as opções de configuração do fax](#page-56-2)**
- **• [Alterar as predefinições do documento](#page-57-3)**
- **• [Imprimir automaticamente o relatório de fax enviado](#page-58-1)**
- **• [Configurar a Agenda](#page-58-2)**

## <span id="page-56-2"></span>**Alterar as opções de configuração do fax**

A sua máquina oferece-lhe várias opções seleccionáveis pelo utilizador para configuração do sistema de fax. Pode substituir as predefinições pelas suas preferências e necessidades.

Para alterar as opções de configuração do fax:

- **1** Prima **Fax**.
- **2** Prima **Menu** até **Config fax** aparecer na linha inferior do visor e depois prima **OK**.
- **3** Prima os botões **de deslocamento** para seleccionar **A enviar** ou **A receber** e prima **OK**.
- **4** Prima os botões **de deslocamento** até aparecer o item de menu que deseja e prima **OK**.
- **5** Prima os botões **de deslocamento** até aparecer o estado desejado ou introduza o valor para a opção que seleccionou e prima **OK**.
- **6** Se for necessário, repita os passos 4 a 5.
- **7** Prima **Parar/Limpar** para voltar ao modo de Espera.

## **Opções A enviar**

<span id="page-56-1"></span><span id="page-56-0"></span>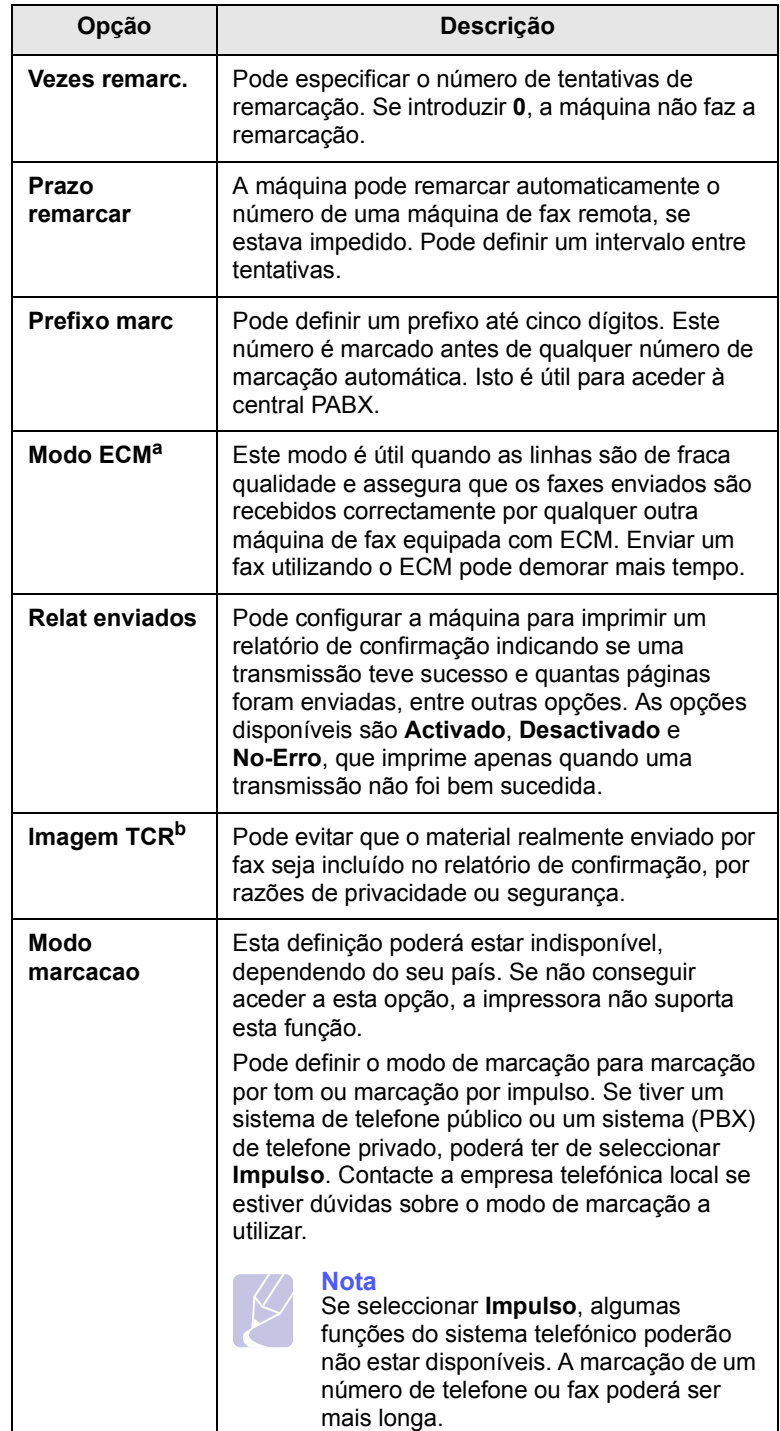

a. Modo de correcção de erros

b. Relatório de confirmação de transmissão

## **Opções A receber**

<span id="page-57-2"></span><span id="page-57-1"></span>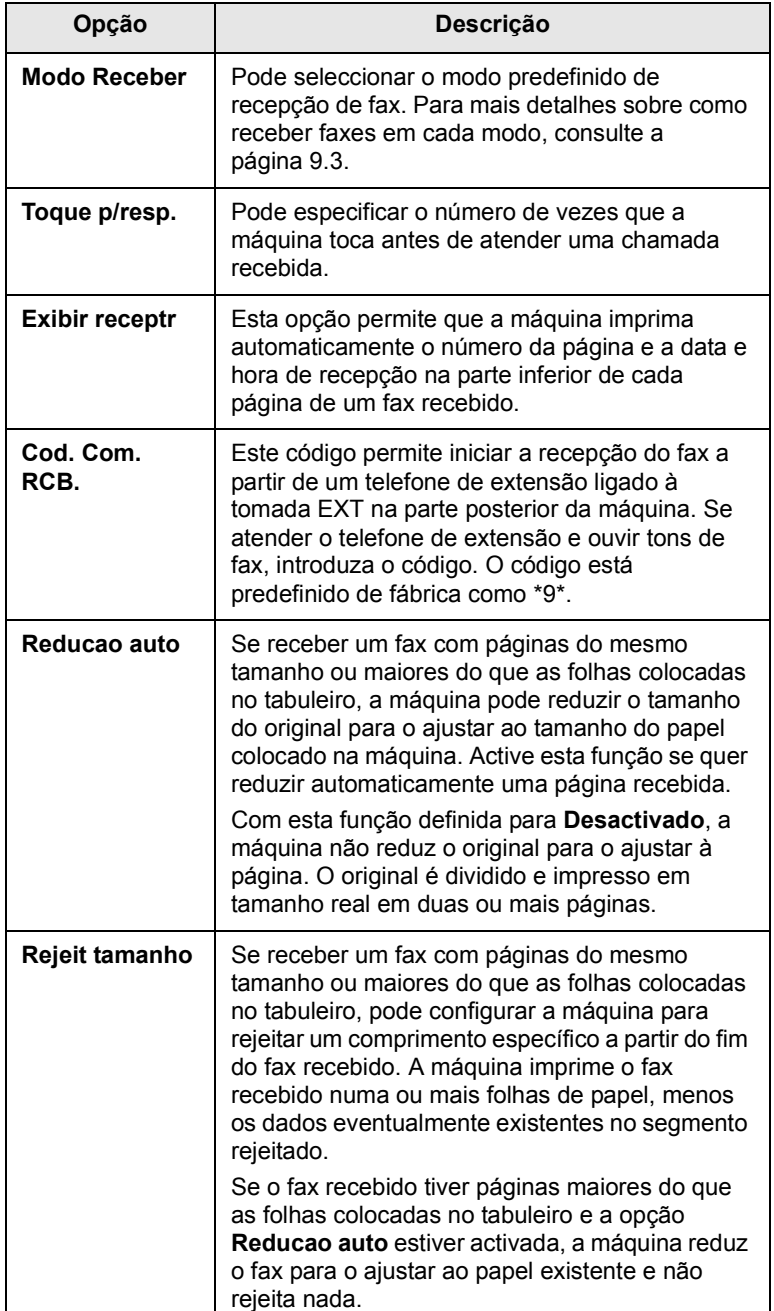

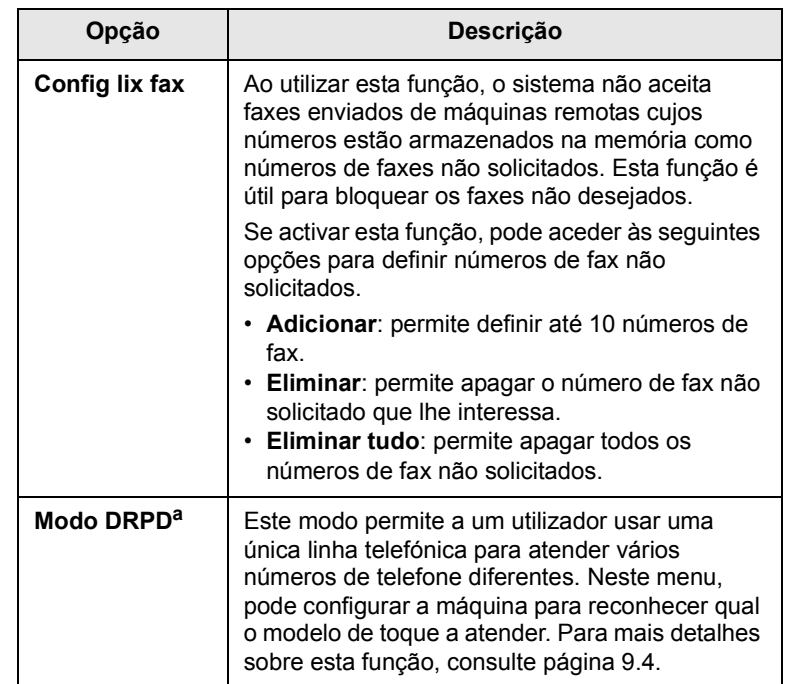

a. Detecção do modelo de toque identificativo

## <span id="page-57-0"></span>**Alterar as predefinições do documento**

<span id="page-57-3"></span>As opções de fax, incluindo a resolução e a escuridão, podem ser definidas para os modos mais utilizados. Ao enviar um fax, utiliza as predefinições se elas não tiverem sido alteradas com o botão correspondente e o menu.

- **1** Prima **Fax**.
- **2** Prima **Menu** até **Config fax** aparecer na linha inferior do visor e depois prima **OK**.
- **3** Prima os botões **de deslocamento** até **Alterar padrao** aparecer e depois prima **OK**.
- **4** Prima **OK** quando aparecer **Resolucao**.
- **5** Prima os botões **de deslocamento** até aparecer a resolução desejada e prima **OK**.
- **6** Prima os botões **de deslocamento** até **Luminosidade** aparecer e depois prima **OK**.
- **7** Prima os botões **de deslocamento** até aparecer o nível de escuridão desejado e prima **OK**.
- **8** Prima **Parar/Limpar** para voltar ao modo de Espera.

#### <span id="page-58-3"></span><span id="page-58-1"></span>**Imprimir automaticamente o relatório de fax enviado**

Pode definir a máquina para imprimir um relatório com informações detalhadas sobre as 50 comunicações anteriores, incluindo as horas e as datas.

- **1** Prima **Fax**.
- **2** Prima **Menu** até **Config fax** aparecer na linha inferior do visor e depois prima **OK**.
- **3** Prima os botões **de deslocamento** até **Relatorio auto** aparecer e depois prima **OK**.
- **4** Prima os botões **de deslocamento** até **Activado** aparecer e depois prima **OK**.
- **5** Prima **Parar/Limpar** para voltar ao modo de Espera.

## <span id="page-58-0"></span>**Configurar a Agenda**

<span id="page-58-2"></span>Pode configurar a **Agenda** com os números de fax mais utilizados. A máquina oferece-lhe as seguintes funções para configurar a **Agenda**:

- Teclas de marcação rápida
- Números de marcação rápida/marcação por grupos

## **Nota**

Antes de começar a guardar números de fax, verifique se a máquina está no modo de Fax.

## **Teclas de marcação rápida**

As 15 teclas de marcação rápida do painel de controlo permitem guardar os números de fax mais utilizados. Pode introduzir um número de fax com um toque numa tecla. Se utilizar o botão **Shift**, pode guardar até 30 números nas teclas de marcação rápida.

Há duas maneiras de atribuir números às teclas de marcação rápida. Examine os procedimentos a seguir e utilize o método que preferir:

#### **Registar depois de premir uma tecla de marcação rápida**

- **1** Prima **Fax**.
- **2** Prima uma das teclas de marcação rápida.
- **3** Prima **OK** quando aparecer **Sim**.
- **4** Introduza o nome que quer e prima **OK**.

Para mais detalhes sobre como introduzir caracteres alfanuméricos, consulte a página [2.3.](#page-18-0)

**5** Introduza o número de fax que quer guardar e prima **OK**.

#### **Registar depois de introduzir um número**

- **1** Prima **Fax**.
- **2** Introduza o número de fax que quer guardar.
- **3** Prima uma das teclas de marcação rápida.
- **4** Prima **OK** quando aparecer **Sim**.

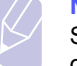

#### **Nota**

Se premir uma tecla de marcação rápida já atribuída, o visor pergunta-lhe se quer substituir. Prima **OK** para confirmar **Sim** e continue. Para recomeçar com outra tecla de marcação rápida, seleccione **Nao**.

**5** Introduza o nome que quer e prima **OK**.

Para mais detalhes sobre como introduzir caracteres alfanuméricos, consulte a página [2.3.](#page-18-0)

**6** Prima **OK** para confirmar o número.

#### **Utilizar teclas de marcação rápida**

Se lhe for pedido um número de fax durante o envio de um fax:

- Para recuperar um número das teclas de marcação rápida de 1 a 15, prima a tecla correspondente e prima **OK**.
- Para recuperar um número das teclas de marcação rápida de 16 a 30, prima **Shift** e depois prima a tecla correspondente e prima **OK**.

## **Números de marcação rápida**

Pode guardar até 240 números de fax mais utilizados nos números de marcação rápida.

#### **Registar um número de marcação rápida**

- **1** Prima **Fax**.
- **2** Prima **Livro endereços** até **Novo&Editar** aparecer na linha inferior do visor e depois prima **OK**.
- **3** Prima **OK** quando aparecer **Marc rapida**.
- **4** Introduza um número de marcação rápida entre 0 e 239 e prima **OK**.

Se já houver uma entrada guardada no número escolhido, o visor mostra o nome para que possa alterá-lo. Para recomeçar com outro número de marcação rápida, prima **Voltar**.

**5** Introduza o nome que quer e prima **OK**.

Para mais detalhes sobre como introduzir caracteres alfanuméricos, consulte a página [2.3.](#page-18-0)

- **6** Introduza o número de fax que deseja e prima **OK**.
- **7** Prima **Parar/Limpar** para voltar ao modo de Espera.

#### **Editar números de marcação rápida**

- **1** Prima **Livro endereços** até aparecer **Novo&Editar** na linha inferior do visor e depois prima **OK**.
- **2** Prima **OK** quando aparecer **Marc rapida**.
- **3** Introduza o número de marcação rápida que quer editar e prima **OK**.
- **4** Altere o nome e prima **OK**.
- **5** Altere o número de fax e prima **OK**.
- **6** Prima **Parar/Limpar** para voltar ao modo de Espera.

#### **Utilizar números de marcação rápida**

Se lhe for pedido um número de destino durante o envio de um fax, introduza o número de marcação rápida onde guardou o número desejado.

- Para um número de marcação rápida de um dígito (0-9), mantenha premido o botão do dígito correspondente no teclado numérico.
- Para um número de marcação rápida de dois ou três dígitos, prima o(s) botão(ões) do primeiro dígito e mantenha premido o botão do último dígito.

Também pode procurar uma entrada na memória premindo **Livro endereços**. Consulte a página [10.4.](#page-59-0)

## **Números de marcação por grupos**

Se envia frequentemente o mesmo documento para vários destinos, pode agrupar esses destinos e colocá-los num número de marcação por grupos. Depois, pode utilizar esse número de marcação por grupos para enviar um documento para todos os destinos do grupo. Pode definir até 200 (0 a 199) números de marcação por grupos utilizando os números de marcação rápida existentes no destino.

#### **Registar um número de marcação por grupos**

- **1** Prima **Fax**.
- **2** Prima **Livro endereços** até aparecer **Novo&Editar** na linha inferior do visor e depois prima **OK**.
- **3** Prima os botões **de deslocamento** até **Marc. de grupo** aparecer e depois prima **OK**.
- **4** Introduza um número de marcação por grupos entre 0 e 199 e prima **OK**.
- **5** Introduza um número de marcação rápida e prima **OK**.
- **6** Prima **OK** quando aparecer **Sim**.
- **7** Repita os passos 5 e 6 para incluir outros números de marcação rápida no grupo.
- **8** Quando acabar, prima os botões **de deslocamento** para seleccionar **Nao** em resposta ao aviso de comando **Outro No.?** e prima **OK**.
- **9** Prima **Parar/Limpar** para voltar ao modo de Espera.

#### **Editar um número de marcação por grupos**

Pode apagar uma entrada específica de um grupo ou adicionar um novo número ao grupo seleccionado.

- **1** Prima **Livro endereços** até aparecer **Novo&Editar** na linha inferior do visor e depois prima **OK**.
- **2** Prima os botões **de deslocamento** até **Marc. de grupo** aparecer e depois prima **OK**.
- **3** Introduza o número de marcação por grupos que quer editar e prima **OK**.
- **4** Introduza o número de marcação rápida que quer adicionar ou apagar e prima **OK**.

Se introduziu um novo número de marcação rápida, aparece **Adicionar?**.

Se introduzir um número de marcação rápida guardado no grupo, aparece **Eliminado?**.

- **5** Prima **OK** para adicionar ou apagar o número.
- **6** Prima **OK** quando aparecer **Sim** para adicionar ou apagar mais números e repita a partir do passo 4.
- **7** Quando acabar, prima os botões **de deslocamento** para seleccionar **Nao** em resposta ao aviso de comando **Outro No.?** e prima **OK**.
- **8** Prima **Parar/Limpar** para voltar ao modo de Espera.

#### **Utilizar números de marcação por grupos**

Para utilizar uma entrada de marcação por grupos, tem de a procurar e seleccionar na memória.

Se lhe for pedido um número de fax durante o envio de um fax, prima **Livro endereços**. Ver em baixo.

#### <span id="page-59-0"></span>**Procurar uma entrada na Agenda**

Há duas maneiras de procurar um número na memória. Tanto pode deslocar-se de A a Z sequencialmente, como pode procurar através das primeiras letras do nome associado ao número.

#### **Procurar sequencialmente pela memória**

- **1** Se for necessário, prima **Fax**.
- **2** Prima **Livro endereços** até aparecer **Procur.&Marcar** na linha inferior do visor e depois prima **OK**.
- **3** Prima os botões **de deslocamento** até aparecer a categoria do número que deseja e prima **OK**.
- **4** Prima **OK** quando aparecer **Todos**.
- **5** Prima os botões **de deslocamento** até aparecer o nome e o número que quer. Pode procurar no sentido ascendente ou descendente em toda a memória, por ordem alfabética.

#### **Procurar uma primeira letra em particular**

- **1** Se for necessário, prima **Fax**.
- **2** Prima **Livro endereços** até aparecer **Procur.&Marcar** na linha inferior do visor e depois prima **OK**.
- **3** Prima os botões **de deslocamento** até aparecer a categoria do número que deseja e prima **OK**.
- **4** Prima os botões **de deslocamento** até **ID** aparecer e depois prima **OK**.
- **5** Introduza as primeiras letras do nome que quer e prima **OK**.
- **6** Prima os botões **de deslocamento** até aparecer o nome que quer e prima **OK**.

## **Apagar uma entrada da Agenda**

Pode apagar entradas da **Agenda** uma a uma.

- **1** Prima **Livro endereços** até aparecer **Eliminar** na linha inferior do visor e depois prima **OK**.
- **2** Prima os botões **de deslocamento** até aparecer a categoria do número que deseja e prima **OK**.
- **3** Prima os botões **de deslocamento** até aparecer o método de procura que quer e prima **OK**.

Seleccione **Procurar tudo** para procurar uma entrada em todas as entradas da **Agenda**.

Seleccione **Procurar ID** para procurar uma entrada pelas primeiras letras do nome.

**4** Prima os botões **de deslocamento** até aparecer o nome que quer e prima **OK**.

Ou introduza as primeiras letras e prima **OK**. Prima os botões **de deslocamento** até aparecer o nome que quer e prima **OK**.

- **5** Prima **OK**.
- **6** Prima **OK** quando aparecer **Sim** para confirmar a eliminação.
- **7** Prima **Parar/Limpar** para voltar ao modo de Espera.

#### **Imprimir a Agenda**

Pode verificar as definições da **Agenda** imprimindo uma lista.

- **1** Prima **Livro endereços** até aparecer **Imprimir** na linha inferior do visor.
- **2** Prima **OK**. É impressa uma lista que mostra as definições das teclas de marcação rápida e das entradas de marcação rápida e por grupos.

# **11 Utilizar a memória flash USB**

#### (só na SCX-5530FN)

Este capítulo explica como utilizar a memória USB com a máquina.

Este capítulo inclui os seguintes tópicos:

- **• [A memória USB](#page-61-1)**
- **• [Ligar o dispositivo de memória USB](#page-61-2)**
- **• [Digitalizar para um dispositivo de memória USB](#page-61-3)**
- **• [Imprimir a partir de um dispositivo de memória USB](#page-62-0)**
- **• [Efectuar cópias de segurança de dados](#page-63-0)**
- **• [Gerir a memória USB](#page-63-1)**

## **A memória USB**

<span id="page-61-1"></span>Há dispositivos de memória USB com capacidades de memória diferentes, de modo a disponibilizar espaço suficiente para guardar documentos, apresentações, músicas e vídeos transferidos, fotografias de alta-resolução, assim como outros tipos de ficheiros que queira guardar ou transportar consigo.

Se utilizar um dispositivo de memória USB, pode fazer o seguinte com a sua máquina:

- Digitalizar documentos e guardá-los num dispositivo de memória USB.
- Imprimir dados guardados num dispositivo de memória USB.
- Fazer uma cópia de segurança das entradas do **Livro de endereços**/ **Agenda** e das definições do sistema da máquina.
- Repor ficheiros de cópia de segurança na memória da máquina.
- Formatar o dispositivo de memória USB.
- Verificar a memória livre disponível.

## **Ligar o dispositivo de memória USB**

<span id="page-61-2"></span>A porta de memória USB na parte da frente da máquina aceita dispositivos de memória USB V1.1 e USB V2.0. A máquina suporta dispositivos de memória USB com capacidade para um máximo de 512 MB.

Só pode utilizar um dispositivo de memória USB autorizado com um conector de tipo de ficha A.

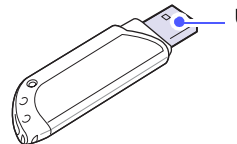

Utilize apenas um dispositivo de memória USB metálico/com protecção.

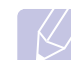

**Nota** Há dois tipos de fichas USB.

 $(A)$ 

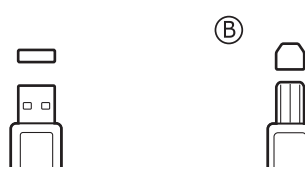

Introduza um dispositivo de memória USB na porta de memória USB na parte da frente da máquina.

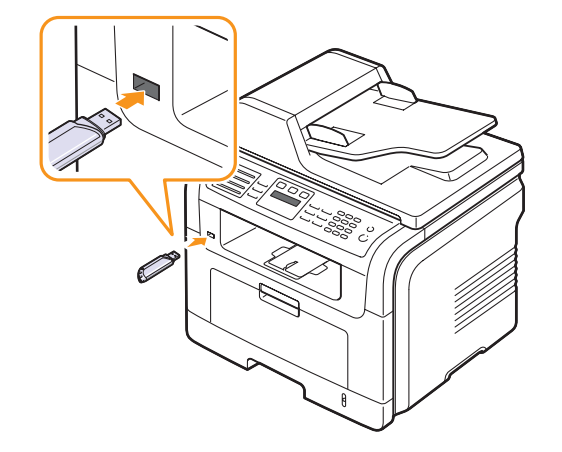

#### **Cuidado**

• Não retire o dispositivo de memória USB enquanto a máquina estiver a funcionar ou a gravar/ler utilizando a memória USB. Se o fizer, pode danificá-la.

• Se o dispositivo de memória USB tiver certas funções, tais como definições de segurança e de palavra-passe, a máquina pode não o detectar automaticamente. Para mais detalhes sobre estas funções, consulte o manual do utilizador do dispositivo.

## <span id="page-61-3"></span><span id="page-61-0"></span>**Digitalizar para um dispositivo de memória USB**

Pode digitalizar um documento e guardar a imagem digitalizada num dispositivo de memória USB. Pode efectuar a tarefa de duas formas: pode digitalizar para o dispositivo utilizando as predefinições ou pode personalizar as suas próprias definições de digitalização.

#### **Digitalizar**

- **1** Introduza um dispositivo de memória USB na porta de memória USB na parte da frente da máquina.
- **2** Coloque os originais no AAP com a face impressa voltada para cima ou coloque um único original com a face impressa voltada para baixo no vidro de exposição do scanner.

Para mais detalhes sobre como colocar um original, consulte a página [5.1](#page-26-0).

**3** Prima **Digitalizar/Email**.

- **4** Prima **OK** quando aparecer **Digit. p/ USB** na linha inferior do visor.
- **5** Prima **OK** ou **Iniciar** quando aparecer **USB**.

A máquina começa a digitalizar o original e pergunta-lhe se quer digitalizar outra página.

**6** Prima **OK** quando aparecer **Sim** para digitalizar mais páginas. Coloque um original e prima **Iniciar**.

Caso contrário, prima os botões **de deslocamento** para seleccionar **Nao** e prima **OK**.

Depois de terminar a digitalização, pode remover o dispositivo de memória USB da máquina.

## **Personalizar a digitalização para USB**

Pode especificar o tamanho da imagem, o formato de ficheiro ou o modo de cor de cada trabalho de digitalização para USB.

- **1** Prima **Digitalizar/Email**.
- **2** Prima **Menu** até aparecer **Funcao digit** na linha inferior do visor e depois prima **OK**.
- **3** Prima **OK** quando aparecer **Memoria USB**.
- **4** Prima os botões **de deslocamento** até aparecer a opção de definição que quer e prima **OK**.

Pode definir as seguintes opções:

- **Tamanho digit.**: Define o tamanho da imagem.
- **Tipo original**: Define o tipo do documento original.
- **Resolucao**: Define a resolução da imagem.
- **Cor digital.**: Define o modo de cor.
- **Formato digit.**: Define o formato de ficheiro em que as imagens serão guardadas. Se seleccionar TIFF ou PDF, pode digitalizar várias páginas.
- **5** Prima os botões **de deslocamento** até aparecer o estado desejado e depois prima **OK**.
- **6** Repita os passos 4 e 5 para configurar outras opções de definição.
- **7** Quando terminar, prima **Parar/Limpar** para voltar ao modo de Espera.

### **Imprimir a partir de um dispositivo de memória USB**

<span id="page-62-0"></span>Pode imprimir directamente ficheiros guardados num dispositivo de memória USB. Pode imprimir ficheiros TIFF, BMP, JPEG, PDF e PRN.

A opção de impressão directa suporta os seguintes tipos de ficheiros:

- PRN: Compatível com Samsung PCL 6.
- Pode criar ficheiros PRN seleccionando a caixa de verificação **Imprimir para ficheiro** quando imprimir um documento. O documento fica guardado como ficheiro PRN, em vez de ser impresso em papel. Só os ficheiros PRN criados deste modo podem ser impressos directamente da memória USB. Consulte a Secção de software para saber como criar um ficheiro PRN.
- BMP: BMP Sem compressão
- TIFF: TIFF 6.0 Baseline
- JPEG: JPEG Baseline
- PDF: PDF 1.4 e inferior

Para imprimir um documento a partir de um dispositivo de memória USB:

**1** Introduza um dispositivo de memória USB na porta de memória USB na parte da frente da máquina. Se já tiver introduzido um, prima **Impressão USB**.

A máquina detecta automaticamente o dispositivo e lê os dados nele guardados.

**2** Prima os botões **de deslocamento** até aparecer a pasta ou o ficheiro que quer e prima **OK**.

Se aparecer a letra **D** no início de um nome de pasta, é porque há uma ou mais pastas na pasta seleccionada.

**3** Se tiver seleccionado um ficheiro, vá para o passo seguinte.

Se tiver seleccionado uma pasta, prima os botões **de deslocamento** até aparecer o ficheiro que quer.

- **4** Prima **OK**, **Iniciar** ou **Impressão USB** para começar a imprimir o ficheiro seleccionado.
- **5** Se seleccionou um ficheiro TIFF, BMP ou JPEG no passo 2, prima os botões **de deslocamento** para seleccionar o número de cópias a imprimir ou introduza o número e prima **OK**.

Após imprimir o ficheiro, o visor pergunta-lhe se pretende imprimir outro trabalho.

**6** Prima **OK** quando aparecer **Sim** para imprimir outro trabalho e repita a partir do passo 2.

Caso contrário, prima os botões **de deslocamento** para seleccionar **Nao** e prima **OK**.

**7** Prima **Parar/Limpar** para voltar ao modo de Espera.

### **Impressão na frente e no verso do papel**

Se utilizar o botão **Duplex** da máquina, pode defini-la para imprimir documentos na frente e no verso do papel.

- **1** Prima **Duplex**.
- **2** Prima os botões **de deslocamento** até aparecer a opção de encadernação que deseja.
	- **Desactivado**: Imprime no modo normal.
	- **1->2lado curto**: Imprime as páginas como se fosse um bloco de notas.
	- **1->2lado longo**: Imprime as páginas como se fosse um livro.

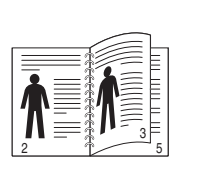

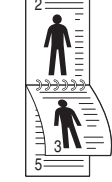

**1->2lado longo 1->2lado curto**

**3** Prima **OK** para guardar a sua selecção.

Se o modo estiver activado, a luz do botão **Duplex** acende-se.

### **Efectuar cópias de segurança de dados**

<span id="page-63-0"></span>Os dados existentes na memória da máquina podem ser apagados acidentalmente devido a falhas de energia ou de armazenamento. A cópia de segurança ajuda-o a proteger as entradas do **Livro de endereços**/**Agenda** e as definições do sistema, guardando-as em ficheiros de cópia de segurança num dispositivo de memória USB.

#### **Efectuar cópias de segurança de dados**

- **1** Introduza um dispositivo de memória USB na porta de memória USB da máquina.
- **2** Prima **Menu** até aparecer **Config sistema** na linha inferior do visor e depois prima **OK**.
- **3** Prima **OK** quando aparecer **Config maquina**.
- **4** Prima os botões **de deslocamento** até aparecer **Exportar defin** e depois prima **OK**.
- **5** Prima os botões **de deslocamento** até aparecer a opção que quer.
	- **Livro ender.**: Faz uma cópia de segurança de todas as entradas do **Livro de endereços**/**Agenda**.
	- **Dados config.**: Faz uma cópia de segurança de todas as definições do sistema.
- **6** Prima **OK** para começar a fazer a cópia de segurança dos dados.

É efectuada uma cópia de segurança dos dados para a memória USB.

**7** Prima **Parar/Limpar** para voltar ao modo de Espera.

#### **Repor dados**

- **1** Introduza o dispositivo de memória USB onde estão guardados os dados da cópia de segurança, na porta de memória USB.
- **2** Prima **Menu** até aparecer **Config sistema** na linha inferior do visor e depois prima **OK**.
- **3** Prima **OK** quando aparecer **Config maquina**.
- **4** Prima os botões **de deslocamento** até aparecer **Importar defin** e depois prima **OK**.
- **5** Prima os botões **de deslocamento** até aparecer o tipo de dados que quer e prima **OK**.
- **6** Prima os botões **de deslocamento** até aparecer o ficheiro que contém os dados que quer repor e prima **OK**.
- **7** Prima **OK** quando aparecer **Sim** para repor o ficheiro de cópia de segurança na máquina.
- **8** Prima **Parar/Limpar** para voltar ao modo de Espera.

## **Gerir a memória USB**

<span id="page-63-1"></span>Pode apagar ficheiros de imagem guardados num dispositivo de memória USB, um a um ou todos de uma vez, reformatando o dispositivo.

#### **Cuidado**

Depois de apagar os ficheiros ou reformatar um dispositivo de memória USB, não pode recuperá-los. Assim, confirme se já não precisa dos dados antes de os apagar.

#### **Apagar um ficheiro de imagem**

- **1** Introduza um dispositivo de memória USB na porta de memória USB da máquina.
- **2** Prima **Digitalizar/Email**.
- **3** Prima **OK** quando aparecer **Digit. p/ USB** na linha inferior do visor.
- **4** Prima os botões **de deslocamento** até aparecer **Gerir ficheiro** e depois prima **OK**.
- **5** Prima **OK** quando aparecer **Eliminar**.
- **6** Prima os botões **de deslocamento** até aparecer a pasta ou o ficheiro que quer e prima **OK**.

## **Nota**

Se aparecer a letra **D** no início de um nome de pasta, é porque há uma ou mais pastas na pasta seleccionada.

Se seleccionou um ficheiro, o visor mostra o tamanho do ficheiro durante cerca de 2 segundos. Vá para o passo seguinte.

Se seleccionou uma pasta, prima os botões **de deslocamento** até aparecer o ficheiro que quer apagar e prima **OK**.

- **7** Prima **OK** quando aparecer **Sim** para confirmar a sua selecção.
- **8** Prima **Parar/Limpar** para voltar ao modo de Espera.

## **Formatar um dispositivo de memória USB**

- **1** Introduza um dispositivo de memória USB na porta de memória USB da máquina.
- **2** Prima **Digitalizar/Email**.
- **3** Prima **OK** quando aparecer **Digit. p/ USB** na linha inferior do visor.
- **4** Prima os botões **de deslocamento** até aparecer **Gerir ficheiro** e depois prima **OK**.
- **5** Prima os botões **de deslocamento** até aparecer **Formato** e depois prima **OK**.
- **6** Prima **OK** quando aparecer **Sim** para confirmar a sua selecção.
- **7** Prima **Parar/Limpar** para voltar ao modo de Espera.

## **Ver o estado da memória USB**

Pode verificar a quantidade de memória livre disponível para digitalizar e guardar documentos.

- **1** Introduza um dispositivo de memória USB na porta de memória USB da máquina.
- **2** Prima **Digitalizar/Email**.
- **3** Prima **OK** quando aparecer **Digit. p/ USB** na linha inferior do visor.
- **4** Prima os botões **de deslocamento** até aparecer **Verif. espaco** e depois prima **OK**.

A memória livre disponível é apresentada no visor.

**5** Prima **Parar/Limpar** para voltar ao modo de Espera.

## **12 Encomendar consumíveis e acessórios**

Este capítulo fornece informações sobre como adquirir cartuchos de toner e acessórios para a máquina.

## <span id="page-65-0"></span>**Cartuchos de toner**

Se o toner acabar, pode encomendar os seguintes tipos de cartuchos de toner para a sua máquina:

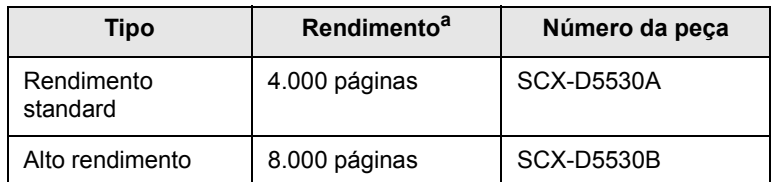

a. 5% de cobertura segundo a ISO 19752

## **Acessórios**

Pode adquirir e instalar acessórios para melhorar a capacidade e o desempenho da máquina.

Estão disponíveis os seguintes acessórios para a sua máquina:

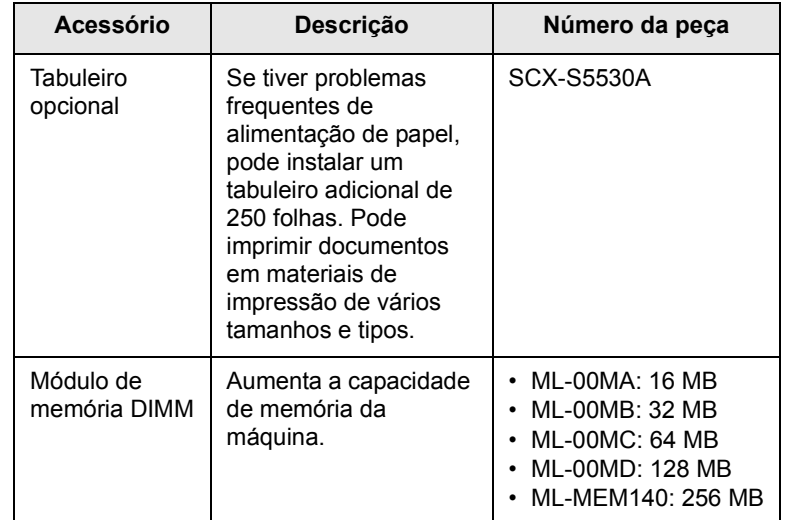

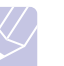

#### **Nota**

A SCX-5530FN vem equipada com 64 MB de memória integrada e um módulo DIMM de 32 MB. Para expandir a memória da máquina, tem de remover o DIMM existente e adquirir um com mais capacidade.

#### **Como adquirir**

Para encomendar consumíveis ou acessórios Samsung-autorizados, contacte o revendedor local Samsung, o local onde adquiriu a sua máquina ou visite o [www.samsungprinter.com](http://www.samsungprinter.com) e seleccione o seu país/ região para obter informações sobre como contactar a assistência técnica.

# **13 Manutenção**

Este capítulo apresenta informação sobre a manutenção da sua máquina e do cartucho de toner.

Este capítulo inclui os seguintes tópicos:

- **• [Imprimir relatórios](#page-66-0)**
- **• [Limpar a memória](#page-67-0)**
- **• [Limpar a máquina](#page-67-1)**
- **• [Manutenção do cartucho de toner](#page-68-0)**
- **• [Peças de manutenção](#page-71-0)**
- **• [Gerir a sua máquina a partir do website](#page-73-0)**

## **Imprimir relatórios**

<span id="page-66-0"></span>A máquina pode efectuar vários relatórios com informação útil. Estão disponíveis os seguintes relatórios:

Os relatórios nas secções a cores só estão disponíveis na SCX-5530FN.

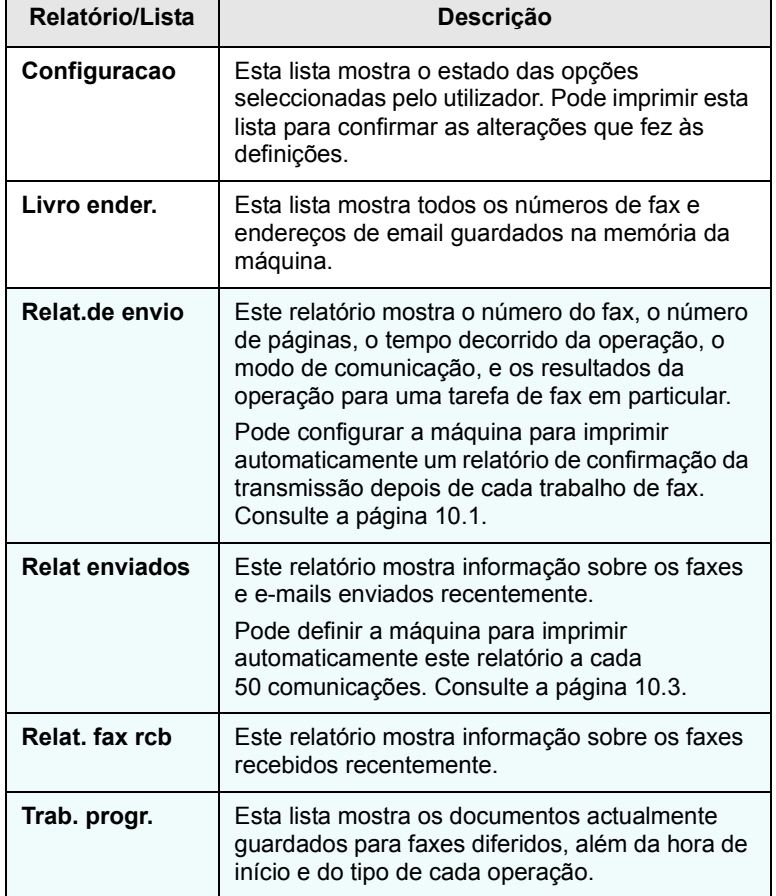

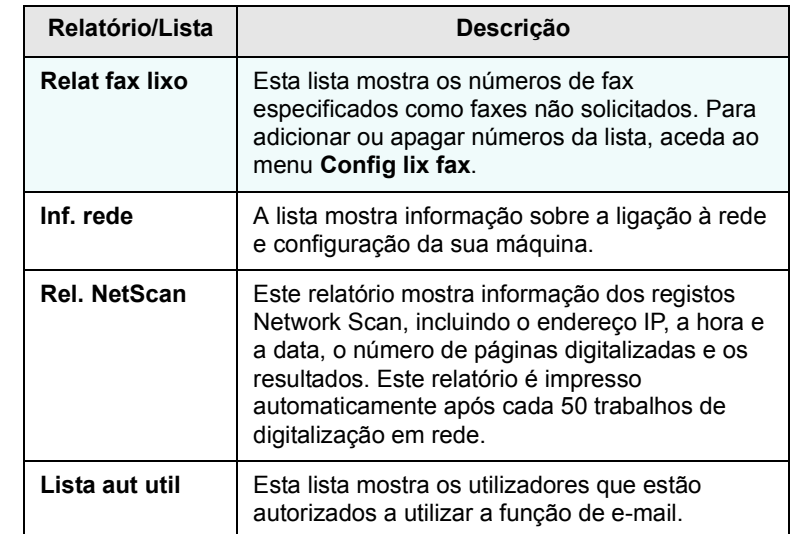

#### **Imprimir um relatório**

- **1** Prima **Menu** até aparecer **Config sistema** na linha inferior do visor e depois prima **OK**.
- **2** Prima os botões **de deslocamento** até aparecer **Relatorio** e depois prima **OK**.
- **3** Prima os botões **de deslocamento** até aparecer o relatório ou a lista que quer imprimir e depois prima **OK**.

Para imprimir todos os relatórios e listas, seleccione **Todos relat.**.

**4** Prima **OK** quando aparecer **Sim** para confirmar a impressão.

A informação seleccionada é impressa.

## **Outros relatórios disponíveis** (só na SCX-5530FN)

A máquina imprime os seguintes relatórios automaticamente ou de acordo com a sua definição.

• **Relatório de envio**: mostra o número do fax, o número de páginas, o tempo decorrido do trabalho, o modo de comunicação e os resultados de comunicação de um determinado trabalho de fax.

Pode configurar a máquina para imprimir automaticamente um relatório de confirmação da transmissão depois de cada trabalho de fax. Consulte a página [10.1](#page-56-0).

- **Relatório multicomunicações**: impresso automaticamente depois de enviar faxes a partir de mais de um local.
- **Relatório de falha de corrente**: impresso automaticamente quando a corrente for restaurada depois de um corte, se ocorrer alguma perda de dados devido à falha de corrente.

## <span id="page-67-0"></span>**Limpar a memória**

Pode selectivamente limpar informação guardada na memória da máquina.

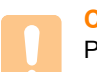

#### **Cuidado**

Para os utilizadores da SCX-5530FN: antes de limpar a memória: certifique-se de que todos os trabalhos de fax foram concluídos ou perderá esses trabalhos.

- **1** Prima **Menu** até aparecer **Config sistema** na linha inferior do visor e depois prima **OK**.
- **2** Prima os botões **de deslocamento** até aparecer **Limpar definic** e depois prima **OK**.
- **3** Prima os botões **de deslocamento** até aparecer o item que quer limpar.

As opções nas secções a cores só estão disponíveis na SCX-5530FN.

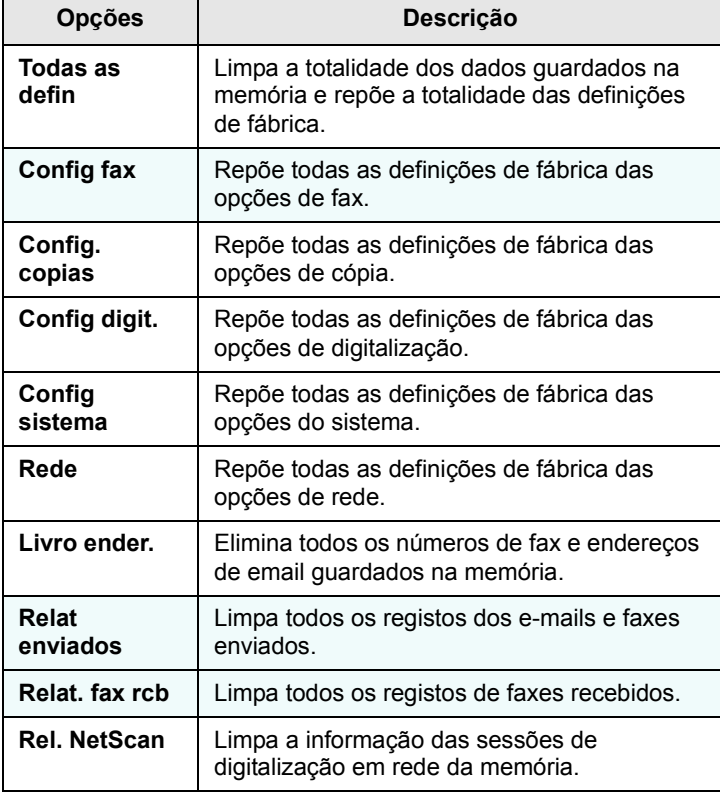

- **4** Prima **OK** quando aparecer **Sim**.
- **5** Prima novamente **OK** para confirmar a limpeza.
- **6** Repita os passos 5 a 3 para limpar outro item.
- **7** Prima **Parar/Limpar** para voltar ao modo de Espera.

## **Limpar a máquina**

<span id="page-67-1"></span>Para manter a qualidade da impressão e digitalização, siga os procedimentos de limpeza indicados em baixo sempre que substituir o cartucho de toner ou se ocorrerem problemas com a qualidade da impressão e digitalização.

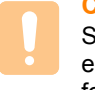

#### **Cuidado**

Se limpar o chassis da máquina com agentes de limpeza com elevados teores de álcool, solvente ou outras substâncias fortes, pode descolorar ou danificar o chassis.

## **Limpar a parte exterior**

Limpe o chassis da máquina com um pano macio sem fios. Pode humedecer ligeiramente o pano com água, mas tenha cuidado para que não caia água sobre ou para o interior da máquina.

## **Limpar o interior**

Durante o processo de impressão, o papel, toner e partículas de poeira podem acumular-se no interior da máquina. Esta acumulação pode causar problemas relacionados com a qualidade da impressão, tais como manchas ou nódoas de toner. A limpeza do interior da máquina elimina ou reduz estes problemas.

- **1** Desligue a máquina e retire a ficha do cabo de alimentação da tomada. Espere até que a máquina arrefeça.
- **2** Abra a tampa dianteira e remova o cartucho de toner. Coloque-o numa superfície plana e limpa**.**

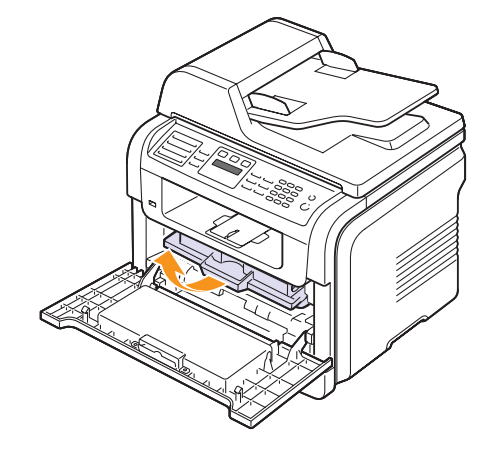

#### **Cuidado**

- Para evitar danos no cartucho de toner, não o exponha à luz por mais de alguns minutos. Cubra-o com uma folha de papel, se necessário.
- Não toque na superfície verde da parte inferior do cartucho de toner. Utilize a pega do cartucho para evitar tocar nesta zona.

**3** Com um pano seco e sem fiapos, limpe a poeira e o toner derramado na área do cartucho de toner e na cavidade do cartucho.

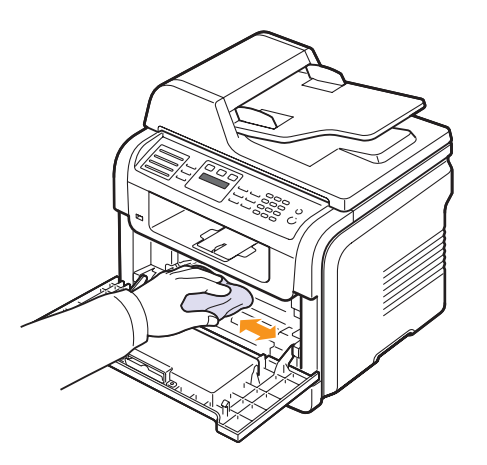

#### **Cuidado**

Ao limpar a parte interna da máquina, tenha cuidado para não tocar no rolo de transferência localizado sob o cartucho de toner. A gordura dos dedos pode causar problemas na qualidade da impressão e digitalização.

**4** Procure a ripa de vidro comprida (LSU) na parte interna superior do compartimento do cartucho e passe suavemente um pouco de algodão para ver se este fica preto devido ao pó.

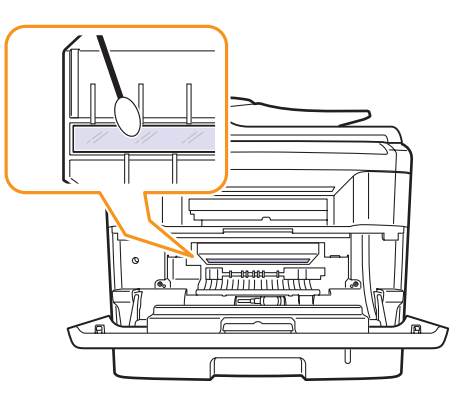

- **5** Volte a colocar o cartucho de toner e feche a tampa dianteira.
- **6** Ligue o cabo de alimentação e a máquina.

#### **Limpar a unidade de digitalização**

Se mantiver a unidade de digitalização limpa, assegura as melhores cópias possíveis. Sugerimos que limpe a unidade de digitalização no início de cada dia e, conforme necessário, durante o dia.

- **1** Humedeça ligeiramente um pano macio sem fios ou toalha de papel com água.
- **2** Abra a tampa do scanner.
- **3** Passe um pano pelas superfícies do vidro de exposição do scanner e do vidro do AAP, até que estejam limpas e secas.

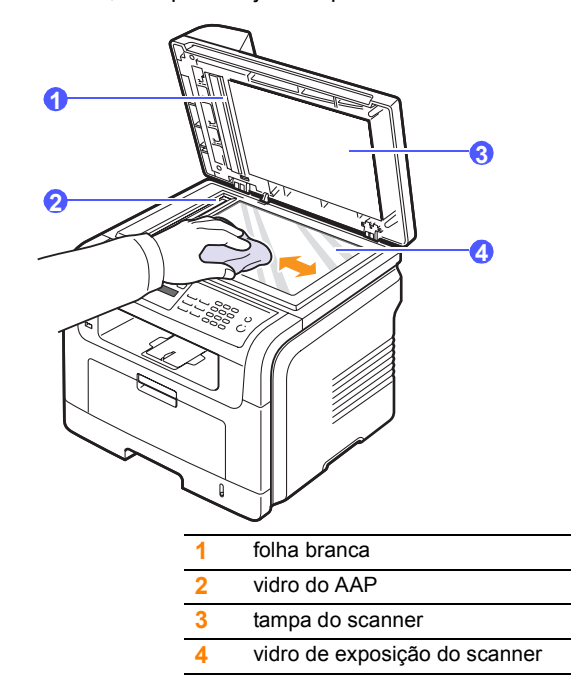

- **4** Passe um pano pela parte de baixo da tampa do scanner e pela folha branca até que estejam limpos e secos.
- **5** Feche a tampa do scanner.

### **Manutenção do cartucho de toner**

#### <span id="page-68-0"></span>**Armazenar o cartucho de toner**

Para obter os melhores resultados com o cartucho de toner, siga as seguintes directrizes:

- Não retire o cartucho de toner da embalagem, até que esteja pronto para o utilizar.
- Não reaproveite o cartucho de toner. A garantia da máquina não cobre os danos causados pela utilização de cartuchos reabastecidos.
- Armazene o cartucho de toner no mesmo ambiente da máquina.
- Para evitar danos no cartucho de toner, não o exponha à luz por mais de alguns minutos.

#### **Tempo de vida útil previsto para o cartucho**

A duração do cartucho de toner depende da quantidade de toner que os trabalhos de impressão exigem. Quando imprimir texto com 5% de cobertura, de acordo com a ISO 19752, um cartucho de toner novo dura, em média, 8.000 ou 4.000 páginas (o cartucho de toner original que acompanha a máquina dura, em média, 4.000 páginas). O número real também pode variar de acordo com a densidade de impressão nas páginas onde quer imprimir, e o número de páginas pode variar segundo o ambiente de funcionamento, o intervalo de impressão, bem como o tipo e formato do material de impressão. Se imprimir muitos gráficos, pode ter que substituir o cartucho mais vezes.

## **Redistribuir o toner**

Quando o toner no cartucho estiver a chegar ao fim:

- Aparecem riscas brancas ou a máquina faz uma impressão em branco.
- Aparece **Pouco toner** no visor.
- O LED **Estado** pisca a vermelho.

Se isto acontecer, pode voltar a ter temporariamente qualidade na impressão, redistribuindo o toner restante no cartucho. Em alguns casos, podem surgir riscas brancas ou a máquina pode imprimir em branco, mesmo depois de redistribuir o toner.

- **1** Abra a tampa dianteira.
- **2** Remova o cartucho de toner.

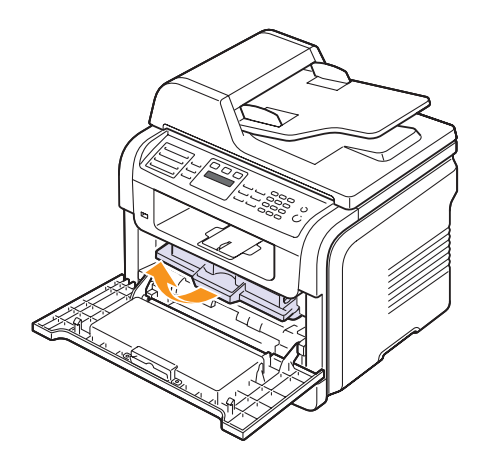

**3** Agite o cartucho 5 ou 6 vezes para distribuir o toner uniformemente no seu interior.

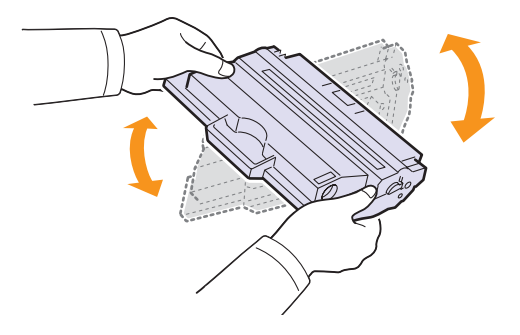

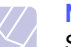

#### **Nota**

Se manchar a roupa com toner, remova-o com um pano seco e lave a roupa em água fria. A água quente fixa o toner no tecido.

#### **Cuidado**

Não entre em contacto com a parte inferior verde do cartucho de toner. Utilize a pega do cartucho para evitar tocar nesta zona.

**4** Segure no cartucho de toner pela pega e introduza-o lentamente na abertura da máquina.

As saliências existentes nas partes laterais do cartucho e as ranhuras correspondentes da máquina conduzem o cartucho até à posição correcta, até que este fique bem fixo.

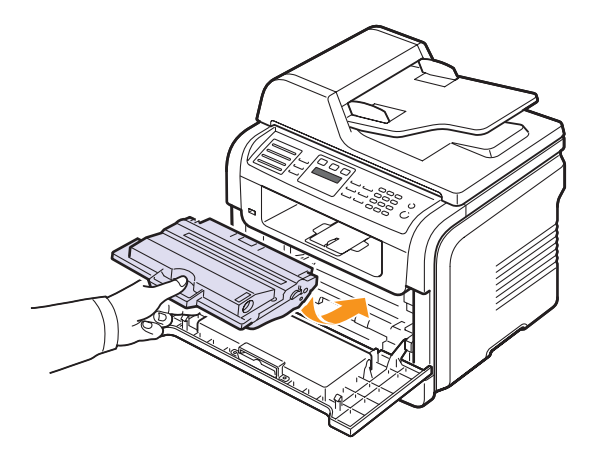

**5** Feche a tampa dianteira. Verifique se a tampa está bem fechada.

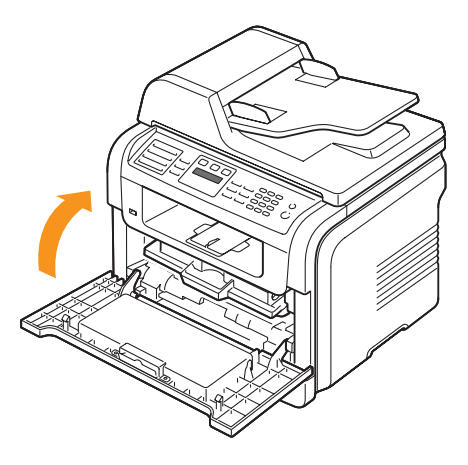

## **Substituir o cartucho de toner**

Quando o cartucho de toner estiver completamente vazio:

- Aparece **Sem toner** no visor.
- O LED **Estado** pisca a vermelho.
- A máquina pára de imprimir. Na SCX-5530FN, os faxes recebidos são guardados na memória.

Nesta altura, o cartucho de toner precisa de ser substituído. Para encomendar cartuchos de toner, consulte a página [12.1](#page-65-0).

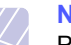

#### **Nota**

Pode definir a máquina para ignorar a mensagem **Sem toner** e continuar a imprimir. Consulte a página [13.6](#page-71-1).

**1** Abra a tampa dianteira.

**2** Remova o cartucho de toner.

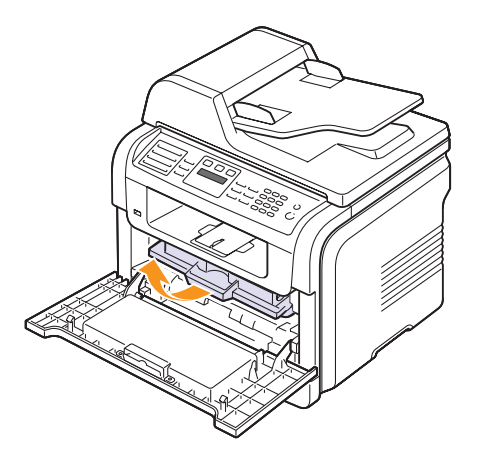

- **3** Remova o novo cartucho de toner da embalagem.
- **4** Remova a fita da embalagem e agite o cartucho 5 ou 6 vezes para distribuir o toner uniformemente.

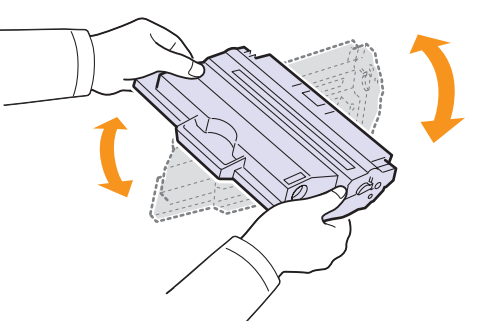

Para assegurar o máximo número de cópias por cartucho, agite-o bem. Guarde a caixa e a embalagem de plástico para envio.

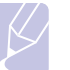

#### **Nota**

Se manchar a roupa com toner, remova-o com um pano seco e lave a roupa em água fria. A água quente fixa o toner no tecido.

#### **Cuidado**

Não entre em contacto com a parte inferior verde do cartucho de toner. Utilize a pega do cartucho para evitar tocar nesta zona.

**5** Segure no cartucho de toner pela pega e introduza-o lentamente na abertura da máquina.

As saliências existentes nas partes laterais do cartucho e as ranhuras correspondentes da máquina conduzem o cartucho até à posição correcta até que este fique bem fixo.

**6** Feche a tampa dianteira. Verifique se a tampa está bem fechada.

## **Limpar o tambor**

Se houver riscas ou manchas nas suas impressões, o tambor OPC do cartucho de toner pode necessitar de limpeza.

- **1** Antes de iniciar o procedimento de limpeza, assegure-se de que há papel colocado na máquina.
- **2** Prima **Menu** até aparecer **Config sistema** na linha inferior do visor e depois prima **OK**.
- **3** Prima os botões **de deslocamento** até aparecer **Manutencao** e depois prima **OK**.
- **4** Prima **OK** quando aparecer **Limpar tambor**.

A máquina imprime uma página de limpeza. Partículas de toner na superfície do tambor fixam-se no papel.

Se o problema persistir, repita os passos 1 a 4.

#### **Enviar notificação de novo toner** (só na SCX-5530FN)

Pode definir a máquina para enviar automaticamente um fax para o fornecedor ou empresa de assistência técnica, para os notificar de que a máquina precisa de um novo cartucho de toner. O número de fax tem que ser definido pelo seu fornecedor antes de utilizar esta função; se isto não acontecer, a máquina não consegue enviar uma notificação, mesmo que active este serviço.

- **1** Prima **Menu** até aparecer **Config sistema** na linha inferior do visor e depois prima **OK**.
- **2** Prima os botões **de deslocamento** até aparecer **Manutencao** e depois prima **OK**.
- **3** Prima os botões **de deslocamento** até aparecer **Servico remoto** e depois prima **OK**.
- **4** Introduza uma palavra-passe e prima **OK**.
- **5** Volte a introduzir a palavra-passe e prima **OK**.
- **6** Prima os botões **de deslocamento** para seleccionar **Activado** e depois prima **OK**.
- **7** Prima **Parar/Limpar** para voltar ao modo de Espera.

Depois de activada esta função, tem que introduzir a palavra-passe sempre que a activar ou desactivar.

## <span id="page-71-1"></span>**Impressão contínua quando aparecer a mensagem Sem toner**

Quando o cartucho de toner ficar quase vazio, a máquina mostra a mensagem **Sem toner** e pára de imprimir. Pode definir a máquina para ignorar esta mensagem e continuar a imprimir, embora a qualidade de impressão não seja a ideal.

- **1** Prima **Menu** até aparecer **Config sistema** na linha inferior do visor e depois prima **OK**.
- **2** Prima os botões **de deslocamento** até aparecer **Manutencao** e depois prima **OK**.
- **3** Prima os botões **de deslocamento** até aparecer **Ignorar toner** e depois prima **OK**.
- **4** Prima os botões **de deslocamento** até aparecer o estado desejado e depois prima **OK**.

Se seleccionar Desactivado, o fax recebido não pode ser imprimido até instalar um novo cartucho de toner. Contudo, os faxes podem ser recebidos na memória desde que tal seja permitido.

**5** Prima **Parar/Limpar** para voltar ao modo de Espera.

#### **Eliminar a mensagem Sem toner Substitua toner**

Quando a mensagem **Sem toner Substitua toner** surgir pode configurar de forma a que esta não o volte a incomodar.

- **1** Prima **Menu** até **Config sistema** aparecer na linha inferior do visor e prima **OK**.
- **2** Prima os botões de deslocamento até **Manutencao** aparecer e prima **OK**.
- **3** Prima os botões de deslocamento até **Limp msg vazio** aparecer e prima **OK**.
- **4** Seleccione **Activado** e prima **OK**.
- **5** Agora a mensagem **Sem toner Substitua toner** não aparece mas a mensagem **Substitua toner** irá permanecer para lhe lembrar que o novo cartucho tem de ser instalado para qualidade.

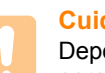

#### **Cuidado**

Depois de seleccionar **Activado**, esta definição vai ser escrita permanentemente na memória do cartucho do toner e este menu vai desaparecer do menu **Manutencao**.

#### **Peças de manutenção**

<span id="page-71-0"></span>Para evitar que as peças gastas prejudiquem a qualidade da impressão e criem problemas na alimentação de papel, e para manter a impressora em óptimas condições de funcionamento, é necessário substituir os seguintes itens quando a máquina imprimir um determinado número de páginas ou quando expirar o tempo de vida útil de cada item.

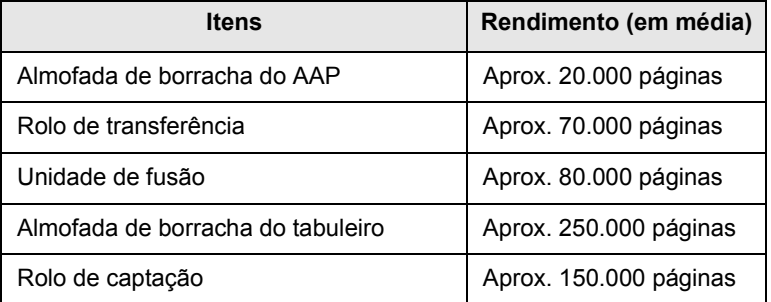

A Samsung recomenda vivamente que um fornecedor de serviços autorizado, revendedor ou retalhista onde adquiriu a impressora proceda a estas operações de manutenção.
# <span id="page-72-2"></span>**Verificar peças de substituição**

Se o papel encravar ou ocorrerem problemas de impressão com frequência, verifique o número de páginas impressas ou digitalizadas. Se necessário, substitua as peças correspondentes.

A seguinte informação está disponível para poder verificar os elementos de substituição da máquina:

- <span id="page-72-1"></span>• **Total**: mostra o número total de páginas impressas.
- **Toner**: mostra a quantidade de toner existente no cartucho.
- **Tambor**: mostra o número de páginas impressas.
- **Digit no vidro**: mostra o número de páginas digitalizadas no vidro de exposição do scanner.

**Nota**

Enquanto as seguintes mensagens aparecerem no visor, o(s) sub-menu(s) abaixo **Duracao supr.** podem ser alterados:

- **Toner invalido**
- **Toner NãoGenuíno**
- **Substitua toner**
- **Toner esgotado**

Para verificar as peças de substituição:

- **1** Prima **Menu** até aparecer **Config sistema** na linha inferior do visor e depois prima **OK**.
- **2** Prima os botões **de deslocamento** até aparecer **Manutencao** e depois prima **OK**.
- **3** Prima os botões **de deslocamento** até aparecer **Duracao supr.** e depois prima **OK**.
- **4** Prima os botões **de deslocamento** até aparecer o item que quer e depois prima **OK**.
- **5** Se optou por imprimir uma página de informação sobre os consumíveis, prima **OK** para confirmar.
- **6** Prima **Parar/Limpar** para voltar ao modo de Espera.

#### <span id="page-72-0"></span>**Substituir a almofada de borracha do AAP**

Tem que substituir a almofada de borracha do AAP quando houver um problema com a recolha de papel ou quando a máquina atingir o rendimento especificado.

- **1** Abra a tampa do AAP.
- **2** Rode o casquilho na extremidade direita do rolo do AAP na direcção do AAP e retire o rolo da ranhura.

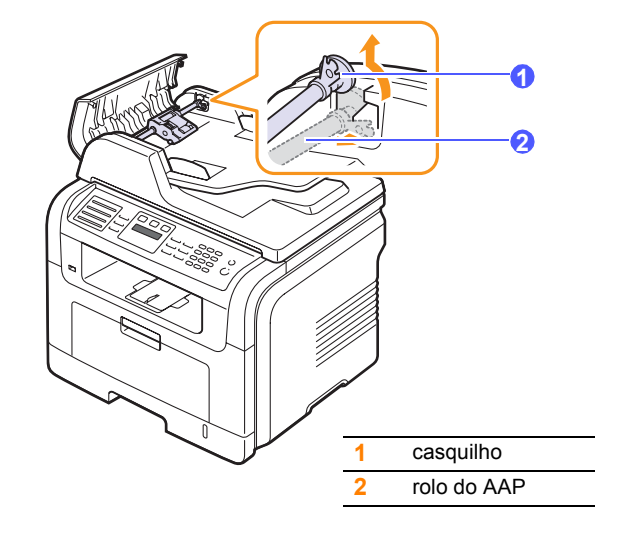

**3** Retire a almofada de borracha do AAP, conforme ilustrado.

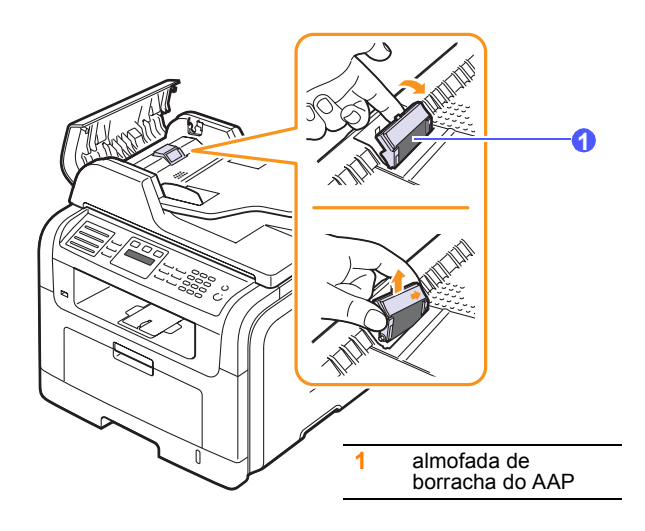

**4** Introduza correctamente uma almofada de borracha do AAP nova.

**5** Alinhe a extremidade esquerda do rolo do AAP com a ranhura e introduza a extremidade direita do rolo na ranhura direita. Rode o casquilho na extremidade direita do rolo em direcção ao tabuleiro de entrada de documentos.

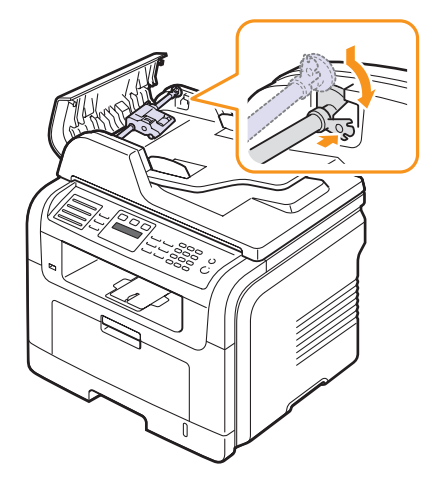

**6** Feche a tampa do AAP.

### **Gerir a sua máquina a partir do website**

Se ligou a sua máquina a uma rede e configurar correctamente os parâmetros de rede TCP/IP, pode gerir a máquina através do Samsung's **SyncThru™ Web Service**, um servidor Web. Utilize o **SyncThru™ Web Service** para:

- Ver a informação sobre o dispositivo da máquina e verificar o seu estado actual.
- Alterar os parâmetros TCP/IP e configurar outros parâmetros de rede.
- Alterar as propriedades da impressora.
- Definir a máquina para enviar notificações por e-mail, para ficar a saber qual o seu estado.
- Obter assistência para utilizar a máquina.

#### Para aceder ao **SyncThru™ Web Service**:

- **1** Inicie um browser da Internet, tal como o Internet Explorer do Windows.
- **2** Introduza o endereço IP da máquina (http://xxx.xxx.xxx.xxx) no respectivo campo e prima a tecla **Enter** ou clique em **Ir**.

O website integrado na sua máquina abre-se.

### **Verificar o número de série da máquina**

Quando contactar o centro de assistência técnica ou registar-se como utilizador no website da Samsung, pode ser preciso o número de série da máquina.

Pode verificar o número de série, efectuando os passos seguintes:

- **1** Prima **Menu** até aparecer **Config sistema** na linha inferior do visor e depois prima **OK**.
- **2** Prima os botões **de deslocamento** até aparecer **Manutencao** e depois prima **OK**.
- **3** Prima os botões **de deslocamento** até aparecer **Num. de serie** e depois prima **OK**.
- **4** Verifique o número de série da máquina.
- **5** Prima **Parar/Limpar** para voltar ao modo de Espera.

# **14 Resolução de problemas**

Este capítulo contém informações úteis sobre o que fazer en caso de erro.

Este capítulo inclui os seguintes tópicos:

- **• [Eliminar encravamentos de documentos](#page-74-0)**
- **• [Eliminar encravamentos de papel](#page-75-0)**
- **• [Pormenores das mensagens do visor](#page-80-0)**
- **• [Mensagens relacionadas com cartucho de toner](#page-84-0)**
- **• [Resolver outros problemas](#page-85-0)**

#### <span id="page-74-1"></span><span id="page-74-0"></span>**Eliminar encravamentos de documentos**

Se um original encravar ao passar no AAP, aparece **Documento encravado** no visor.

#### **Cuidado**

Para evitar rasgar o papel, puxe o papel encravado devagar e cuidadosamente.

- **1** Remova todas as páginas restantes do AAP.
- **2** Abra a tampa do AAP.

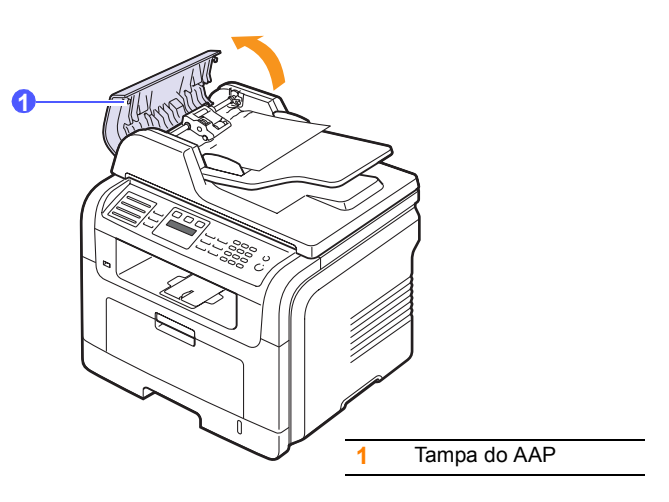

**3** Puxe o papel encravado suavemente para fora do AAP.

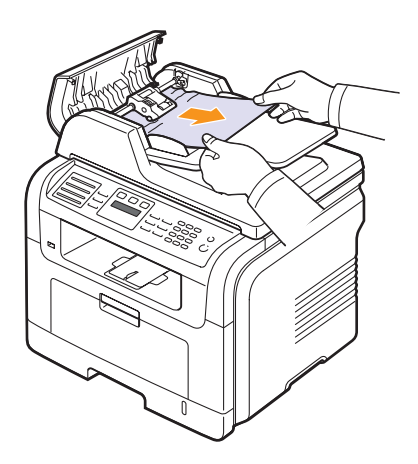

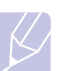

#### **Nota**

Se não conseguir ver o papel nesta área, consulte [Falha na](#page-75-1)  [alimentação no rolo](#page-75-1). Consulte a página [14.2.](#page-75-1)

**4** Feche a tampa do AAP. Em seguida, coloque as páginas que retirou, se houver, novamente no AAP.

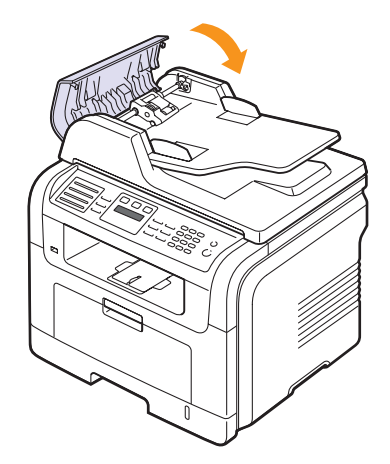

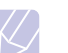

#### **Nota**

Para evitar encravar documentos, utilize o vidro de exposição do scanner para originais espessos, finos ou mistos.

### <span id="page-75-1"></span>**Falha na alimentação no rolo**

- **1** Abra a tampa do scanner.
- **2** Agarre no papel que entrou mal na máquina e retire-o da área de alimentação, puxando-o cuidadosamente para a direita com ambas as mãos.

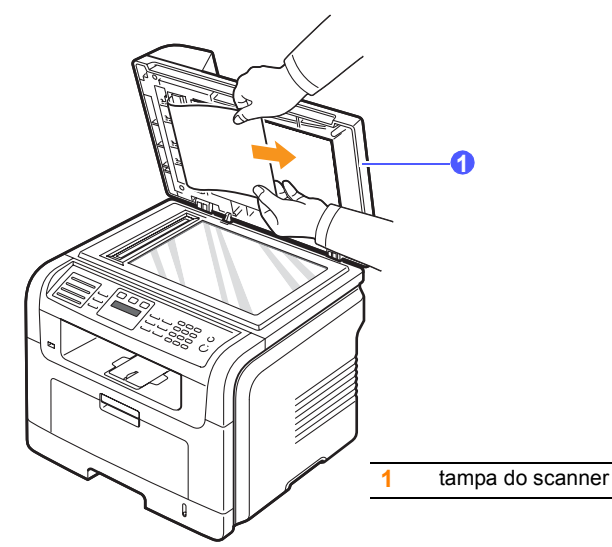

**3** Feche a tampa do scanner. Em seguida, volte a colocar as páginas retiradas no AAP.

# <span id="page-75-4"></span>**Eliminar encravamentos de papel**

<span id="page-75-0"></span>Se o papel encravar, aparece **Encravamento** no visor. Consulte a tabela em baixo apresentada para localizar e eliminar o encravamento de papel.

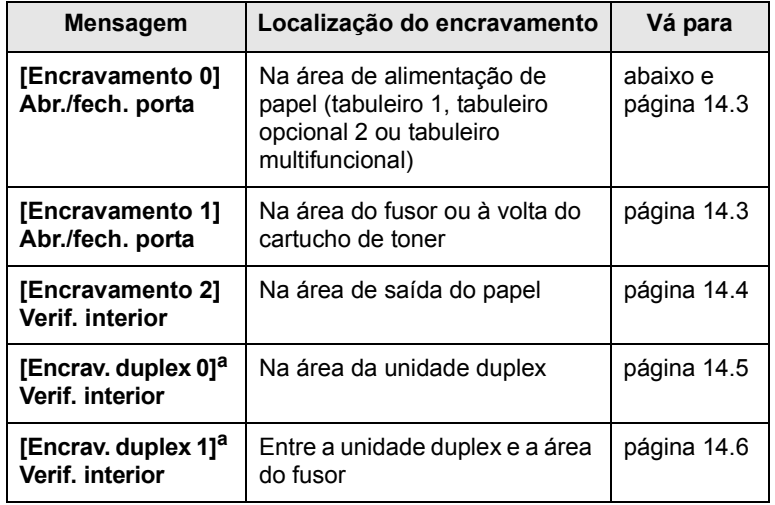

a. Só na SCX-5530FN

#### **Cuidado**

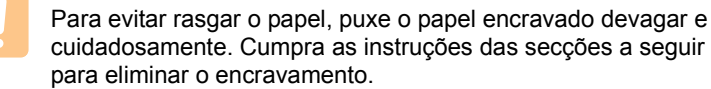

### <span id="page-75-3"></span><span id="page-75-2"></span>**No tabuleiro 1**

**1** Abra e feche a tampa dianteira. O papel encravado é automaticamente ejectado da máquina.

Se o papel não sair, vá para o passo seguinte.

**2** Puxe para fora o tabuleiro 1.

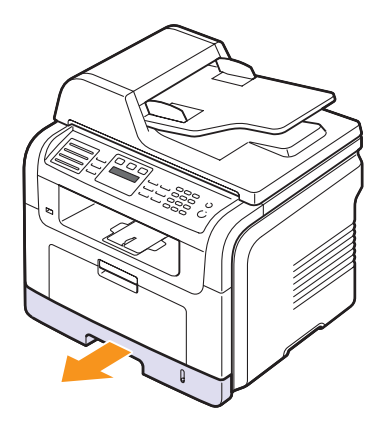

**3** Remova o papel encravado puxando-o com cuidado e a direito.

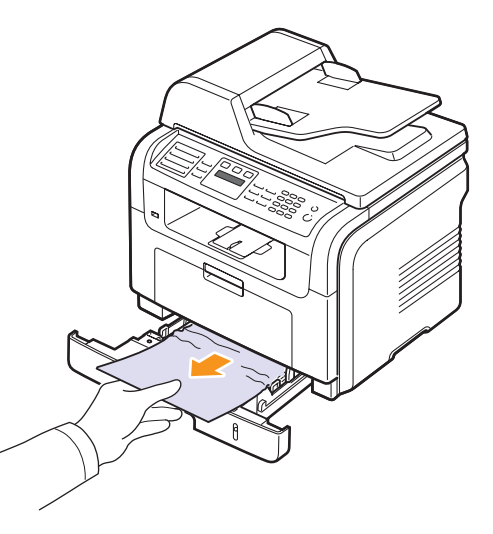

Se o papel não se mover quando o puxar ou se não vir o papel nesta área, verifique a área do fusor à volta do cartucho do toner. Consulte a página [14.3.](#page-76-1)

**4** Insira o tabuleiro 1 na máquina até que encaixe no lugar. A impressão recomeça automaticamente.

### <span id="page-76-0"></span>**No tabuleiro opcional 2**

- **1** Puxe para fora o tabuleiro opcional 2.
- **2** Retire o papel encravado da máquina.

<span id="page-76-4"></span>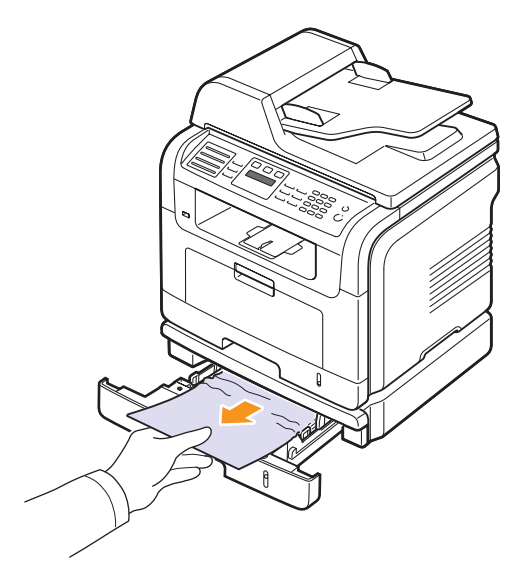

Se o papel não se mover quando o puxar ou se não conseguir ver o papel nesta área, pare e siga para o passo 3.

- **3** Puxe para fora o tabuleiro 1 até meio.
- **4** Puxe o papel a direito para cima e para fora.

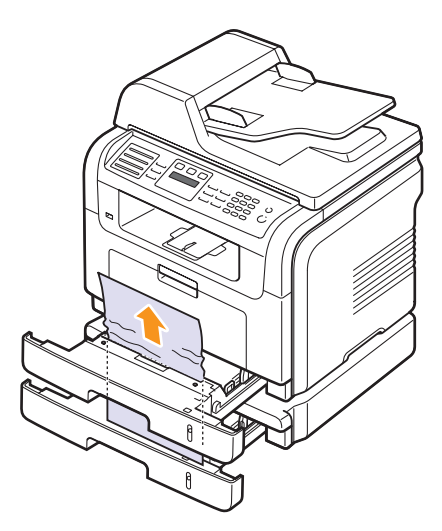

**5** Volte a introduzir os tabuleiros na máquina. A impressão recomeça automaticamente.

## <span id="page-76-3"></span>**No tabuleiro multifuncional**

**1** Se o papel não avançar de forma correcta, retire-o da máquina.

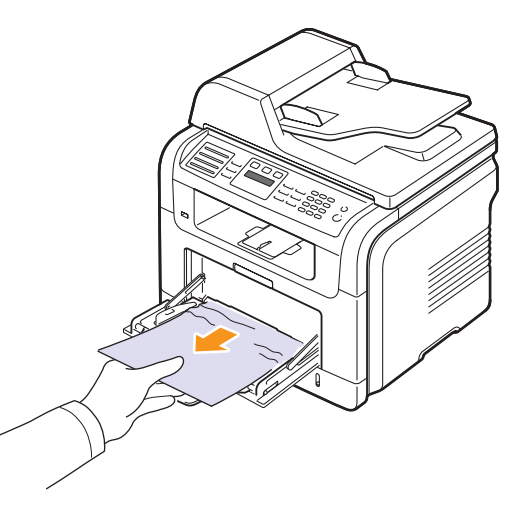

**2** Abra e feche a tampa dianteira para reiniciar a impressão.

# <span id="page-76-2"></span><span id="page-76-1"></span>**Na área do fusor ou à volta do cartucho de toner**

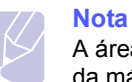

A área do fusor está quente. Tenha cuidado ao remover papel da máquina.

**1** Abra a tampa dianteira e puxe o cartucho de toner para fora, empurrando-o ligeiramente para baixo.

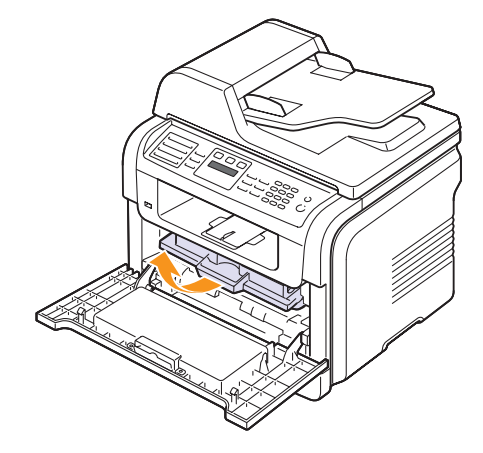

**2** Remova o papel encravado puxando-o com cuidado e a direito.

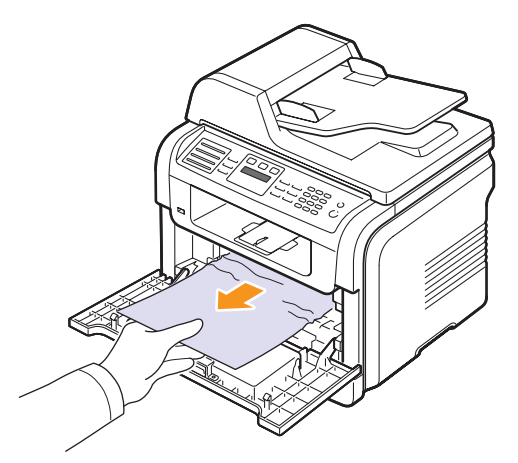

**3** Recoloque o cartucho de toner e feche a tampa dianteira. A impressão recomeça automaticamente.

# <span id="page-77-1"></span><span id="page-77-0"></span>**Na área de saída do papel**

- **1** Abra e feche a tampa dianteira. O papel encravado é automaticamente ejectado da máquina.
- **2** Puxe cuidadosamente o papel para fora do tabuleiro de saída.

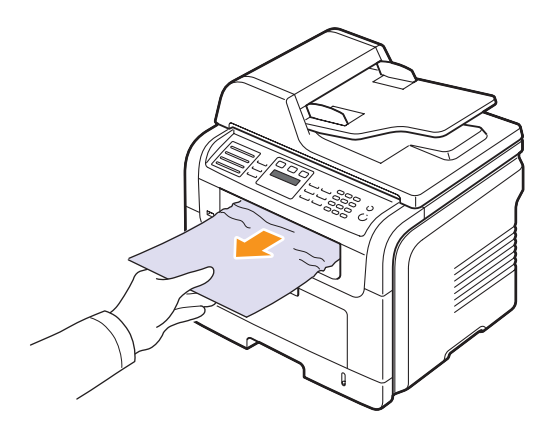

Se não conseguir ver o papel encravado, ou se houver alguma resistência ao remover o papel, pare de puxar e vá para o passo seguinte.

**3** Abra a tampa traseira.

**4** Se conseguir ver o papel encravado, empurre para cima a alavanca de pressão de ambos os lados e retire o papel. Vá para o passo 9.

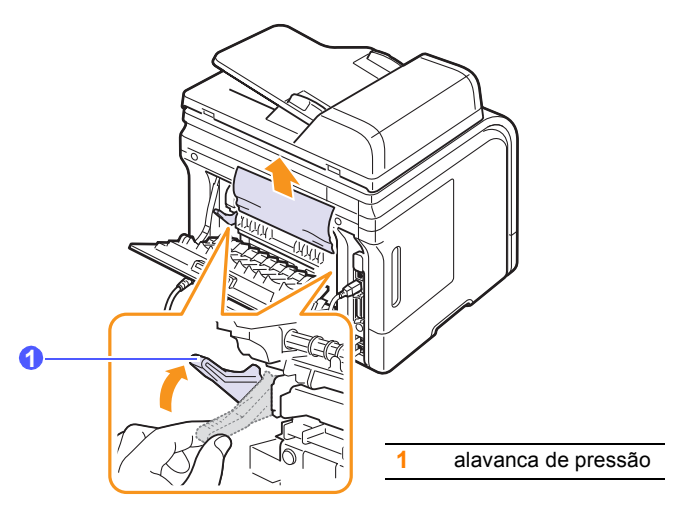

Se não conseguir ver o papel encravado, avance para o passo seguinte.

**5** Solte a fita branca, o travão da tampa traseira e abra completamente a tampa traseira, como mostra a figura.

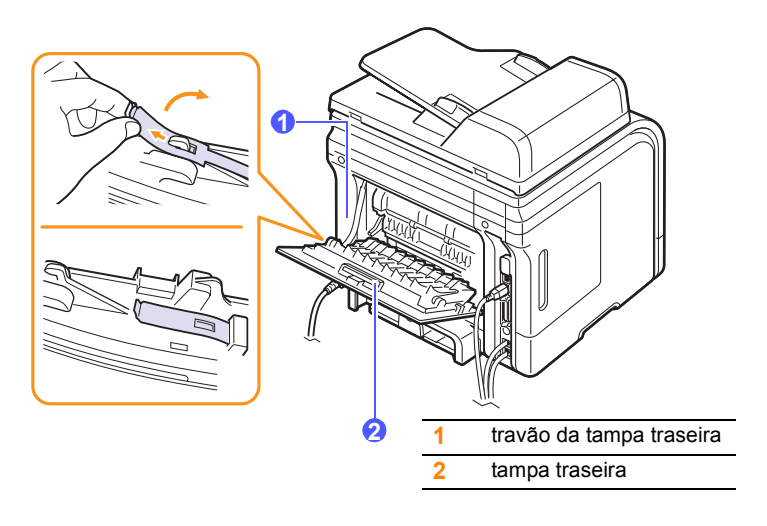

**6** Abra totalmente a guia duplex.

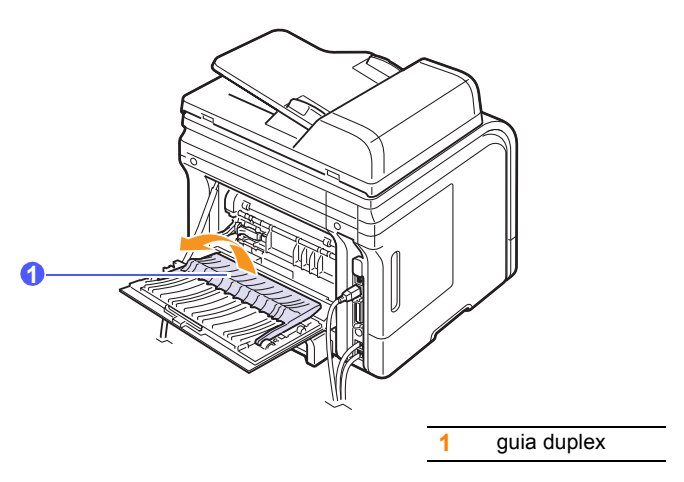

<span id="page-78-1"></span>**7** Empurrando a alavanca do fusor para a direita, abra a porta do fusor.

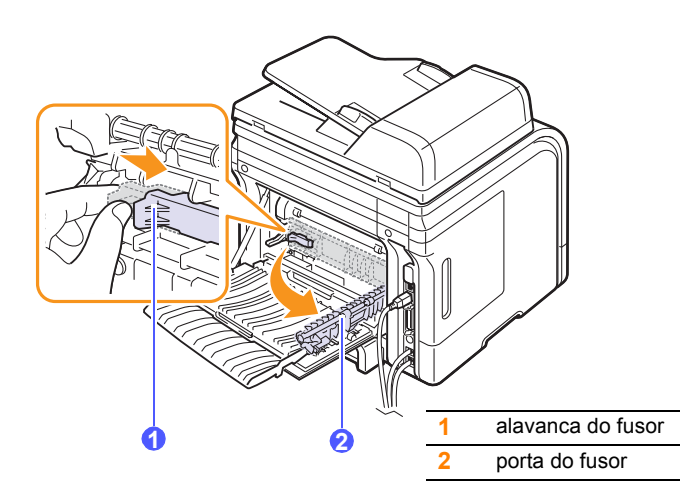

**8** Puxe para fora o papel encravado.

Se o papel encravado não se mover quando o puxar, empurre para cima a alavanca de pressão de ambos os lados para soltar o papel e retire-o.

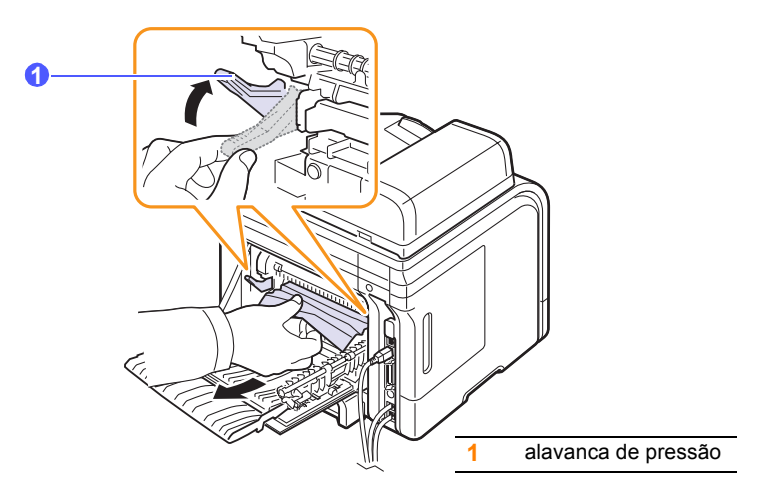

- **9** Volte a colocar a alavanca, a porta, o travão e a guia na posição original.
- **10** Feche a tampa traseira. A impressão recomeça automaticamente.

### <span id="page-78-2"></span>**Na área da unidade duplex** (só na SCX-5530FN)

Se a unidade duplex não estiver bem inserida, o papel pode encravar. Verifique se a unidade duplex está bem inserida.

#### <span id="page-78-0"></span>**Encravamento no duplex 0**

**1** Retire a unidade duplex da máquina.

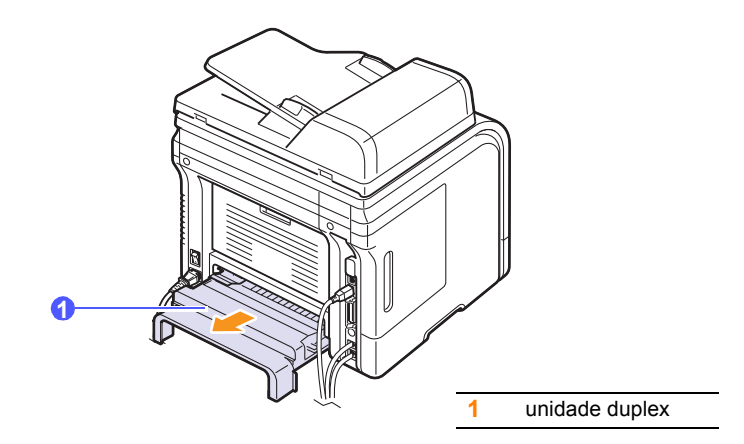

**2** Retire o papel encravado da unidade duplex.

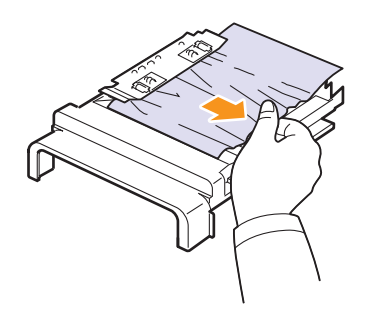

Se o papel não sair da unidade duplex, retire-o pela parte inferior da máquina.

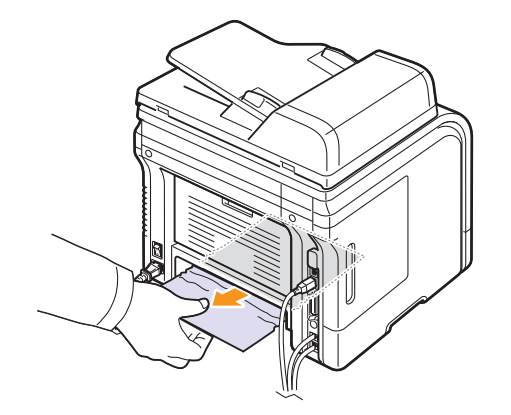

#### <span id="page-79-0"></span>**Encravamento no duplex 1**

- **1** Abra a tampa traseira.
- **2** Abra totalmente a guia duplex.

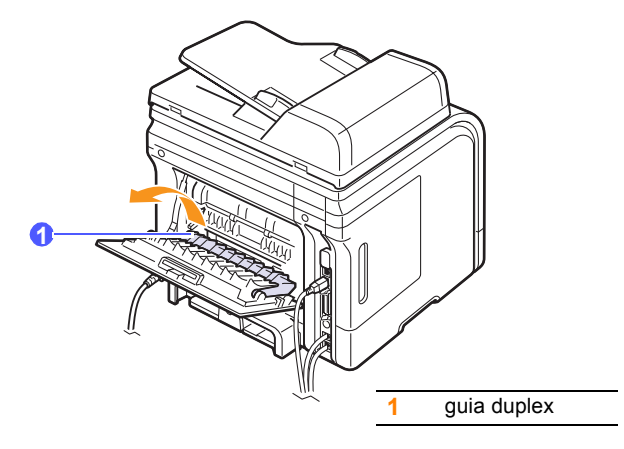

**3** Puxe para fora o papel encravado.

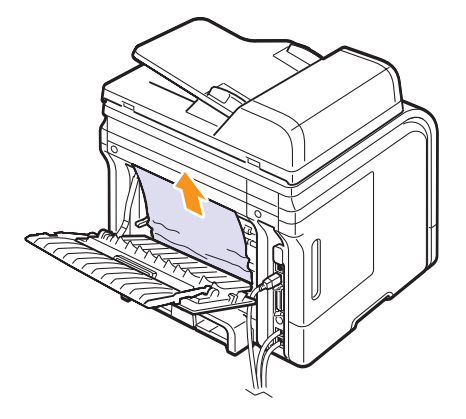

#### **Sugestões para evitar o encravamento de papel**

Se seleccionar o tipo de papel correcto, consegue evitar a maioria dos encravamentos do papel. Se houver um encravamento de papel, siga os passos descritos na página [14.2](#page-75-0).

- Siga os procedimentos descritos na página [5.5.](#page-30-0) Certifique-se de que as guias ajustáveis estão posicionadas correctamente.
- Não sobrecarregue o tabuleiro. Certifique-se de que o papel está abaixo da marca de capacidade do papel, situada na parte interior do tabuleiro.
- Não retire o papel do tabuleiro durante a impressão.
- Dobre, folheie e endireite o papel antes de o colocar.
- Não utilize papel vincado, húmido ou muito dobrado.
- Não misture tipos diferentes de papel no tabuleiro.
- Utilize apenas os materiais recomendados para impressão. Consulte a página [5.8](#page-33-0).
- Certifique-se de que o lado recomendado para impressão está virado para baixo no tabuleiro ou virado para cima no tabuleiro multifuncional.
- Se o papel encravar com frequência quando imprimir em papel A5:

Coloque o papel no tabuleiro, com a margem longa voltada para a parte da frente do tabuleiro.

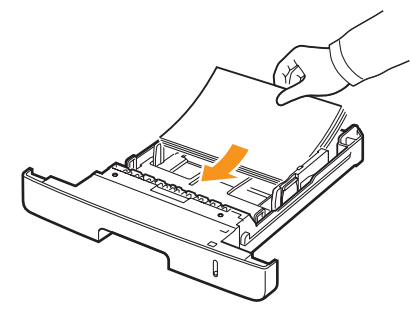

Na janela de propriedades da impressora, defina a orientação da página para uma rotação de 90 graus. Consulte a **Secção do software**.

# <span id="page-80-1"></span>**Pormenores das mensagens do visor**

<span id="page-80-0"></span>Aparecem mensagens na janela do programa Smart Panel ou o painel de controlo indica erros ou o estado da máquina. Consulte as tabelas a seguir para compreender o significado dessas mensagens e corrigir o problema, se necessário. As mensagens e os significados aparecem por ordem alfabética.

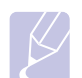

#### **Nota**

Quando pedir assistência técnica, convém que informe o representante da assistência da mensagem no visor.

As mensagens nas secções a cores só estão disponíveis na SCX-5530FN.

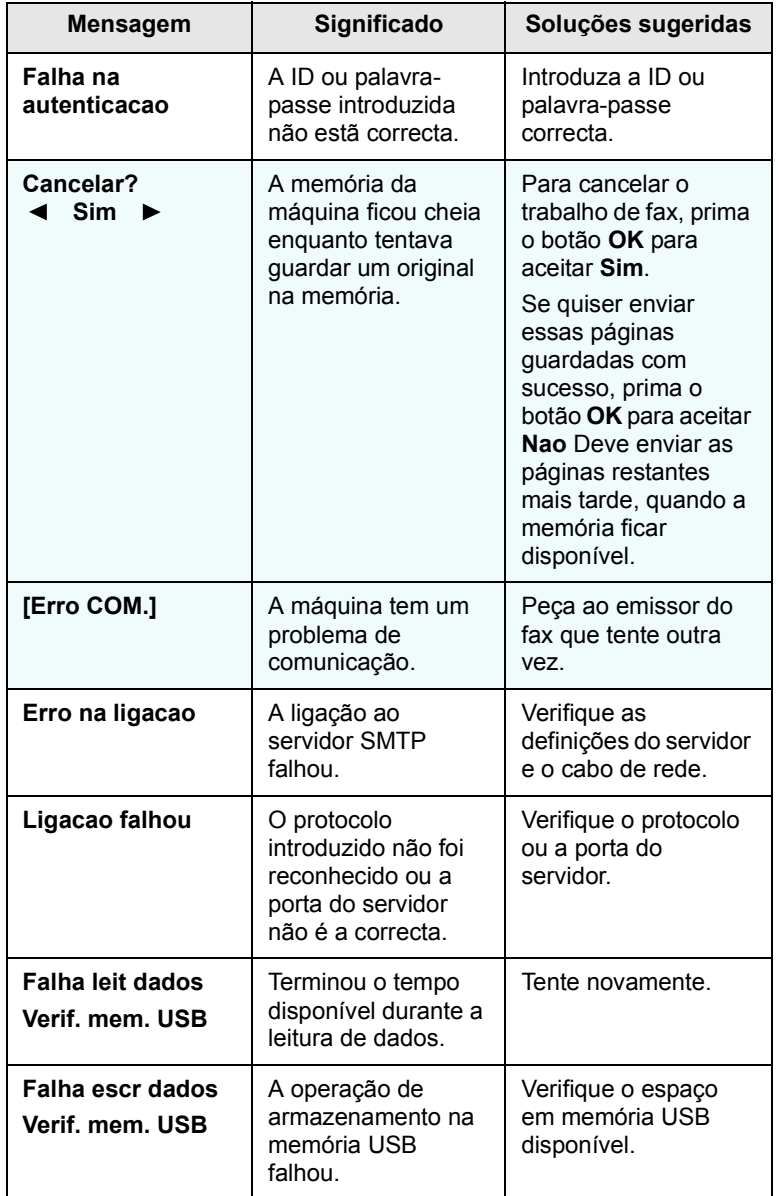

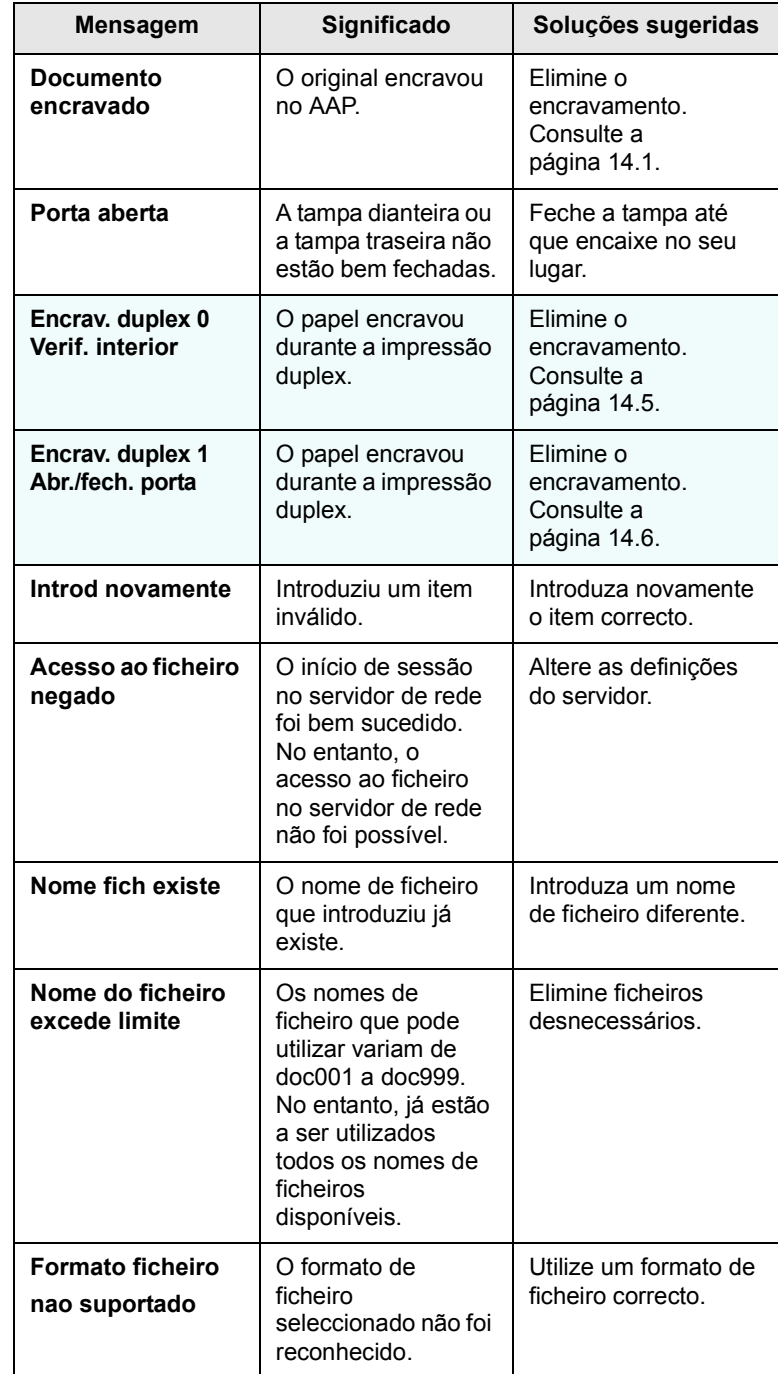

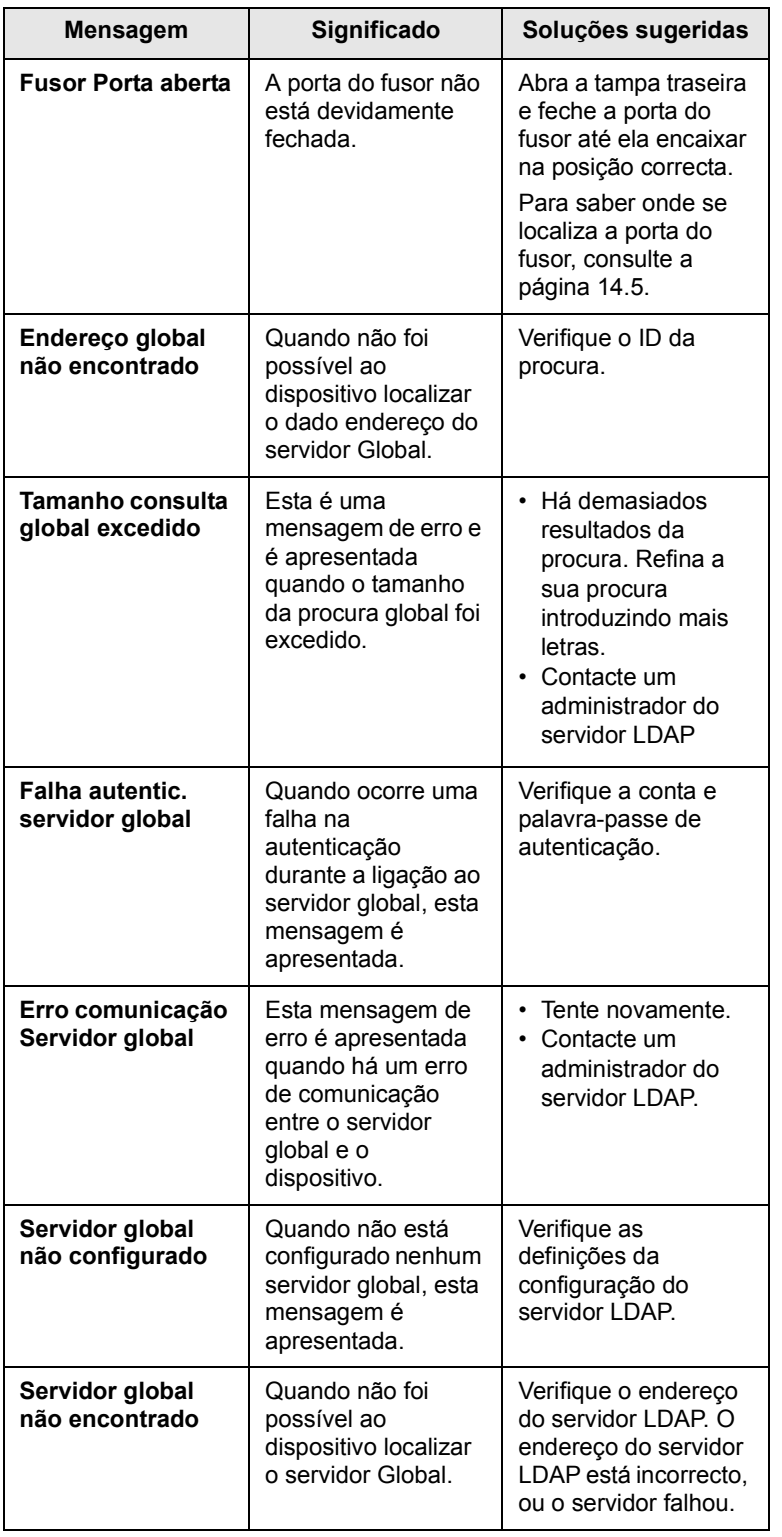

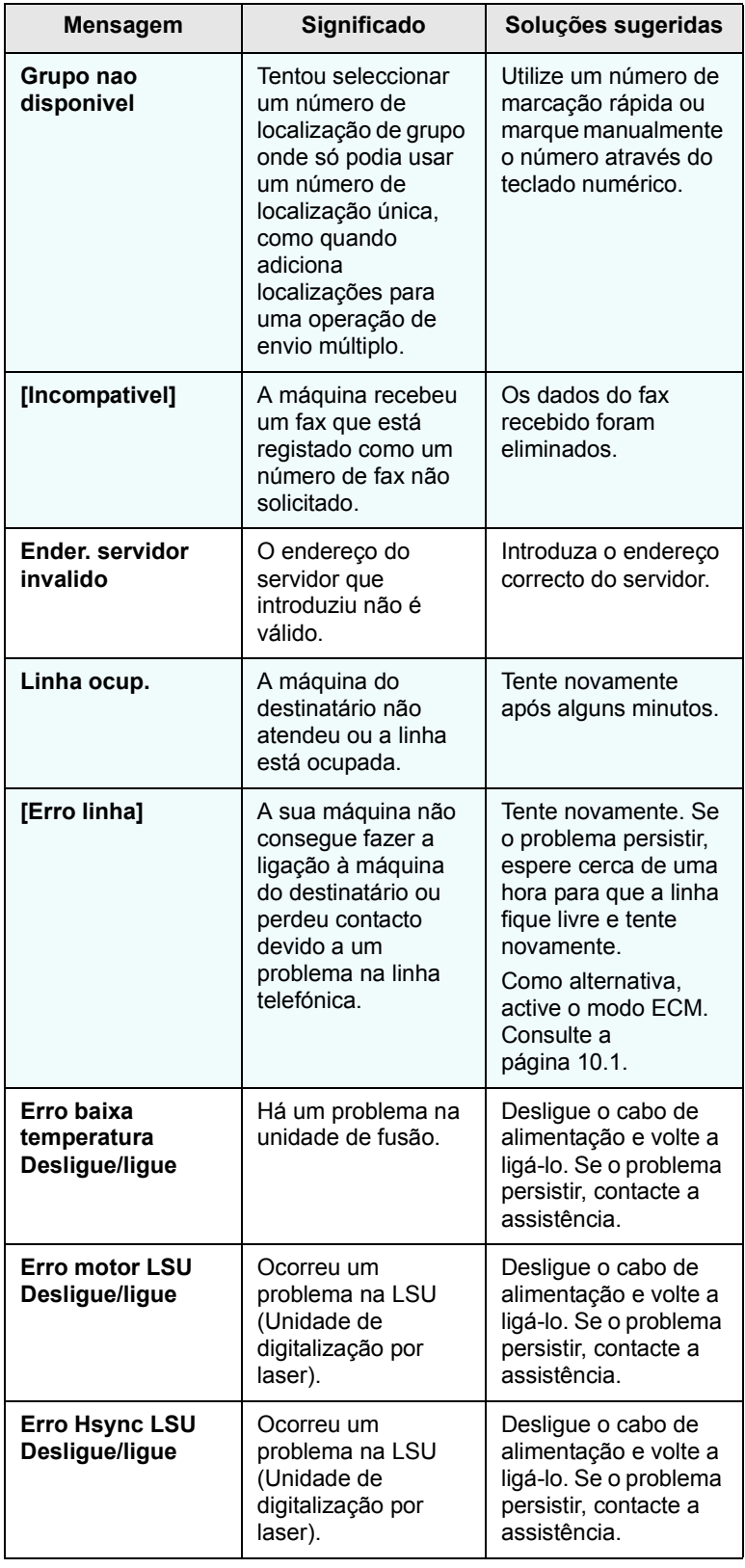

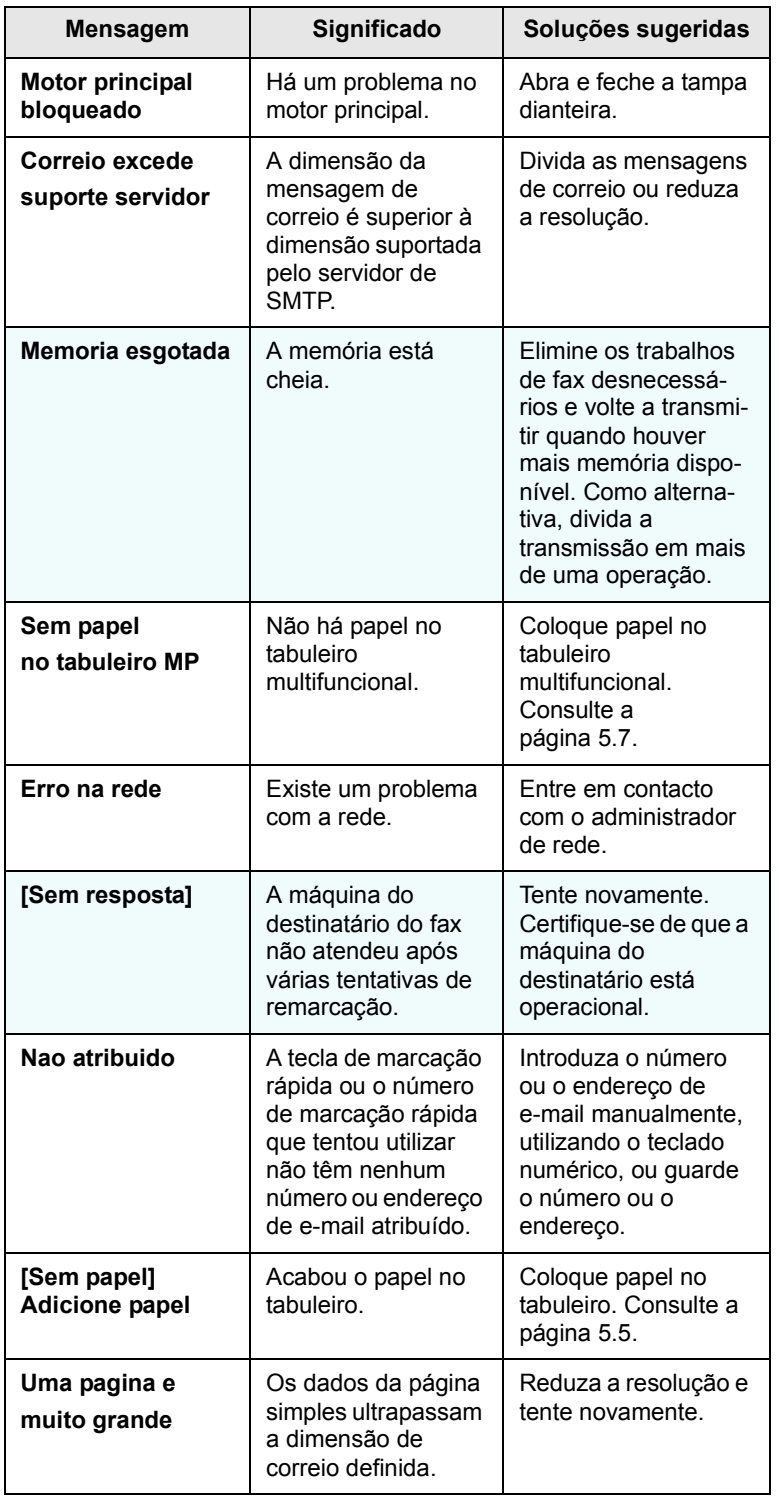

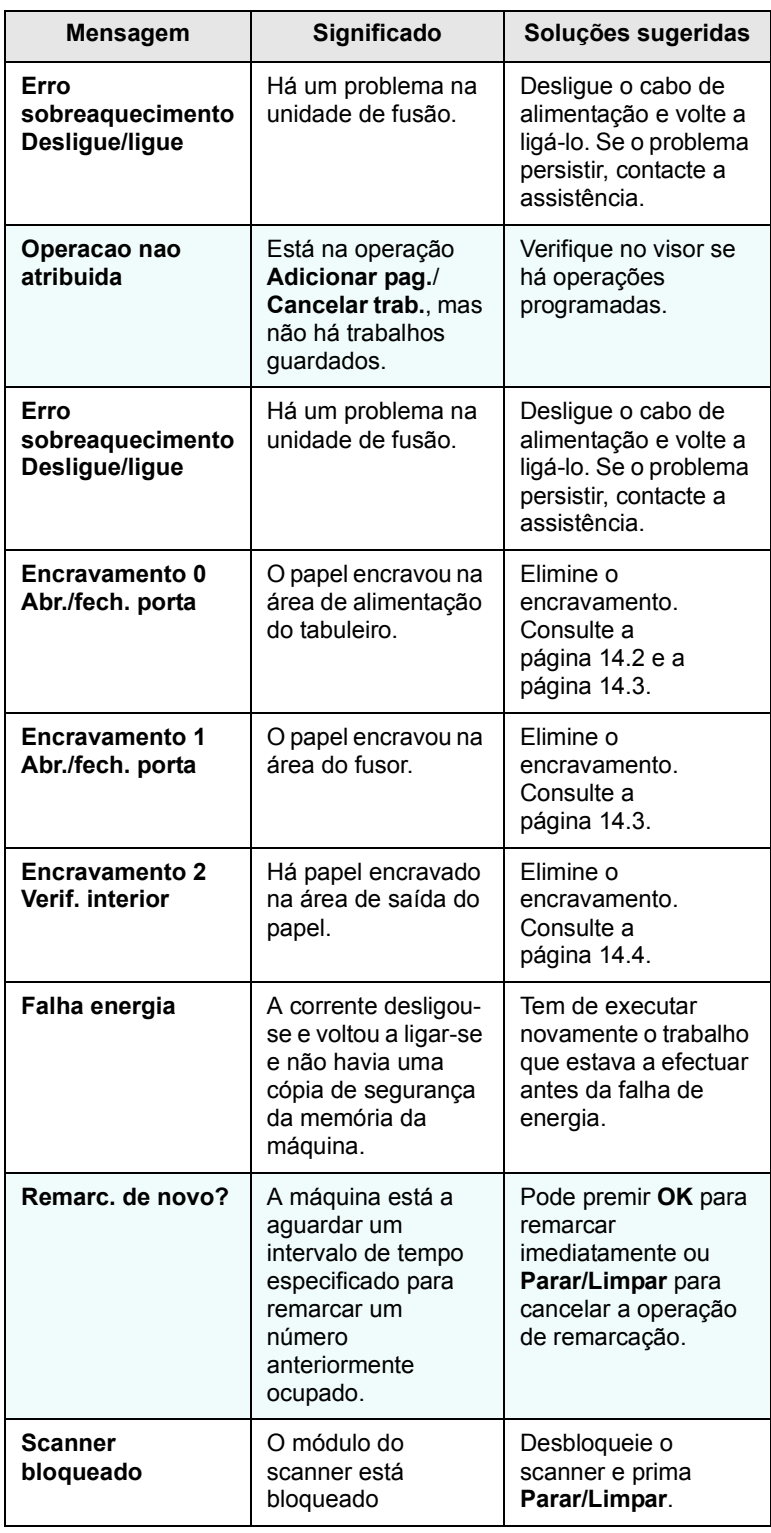

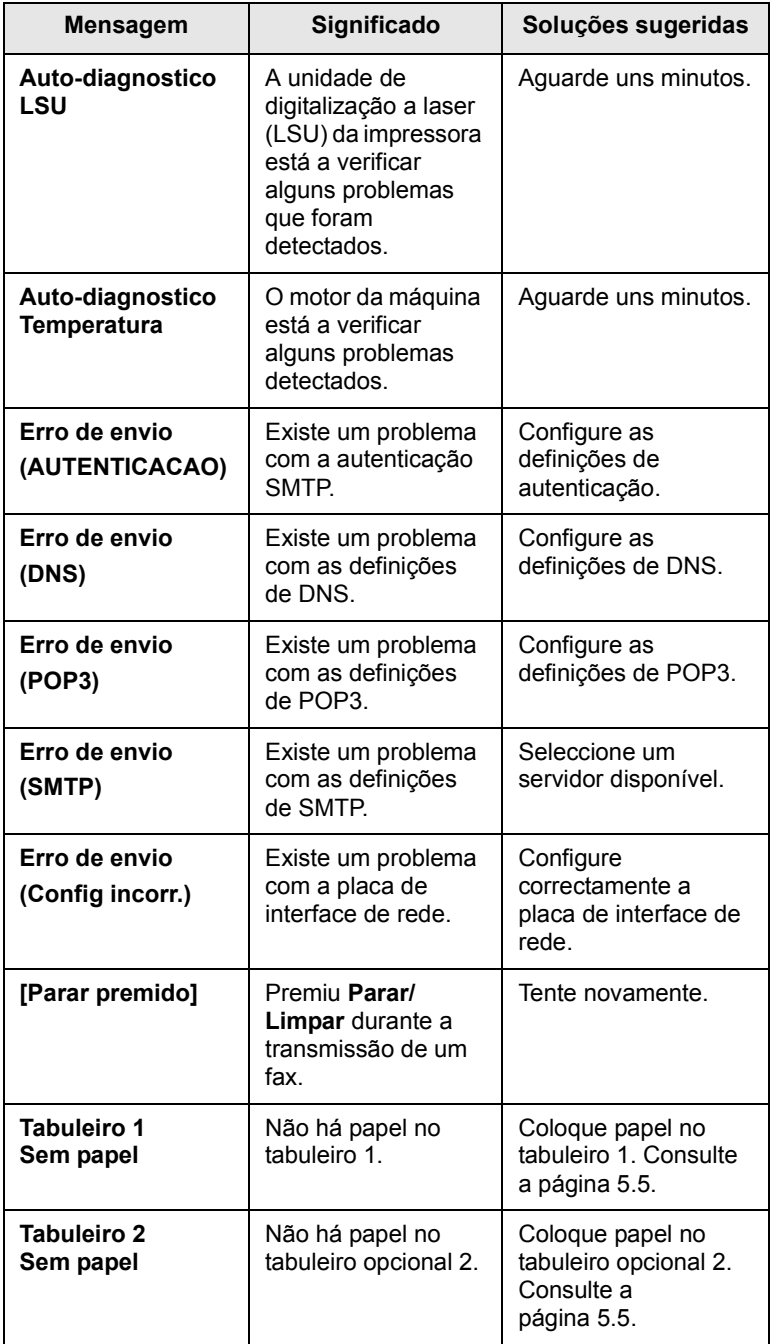

# **Mensagens relacionadas com cartucho de toner**

<span id="page-84-0"></span>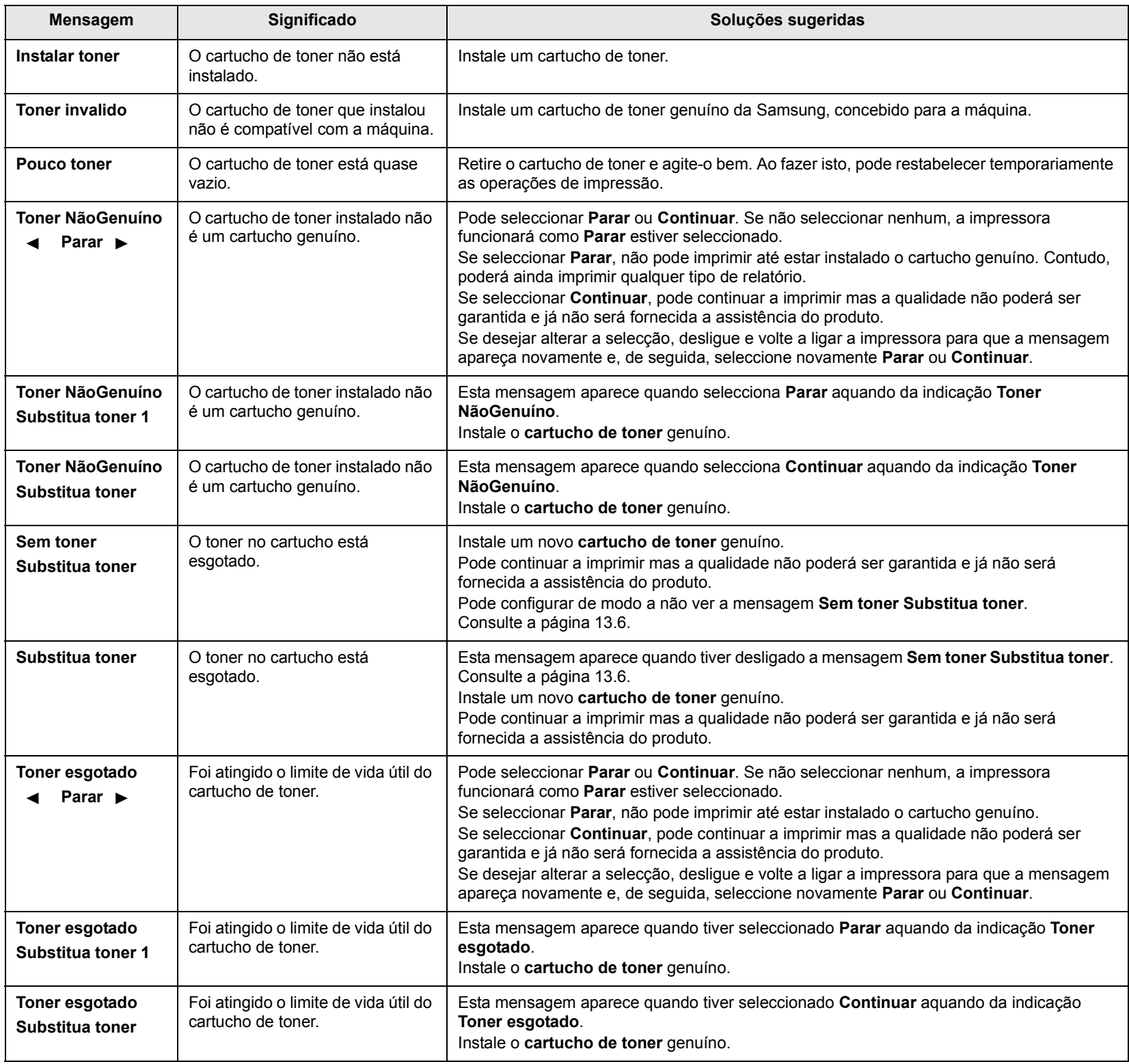

# **Resolver outros problemas**

<span id="page-85-0"></span>A tabela a seguir mostra alguns problemas que podem ocorrer e as soluções recomendadas. Siga as soluções sugeridas até que o problema esteja corrigido. Se o problema persistir, contacte a assistência.

# <span id="page-85-1"></span>**Problemas na alimentação de papel**

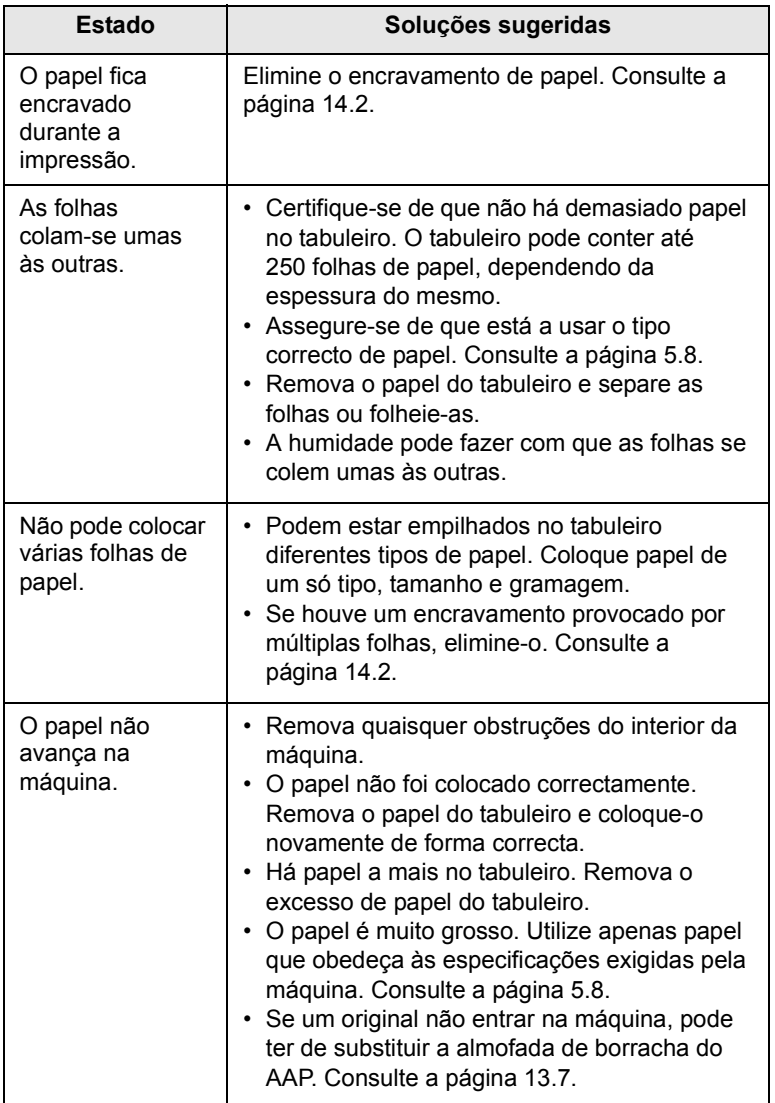

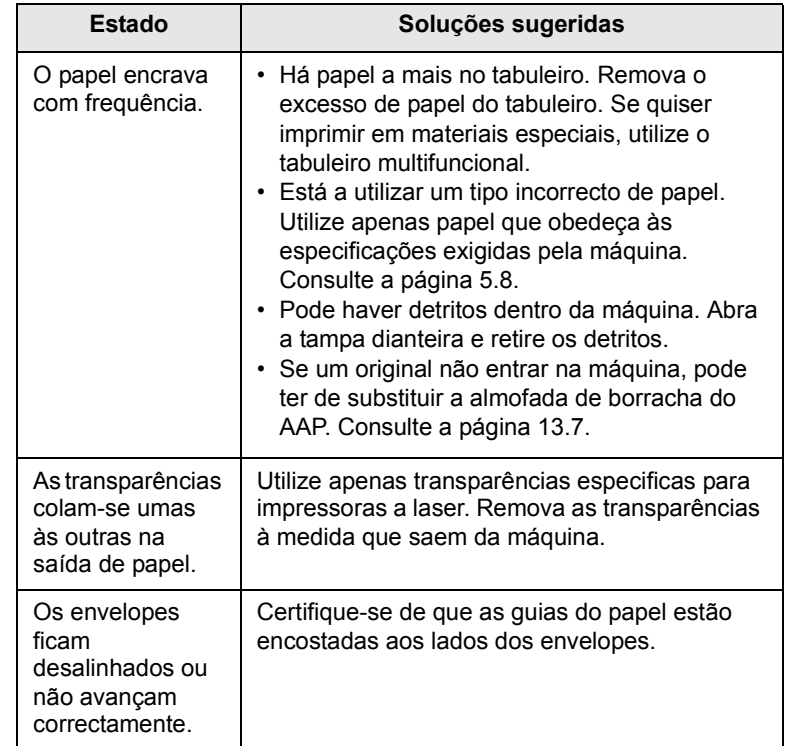

# <span id="page-86-0"></span>**Problemas de impressão**

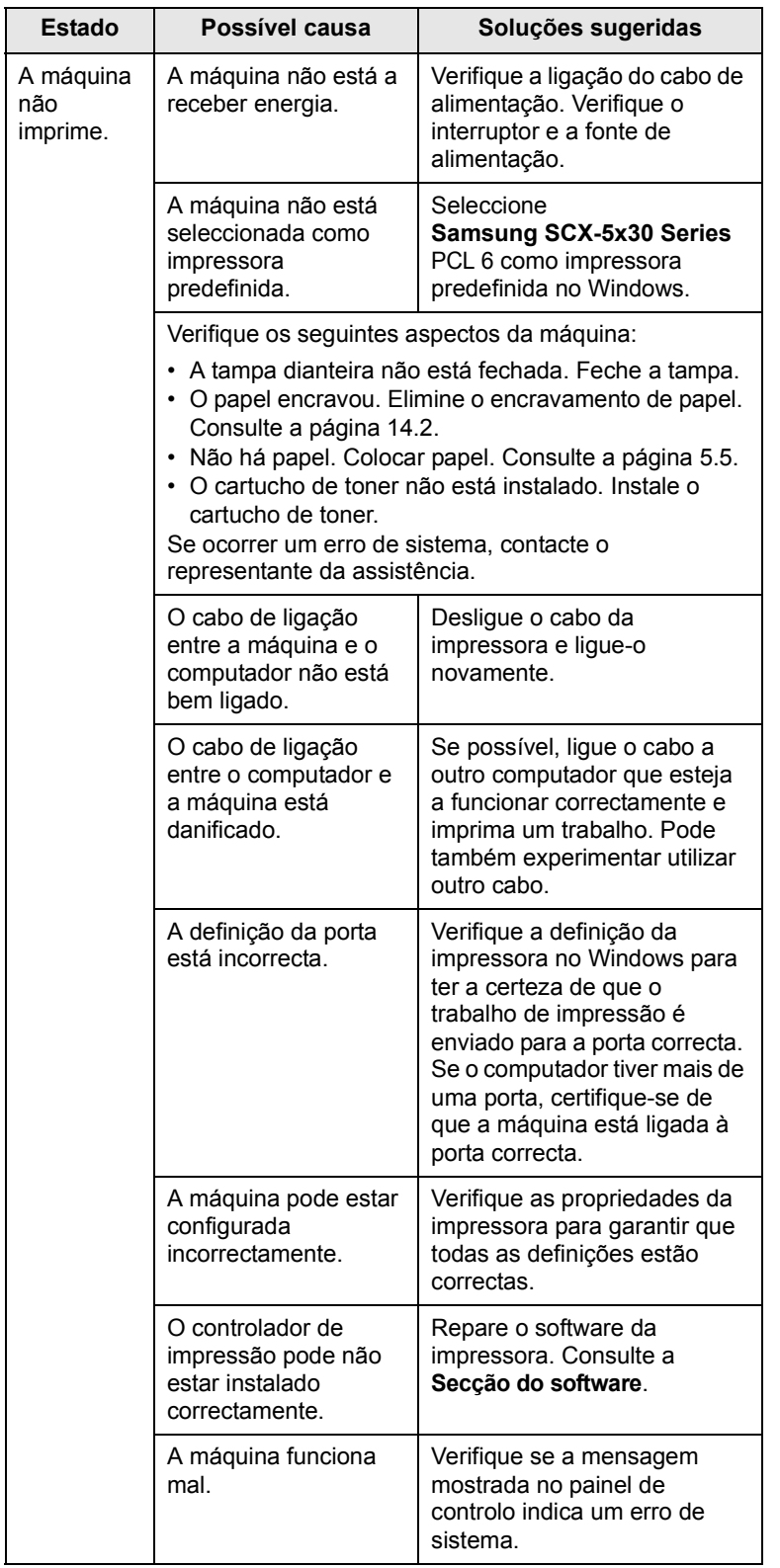

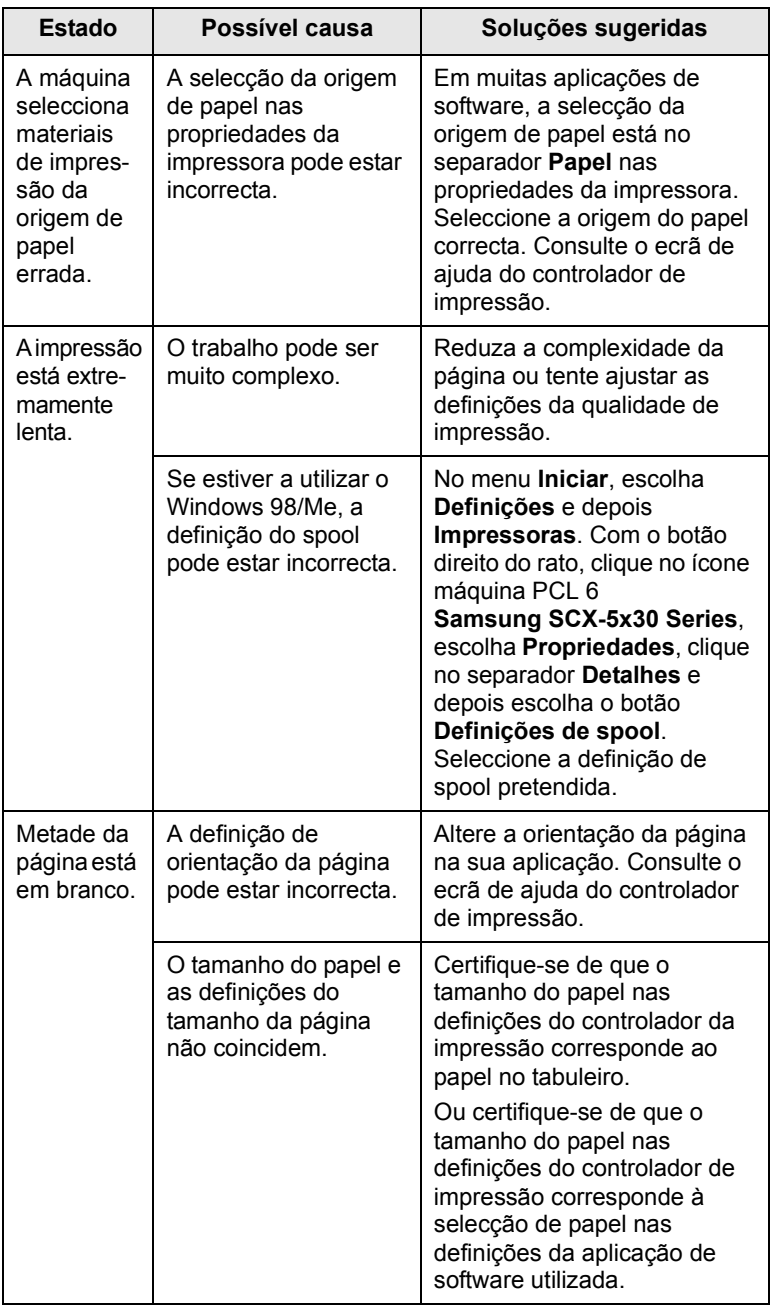

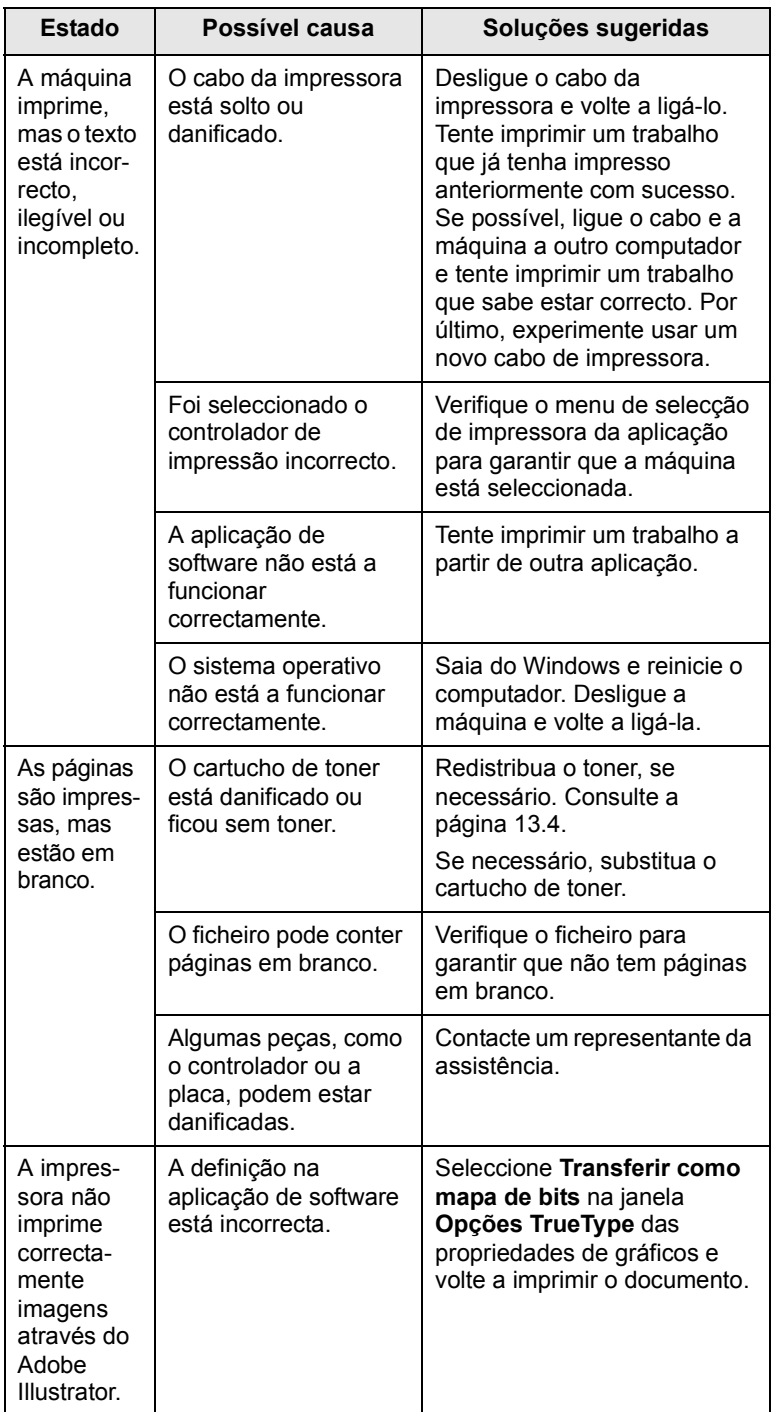

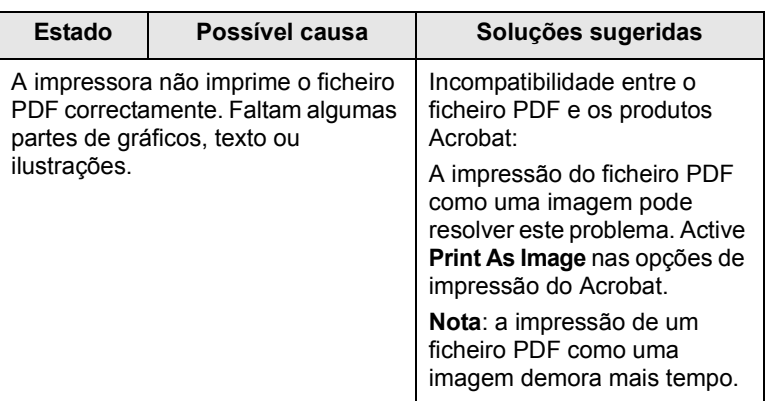

# <span id="page-87-0"></span>**Problemas de qualidade de impressão**

Se o interior da máquina estiver sujo ou se o papel tiver sido colocado incorrectamente, a qualidade de impressão diminui. Consulte a tabela abaixo para resolver o problema.

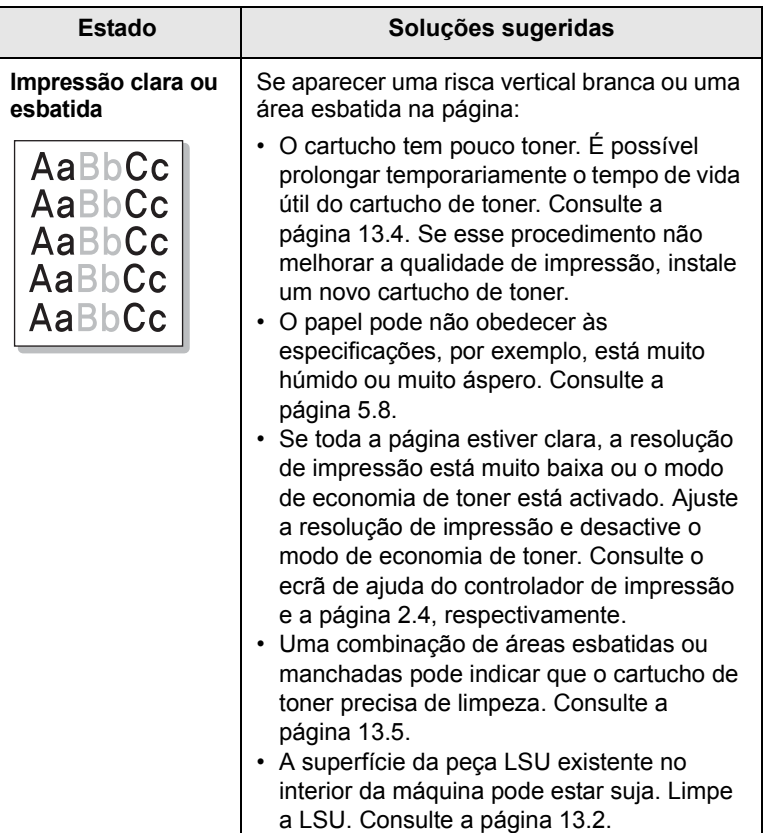

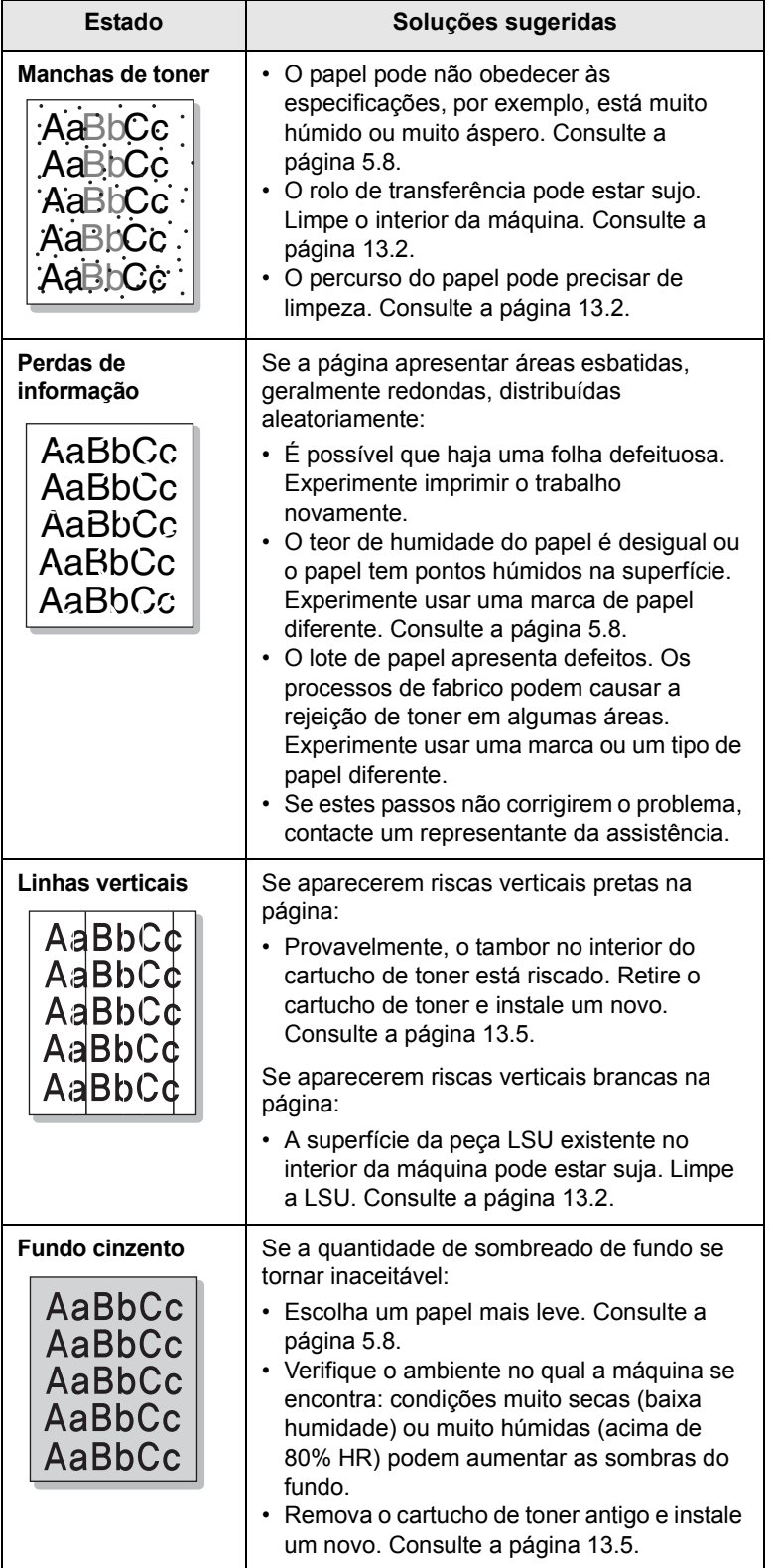

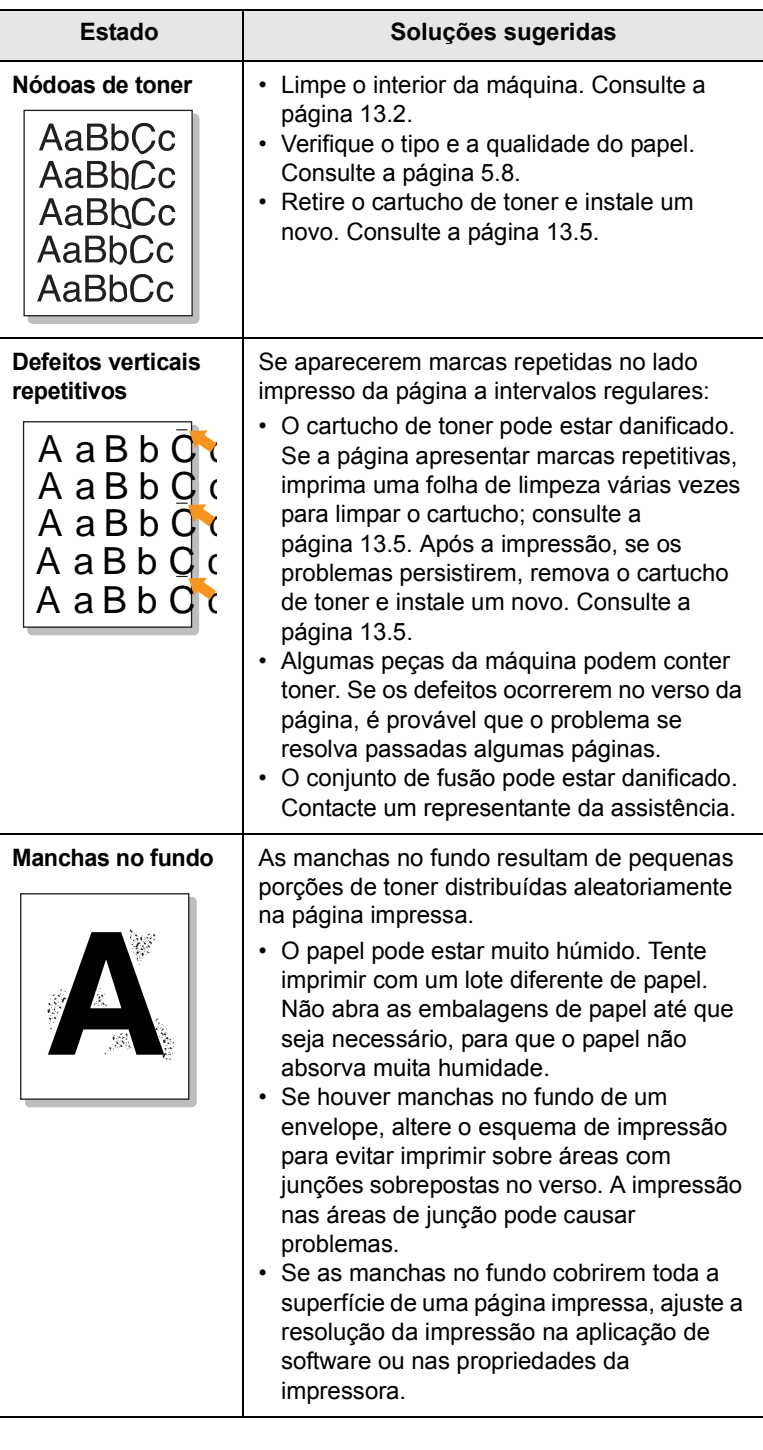

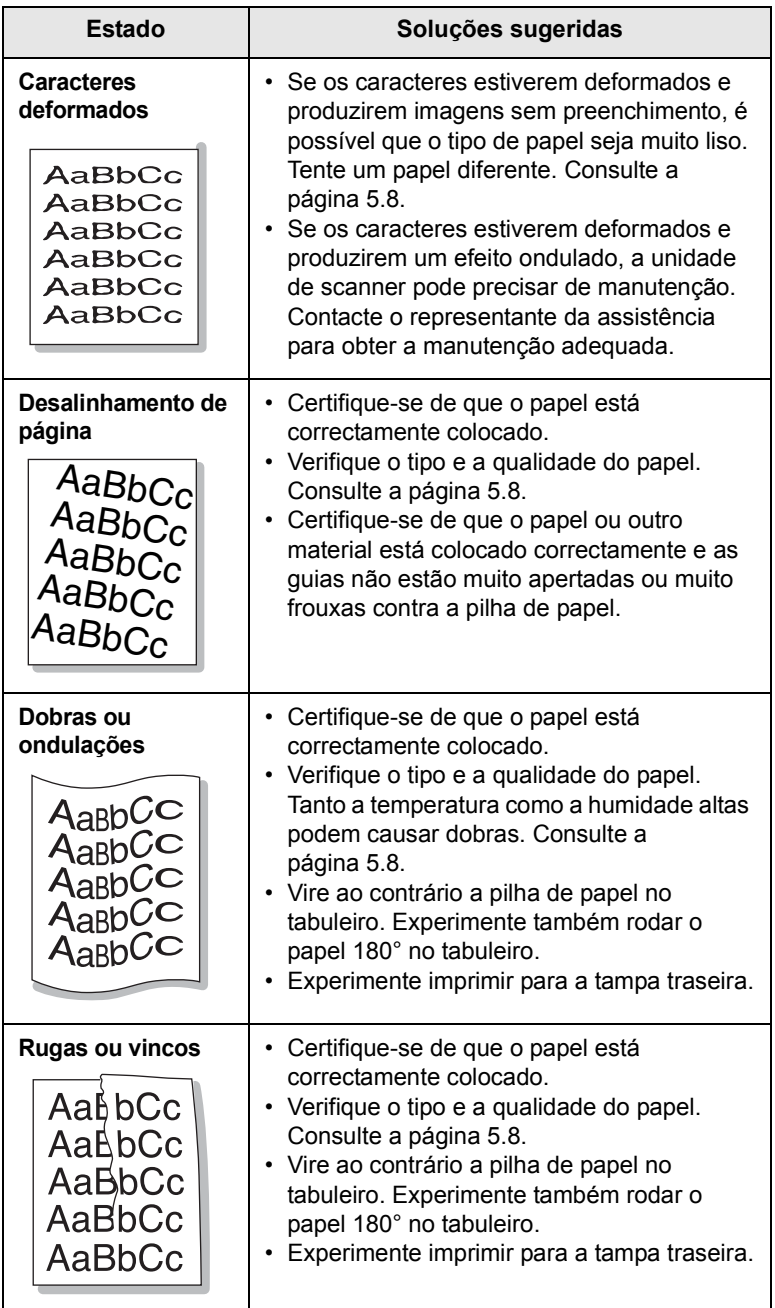

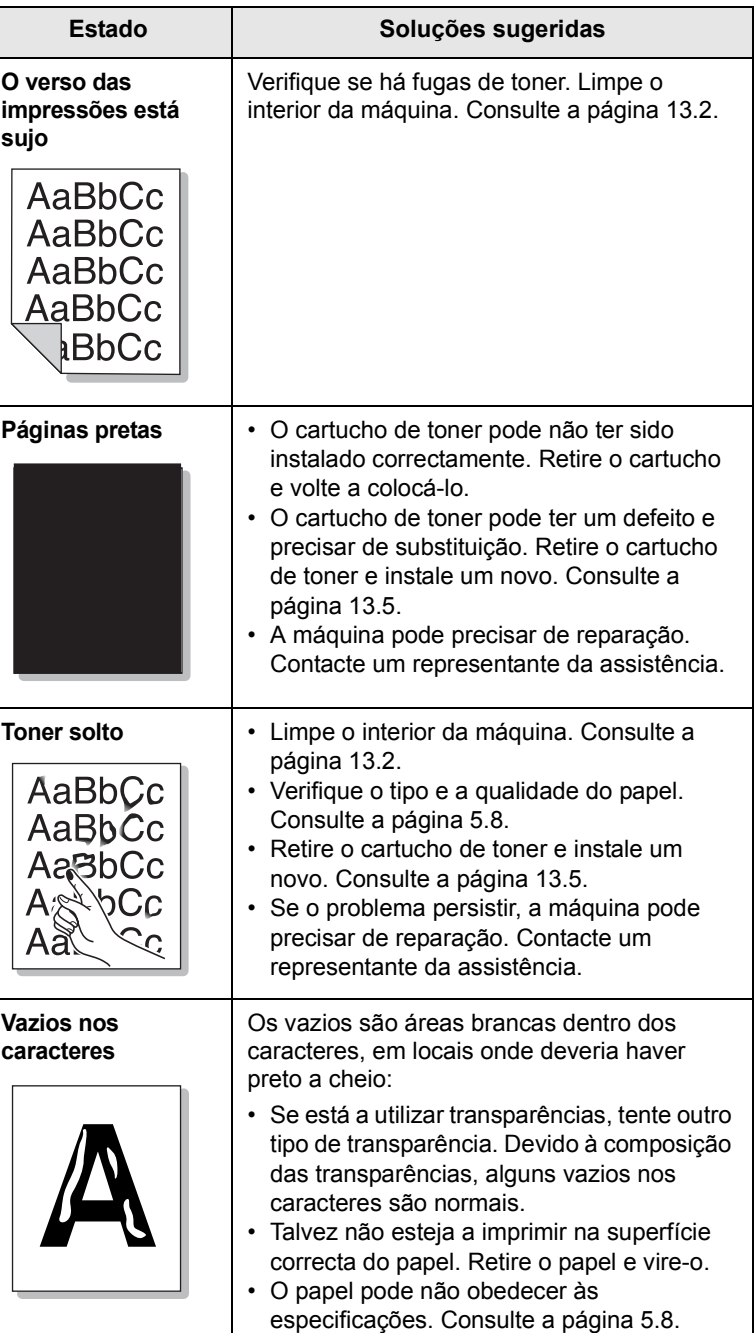

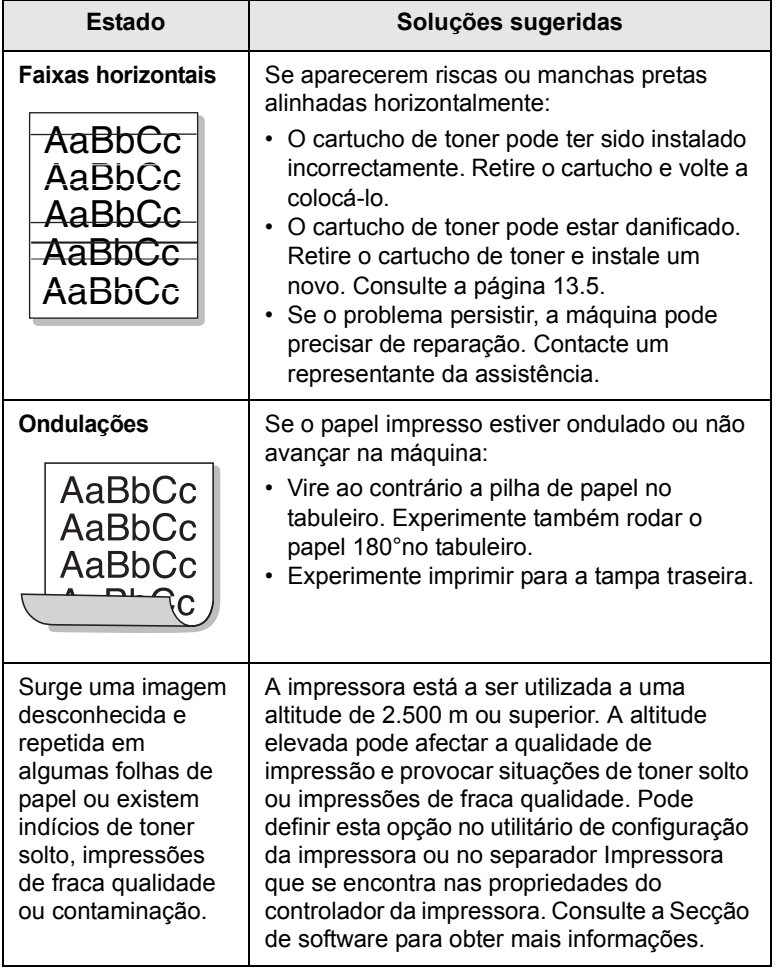

# <span id="page-90-0"></span>**Problemas de cópia**

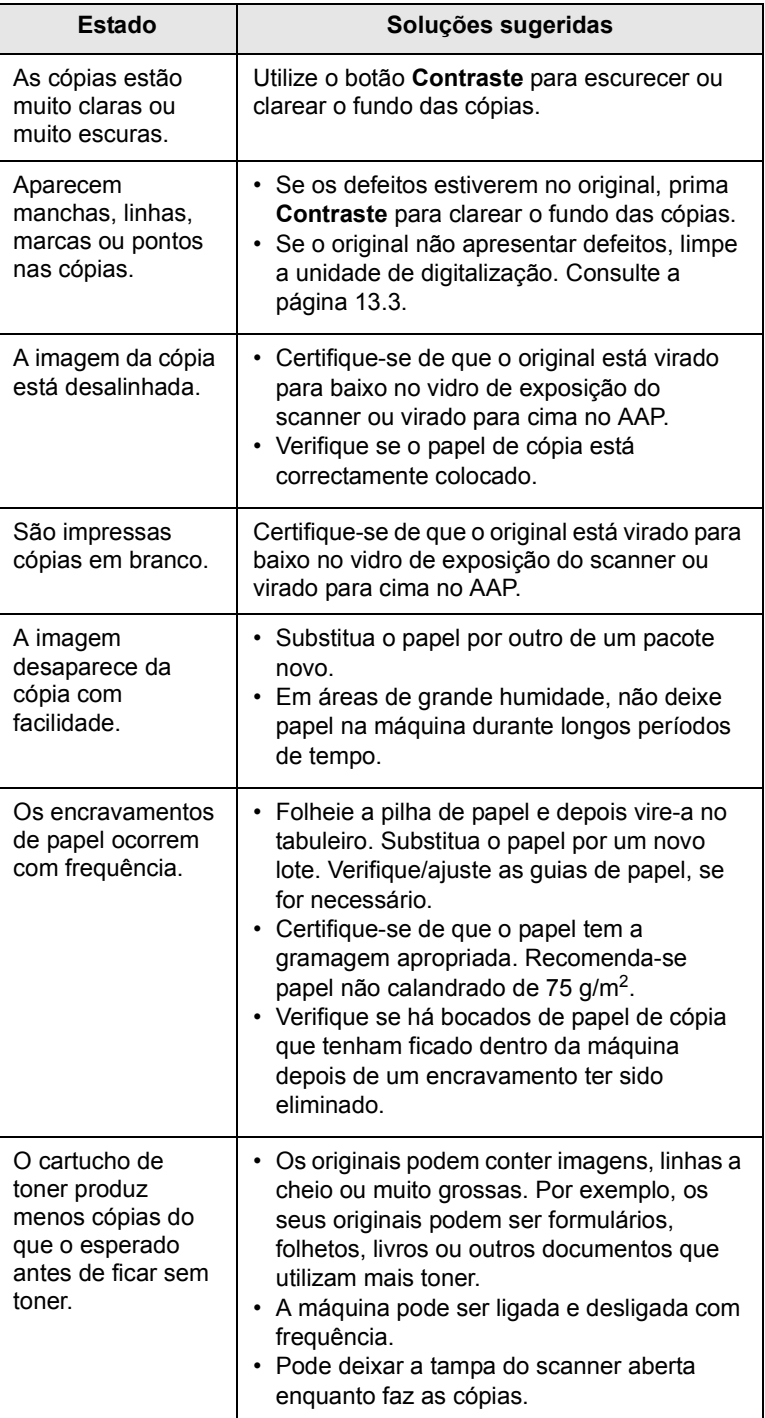

# <span id="page-91-0"></span>**Problemas de digitalização**

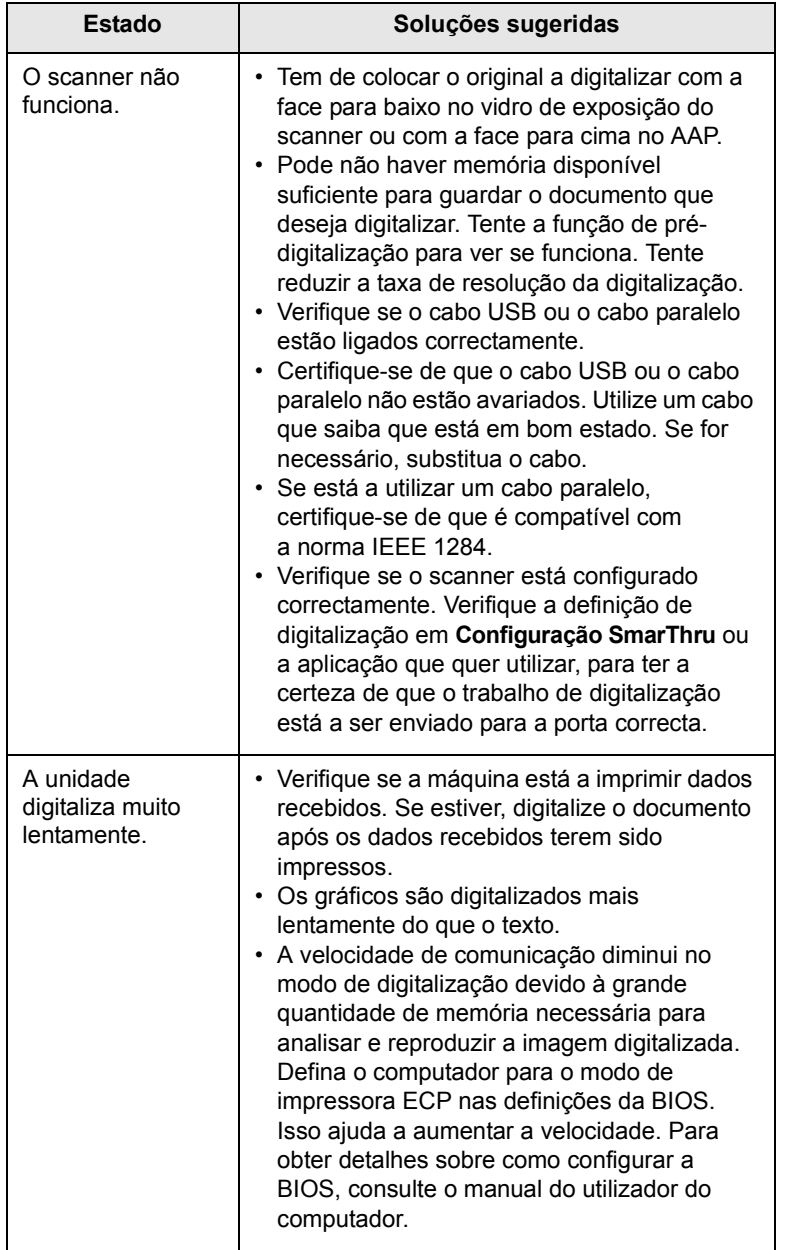

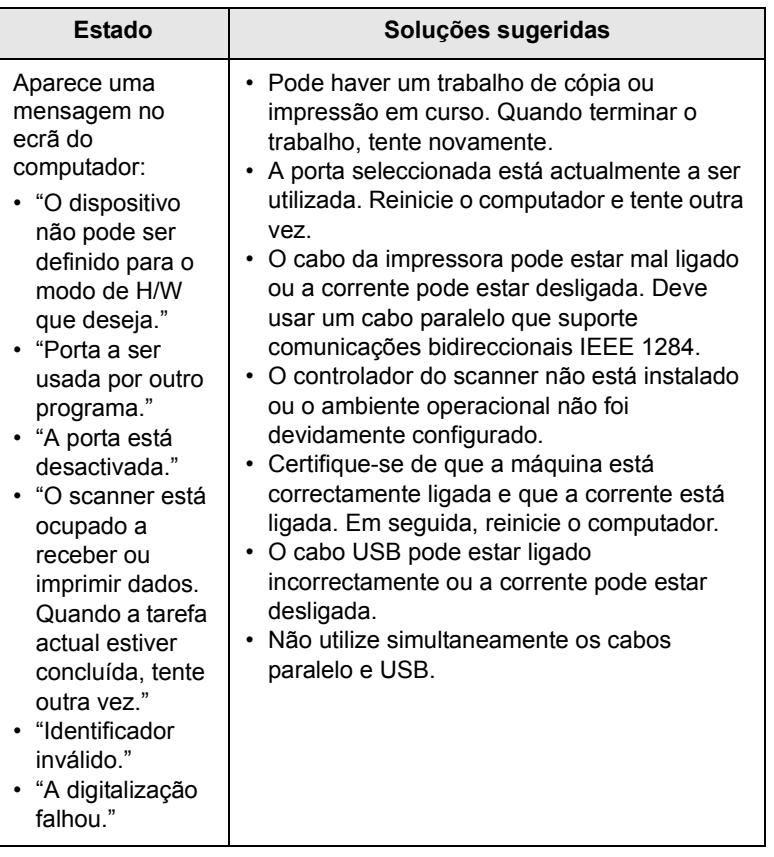

# <span id="page-91-2"></span>**Problemas de Network Scan**

<span id="page-91-1"></span>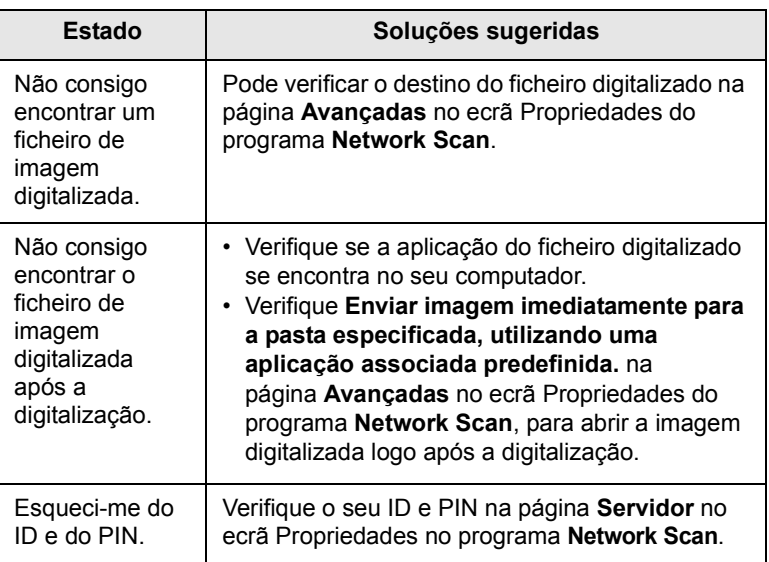

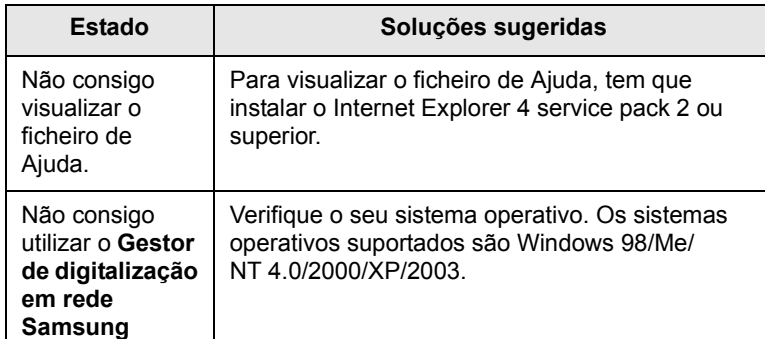

# <span id="page-92-0"></span>**Problemas de fax** (só na SCX-5530FN)

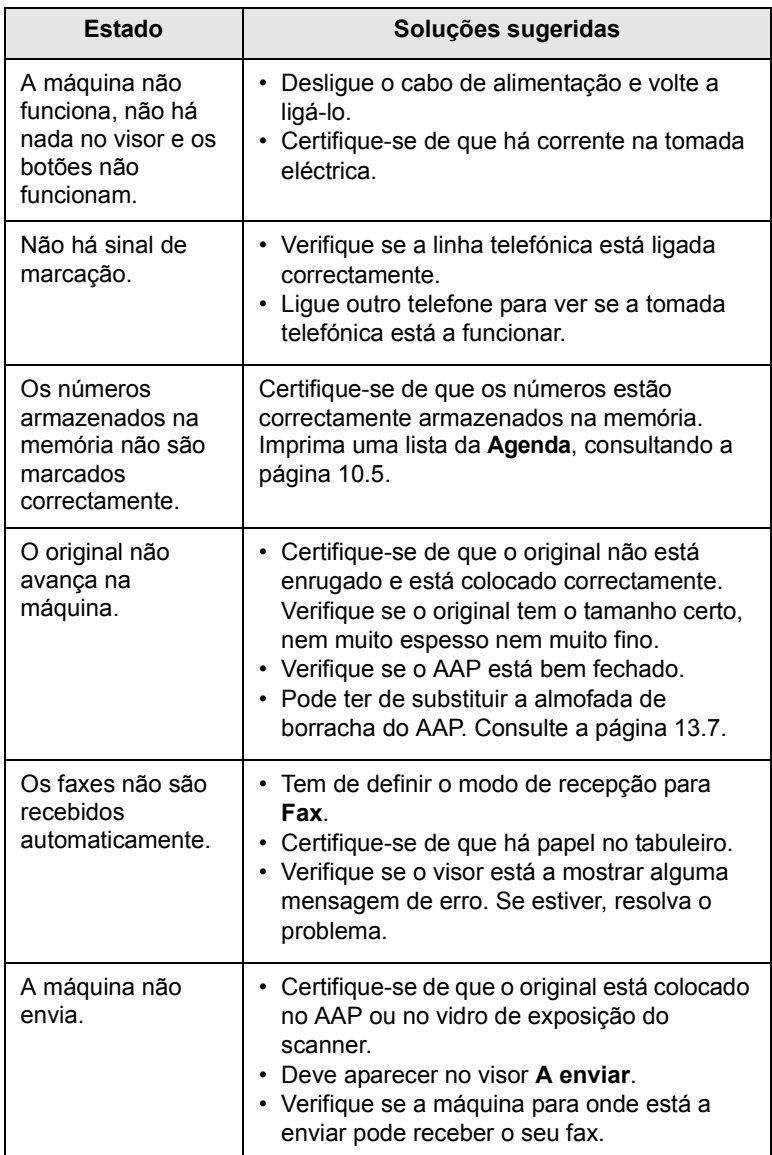

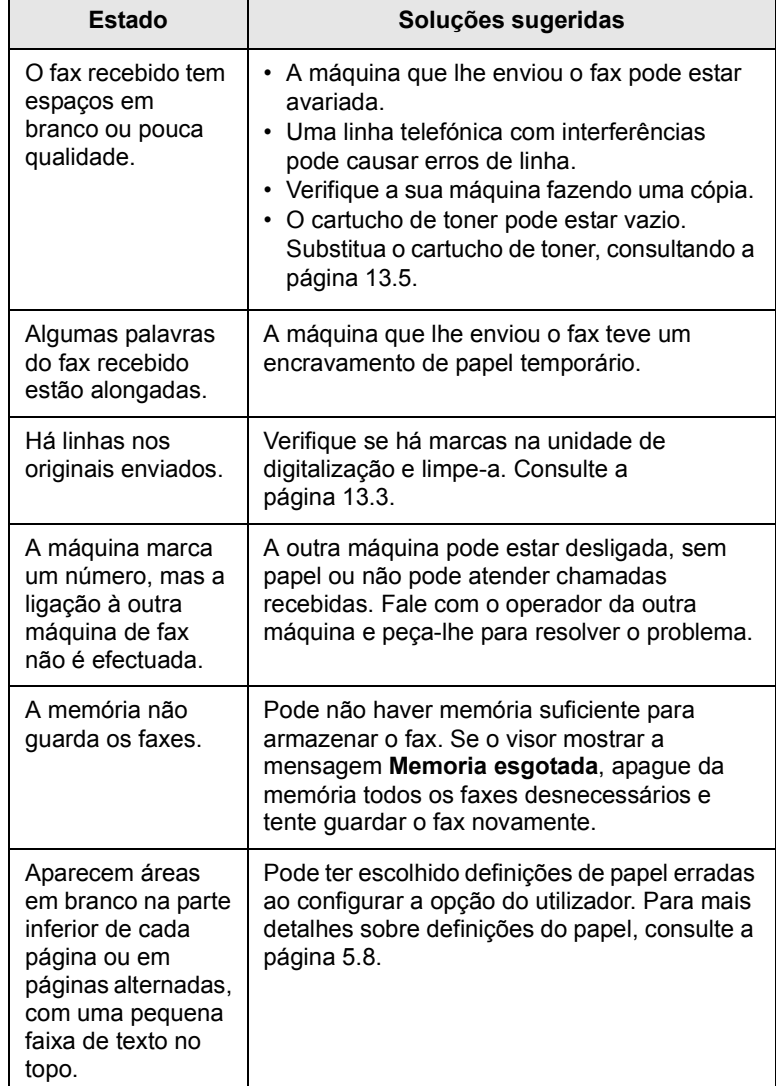

### <span id="page-93-1"></span>**Problemas comuns do Windows**

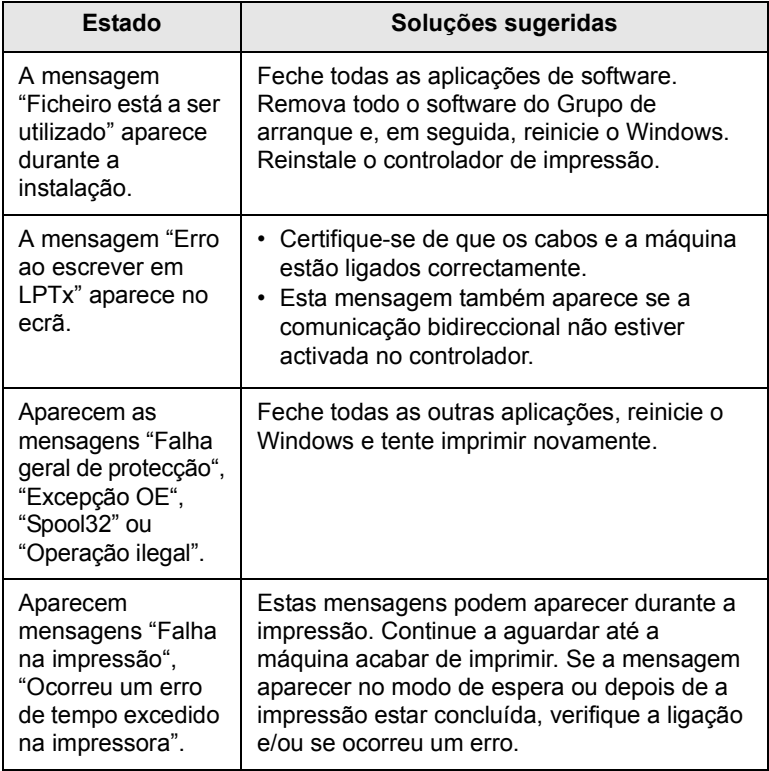

#### **Nota**

Consulte o manual do utilizador do Microsoft Windows 98/Me/ 2000/XP fornecido com o PC, para obter mais informações sobre as mensagens de erro do Windows.

## <span id="page-93-3"></span>**Problemas comuns do PostScript** (só na SCX-5530FN)

As seguintes situações são específicas da linguagem PS e podem ocorrer durante a utilização de várias linguagens de impressora.

<span id="page-93-2"></span><span id="page-93-0"></span>**Nota** Para receber mensagens no ecrã ou impressas quando ocorrerem erros do PostScript, abra a janela Opções de impressão e clique na opção desejada junto da secção de erros PostScript.

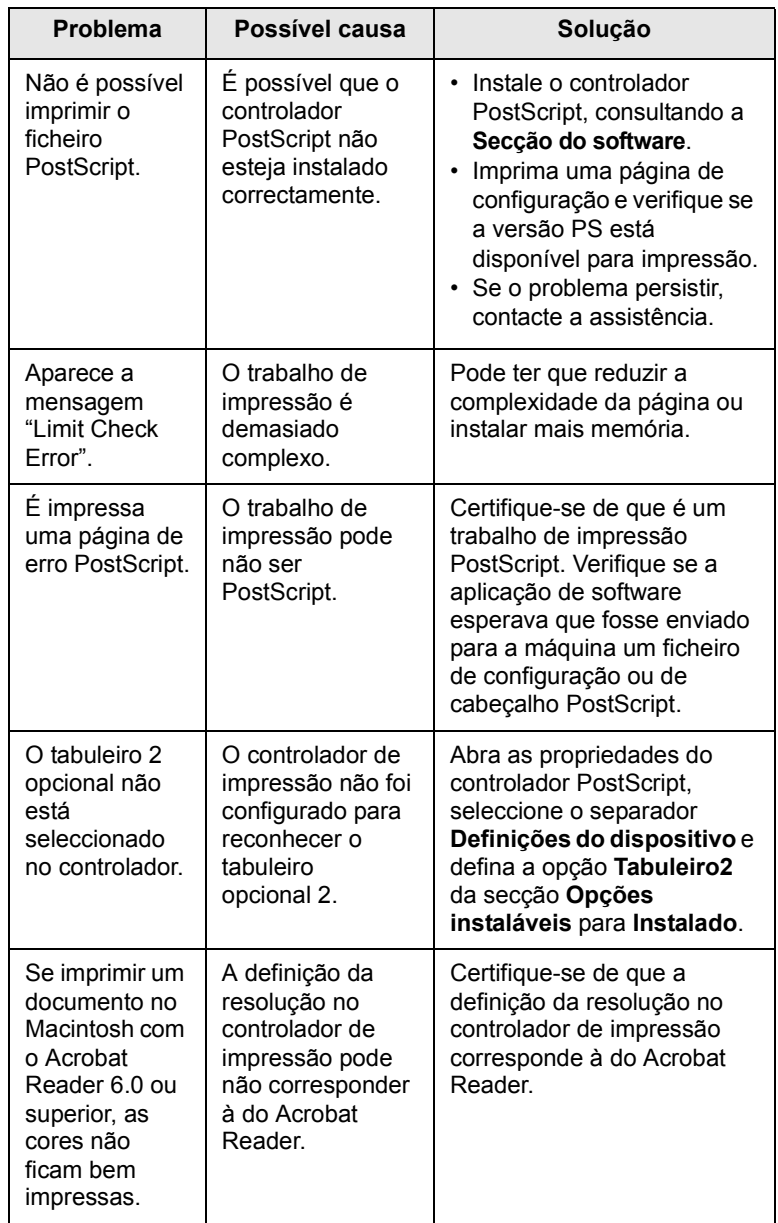

# <span id="page-94-0"></span>**Problemas comuns do Linux**

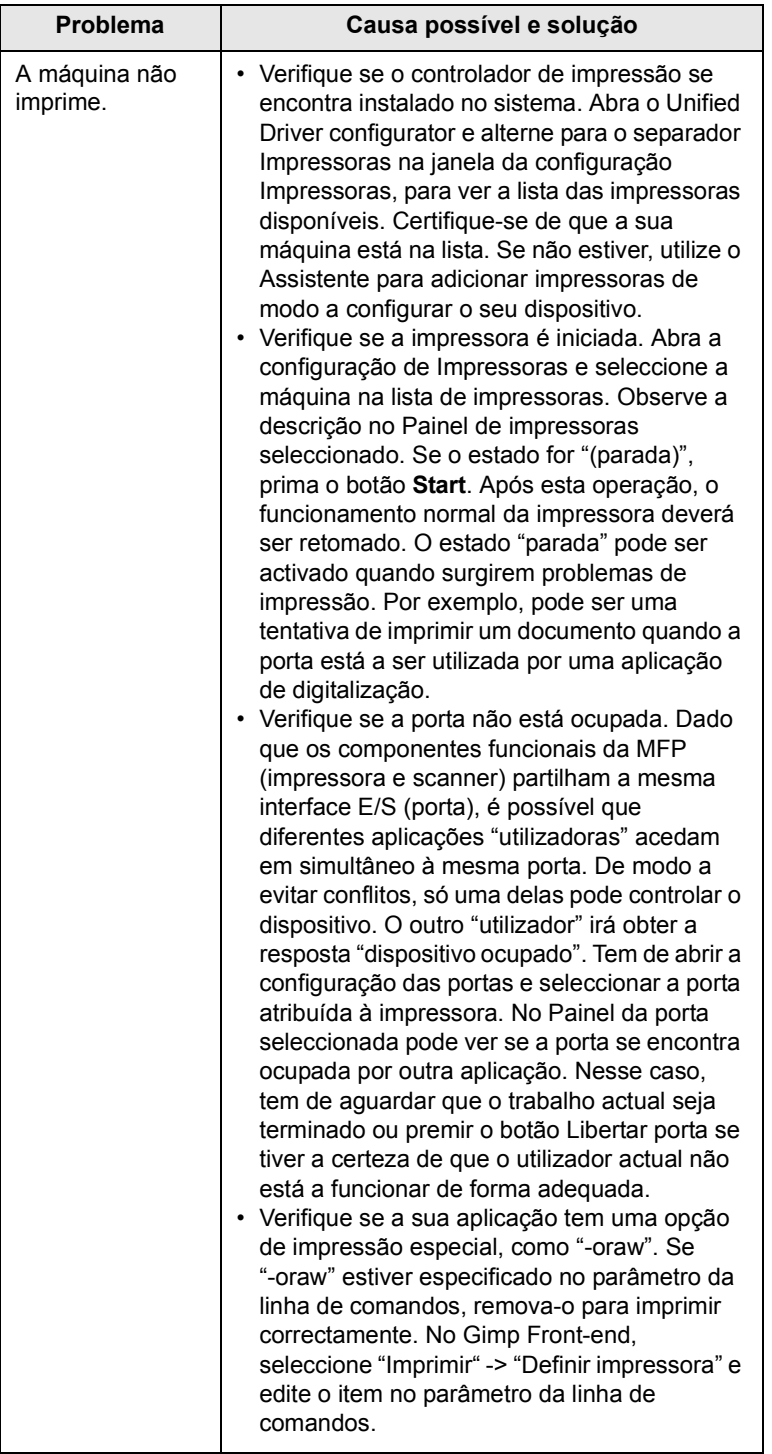

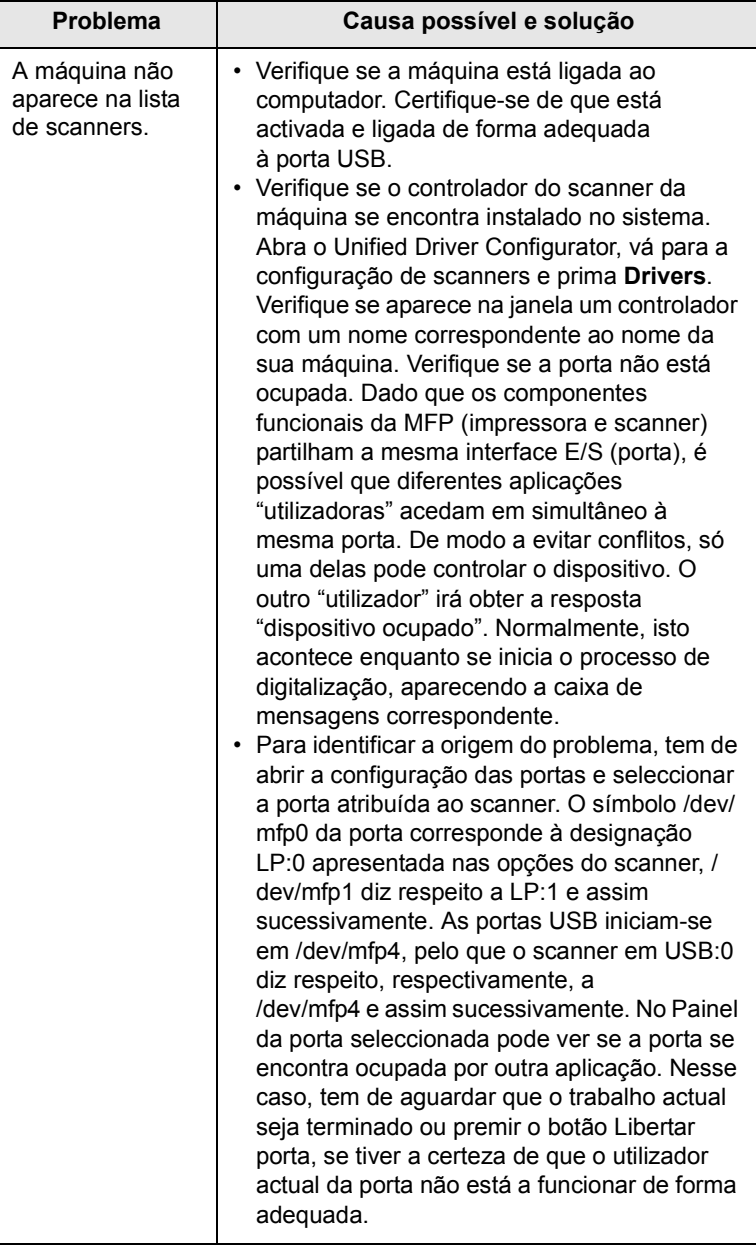

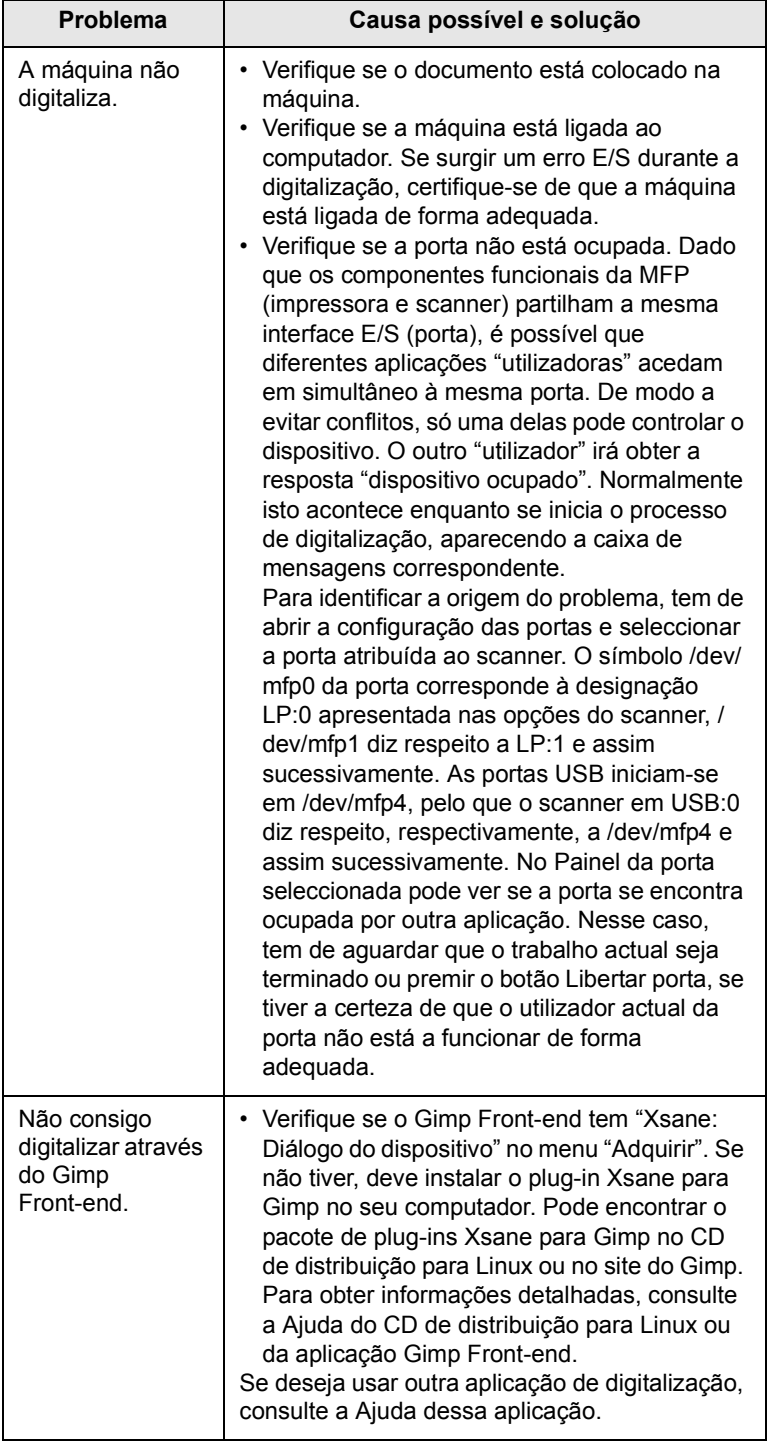

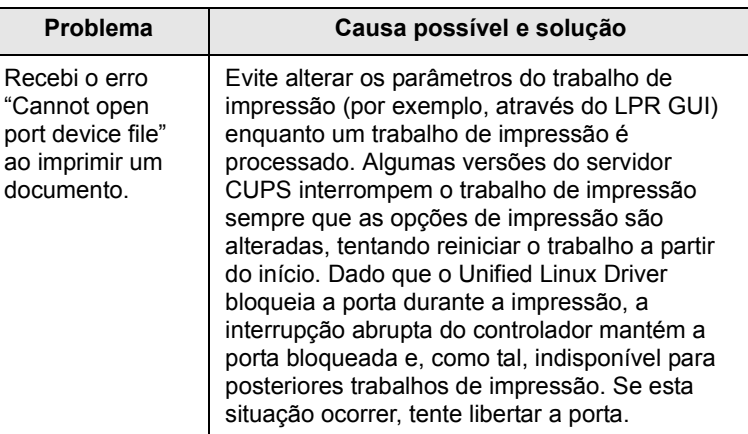

# <span id="page-95-0"></span>**Problemas comuns do Macintosh** (só na SCX-5530FN)

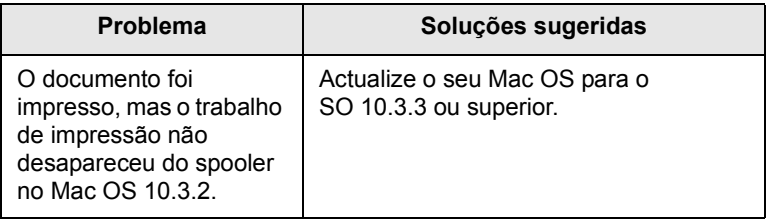

# **15 Instalar acessórios**

A sua máquina é uma impressora laser com recursos completos, optimizada para satisfazer a maioria das necessidades de impressão. No entanto, como cada utilizador pode ter exigências diferentes, a Samsung coloca à disposição vários acessórios para melhorar as capacidades da máquina.

Este capítulo inclui os seguintes tópicos:

- **• [Precauções a ter quando instalar acessórios](#page-96-0)**
- **• [Instalar um módulo de memória DIMM](#page-96-1)**

#### <span id="page-96-0"></span>**Precauções a ter quando instalar acessórios**

#### **Desligue o cabo de alimentação**

Nunca remova a tampa da placa de controlo enquanto a máquina estiver ligada à corrente.

Para evitar a possibilidade de choques eléctricos, desligue sempre o cabo de alimentação ao instalar ou remover QUAISQUER acessórios externos ou internos.

#### **Descarregar a electricidade estática**

A placa de controlo e os acessórios internos (placa de rede ou módulo de memória DIMM) são sensíveis à electricidade estática. Antes de instalar ou remover um acessório interno, descarregue a electricidade estática do seu corpo tocando numa peça metálica como, por exemplo, a placa traseira de qualquer dispositivo ligado a uma fonte de alimentação com ligação à terra. Se andar um pouco antes de concluir a instalação, descarregue novamente a electricidade estática.

### <span id="page-96-3"></span>**Instalar um módulo de memória DIMM**

<span id="page-96-1"></span>A sua máquina tem uma ranhura para módulos de memória em linha dupla (DIMM). Utilize esta ranhura do DIMM para instalar mais memória.

A SCX-5330N tem 64 MB de memória e a SCX-5530FN tem 96 MB de memória. Nestas máquinas, é possível expandir a memória até aos 320 MB. No entanto, antes de actualizar a memória, o utilizador da SCX-5530FN tem que remover o módulo de memória DIMM pré-instalado.

Para saber como encomendar módulos de memória DIMM opcionais, consulte a página [12.1.](#page-65-0)

**1** Desligue a máquina e todos os cabos.

**2** Segure na tampa da placa de controlo e deslize-a na sua direcção para a abrir.

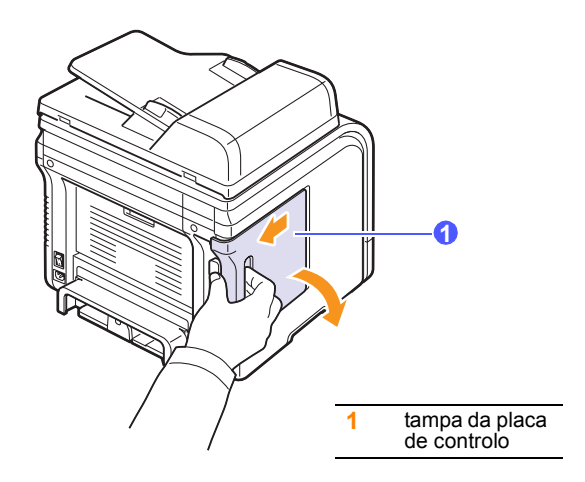

**3** Abra completamente a patilha em ambos os lados da ranhura do DIMM. Se estiver a utilizar uma SCX-5530FN, remova o módulo de memória DIMM pré-instalado.

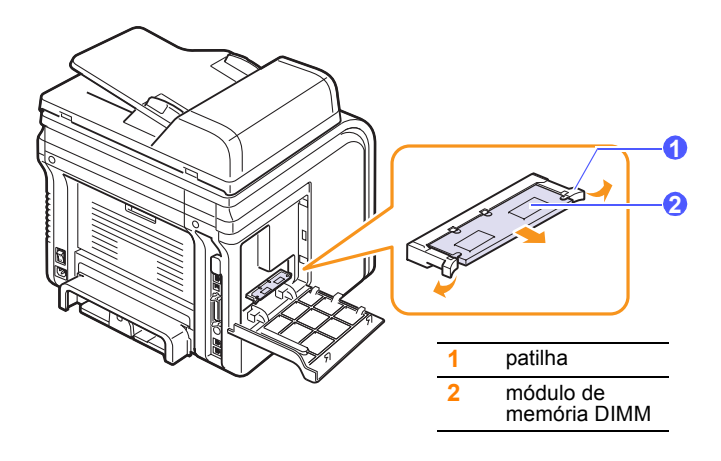

- <span id="page-96-2"></span>**4** Retire um novo módulo de memória DIMM do saco de plástico.
- **5** Segurando nas extremidades do módulo de memória DIMM, alinhe as respectivas saliências com as reentrâncias na ranhura do módulo de memória DIMM.

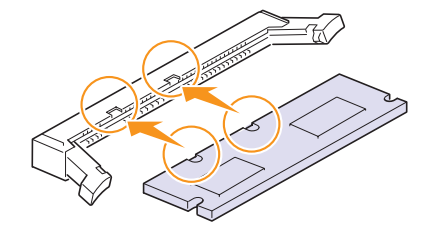

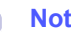

**Nota**

As saliências e as reentrâncias ilustradas acima podem não corresponder às que estão num módulo de memória DIMM e ranhura verdadeiros.

**6** Insira totalmente o DIMM na ranhura de DIMM até que encaixe no lugar. Certifique-se de que as patilhas encaixam nos entalhes localizados em ambos os lados do DIMM.

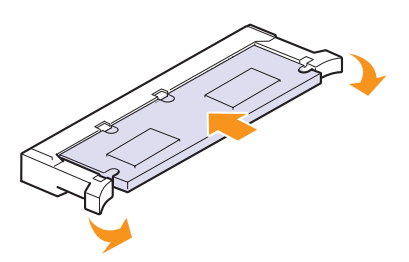

**7** Volte a colocar a tampa da placa de controlo.

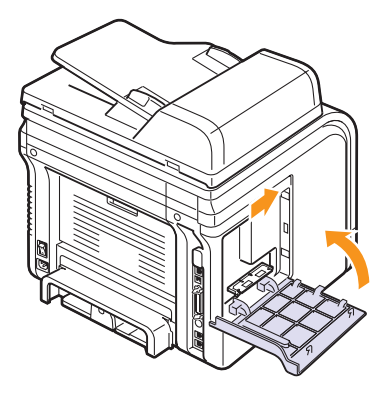

**8** Ligue novamente o cabo de alimentação e o da impressora e ligue a máquina.

### **Activar a memória adicionada nas propriedades da impressora PS** (só na SCX-5530FN)

Depois de instalar o módulo de memória DIMM, tem que seleccioná-lo nas propriedades da impressora do controlador de impressão PostScript, para que possa utilizá-lo.

- **1** Certifique-se de que o controlador de impressão PostScript se encontra instalado no seu computador. Para saber como instalar o controlador de impressão PS, consulte a **Secção do software**.
- **2** Clique no menu **Iniciar** do Windows.
- **3** Para o Windows 98/Me/NT 4.0/2000, seleccione **Definições** e, em seguida, **Impressoras**.

Para o Windows XP, seleccione **Impressoras e faxes**.

- **4** Seleccione a impressora PS **Samsung SCX-5x30 Series**.
- **5** Clique com o botão direito do rato no ícone da máquina e seleccione **Propriedades**.
- **6** Para o Windows 98/Me, seleccione **Opções do dispositivo**.

Para o Windows NT 4.0/2000/XP, seleccione **Definições do dispositivo**.

**7** Seleccione a quantidade de memória que instalou em **Memória da impressora**, na secção **Opções instaláveis**.

Para o Windows 98, seleccione **Opções instaláveis Opção MV alterar definições para: opção VM alterar memória**.

**8** Clique em **OK**.

# **16 Especificações**

Este capítulo inclui os seguintes tópicos:

- **• [Especificações gerais](#page-98-0)**
- **• [Especificações do scanner e da copiadora](#page-99-0)**
- **• [Especificações da impressora](#page-98-1)**
- **• [Especificações do fax \(só na SCX-5530FN\)](#page-99-1)**

# <span id="page-98-2"></span>**Especificações gerais**

<span id="page-98-0"></span>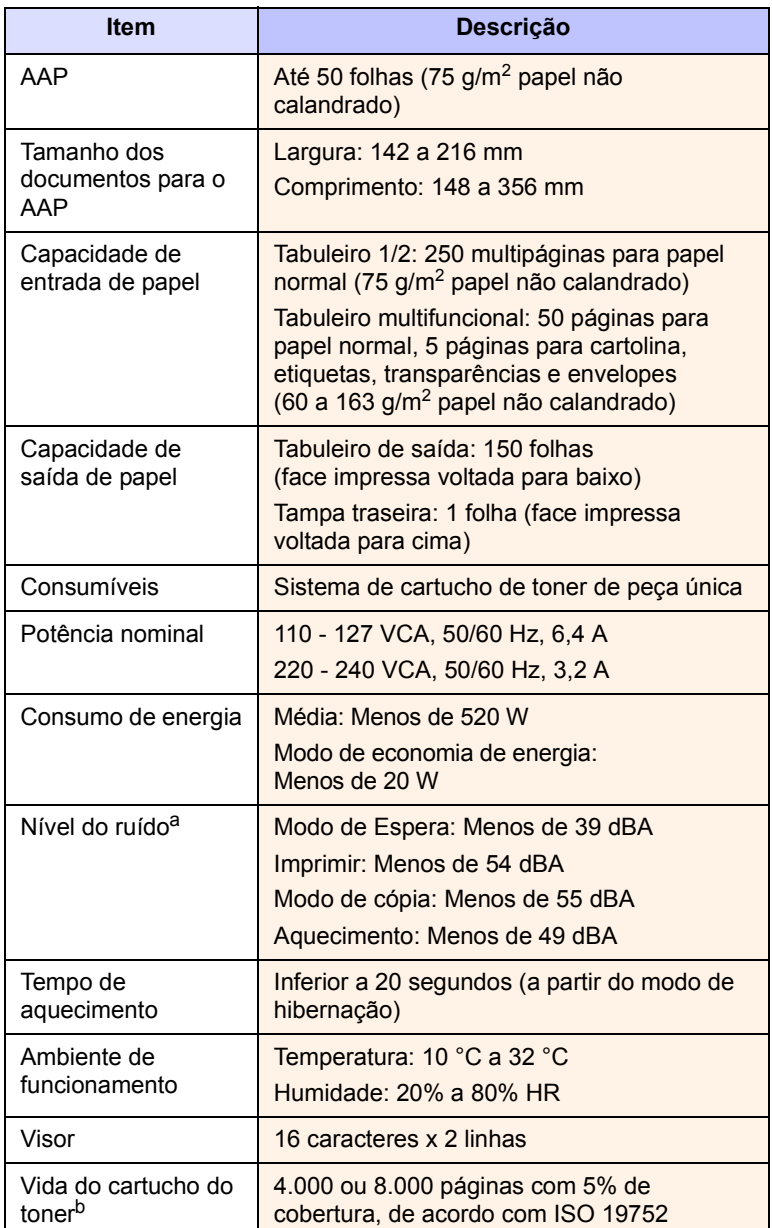

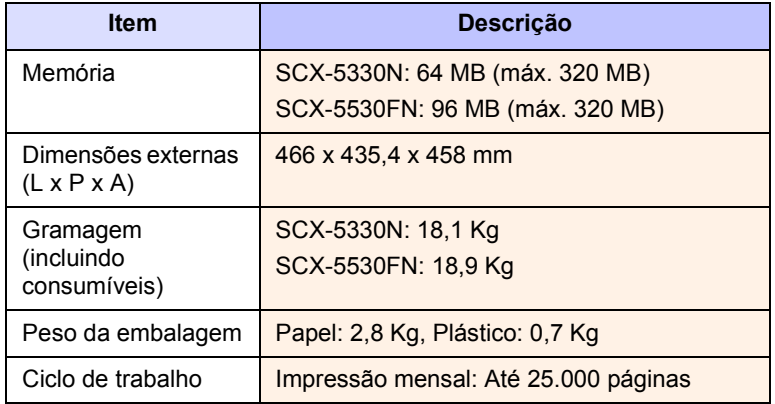

a. Nível de pressão do som, ISO 7779

b. O número de páginas pode ser afectado pelo ambiente de funcionamento, intervalo de impressão, além do tipo e tamanho do material de suporte.

# <span id="page-98-3"></span>**Especificações da impressora**

<span id="page-98-1"></span>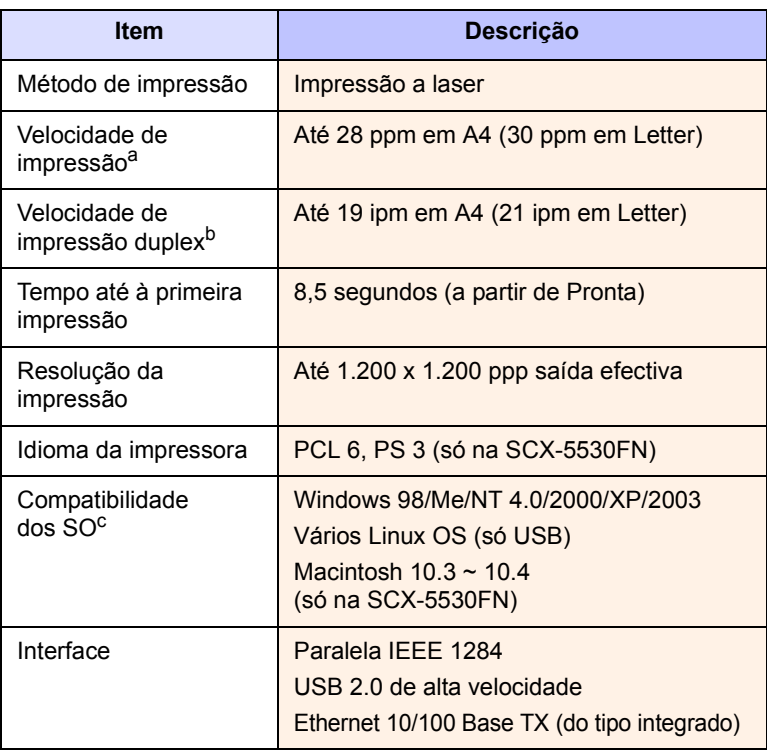

a. A velocidade de impressão é afectada pelo sistema operativo utilizado, desempenho informático, software de aplicação, método de ligação, tipo e formato do material de impressão e complexidade do trabalho.

b. Só na SCX-5530FN

c. Visite o site [www.samsungprinter.com](http://www.samsungprinter.com) para transferir a versão de software mais recente.

# <span id="page-99-3"></span><span id="page-99-0"></span>**Especificações do scanner e da copiadora**

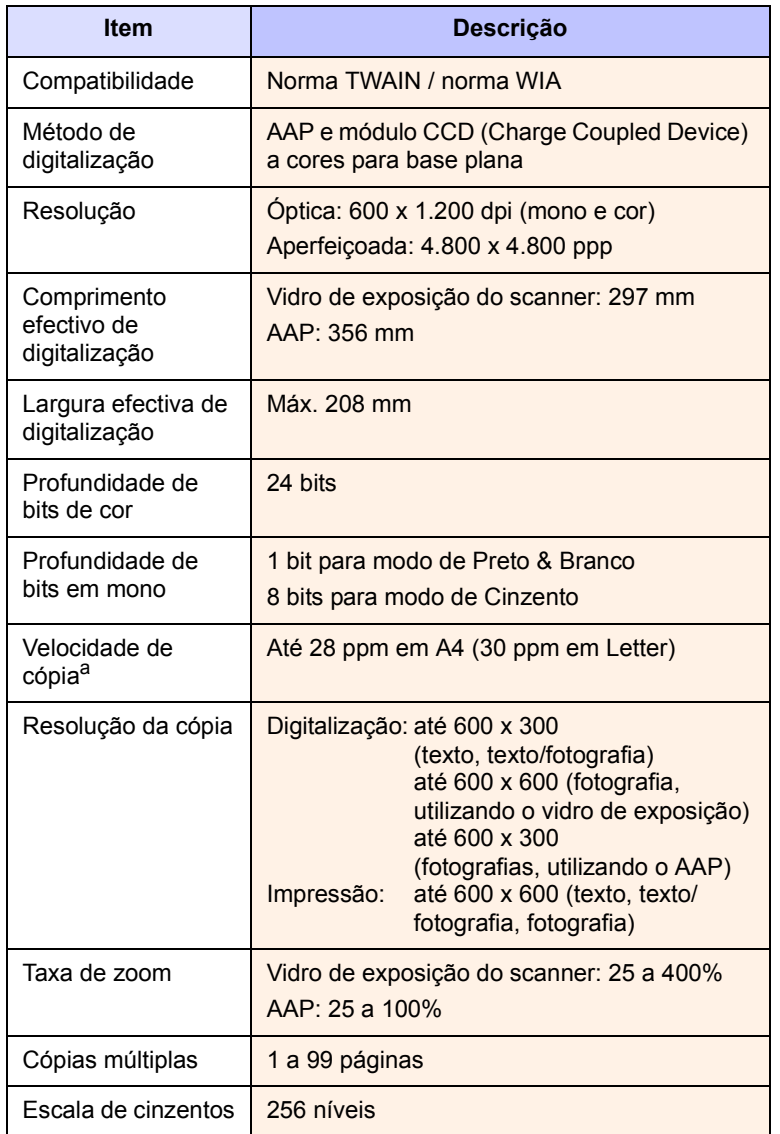

a. A velocidade de cópia é baseada em Cópias múltiplas de um único documento.

# <span id="page-99-2"></span>**Especificações do fax** (só na SCX-5530FN)

<span id="page-99-1"></span>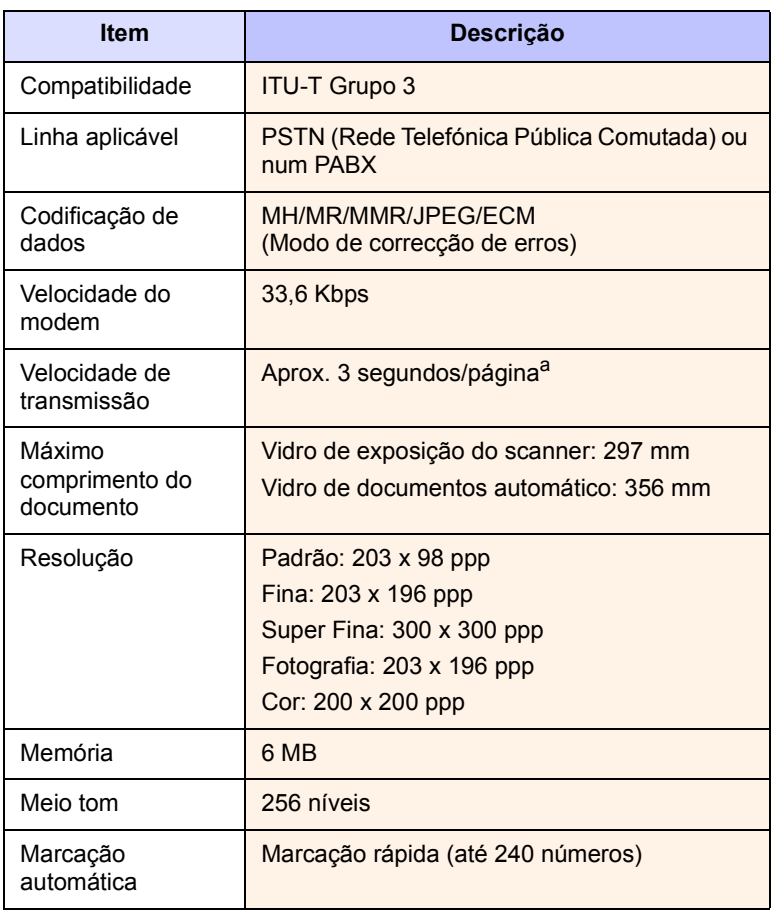

a. O tempo de transmissão aplica-se à transmissão da memória de dados de texto com compressão ECM, utilizando apenas a tabela nº 1 ITU-T.

# **ÍNDICE REMISSIVO**

### **Números**

2/4 páginas, cópia especial [6.2](#page-36-0)

# **A**

AAP [1.2](#page-11-0) AAP, colocar [5.1](#page-26-0) acessórios informação de encomenda [12.1](#page-65-1) instalar módulo de memória DIMM [15.1](#page-96-2) Agenda números de marcação por grupos [10.4](#page-59-0) números de marcação rápida [10.3](#page-58-0) Teclas de marcação rápida [10.3](#page-58-1) agrupar, cópia especial [6.2](#page-36-1) Almofada de borracha do AAP, substituir [13.7](#page-72-0) Apagar fundo, cópia especial [6.4](#page-38-0)

# **C**

cabeçalho do fax, definir [9.1](#page-47-0) caracteres, introduzir [2.3](#page-18-0) cartão de identificação, cópia especial [6.3](#page-37-0) cartaz, cópia especial [6.3](#page-37-1) cartucho de toner limpar [13.5](#page-70-0) manutenção [13.3](#page-68-1) redistribuir [13.4](#page-69-0) substituir [13.5](#page-70-2) verificar toner restante [13.7](#page-72-1) colocação de papel tabuleiro 1/tabuleiro opcional 2 [5.5](#page-30-1) tabuleiro multifuncional [5.7](#page-32-0) colocar originais AAP [5.1](#page-26-0) vidro de exposição do scanner [5.1](#page-26-1) colocar papel tabuleiro 1/tabuleiro opcional 2 [5.5](#page-30-2) tabuleiro multifuncional [5.7](#page-32-0) configuração da rede EtherTalk [4.2](#page-24-0) sistemas operativos [4.1](#page-23-0) TCP/IP [4.1](#page-23-1)

tipos de pacote IPX [4.2](#page-24-1) consumíveis informação de encomenda [12.1](#page-65-2) verificar vida útil [13.7](#page-72-2) copiar 2/4 páginas [6.2](#page-36-0) agrupar [6.2](#page-36-1) apagar fundo [6.4](#page-38-0) cartaz [6.3](#page-37-2) cópia de cartões de identificação [6.3](#page-37-0) predefinição, alterar [6.2](#page-36-2) tempo limite, definir [6.4](#page-38-1)

# **D**

data e hora, acertar [2.2](#page-17-0) digitalização em rede digitalizar [8.3](#page-42-0) tempo limite, definir [8.4](#page-43-0) digitalizar definições de digitalização [8.5](#page-44-0) Memória flash USB [11.1](#page-61-0) para aplicação [8.1](#page-40-0) para e-mail. [8.4](#page-43-1) para o servidor SMB [8.4](#page-43-2) para um computador em rede [8.3](#page-42-1) para um servidor FTP [8.4](#page-43-3) predefinição, alterar [8.5](#page-44-1) DIMM, instalar [15.1](#page-96-3) direccionar faxes [9.8](#page-54-0) DRPD (Detecção do modelo de toque identificativo) [9.4](#page-50-0)

# **E**

encravamento de papel, eliminar área de duplex [14.5](#page-78-2) área de saída do papel [14.4](#page-77-1) área do fusor ou à volta do cartucho de toner [14.3](#page-76-2) tabuleiro 1 [14.2](#page-75-3) tabuleiro multifuncional [14.3](#page-76-3) tabuleiro opcional 2 [14.3](#page-76-4) encravamento, eliminar documento [14.1](#page-74-1)

papel [14.2](#page-75-4) enviar um fax automaticamente [9.2](#page-48-0) manualmente [9.2](#page-48-1) Envio múltiplo de faxes [9.6](#page-52-0) envio/recepção de fax configuração do fax [10.1](#page-56-1) definições originais [9.1](#page-47-1) direccionar faxes [9.8](#page-54-0) enviar faxes [9.2](#page-48-0) Envio múltiplo de faxes [9.6](#page-52-1) faxes diferidos [9.7](#page-53-0) faxes prioritários [9.8](#page-54-1) predefinições, alterar [10.2](#page-57-0) receber faxes [9.3](#page-49-0) especificações fax [16.2](#page-99-2) gerais [16.1](#page-98-2) impressora [16.1](#page-98-3) papel [5.3](#page-28-0) scanner e copiadora [16.2](#page-99-3)

# **F**

fax diferido [9.7](#page-53-1) fax prioritário [9.8](#page-54-2) funções especiais de cópia [6.2](#page-36-3)

# **G**

guias do papel [5.4](#page-29-0)

# **I**

ID da máquina, definir [9.1](#page-47-2) idioma do visor, alterar [2.2](#page-17-1) imagem de fundo, apagar [6.4](#page-38-2) imprimir Memória USB [11.2](#page-62-0) relatórios [13.1](#page-66-0) indicador de nível do papel [5.5](#page-30-3) instalar acessórios memória [15.1](#page-96-3)

## **L**

LED de estado [1.5](#page-14-0) limpar interior [13.2](#page-67-0) LSU [13.3](#page-68-2) parte externa [13.2](#page-67-1) tambor [13.5](#page-70-0) unidade de digitalização [13.3](#page-68-0) Livro de endereços, utilizar [8.5](#page-44-2) localização de saída, seleccionar [5.8](#page-33-1) localização dos componentes [1.2](#page-11-1)

# **M**

materiais de impressão especiais, directivas [5.4](#page-29-1) Memória flash USB cópia de segurança de dados [11.3](#page-63-0) digitalizar [11.1](#page-61-0) gerir [11.3](#page-63-1) imprimir [11.2](#page-62-0) memória, limpar [13.2](#page-67-2) mensagens de erro [14.7](#page-80-1) modo de economia de energia [2.4](#page-19-1) modo de economia de energia do scanner [2.4](#page-19-2) modo de economia de toner, utilizar [2.4](#page-19-0) Modo de Fax, modo de Recepção [9.4](#page-50-1) modo de Recepção segura [9.5](#page-51-0) modo de relógio [2.2](#page-17-2) modo predefinido, alterar [2.2](#page-17-3) Modo Res/Fax, modo de Recepção [9.4](#page-50-2) Modo Tel, modo de Recepção [9.4](#page-50-3) modos de recepção [9.3](#page-49-1) módulo de memória DIMM, instalar [15.1](#page-96-3)

# **N**

n páginas (várias páginas por folha) copiar [6.2](#page-36-0) notificação de novo toner, enviar [13.6](#page-71-1) número do fax, definir [9.1](#page-47-2) Números de marcação por grupos, definir [10.4](#page-59-0) números de marcação rápida, definir [10.3](#page-58-0)

# **O**

originais colocar [5.1](#page-26-0) encravamento, eliminar [14.1](#page-74-1)

# **P**

Painel de controlo [1.3](#page-12-0), [1.4](#page-13-0) peças de substituição [13.6](#page-71-2) problema, resolver alimentação de papel [14.12](#page-85-1) copiar [14.17](#page-90-0) digitalizar [14.18](#page-91-0) envio/recepção de fax [14.19](#page-92-0) Erros do PostScript [14.20](#page-93-0) imprimir [14.13](#page-86-0) Linux [14.21](#page-94-0) Macintosh [14.22](#page-95-0) mensagens de erro [14.7](#page-80-1) Network Scan [14.18](#page-91-1) qualidade de impressão [14.14](#page-87-0) Windows [14.20](#page-93-1) problemas da qualidade de impressão, resolver [14.14](#page-87-0) Problemas do Linux [14.21](#page-94-0) Problemas do Macintosh [14.22](#page-95-0) Problemas do PostScript [14.20](#page-93-2) Problemas do Windows [14.20](#page-93-3) Programa Network Scan adicionar scanners [8.2](#page-41-0) problemas [14.18](#page-91-2)

# **R**

receber um fax na memória [9.6](#page-52-2) no modo de Fax [9.4](#page-50-4) no modo de Recepção segura [9.5](#page-51-0) no modo DRPD [9.4](#page-50-0) no modo Res/Fax [9.4](#page-50-5) no modo Tel [9.4](#page-50-6) relatórios, imprimir [13.1](#page-66-0) remarcar automaticamente [9.3](#page-49-2) manualmente [9.3](#page-49-3) réplica, cópia especial [6.4](#page-38-3) requisitos do sistema Macintosh [3.3](#page-22-0)

### **S**

som das teclas [2.3](#page-18-1) som do alarme [2.3](#page-18-2) som do altifalante [2.3](#page-18-3) sons, definir [2.3](#page-18-4) substituição, cartucho de toner [13.6](#page-71-3) substituir almofada de borracha do AAP [13.7](#page-72-0) cartucho de toner [13.5](#page-70-1)

# **T**

tabuleiro de papel, definir copiar [6.1](#page-35-0) fax [9.3](#page-49-4) Tabuleiro de saída [5.8](#page-33-2) tabuleiro multifuncional [5.7](#page-32-0) tamanho do papel definição [5.8](#page-33-0) especificações [5.3](#page-28-1) tambor, limpar [13.5](#page-70-0) tampa traseira, utilizar [5.9](#page-34-0) teclas de marcação rápida, definir [10.3](#page-58-2) tempo limite do trabalho, definir [2.4](#page-19-3) tipo de papel definição [5.8](#page-33-3) especificações [5.3](#page-28-2) toque [2.3](#page-18-5)

# **V**

vidro de exposição do scanner colocar documentos [5.1](#page-26-1) limpar [13.3](#page-68-0) volume do altifalante [2.3](#page-18-6) volume, ajustar altifalante [2.3](#page-18-6) toque [2.3](#page-18-5)

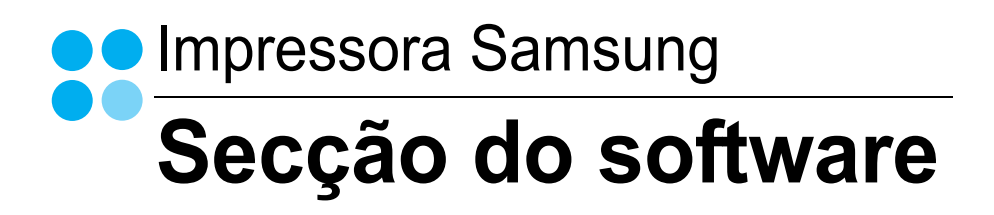

# SECÇÃO DO SOFTWARE **ÍNDICE**

# Capítulo 1: INSTALAR O SOFTWARE DA IMPRESSORA NO WINDOWS

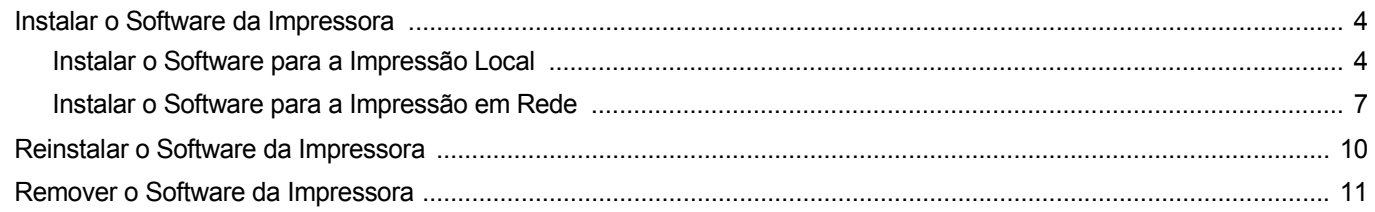

# Capítulo 2: IMPRESSÃO BÁSICA

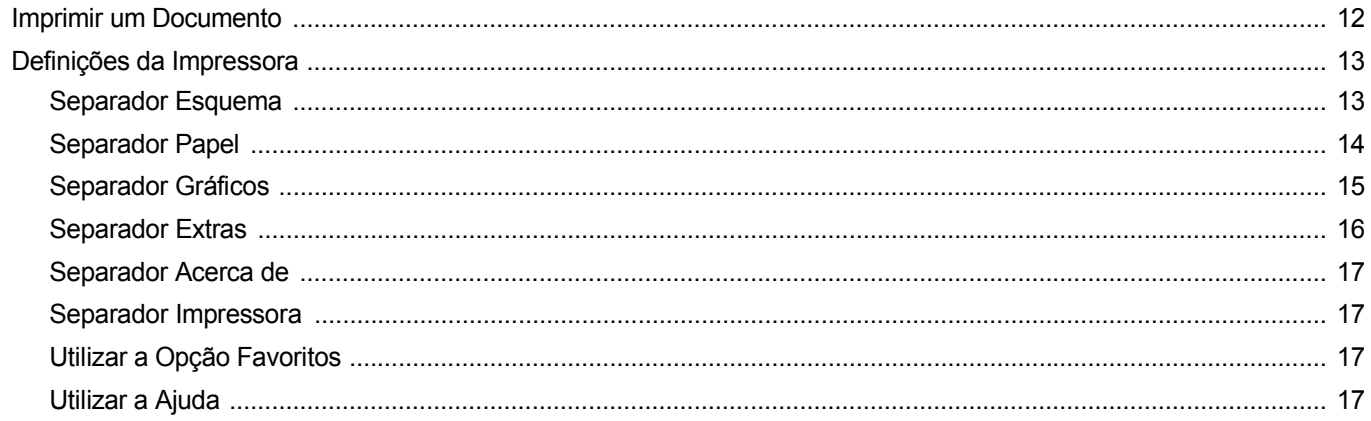

# Capítulo 3: IMPRESSÃO AVANÇADA

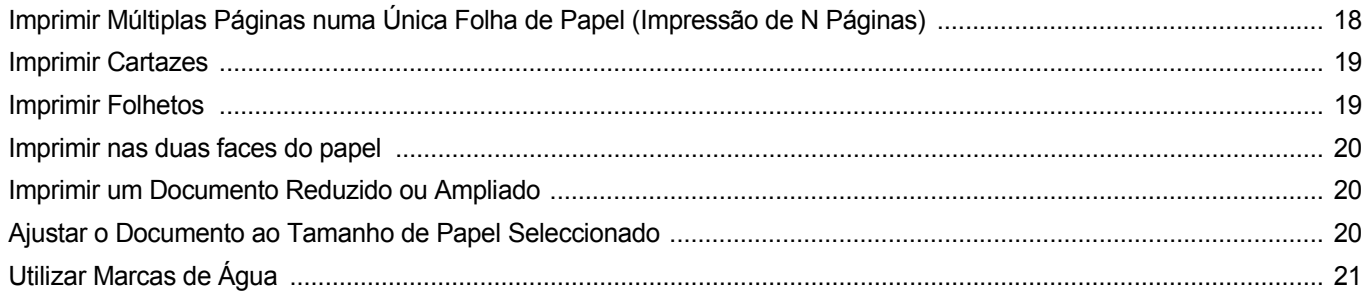

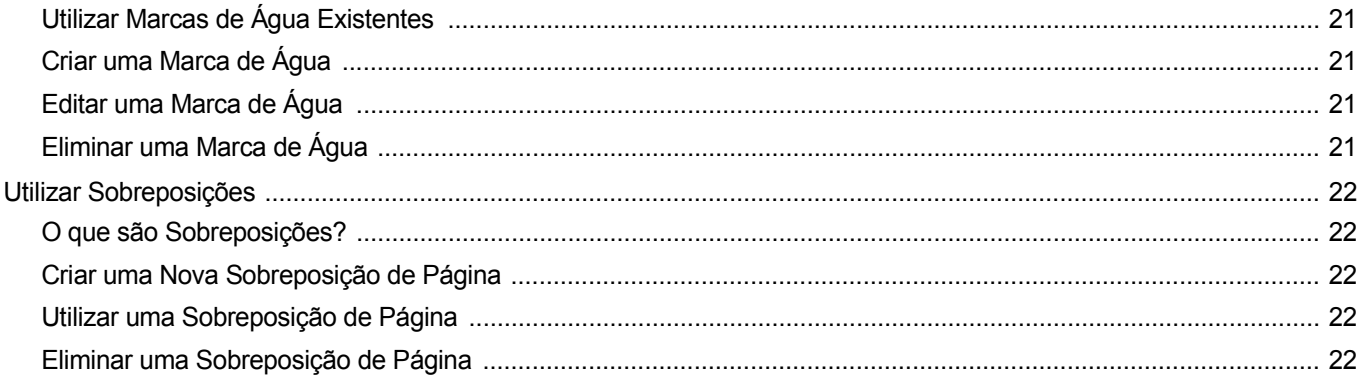

# Capítulo 4: UTILIZAR O CONTROLADOR POSTSCRIPT DO WINDOWS

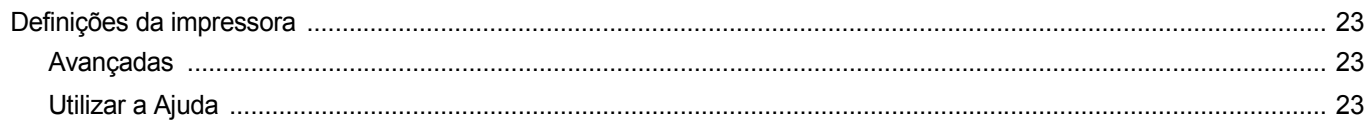

# Capítulo 5: UTILIZAR O UTILITÁRIO IMPRESSÃO DIRECTA

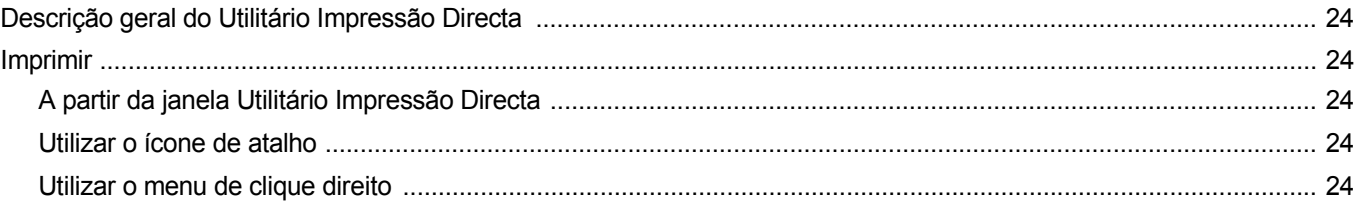

# Capítulo 6: PARTILHAR A IMPRESSORA LOCALMENTE

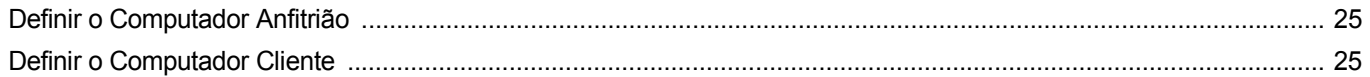

# Capítulo 7: UTILIZAR O SMART PANEL

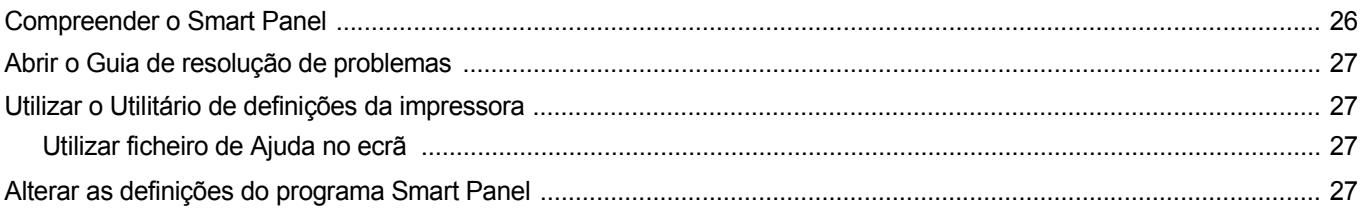

# Capítulo 8: DIGITALIZAR

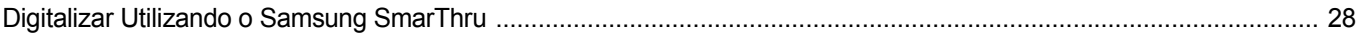

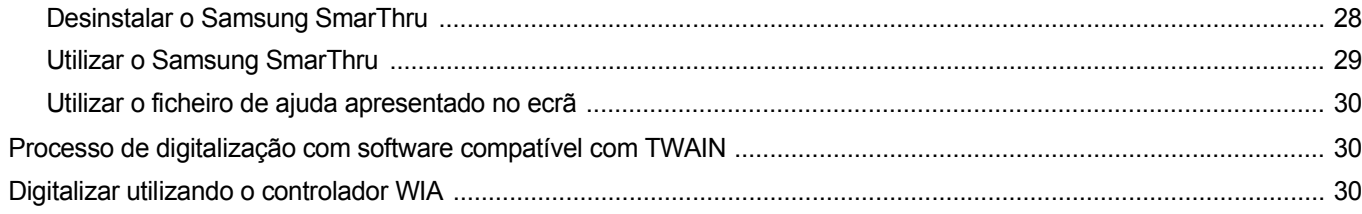

# Capítulo 9: UTILIZAR A IMPRESSORA EM LINUX

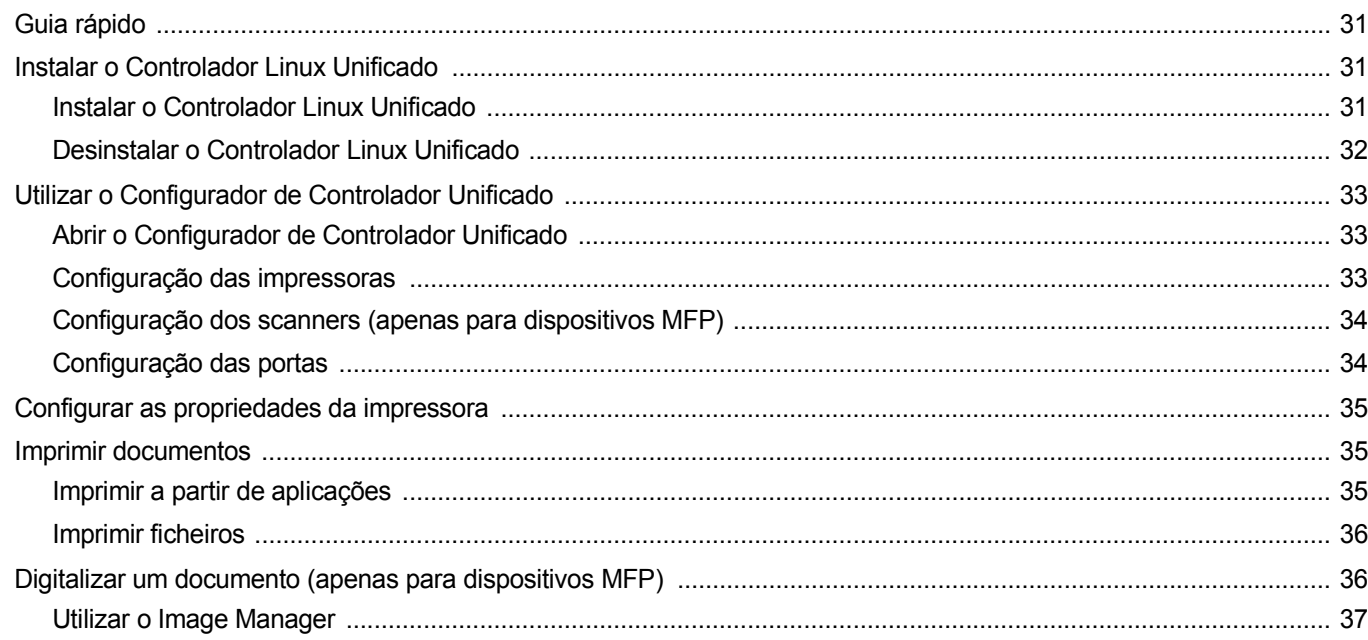

# Capítulo 10: UTILIZAR A IMPRESSORA COM UM SISTEMA MACINTOSH

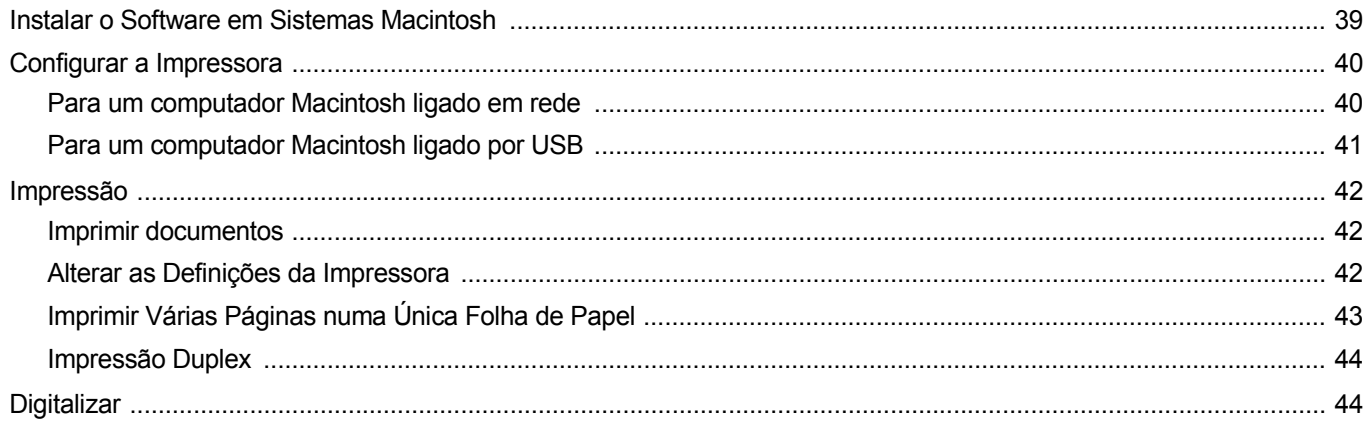

# <span id="page-106-0"></span>**1 Instalar o Software da Impressora no Windows**

Este capítulo inclui:

- **• [Instalar o Software da Impressora](#page-106-1)**
- **• [Reinstalar o Software da Impressora](#page-112-0)**
- **• [Remover o Software da Impressora](#page-113-0)**

# <span id="page-106-1"></span>**Instalar o Software da Impressora**

Pode instalar o software da impressora para a impressão local ou impressão em rede. Para instalar o software da impressora no computador, efectue o processo de instalação adequado, dependendo da impressora que estiver a ser utilizada.

O controlador da impressora é um software que permite a comunicação entre o computador e a impressora. O processo de instalação do controlador pode variar, dependendo do sistema operativo que estiver a ser utilizado.

Todas as aplicações do seu PC devem ser fechadas antes de proceder à instalação.

## <span id="page-106-2"></span>**Instalar o Software para a Impressão Local**

Uma impressora local é uma impressora que está ligada directamente ao computador através do cabo fornecido com a impressora, como o cabo USB ou paralelo. Se a impressora estiver ligada à rede, ignore este passo e avance para ["Instalar o Software para a Impressão em Rede"](#page-109-0)  [na página 7.](#page-109-0)

Pode instalar o software da impressora, utilizando o método típico ou personalizado.

**NOTA:** Se a janela "Assistente de Novo Hardware" aparecer durante o processo de instalação, clique em no canto superior direito da caixa para fechar a janela ou clique em **X** Cancelar.

#### **Instalação Típica**

É recomendada para a maioria dos utilizadores. Serão instalados todos os componentes necessários para as funções da impressora.

- **1** Certifique-se de que a impressora foi activada e ligada ao computador.
- **2** Coloque o CD-ROM fornecido na unidade de CD-ROM.

O CD-ROM deve arrancar automaticamente e aparecerá uma janela de instalação.

Se a janela de instalação não aparecer, clique em **Iniciar** e, em seguida, **Executar**. Escreva **X:\Setup.exe**, substituindo "**X**" pela letra que representa a sua unidade e clique em **OK**.

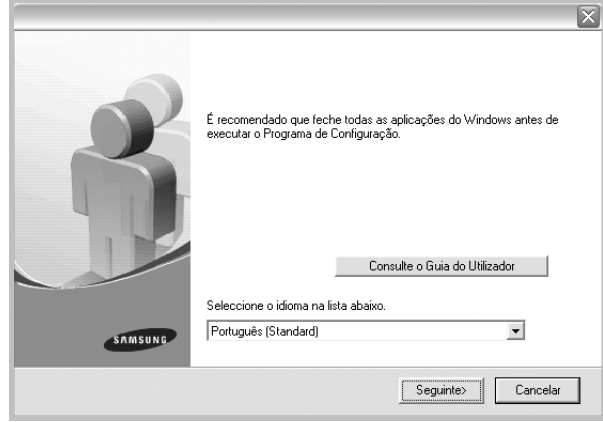

#### **3** Clique em **Seguinte**.

- Se necessário, seleccione um idioma a partir da lista pendente.
- **Consulte o Guia do Utilizador**: Permite ver o Guia do Utilizador. Se não tiver o Adobe Acrobat instalado no seu computador, clique nesta opção e o Adobe Acrobat Reader será instalado automaticamente.
- **4** Seleccione **Instalação típica para uma impressora local**. Clique em **Seguinte**.

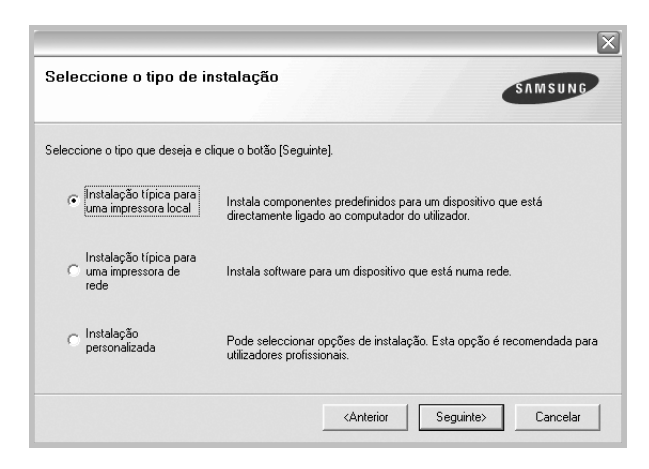

**NOTA**: Se a impressora ainda não estiver ligada ao computador, irá aparecer a seguinte janela.

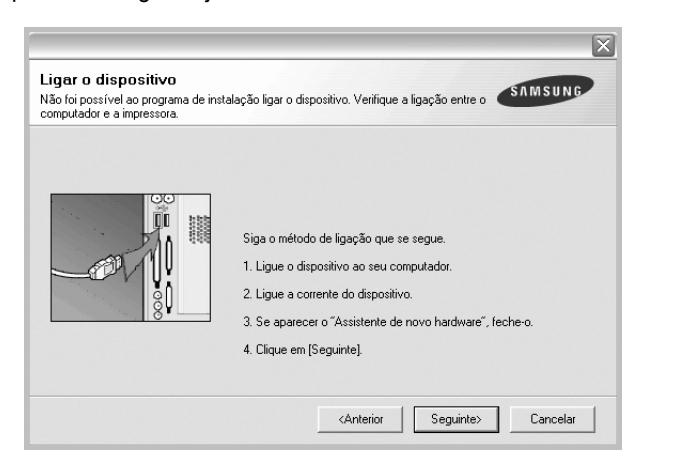

- Após ligar a impressora, clique em **Seguinte**.
- Se não pretender ligar a impressora de momento, clique em **Seguinte** e **Não** no seguinte ecrã. A instalação será em seguida iniciada e, no fim da instalação, não será impressa nenhuma página de teste.
- *A janela de instalação que aparece no Guia do Utilizador pode variar, dependendo da impressora e interface que estiverem a ser utilizadas.*
- **5** Após a instalação estar concluída, aparecerá uma janela a perguntar se pretende imprimir uma página de teste. Se pretender imprimir uma página de teste, seleccione a caixa de verificação e clique em **Seguinte**.

Caso contrário, clique simplesmente em **Seguinte** e avance para [o passo 7.](#page-107-0)

**6** Se a página de teste for impressa correctamente, clique em **Sim**.

Caso contrário, clique em **Não** para imprimi-la novamente.

<span id="page-107-0"></span>**7** Para registar-se como utilizador das Impressoras Samsung de forma a receber informação da Samsung, seleccione a caixa de verificação e clique em **Concluir**. Foi agora reencaminhado para o site web da Samsung.

Caso contrário, clique simplesmente em **Concluir**.

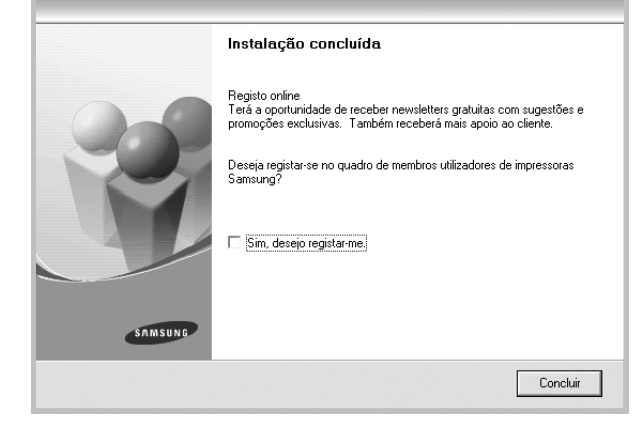

**NOTA**: Se, após concluir a configuração, o controlador da impressora não funcionar correctamente, instale-o novamente. Consulte ["Reinstalar](#page-112-0)  [o Software da Impressora" na página 10.](#page-112-0)

#### **Instalação Personalizada**

Pode seleccionar os componentes que pretende instalar.

- **1** Certifique-se de que a impressora foi activada e ligada ao computador.
- **2** Coloque o CD-ROM fornecido na unidade de CD-ROM. O CD-ROM deve arrancar automaticamente e aparecerá uma janela de instalação.

Se a janela de instalação não aparecer, clique em **Iniciar** e, em seguida, **Executar**. Escreva **X:\Setup.exe**, substituindo "**X**" pela letra que representa a sua unidade e clique em **OK**.

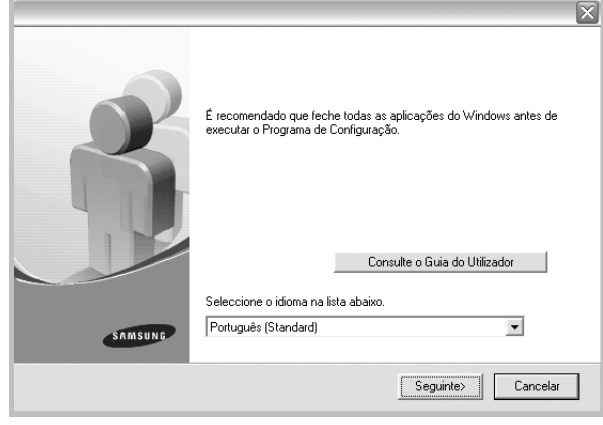
- **3** Clique em **Seguinte**.
	- Se necessário, seleccione um idioma a partir da lista pendente.
	- **Consulte o Guia do Utilizador**: Permite ver o Guia do Utilizador. Se não tiver o Adobe Acrobat instalado no seu computador, clique nesta opção e o Adobe Acrobat Reader será instalado automaticamente.

### **4** Seleccione **Instalação personalizada**. Clique em **Seguinte**.

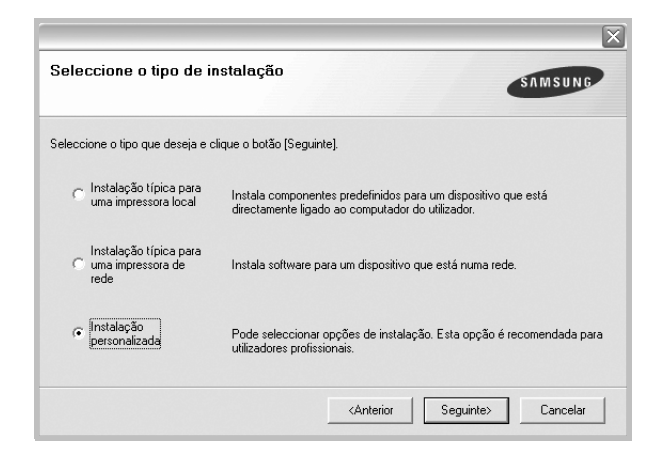

**5** Seleccione a impressora e clique em **Seguinte**.

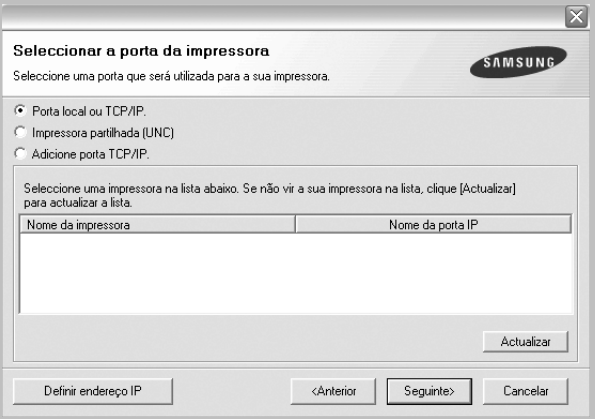

**NOTA**: Se a impressora ainda não estiver ligada ao computador, irá aparecer a seguinte janela.

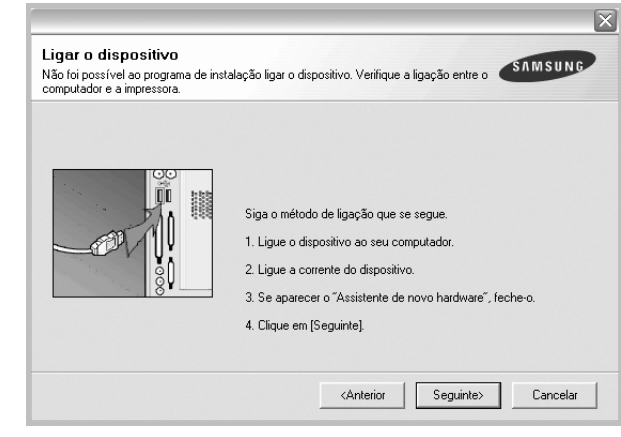

- Após ligar a impressora, clique em **Seguinte**.
- Se não pretender ligar a impressora de momento, clique em **Seguinte** e **Não** no seguinte ecrã. A instalação será em seguida iniciada e, no fim da instalação, não será impressa nenhuma página de teste.
- *A janela de instalação que aparece no Guia do Utilizador pode variar, dependendo da impressora e interface que estiverem a ser utilizadas.*
- **6** Seleccione os componentes que pretende instalar e clique em **Seguinte**.

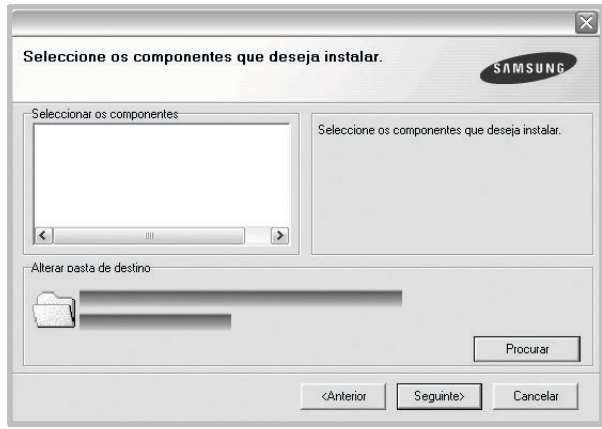

**NOTA**: Pode mudar a pasta desejada de instalação clicando em [**Procurar**].

**7** Após a instalação estar concluída, aparecerá uma janela a perguntar se pretende imprimir uma página de teste. Se pretender imprimir uma página de teste, seleccione a caixa de verificação e clique em **Seguinte**.

Caso contrário, clique simplesmente em **Seguinte** e avance para [o passo 9](#page-109-0).

**8** Se a página de teste for impressa correctamente, clique em **Sim**.

Caso contrário, clique em **Não** para imprimi-la novamente.

<span id="page-109-0"></span>**9** Para registar-se como utilizador das Impressoras Samsung de forma a receber informação da Samsung, seleccione a caixa de verificação e clique em **Concluir**. Foi agora reencaminhado para o site web da Samsung.

Caso contrário, clique simplesmente em **Concluir**.

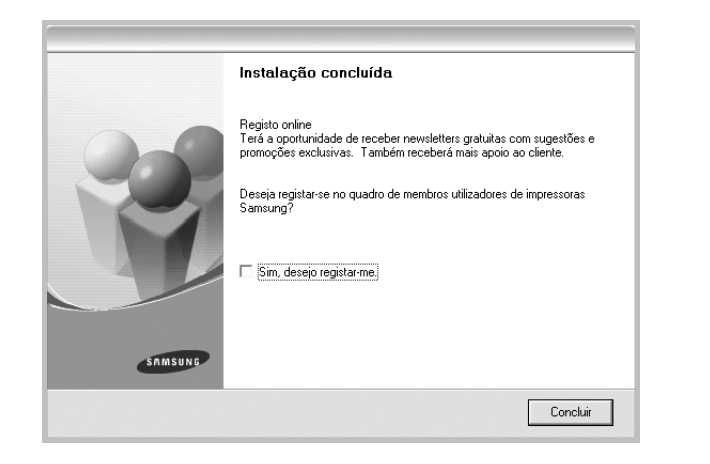

## **Instalar o Software para a Impressão em Rede**

Quando ligar a impressora à rede, tem de configurar primeiro as definições TCP/IP para a impressora. Após atribuir e verificar as definições TCP/IP, está pronto para instalar o software em cada um dos computadores em rede.

Pode instalar o software da impressora, utilizando o método típico ou personalizado.

### **Instalação Típica**

É recomendada para a maioria dos utilizadores. Serão instalados todos os componentes necessários para as funções da impressora.

- **1** Certifique-se de que a impressora foi activada e ligada à rede. Para mais detalhes sobre como efectuar a ligação à rede, consulte o Guia do Utilizador fornecido.
- **2** Coloque o CD-ROM fornecido na unidade de CD-ROM. O CD-ROM deve arrancar automaticamente e aparecerá uma janela de instalação.

Se a janela de instalação não aparecer, clique em **Iniciar** e, em seguida, **Executar**. Escreva **X:\Setup.exe**, substituindo "**X**" pela letra que representa a sua unidade e clique em **OK**.

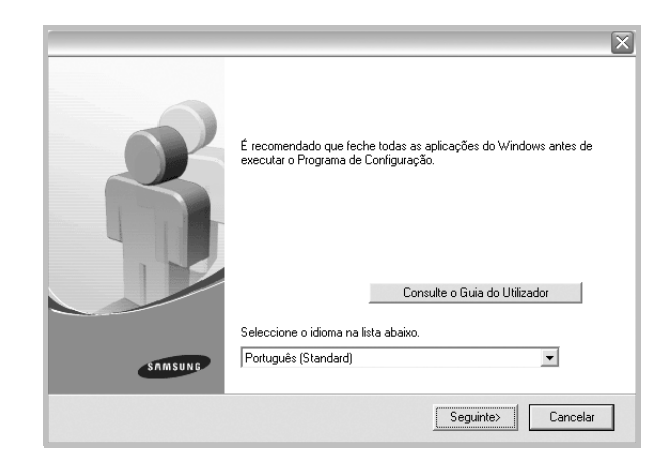

### **3** Clique em **Seguinte**.

- Se necessário, seleccione um idioma a partir da lista pendente.
- **Consulte o Guia do Utilizador**: Permite ver o Guia do Utilizador. Se não tiver o Adobe Acrobat instalado no seu computador, clique nesta opção e o Adobe Acrobat Reader será instalado automaticamente.
- **4** Seleccione **Instalação típica para uma impressora de rede**. Clique em **Seguinte**.

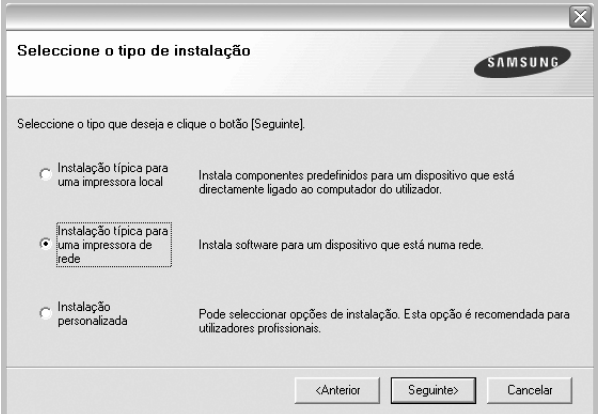

**5** É apresentada a lista de impressoras disponíveis em rede. Seleccione a impressora que pretende instalar a partir da lista e, em seguida, clique em **Seguinte**.

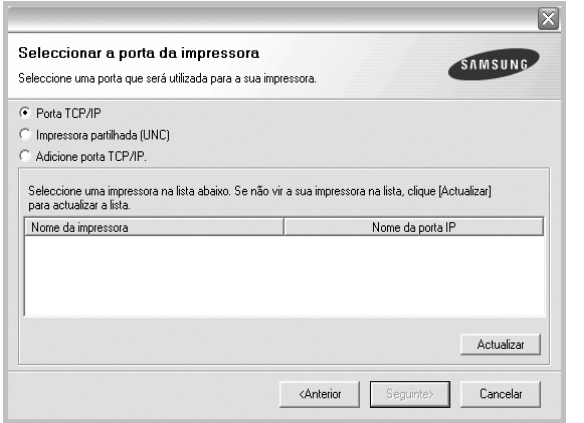

- Se não conseguir visualizar a sua impressora na lista, clique em **Actualizar** para actualizar a lista ou seleccione **Adicione porta TCP/IP** para adicionar a impressora à rede. Para adicionar a impressora à rede, introduza o nome da porta e o endereço IP da impressora.
- Para encontrar uma impressora partilhada em rede (Caminho UNC), seleccione **Impressora partilhada (UNC)** e introduza o nome partilhado manualmente ou clique no botão **Procurar** para encontrar a impressora partilhada.
- **6** Após a instalação ter sido concluída, aparece uma janela a perguntar se pretende imprimir uma página de teste e registar-se como utilizador das Impressoras Samsung, de forma a receber informação da Samsung. Se assim o pretender, seleccione a(s) caixa(s) de verificação e clique em **Concluir**.

Caso contrário, clique simplesmente em **Concluir**.

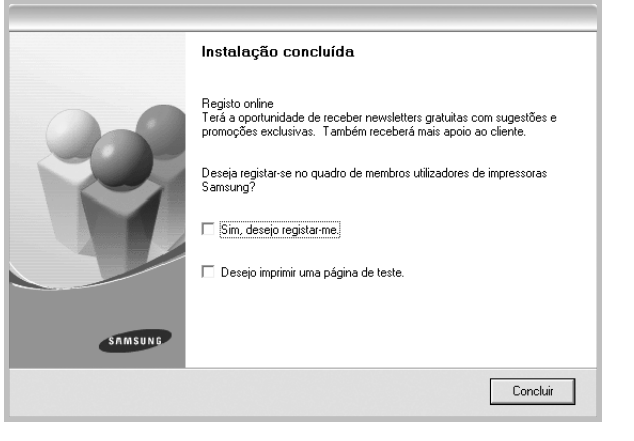

**NOTA**: Se, após concluir a configuração, o controlador da impressora não funcionar correctamente, instale-o novamente. Consulte ["Reinstalar](#page-112-0)  [o Software da Impressora" na página 10](#page-112-0).

### **Instalação Personalizada**

Pode seleccionar componentes individuais para instalar e definir um endereço IP específico.

- **1** Certifique-se de que a impressora foi activada e ligada à rede. Para mais detalhes sobre como efectuar a ligação à rede, consulte o Guia do Utilizador fornecido.
- **2** Coloque o CD-ROM fornecido na unidade de CD-ROM. O CD-ROM deve arrancar automaticamente e aparecerá uma janela de instalação.

Se a janela de instalação não aparecer, clique em **Iniciar** e, em seguida, **Executar**. Escreva **X:\Setup.exe**, substituindo "**X**" pela letra que representa a sua unidade e clique em **OK**.

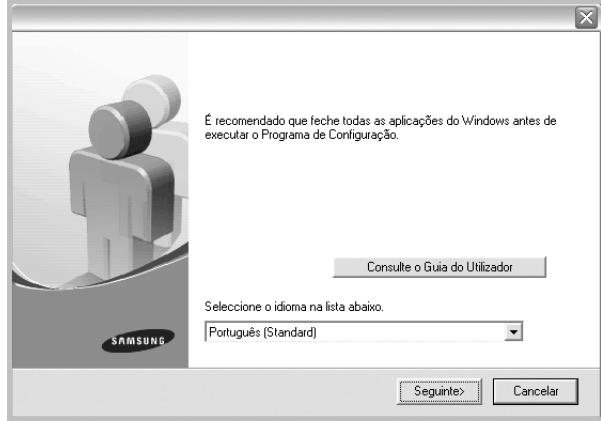

### **3** Clique em **Seguinte**.

- Se necessário, seleccione um idioma a partir da lista pendente.
- **Consulte o Guia do Utilizador**: Permite ver o Guia do Utilizador. Se não tiver o Adobe Acrobat instalado no seu computador, clique nesta opção e o Adobe Acrobat Reader será instalado automaticamente.
- **4** Seleccione **Instalação personalizada**. Clique em **Seguinte**.

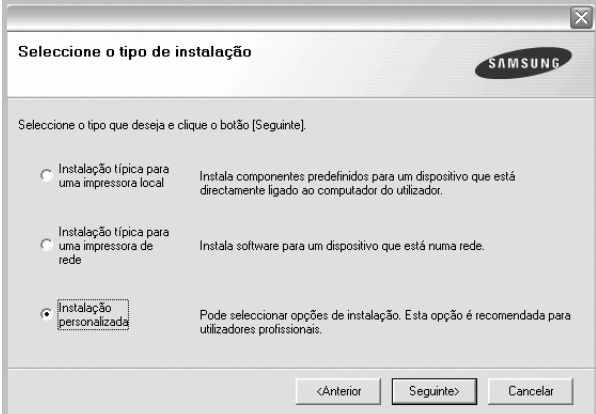

**5** É apresentada a lista de impressoras disponíveis em rede. Seleccione a impressora que pretende instalar a partir da lista e, em seguida, clique em **Seguinte**.

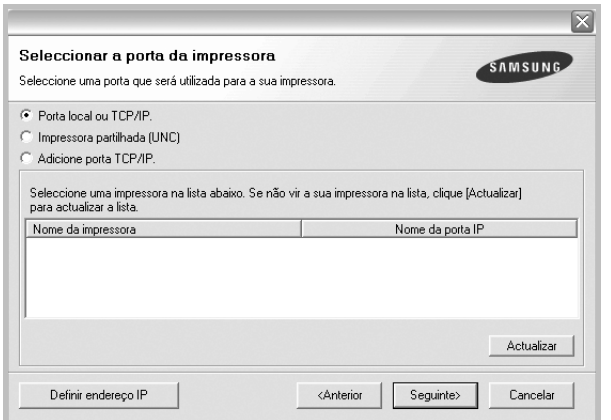

- Se não conseguir visualizar a sua impressora na lista, clique em **Actualizar** para actualizar a lista ou seleccione **Adicione porta TCP/IP** para adicionar a impressora à rede. Para adicionar a impressora à rede, introduza o nome da porta e o endereço IP da impressora.
- Para encontrar uma impressora partilhada em rede (Caminho UNC), seleccione **Impressora partilhada (UNC)** e introduza o nome partilhado manualmente ou clique o botão **Procurar** para encontrar a impressora partilhada.

**SUGESTÃO**: Se pretende definir um endereço IP específico numa impressora em rede específica, clique no botão **Definir endereço IP**. A janela Definir Endereço IP é apresentada. Proceda da seguinte forma.

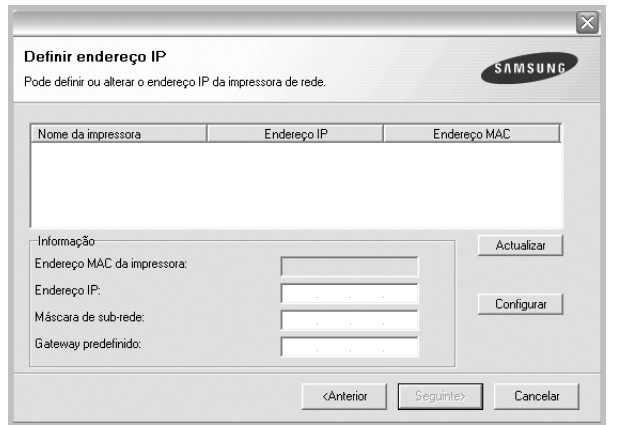

- a. Seleccione a partir da lista uma impressora que irá ser definida com um endereço IP específico ou introduza manualmente.
- b. Configure manualmente o endereço IP, a máscara de sub-rede e a porta de ligação para a impressora e clique em **Configurar** para definir o endereço IP específico para a impressora em rede.
- c. Clique em **Seguinte**.

**6** Seleccione os componentes que pretende instalar. Após seleccionar os componentes, é apresentada a seguinte janela. Também pode alterar o nome da impressora, definir a impressora que irá ser partilhada em rede, configurar a impressora como a impressora predefinida e alterar o nome da porta de cada impressora. Clique em **Seguinte**.

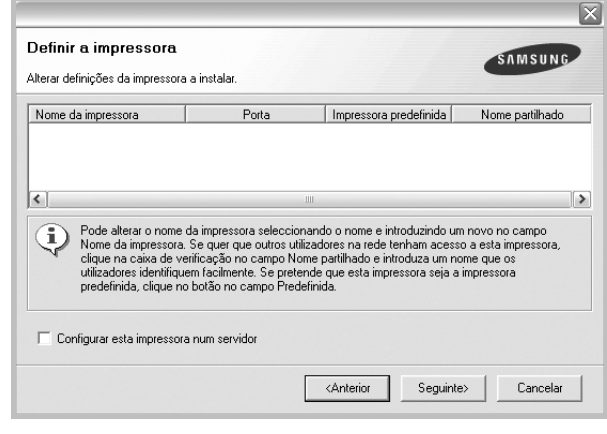

Para instalar o software num servidor, seleccione a caixa de verificação **Configurar esta impressora num servidor**.

**7** Após a instalação ter sido concluída, aparece uma janela a perguntar se pretende imprimir uma página de teste e registar-se como utilizador das Impressoras Samsung, de forma a receber informação da Samsung. Se assim o pretender, seleccione a(s) caixa(s) de verificação e clique em **Concluir**.

Caso contrário, clique simplesmente em **Concluir**.

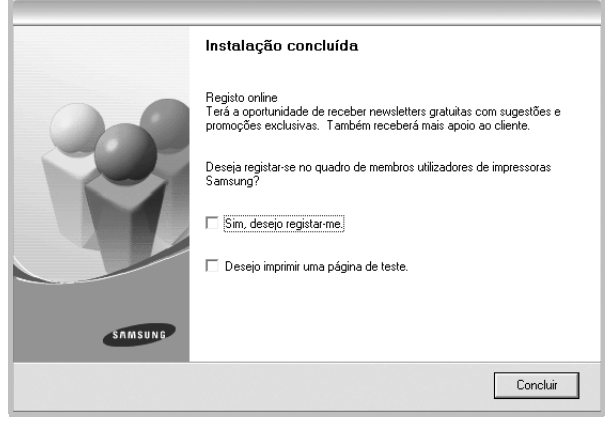

**NOTA**: Se, após concluir a configuração, o controlador da impressora não funcionar correctamente, instale-o novamente. Consulte ["Reinstalar](#page-112-0)  [o Software da Impressora" na página 10.](#page-112-0)

## <span id="page-112-0"></span>**Reinstalar o Software da Impressora**

É possível reinstalar o software se a instalação falhar.

- **1** Inicie o Windows.
- **2** A partir do menu **Iniciar**, seleccione **Programas** ou **Todos os Programas** →**o nome do controlador da impressora** → **Manutenção**.
- **3** Seleccione **Reparar** e clique em **Seguinte**.
- **4** É apresentada a lista de impressoras disponíveis em rede. Seleccione a impressora que pretende instalar a partir da lista e, em seguida, clique em **Seguinte**.

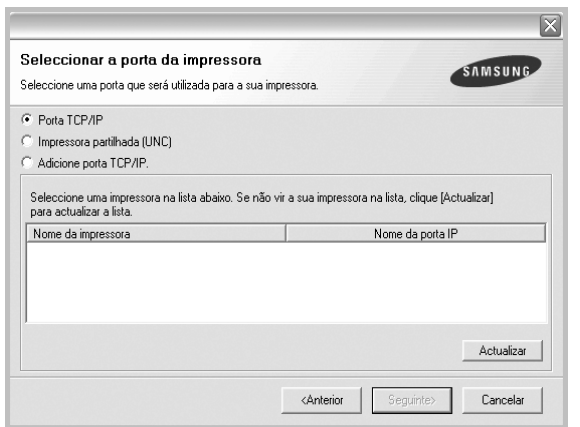

- Se não conseguir visualizar a sua impressora na lista, clique em **Actualizar** para actualizar a lista ou seleccione **Adicione porta TCP/IP** para adicionar a impressora à rede. Para adicionar a impressora à rede, introduza o nome da porta e o endereço IP da impressora.
- Para encontrar uma impressora partilhada em rede (Caminho UNC), seleccione **Impressora partilhada (UNC)** e introduza o nome partilhado manualmente ou clique no botão **Procurar** para encontrar a impressora partilhada.

Ser-lhe-á apresentada uma lista de componentes para que possa reinstalar um item de cada vez.

**NOTA**: Se a impressora ainda não estiver ligada ao computador, irá aparecer a seguinte janela.

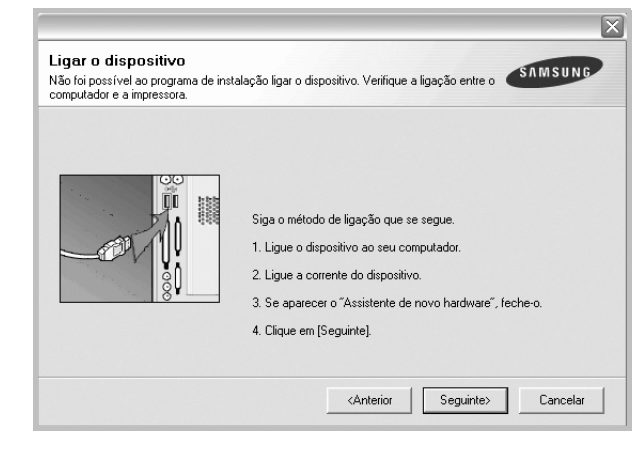

- Após ligar a impressora, clique em **Seguinte**.
- Se não pretender ligar a impressora de momento, clique em **Seguinte** e **Não** no ecrã seguinte. A instalação será em seguida iniciada e, no fim da instalação, não será impressa nenhuma página de teste.
- *A janela de reinstalação que aparece no Manual do Utilizador pode variar, dependendo da impressora e interface em utilização.*
- **5** Seleccione os componentes que pretende reinstalar e clique em **Seguinte**.

Se instalou o software da impressora para a impressão local e seleccionar **o nome do controlador da impressora**, irá aparecer uma janela a perguntar se pretende imprimir uma página de teste. Proceda da seguinte forma:

- a. Para imprimir uma página de teste, seleccione a caixa de verificação e clique em **Seguinte**.
- b. Se a página de teste for impressa correctamente, clique em **Sim**. Caso contrário, clique em **Não** para imprimi-la novamente.
- **6** Quando a reinstalação tiver sido concluída, clique em **Concluir**.

## **Remover o Software da Impressora**

- **1** Inicie o Windows.
- **2** A partir do menu **Iniciar**, seleccione **Programas** ou **Todos os Programas** →**o nome do controlador da impressora** → **Manutenção**.
- **3** Seleccione **Remover** e clique em **Seguinte**. Ser-lhe-á apresentada uma lista de componentes para que possa remover um item de cada vez.
- **4** Seleccione os componentes que pretende remover e, em seguida, clique em **Seguinte**.
- **5** Quando o computador lhe pedir para confirmar a selecção efectuada, clique em **Sim**.

O controlador seleccionado e todos os respectivos componentes são eliminados do computador.

**6** Após o software ter sido removido, clique em **Concluir**.

# **2 Impressão Básica**

Este capítulo explica as opções e tarefas de impressão mais comuns no Windows.

Este capítulo inclui:

- **• [Imprimir um Documento](#page-114-0)**
- **• [Imprimir para um ficheiro \(PRN\)](#page-114-1)**
- **• [Definições da Impressora](#page-115-0)**
	- **- [Separador Esquema](#page-115-1)**
	- **- [Separador Papel](#page-116-0)**
	- **- [Separador Gráficos](#page-117-0)**
	- **- [Separador Extras](#page-118-0)**
	- **- [Separador Acerca de](#page-119-0)**
	- **- [Separador Impressora](#page-119-1)**
	- **- [Utilizar a Opção Favoritos](#page-119-2)**
	- **- [Utilizar a Ajuda](#page-119-3)**

## <span id="page-114-2"></span><span id="page-114-0"></span>**Imprimir um Documento**

#### **NOTA:**

- A janela **Propriedades** do controlador da impressora que aparece neste Manual do Utilizador pode variar, dependendo da impressora em utilização. A composição da janela das propriedades da impressora é, no entanto, similar.
- *Verifique o(s) Sistema(s) Operativo(s) que são compatíveis com a sua impressora. Consulte a secção Compatibilidade do Sistema Operativo das Especificações da Impressora no Manual do Utilizador da Impressora.*
- Se precisar de saber o nome exacto da sua impressora, pode verificá-lo no CD-ROM fornecido.

O seguinte procedimento descreve os passos gerais que são necessários para imprimir a partir de várias aplicações do Windows. Os passos exactos para imprimir um documento podem variar consoante o programa que esteja a ser utilizado. Consulte o Manual do Utilizador da sua aplicação de software para os procedimentos de impressão correctos.

- **1** Abra o documento que pretende imprimir.
- **2** Seleccione **Imprimir** no menu **Ficheiro**. A janela Imprimir é apresentada. O aspecto pode variar ligeiramente, dependendo da aplicação utilizada.

As definições básicas de impressão são seleccionadas na janela Imprimir. Estas definições incluem o número de cópias e o intervalo de impressão.

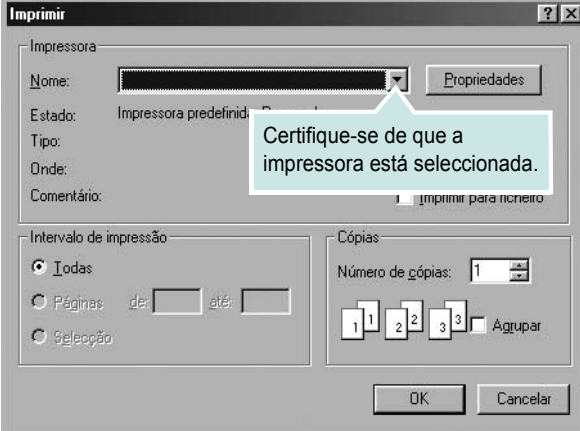

- **3** Seleccione **o controlador da impressora** na lista pendente **Nome**.
- **4** Para tirar partido das funções da impressora permitidas pelo respectivo controlador, clique em **Propriedades** ou **Preferências** na janela Imprimir da aplicação. Para mais detalhes, consulte ["Definições](#page-115-0)  [da Impressora" na página 13.](#page-115-0)

Se visualizar **Configurar**, **Impressora** ou **Opções** na janela Imprimir, clique antes numa destas opções. A seguir, clique em **Propriedades** no ecrã seguinte.

- **5** Clique em **OK** para fechar a janela das propriedades da impressora.
- **6** Para iniciar a tarefa de impressão, clique em **OK** ou **Imprimir** na janela Imprimir.

## <span id="page-114-1"></span>**Imprimir para um ficheiro (PRN)**

Por vezes, terá de guardar os dados de impressão como um ficheiro para a sua finalidade.

Para criar um ficheiro:

- **1** Seleccione a caixa **Imprimir para ficheiro** na janela **Imprimir**.
- **2** Seleccione a pasta e atribua um nome ao ficheiro e, de seguida, clique em **OK**.

## <span id="page-115-2"></span><span id="page-115-0"></span>**Definições da Impressora**

Pode utilizar a janela das propriedades da impressora, que permite aceder a todas opções da impressora necessárias para utilizar a mesma. Quando as propriedades da impressora são visualizadas, pode rever e alterar as definições necessárias para a sua tarefa de impressão.

A janela das propriedades da impressora pode variar, dependendo do sistema operativo. O Manual do Utilizador do Software apresenta a janela Propriedades para o Windows 98.

A janela **Propriedades** do controlador da impressora que aparece neste Manual do Utilizador pode variar, dependendo da impressora em utilização.

Se aceder às propriedades da impressora através da pasta Impressoras, poderá visualizar separadores adicionais baseados no Windows (consulte o Manual do Utilizador do Windows) e o separador Impressora (consulte ["Separador Impressora" na página 17](#page-119-1)).

### **NOTAS**:

- A maioria das aplicações do sistema Windows irão substituir as definições especificadas no controlador da impressora. Primeiro, altere todas as definições de impressão disponíveis na aplicação do software e, em seguida, altere as restantes definições utilizando o controlador da impressora.
- As definições alteradas permanecem válidas apenas durante a utilização do programa actual. **Para que as suas alterações sejam permanentes**, execute-as na pasta Impressoras.
- O procedimento seguinte destina-se ao Windows XP. Para outros Sistemas Operativos Windows, consulte o Guia do Utilizador do Windows correspondente ou a ajuda online.
	- 1. Clique no botão **Iniciar** do Windows.
	- 2. Seleccione **Impressoras e Faxes**.
	- 3. Seleccione o **ícone do controlador da impressora**.
	- 4. Clique com o botão direito do rato no ícone do controlador da impressora e seleccione **Preferências de impressão**.
	- 5. Altere as definições em cada um dos separadores e clique em OK.

### <span id="page-115-1"></span>**Separador Esquema**

O separador **Esquema** apresenta as opções para ajustar o aspecto do documento na página impressa. A opção **Opções de esquema** inclui **Múltiplas páginas por lado** e **Impressão de cartazes**. Consulte ["Imprimir um Documento" na página 12](#page-114-0) para mais informação sobre como aceder às propriedades da impressora.

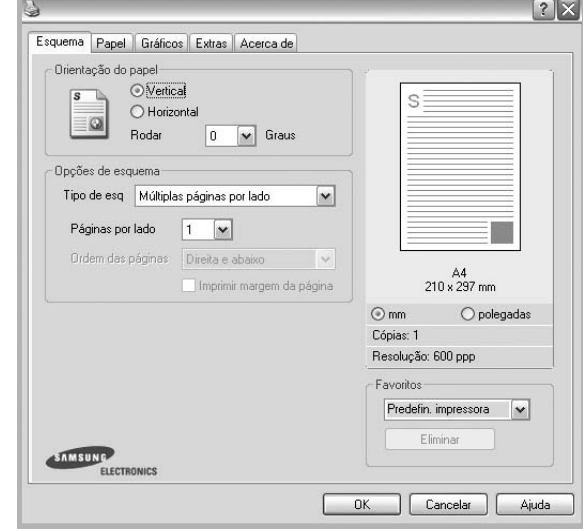

### **Orientação do papel**

A opção **Orientação do papel** permite seleccionar a direcção na qual a informação é impressa numa página.

- **Vertical** imprime no sentido da largura da página, em estilo de carta.
- **Horizontal** imprime no sentido do comprimento da página, em estilo de folha de cálculo.
- **Rodar** permite rodar a página de acordo com o grau seleccionado.

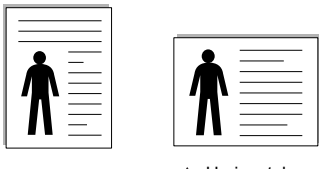

▲ Vertical ▲ Horizontal

#### **Opções de esquema**

A opção **Opções de esquema** permite seleccionar as opções de impressão avançadas. Pode seleccionar **Múltiplas páginas por lado** e **Impressão de cartazes**.

- Para mais detalhes, consulte ["Imprimir Múltiplas Páginas](#page-120-0)  [numa Única Folha de Papel \(Impressão de N Páginas\)" na página 18](#page-120-0).
- Para mais detalhes, consulte ["Imprimir Cartazes" na página 19](#page-121-0).

### **Impressão em duas faces**

**Impressão em duas faces** permite-lhe imprimir em ambas as faces do papel.

• Para mais detalhes, consulte ["Imprimir nas duas faces do papel" na](#page-122-0)  [página 20.](#page-122-0)

### <span id="page-116-0"></span>**Separador Papel**

Utilize as seguintes opções para definir as especificações básicas para o manuseamento de papel quando aceder às propriedades da impressora. Consulte ["Imprimir um Documento" na página 12](#page-114-0) para mais informação sobre como aceder às propriedades da impressora.

Clique no separador **Papel** para aceder às várias propriedades do papel.

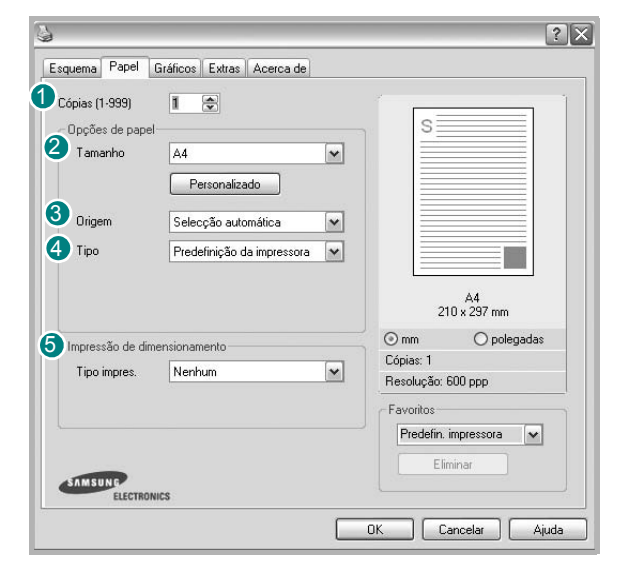

### **1** Cópias

A opção **Cópias** permite seleccionar o número de cópias a imprimir. É possível seleccionar de 1 a 999 cópias.

### 2 Tamanho

A opção **Tamanho** permite definir o tamanho do papel colocado no tabuleiro. Se o tamanho pretendido não estiver indicado na caixa **Tamanho**, clique em **Personalizado** Quando aparecer a janela **Tamanho de papel personalizado**, defina o tamanho de papel e clique em **OK**. A definição aparece na lista para que possa efectuar a sua selecção.

### **Origem** 3

Certifique-se de que a opção **Origem** está definida para o tabuleiro de papel correspondente.

Utilize **Alimentação Manual** quando imprimir em materiais especiais como envelopes e transparências. Tem de colocar uma folha de cada vez no Tabuleiro Manual ou no Tabuleiro multifuncion.

Se a origem do papel estiver definida como **Selecção automática**, a impressora recolhe automaticamente o material de impressão na seguinte ordem: Tabuleiro Manual ou Tabuleiro multifuncion, Tabuleiro 1, Tabuleiro 2 Opcional

### **Tipo** 4

Defina **Tipo** para corresponder ao papel colocado no tabuleiro a partir do qual quer imprimir. Isso permite-lhe obter a melhor qualidade de impressão. Caso contrário, pode não conseguir a qualidade de impressão que pretende.

**Algodão**: papel de algodão de 75 a 90 g/m2, como Gilbert 25% e Gilbert 100%.

**Papel comum**: Papel normal. Seleccione este tipo se a sua impressora for monocromática e quiser imprimir em papel de algodão de 60 g/m2.

**Papel reciclado**: papel reciclado de 75 a 90 g/m2.

**Papel colorido**: papel com fundo colorido de 75 a 90 g/m<sup>2</sup>.

### **Primeira pág.**

Esta propriedade permite imprimir a primeira página utilizando um tipo de papel diferente do resto do documento. Pode seleccionar a origem do papel para a primeira página.

Por exemplo, coloque uma folha de cartolina grossa para a primeira página no Tabuleiro multifuncional e papel normal no Tabuleiro1. A seguir, seleccione **Tabuleiro 1** na opção **Origem** e **Tabuleiro multifuncion.** na opção **Primeira pág.**

### **Impressão de dimensionamento**

A opção **Impressão de dimensionamento** permite redimensionar automática ou manualmente a sua tarefa de impressão numa página. Pode seleccionar entre **Nenhum**, **Reduzir/ampliar** e **Ajustar à página**.

- Para mais detalhes, consulte ["Imprimir um Documento Reduzido](#page-122-1)  [ou Ampliado" na página 20.](#page-122-1)
- Para mais detalhes, consulte ["Ajustar o Documento ao Tamanho](#page-122-2)  [de Papel Seleccionado" na página 20.](#page-122-2)

## <span id="page-117-0"></span>**Separador Gráficos**

Utilize as seguintes opções gráficas para ajustar a qualidade da impressão às suas necessidades específicas. Consulte ["Imprimir um Documento"](#page-114-0)  [na página 12](#page-114-0) para mais informação sobre como aceder às propriedades da impressora.

Clique no separador **Gráficos** para visualizar as propriedades indicadas em baixo.

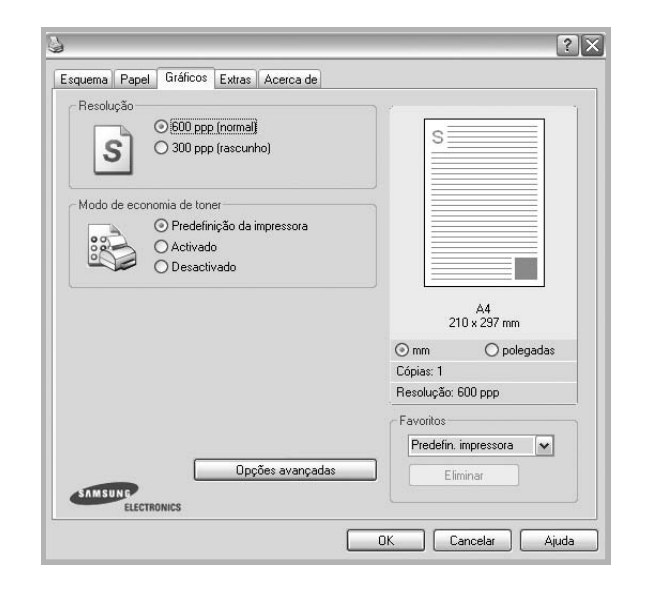

### **Resolução**

*As opções de Resolução que pode seleccionar variam consoante o modelo da impressora.* Quanto maior a resolução, mais acentuada será a nitidez dos caracteres e gráficos impressos. A resolução mais elevada também pode aumentar o tempo de impressão dos documentos.

### **Modo Imagem**

As opções disponíveis são Normal e Aperfeiçoar texto. *Algumas impressoras não suportam esta função.* 

- **Predefinição da impressora**: Se seleccionar esta opção, esta função será determinada pela definição efectuada no painel de controlo da impressora.
- **Normal (1,2,3)**: Esta é a opção adequada para os documentos normais.
- **Aperfeiçoar texto**: O Modo Imagem permite ao utilizador aperfeiçoar as impressões.

### **Modo de economia de toner**

A selecção desta opção prolonga a vida do cartucho de toner e diminui o custo por página, sem redução significativa da qualidade da impressão.

- **Predefinição da impressora**: Se seleccionar esta opção, esta função será determinada pela definição efectuada no painel de controlo da impressora. Algumas impressoras não suportam esta função.
- **Activado**: Seleccione esta opção para permitir que a impressora utilize menos toner em cada página.
- **Desactivado**: Se não for necessário economizar toner para imprimir um documento, seleccione esta opção.

### **Opções avançadas**

Pode definir as opções avançadas, clicando no botão **Opções avançadas**.

- **Opções TrueType**: Esta opção determina o que o controlador deve informar à impressora acerca da representação do texto no documento. Seleccione a opção apropriada consoante o estado do documento. *Esta opção pode estar apenas disponível em Windows 9x/Me, dependendo do modelo da impressora em questão.*
- **Transferir como contorno**: Quando esta opção é seleccionada, o controlador irá transferir os tipos de letra TrueType utilizados no documento que ainda não tenham sido guardados (residentes) na memória da impressora. Caso verifique que os tipos de letra não foram impressos correctamente, seleccione a opção Transferir como imagem de bits e envie novamente o trabalho para impressão. A definição Transferir como imagem de bits é bastante útil ao imprimir Adobe. *Esta função está apenas disponível quando utilizar o controlador da impressora PCL*
- **Transferir como mapa de bits**: Quando esta opção é seleccionada, o controlador descarrega os dados do tipo de letra como imagens de mapas de bits. Os documentos com tipos de letra complexos, tal como Coreano ou Chinês ou outros tipos de letra, imprimem mais rapidamente nesta opção.
- **Imprimir como gráficos**: Quando esta opção é seleccionada, o controlador irá transferir todos os tipos de letra como gráficos. Ao imprimir documentos com um elevado conteúdo de imagens gráficas e relativamente poucos tipos de letras TrueType, esta opção pode melhorar o desempenho (velocidade) da impressão.
- **Imprimir todo o texto a preto**: Quando a opção **Imprimir todo o texto a preto** é assinalada, todo o texto do documento é impresso a preto, independentemente da cor apresentada no ecrã.

## <span id="page-118-0"></span>**Separador Extras**

Permite seleccionar opções de saída para o documento. Consulte ["Imprimir um Documento" na página 12](#page-114-0) para mais informação sobre como aceder às propriedades da impressora.

Clique no separador **Extras** para aceder à seguinte função:

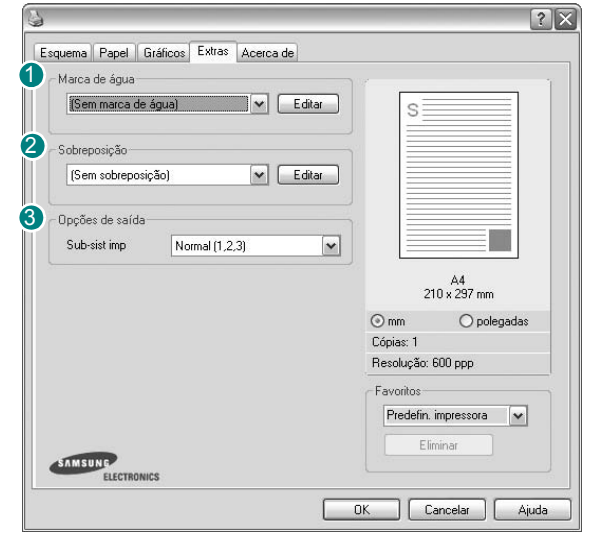

### **Marca de água**

Pode criar uma imagem de texto de fundo para ser impressa em cada página do documento. Para mais detalhes, consulte ["Utilizar Marcas de Água"](#page-123-0)  [na página 21.](#page-123-0)

### <sup>2</sup> Sobreposição

As sobreposições são frequentemente utilizadas para substituir formulários pré-impressos e papéis timbrados. Para mais detalhes, consulte ["Utilizar](#page-124-0)  [Sobreposições" na página 22](#page-124-0).

### **3** Opções de saída

- **Sub-sist imp**: Pode definir a sequência pela qual as páginas vão ser impressas. Seleccione a ordem de impressão a partir da lista pendente.
- **Normal (1,2,3)**: A impressora imprime desde a primeira até à última página.
- **Inverter tds pág (3,2,1)**: A impressora imprime desde a última até à primeira página.
- **Imprimir páginas ímpares**: A impressora apenas imprime as páginas ímpares do documento.
- **Imprimir páginas pares**: A impressora apenas imprime as páginas pares do documento.
- **Utilizar tipos de letra da impressora**: Quando a opção Utilizar tipos de letra da impressora é seleccionada, a impressora irá utilizar os tipos de letra armazenados na sua memória (tipos de letra residentes) para imprimir o documento, em vez de transferir os utilizados no documento. Por a transferência dos tipos de letra demorar algum tempo, a selecção desta opção poderá aumentar o tempo de impressão. Quando utilizar Tipos de letra da impressora, a impressora irá tentar fazer corresponder os tipos de letra utilizados no documento com os armazenados na memória. No entanto, se utilizar tipos de letra no documento que sejam diferentes dos residentes na impressora, o documento impresso será

## <span id="page-119-0"></span>**Separador Acerca de**

Utilize o separador **Acerca de** para visualizar o aviso de copyright e o número da versão do controlador. Se tiver acesso à Internet, pode clicar no ícone do site Web para aceder à página da Samsung. Consulte ["Imprimir](#page-114-0)  [um Documento" na página 12](#page-114-0) para mais informação acerca do acesso às propriedades da impressora.

### <span id="page-119-1"></span>**Separador Impressora**

Se aceder às propriedades da impressora através da pasta **Impressoras**, poderá visualizar o separador **Impressora**. Pode definir a configuração da impressora.

O procedimento seguinte destina-se ao Windows XP. Para outros Sistemas Operativos Windows, consulte o Guia do Utilizador do Windows correspondente ou a ajuda online.

- **1** Clique no menu **Iniciar** do Windows.
- **2** Seleccione **Impressoras e Faxes**.
- **3** Seleccione o **ícone do controlador da impressora**.
- **4** Clique com o botão do lado direito no ícone do controlador da impressora e seleccione **Propriedades**.
- **5** Clique no separador **Impressora** e defina as opções.

### <span id="page-119-2"></span>**Utilizar a Opção Favoritos**

A opção **Favoritos**, visível em cada um dos separadores das propriedades, permite guardar as opções actuais das propriedades para uma utilização posterior.

Para guardar um item do **Favoritos**:

- **1** Altere as definições conforme necessário em cada separador.
- **2** Introduza um nome para o item na caixa de entrada **Favoritos**.

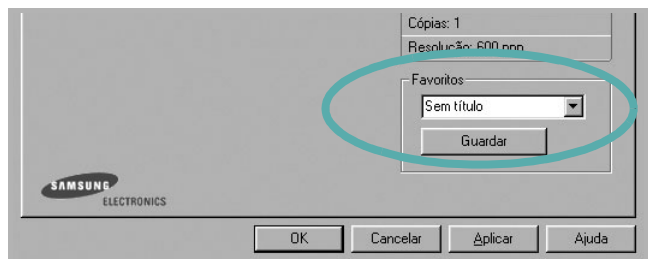

### **3** Clique em **Guardar**.

Ao guardar **Favoritos**, todas as opções actuais do controlador serão guardadas.

Para utilizar uma opção guardada, seleccione o item na lista pendente **Favoritos**. A impressora está a partir de agora definida para imprimir de acordo com a opção seleccionada em Favoritos.

Para eliminar um item dos Favoritos, seleccione-o na lista e clique em **Eliminar**.

Também pode restaurar as opções predefinidas do controlador da impressora, seleccionando **Predefinição da impressora** na lista.

## <span id="page-119-3"></span>**Utilizar a Ajuda**

A impressora possui um ecrã de ajuda que pode ser activado através do botão **Ajuda** que aparece na janela das propriedades da impressora. Este ecrã de ajuda fornece informações pormenorizadas acerca das funções da impressora permitidas pelo controlador da mesma.

Também pode clicar em **no canto** superior direito da janela e, em seguida, seleccionar qualquer opção.

# **3 Impressão Avançada**

Este capítulo explica as opções de impressão e as tarefas de impressão avançadas.

### **NOTA:**

- A janela **Propriedades** do controlador da impressora que aparece neste Manual do Utilizador pode variar, dependendo da impressora em utilização. A composição da janela das propriedades da impressora é, no entanto, similar.
- Se precisar de saber o nome exacto da sua impressora, pode verificá-lo no CD-ROM fornecido.

### Este capítulo inclui:

- **• [Imprimir Múltiplas Páginas numa Única Folha de Papel](#page-120-1)  [\(Impressão de N Páginas\)](#page-120-1)**
- **• [Imprimir Cartazes](#page-121-1)**
- **• [Imprimir Folhetos](#page-121-2)**
- **• [Imprimir nas duas faces do papel](#page-122-5)**
- **• [Imprimir um Documento Reduzido ou Ampliado](#page-122-3)**
- **• [Ajustar o Documento ao Tamanho de Papel Seleccionado](#page-122-4)**
- **• [Utilizar Marcas de Água](#page-123-1)**
- **• [Utilizar Sobreposições](#page-124-1)**

## <span id="page-120-1"></span><span id="page-120-0"></span>**Imprimir Múltiplas Páginas numa Única Folha de Papel (Impressão de N Páginas)**

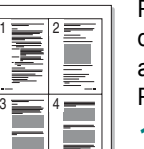

Pode seleccionar o número de páginas para imprimir numa única folha de papel. Para imprimir mais de uma página por folha, as páginas serão apresentadas em tamanho reduzido conforme a ordem especificada. Pode imprimir até 16 páginas numa folha.

- **1** Para alterar as definições de impressão na aplicação do software, aceda às propriedades da impressora. Consulte ["Imprimir um Documento" na página 12](#page-114-2).
- **2** A partir do separador **Esquema**, seleccione **Múltiplas páginas por lado** na lista pendente **Tipo de esq**.
- **3** Seleccione o número de páginas que pretende imprimir por folha (1, 2, 4, 6, 9 ou 16) na lista pendente **Páginas. por lado**.
- **4** Se necessário, seleccione a ordem da página a partir da lista pendente **Ordem páginas**.

Verifique **Imprimir margem da página** para imprimir um limite em redor de cada página da folha.

- **5** Clique no separador **Papel**, seleccione a origem, o tamanho e o tipo de papel.
- **6** Clique em **OK** e imprima o documento.

## <span id="page-121-0"></span>**Imprimir Cartazes**

<span id="page-121-1"></span>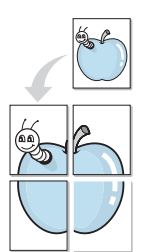

Esta função permite imprimir documentos de apenas uma página em 4, 9 ou 16 folhas de papel, com o objectivo de colar as folhas para formar um documento com o tamanho de um cartaz.

- **1** Para alterar as definições de impressão na aplicação do software, aceda às propriedades da impressora. Consulte ["Imprimir um](#page-114-2)  [Documento" na página 12.](#page-114-2)
- **2** Clique no separador **Esquema**, seleccione **Impressão de cartazes** na lista pendente **Tipo de esq**.
- **3** Configure a opção cartaz:

O esquema da página pode ser **Cartaz<2x2>**, **Cartaz<3x3>** ou **Cartaz<4x4>**. Se seleccionar **Cartaz<2x2>**, o resultado será aumentado automaticamente para cobrir 4 páginas físicas.

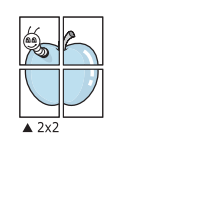

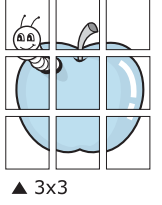

Especifique uma sobreposição em milímetros ou polegadas para colar mais facilmente as folhas umas às outras.

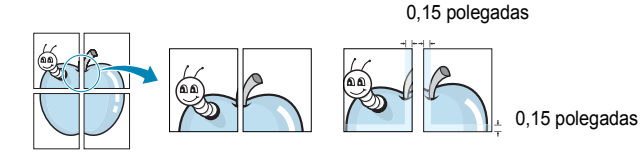

- **4** Clique no separador **Papel**, seleccione a origem, o tamanho e o tipo de papel.
- **5** Clique em **OK** e imprima o documento. Pode completar o cartaz, colando as folhas umas às outras.

## <span id="page-121-2"></span>**Imprimir Folhetos**

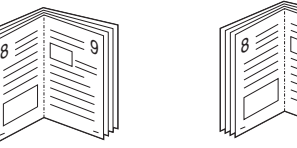

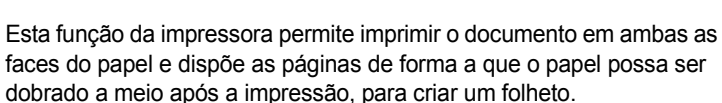

9

- **1** Para alterar as definições de impressão na aplicação de software, aceda às propriedades da impressora. Consulte ["Imprimir um Documento" na página 12](#page-114-2).
- **2** No separador **Esquema**, seleccione **Impressão de folhetos** a partir da lista pendente **Tipo**.

**NOTA**: A opção de impressão de folhetos está disponível quando o tamanho A4, Carta, Legal ou Folio é seleccionado na opção **Tamanho** no separador **Papel**.

- **3** Clique no separador **Papel** e seleccione a origem, o tamanho e o tipo de papel.
- **4** Clique em **OK** e imprima o documento.
- **5** Após a impressão, dobre e agrafe as páginas.

## <span id="page-122-5"></span><span id="page-122-0"></span>**Imprimir nas duas faces do papel**

Pode imprimir em ambos os lados de uma folha de papel. Antes de imprimir, decida como pretende que o seu documento seja orientado.

As opções são:

- **Predefinição da impressora**, se seleccionar esta opção, a sua função será determinada pela definição efectuada no painel de controlo da impressora. Se esta opção não aparecer, a sua impressora não tem este recurso.*.*
- **Nenhum**
- **Margem longa**, que é a disposição convencional utilizada na encadernação de livros.
- **Margem curta**, que é o tipo utilizado frequentemente nos calendários.

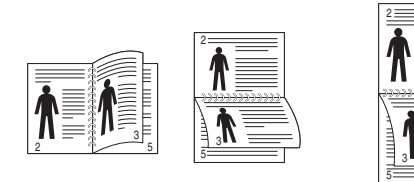

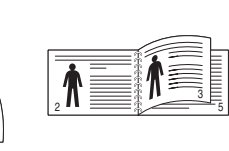

- ▲ Margem Longa <br>▲ Margem Curta
	-
- **Duplex invertido**, permite seleccionar a ordem geral de impressão em relação à ordem de impressão duplex. Se esta opção não aparecer, a sua impressora não tem este recurso.

### **NOTA**:

- Não imprima nas duas faces de etiquetas, transparências, envelopes ou papel grosso. Isto pode resultar no encravamento de papel e danos na impressora.
- Para a impressão em duas faces, pode utilizar apenas os seguintes tamanhos de papel: A4, Carta, Legal e Folio com um peso de 75~90 g/m².
- **1** Para alterar as definições de impressão na aplicação do software, aceda às propriedades da impressora. ["Imprimir um Documento"](#page-114-2)  [na página 12](#page-114-2).
- **2** No separador **Esquema**, seleccione a orientação do papel.
- **3** A partir da secção **Impressão em duas faces**, seleccione a opção de encadernação duplex pretendida.
- **4** Clique no separador **Papel** e seleccione a origem, o tamanho e o tipo de papel.
- **5** Clique em **OK** e imprima o documento.

A impressora imprime primeiro cada uma das outras páginas do documento.

**NOTA**: Se a impressora não possuir uma unidade duplex, deverá concluir o trabalho de impressão manualmente. A impressora imprime primeiro cada uma das outras páginas do documento. Após imprimir a primeira face do trabalho, é apresentada a janela Sugestão de impressão. Siga as instruções apresentadas no ecrã para concluir o trabalho de impressão.

## <span id="page-122-3"></span><span id="page-122-1"></span>**Imprimir um Documento Reduzido ou Ampliado**

É possível alterar o tamanho do conteúdo de uma página para que este pareça maior ou mais pequeno na página impressa.

S **P** 

A

- **1** Para alterar as definições de impressão na aplicação do software, aceda às propriedades da impressora. Consulte ["Imprimir um Documento" na página 12](#page-114-2).
- **2** A partir do separador **Papel**, seleccione **Reduzir/ampliar** na lista pendente **Tipo impres**.
- **3** Introduza a taxa de dimensionamento na caixa de entrada **Percentagem**.

Também pode clicar no botão  $\blacktriangledown$  ou  $\blacktriangle$ .

- **4** Seleccione a origem, o tamanho e o tipo de papel em **Opções de papel**.
- **5** Clique em **OK** e imprima o documento.

## <span id="page-122-4"></span><span id="page-122-2"></span>**Ajustar o Documento ao Tamanho de Papel Seleccionado**

Esta função da impressora permite redimensionar a tarefa de impressão para qualquer tamanho de papel seleccionado, independentemente do tamanho original do documento. Isto pode ser útil quando pretender verificar os detalhes pormenorizados num documento pequeno.

- **1** Para alterar as definições de impressão na aplicação do software, aceda às propriedades da impressora. Consulte ["Imprimir um Documento" na página 12](#page-114-2).
- **2** A partir do separador **Papel**, seleccione **Ajustar à página** na lista pendente **Tipo impres**.
- **3** Seleccione o tamanho correcto a partir da lista pendente **Página destino**.
- **4** Seleccione a origem, o tamanho e o tipo de papel em **Opções de papel**.
- **5** Clique em **OK** e imprima o documento.

## <span id="page-123-1"></span><span id="page-123-0"></span>**Utilizar Marcas de Água**

A opção Marca de Água permite imprimir texto sobre um documento existente. Por exemplo, talvez pretenda incluir grandes letras a cinzento com as palavras "RASCUNHO" ou "CONFIDENCIAL" impressas diagonalmente na primeira página ou em todas as páginas de um documento.

Existem várias marcas de água predefinidas que são fornecidas com a impressora e que podem ser alteradas. Além disso, pode adicionar novas marcas de água à lista.

## **Utilizar Marcas de Água Existentes**

- **1** Para alterar as definições de impressão na aplicação do software, aceda às propriedades da impressora. Consulte ["Imprimir um Documento" na página 12](#page-114-2).
- **2** Clique no separador **Extras** e seleccione a marca de água pretendida a partir da lista pendente **Marca de água**. Poderá ver a marca de água seleccionada na imagem de pré-visualização.
- **3** Clique em **OK** e inicie a impressão.

**NOTA:** A imagem de pré-visualização apresenta o aspecto da página quando impressa.

## **Criar uma Marca de Água**

- **1** Para alterar as definições de impressão na aplicação do software, aceda às propriedades da impressora. Consulte ["Imprimir um Documento" na página 12](#page-114-2).
- **2** Clique no separador **Extras** e no botão **Editar** na secção **Marca de água**. Aparece a janela **Editar marca de água**.
- **3** Introduza uma mensagem de texto na caixa **Mensagem de marca de água**. Pode introduzir até um máximo de 40 caracteres. A mensagem irá aparecer na janela de pré-visualização.

Quando a caixa **Apenas na primeira página** é assinalada, a marca de água é impressa apenas na primeira página.

**4** Seleccione as opções para a marca de água.

É possível seleccionar o nome, estilo, tamanho ou nível da escala de cinzentos do tipo de letra na secção **Atributos do tipo de letra** e definir o ângulo da marca de água na secção **Ângulo da mensagem**.

- **5** Clique em **Adicionar** para adicionar uma nova marca de água à lista.
- **6** Quando terminar a edição, clique em **OK** e inicie a impressão.

Para interromper a impressão da marca de água, seleccione **<Sem marca de água>** a partir da lista pendente **Marca de água**.

## **Editar uma Marca de Água**

- **1** Para alterar as definições de impressão na aplicação do software, aceda às propriedades da impressora. Consulte ["Imprimir um Documento" na página 12](#page-114-2).
- **2** Clique no separador **Extras** e no botão **Editar** na secção **Marca de água**. Aparece a janela **Editar marca de água**.
- **3** Seleccione a marca de água que pretende editar a partir da lista **Marcas de água actuais** e altere a mensagem da marca de água e as suas opções.
- **4** Clique em **Actualizar** para guardar as alterações.
- **5** Clique em **OK** até sair da janela Imprimir.

## **Eliminar uma Marca de Água**

- **1** Para alterar as definições de impressão na aplicação do software, aceda às propriedades da impressora. Consulte ["Imprimir um Documento" na página 12](#page-114-2).
- **2** A partir do separador **Extras**, clique no botão **Editar** na seçcão Marca de Água. Aparece a janela **Editar marca de água**.
- **3** Seleccione a marca de água que pretende eliminar a partir da lista **Marcas de água actuais** e clique em **Eliminar**.
- **4** Clique em **OK** até sair da janela Imprimir.

## <span id="page-124-1"></span><span id="page-124-0"></span>**Utilizar Sobreposições**

## **O que são Sobreposições?**

WORLD BEST Dear ABC Regards

WORLD BEST

 $\equiv$ 

As sobreposições são texto e/ou imagens armazenados na unidade de disco rígido do computador (HDD) como formato de ficheiro especial, que podem ser impressos em qualquer documento. As sobreposições são frequentemente utilizadas para substituir formulários pré-impressos e papéis timbrados. Em vez de utilizar papéis timbrados pré-impressos, pode criar uma sobreposição contendo exactamente as mesmas informações do papel timbrado. Para imprimir uma carta com o carimbo da sua empresa, não é necessário colocar papel timbrado pré-impresso na impressora. É apenas necessário informar a impressora para imprimir a sobreposição com o carimbo no documento.

## **Criar uma Nova Sobreposição de Página**

Para utilizar uma sobreposição de página, é necessário criar uma nova sobreposição constituída pelo logótipo ou imagem pretendidos.

- **1** Crie ou abra um documento com o texto ou a imagem a utilizar na nova sobreposição de página. Posicione os itens exactamente onde pretende que apareçam quando impressos como uma sobreposição.
- **2** Para guardar o documento como uma sobreposição, aceda às propriedades da impressora. Consulte ["Imprimir um Documento"](#page-114-2)  [na página 12](#page-114-2).
- **3** Clique no separador **Extras** e no botão **Editar** na secção **Sobreposição**.
- **4** Na janela Editar Sobreposição, clique em **Criar sobreposição**.
- **5** Na janela Criar Sobreposição, introduza um nome de até oito caracteres na caixa **Nome do ficheiro**. Seleccione o caminho de destino, se necessário. (O caminho predefinido é C:\Formover.)
- **6** Clique em **Guardar**. O nome aparece na caixa **Lista de sobreposições**.
- **7** Clique em **OK** ou **Sim** para concluir a criação.

O ficheiro não é impresso. Em vez disso, é guardado no disco rígido do seu computador.

**NOTA:** O tamanho do documento de sobreposição tem de ser o mesmo dos documentos a imprimir com a sobreposição. Não crie sobreposições que contenham marcas de água.

## **Utilizar uma Sobreposição de Página**

Após ter sido criada uma sobreposição, esta estará pronta para ser impressa com o documento. Para imprimir uma sobreposição com um documento:

- **1** Crie ou abra o documento que pretende imprimir.
- **2** Para alterar as definições de impressão na aplicação do software, aceda às propriedades da impressora. Consulte ["Imprimir um](#page-114-2)  [Documento" na página 12.](#page-114-2)
- **3** Clique no separador **Extras**.
- **4** Seleccione a sobreposição pretendida a partir da caixa da lista pendente **Sobreposição**.
- **5** Se o ficheiro de sobreposição não aparecer na lista **Sobreposição**, clique no botão **Editar** e **Carregar sobreposição** e, em seguida, seleccione o ficheiro de sobreposição.

Se armazenou o ficheiro de sobreposição que pretende utilizar num suporte externo, também pode carregar o ficheiro quando aceder à janela **Carregar sobreposição**.

Após seleccionar o ficheiro, clique em **Abrir**. O ficheiro aparece na caixa **Lista de sobreposições** e está disponível para impressão. Seleccione a sobreposição na caixa **Lista de sobreposições**.

**6** Se necessário, clique em **Confirmar sobreposição de página ao imprimir**. Se esta caixa estiver assinalada, aparecerá uma janela de mensagem cada vez que submeter um documento para imprimir, pedindo a confirmação de que pretende imprimir uma sobreposição no documento.

Se esta caixa não estiver assinalada e uma sobreposição tiver sido seleccionada, esta será impressa automaticamente com o documento.

**7** Clique em **OK** ou **Sim** até iniciar a impressão.

A sobreposição seleccionada é transferida com a tarefa de impressão e é impressa no documento.

**NOTA:** A resolução do documento de sobreposição tem de ser igual à do documento a imprimir com a sobreposição.

## **Eliminar uma Sobreposição de Página**

É possível eliminar sobreposições de página que já não vão ser utilizadas.

- **1** Na janela de propriedades da impressora, clique no separador **Extras**.
- **2** Clique no botão **Editar** na secção **Sobreposição**.
- **3** Seleccione a sobreposição que pretende eliminar na caixa **Lista de sobreposições**.
- **4** Clique em **Eliminar sobreposição**.
- **5** Quando aparecer a janela com uma mensagem de confirmação, clique em **Sim**.
- **6** Clique em **OK** até sair da janela Imprimir.

## **4 Utilizar o Controlador PostScript do Windows**

Se pretender utilizar o controlador PostScript fornecido no CD-ROM do seu sistema para imprimir documentos.

Os PPDs, em conjunto com o controlador PostScript, permitem aceder às propriedades da impressora e permitem que o computador comunique com a mesma. O CD-ROM do software fornecido contém um programa de instalação dos PPDs.

Este capítulo inclui:

## **Definições da impressora**

Pode utilizar a janela das propriedades da impressora, que permite aceder a todas opções da impressora necessárias para utilizar a mesma. Quando as propriedades da impressora são visualizadas, pode rever e alterar as definições necessárias para a sua tarefa de impressão.

A janela das propriedades da impressora pode variar, dependendo do sistema operativo. O Manual do Utilizador do Software apresenta a janela Propriedades para o Windows XP.

A janela **Propriedades** do controlador da impressora que aparece neste Manual do Utilizador pode variar, dependendo da impressora em utilização.

### **NOTAS**:

- A maioria das aplicações do sistema Windows irão substituir as definições especificadas no controlador da impressora. Primeiro, altere todas as definições de impressão disponíveis na aplicação do software e, em seguida, altere as restantes definições utilizando o controlador da impressora.
- As definições alteradas permanecem válidas apenas durante a utilização do programa actual. **Para que as suas alterações sejam permanentes**, faça-as na pasta Impressoras.
- O seguinte procedimento destina-se ao Windows XP. Para outros Sistemas Operativos Windows, consulte o Manual do Utilizador do Windows correspondente ou a ajuda online.
	- 1. Clique no botão **Iniciar** do Windows.
	- 2. Seleccione **Impressoras e Faxes**.
- 3. Seleccione **o ícone do controlador da impressora**.
- 4. Faça clique com o botão direito do rato no ícone do controlador da impressora e seleccione

#### **Preferências de impressão**.

5. Altere as definições em cada um dos separadores e clique em OK.

### **Avançadas**

Pode utilizar as definições avançadas, clicando no botão **Avançadas**.

 $-$ 

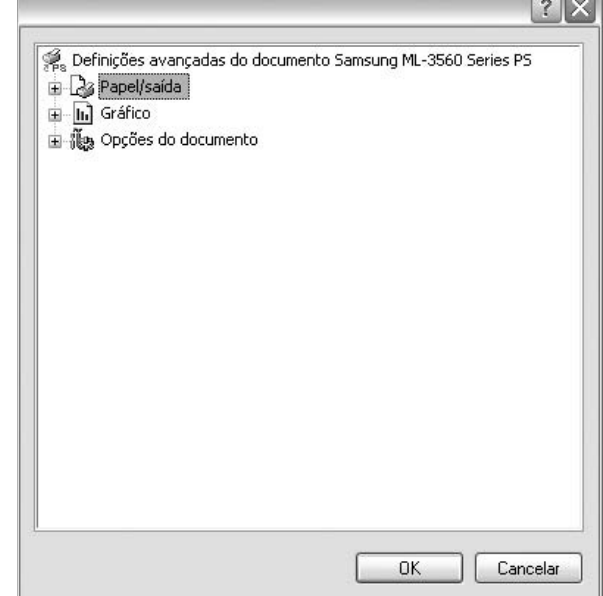

- **Papel/saída** esta opção permite seleccionar o tamanho do papel colocado no tabuleiro.
- **Gráfico** esta opção permite ajustar a qualidade de impressão às suas necessidades específicas.
- **Opções do documento** esta opção permite definir as opções do PostScript ou as funções da impressora.

## **Utilizar a Ajuda**

Pode clicar em no canto superior direito da janela e, em seguida, seleccionar qualquer definição.

## **5 Utilizar o Utilitário Impressão Directa**

Este capítulo explica como utilizar o Utilitário Impressão Directa para imprimir ficheiros PDF sem ter de abrir os ficheiros.

### **CUIDADO**:

- Não é possível imprimir ficheiros PDF que tenham uma restrição de impressão. Desactive a função de restrição de impressão e tente imprimir de novo.
- Não é possível imprimir ficheiros PDF que tenham uma restrição por palavra-passe. Desactive a função da palavra-passe e tente imprimir de novo.
- Dependendo da maneira como o ficheiro PDF foi criado, é possível que não possa ser impresso utilizando o programa **Utilitário Impressão directa**.
- Dependendo do tamanho da memória suportado pela sua impressora, ficheiros PDF não podem ser impressos utilizando o programa **Utilitário Impressão directa**. Expanda a memória.
- O programa **Utilitário Impressão directa**suporta o PDF versão 1.4 e inferior. Para uma versão superior, tem de abrir o ficheiro para o imprimir.

## **Descrição geral do Utilitário Impressão Directa**

O Utilitário Impressão Directa é um programa que envia um ficheiro PDF directamente para a impressora sem ter de abrir o ficheiro. Envia dados através do spooler do Windows utilizando a porta do controlador da impressora. Suporta apenas o formato PDF.

Para instalar este programa, deve seleccionar **Personalizado** e colocar uma marca de verificação neste programa quando instalar o controlador da impressora.

## **Imprimir**

Existem várias formas de imprimir utilizando o Utilitário Impressão Directa.

### **A partir da janela Utilitário Impressão Directa**

**1** A partir do menu **Iniciar** seleccione **Programas** ou **Todos os programas** →**Utilitário Impressão directa** →**Utilitário Impressão directa**.

Ou faça clique duas vezes no ícone de atalho do Utilitário Impressão Directa no ambiente de trabalho.

A janela do Utilitário Impressão Directa abre.

- **2** Seleccione a impressora a utilizar na secção Seleccionar impressora e faça clique em **Procurar**.
- **3** Seleccione ficheiros PDF a imprimir e faça clique em **Abrir**. O ficheiro PDF é adicionado à secção Seleccionar ficheiros.
- **4** Personalize as definições da impressora de acordo com as suas necessidades. Consulte a coluna seguinte.
- **5** Faça clique em **Imprimir**.

O ficheiro PDF seleccionado é enviado para a impressora.

### **Utilizar o ícone de atalho**

**1** Seleccione ficheiros PDF que pretende imprimir, arrastando-os e largando-os no ícone de atalho do Utilitário Impressão Directa no ambiente de trabalho.

O ficheiro PDF seleccionado é enviado para a impressora predefinida.

**NOTA**: Se a impressora predefinida não suportar o Utilitário Impressão Directa, a janela de mensagens aparece informandoo que deve seleccionar a impressora adequada. Seleccione a impressora adequada na secção Seleccionar impressora.

- **2** Personalize as definições da impressora de acordo com as suas necessidades.
- **3** Faça clique em **Imprimir**.

O ficheiro PDF seleccionado é enviado para a impressora.

### **Utilizar o menu de clique direito**

- **1** Faça clique com o botão direito do rato no ficheiro PDF que pretende imprimir e seleccione **Impressão directa**. A janela Utilitário Impressão Directa abre com o ficheiro PDF adicionado.
- **2** Seleccione a impressora a utilizar.
- **3** Personalize as definições da impressora de acordo com as suas necessidades. Consulte a parte em baixo.
- **4** Faça clique em **Imprimir**. O ficheiro PDF seleccionado é enviado para a impressora.

## **6 Partilhar a Impressora Localmente**

Pode ligar a impressora directamente ao computador seleccionado, que é denominado "computador anfitrião", na rede.

O procedimento seguinte destina-se ao Windows XP. Para outros Sistemas Operativos Windows, consulte o Guia do Utilizador do Windows correspondente ou a ajuda online.

### **NOTA:**

- Verifique o(s) Sistema(s) Operativo(s) que são compatíveis com a impressora. Consulte a secção Compatibilidade do Sistema Operativo das Especificações da Impressora no Manual do Utilizador da Impressora.
- Se precisar de saber o nome exacto da sua impressora, pode verificá-lo no CD-ROM fornecido.

## **Definir o Computador Anfitrião**

- **1** Inicie o Windows.
- **2** A partir do menu **Iniciar**, seleccione **Impressoras e Faxes**.
- **3** Clique duas vezes no **ícone do controlador da impressora.**
- **4** A partir do menu **Impressora**, seleccione **Partilhar**.
- **5** Assinale a caixa **Partilhar esta impressora**.
- **6** Preencha o campo **Nome Partilhado** e, em seguida, clique em **OK**.

## **Definir o Computador Cliente**

- **1** Clique com o botão direito do rato no botão **Iniciar** do Windows e seleccione **Explorador**.
- **2** Abra a pasta de redes na coluna à esquerda.
- **3** Clique no nome partilhado.
- **4** A partir do menu **Iniciar**, seleccione **Impressoras e Faxes**.
- **5** Clique duas vezes no **ícone do controlador da impressora.**
- **6** A partir do menu **Impressora**, seleccione **Propriedades**.
- **7** A partir do separador **Portas**, clique em **Adicionar Porta**.
- **8** Seleccione **Porta Local** e clique em **Nova Porta**.
- **9** Preencha o campo **Introduza o nome da porta** com o nome partilhado.
- **10** Clique em **OK** e **Fechar**.
- **11** Clique em **Aplicar** e **OK**.

# **7 Utilizar o Smart Panel**

Smart Panel é um programa que monitoriza e o informa acerca do estado da impressora e lhe permite personalizar as definições da impressora. Smart Panel é automaticamente instalado quando instalar o software da impressora.

### **NOTAS**:

- Para utilizar este programa, é necessário
	- Windows 98 ou superior (o Windows NT 4.0 só pode ser utilizado para impressoras em rede suportadas). Para verificar que sistemas operativos são compatíveis com a sua impressora, consulte as Especificações da impressora no Manual do utilizador da impressora.
	- Mac OS X 10.3 ou superior
	- Linux. Para verificar que sistemas Linux são compatíveis com a sua impressora, consulte as Especificações da impressora no Manual do utilizador da impressora.
	- Internet Explorer versão 5.0 ou superior para animação flash em Ajuda HTML.
- Se quiser saber o nome exacto da sua impressora, pode consultar o CD-ROM fornecido.

## **Compreender o Smart Panel**

Se ocorrer um erro durante a impressão, o Smart Panel aparece automaticamente, indicando o erro.

Também pode iniciar o Smart Panel manualmente. Faça duplo clique no ícone do Smart Panel na barra de ferramentas do Windows (no Windows) ou na Área de notificação (no Linux). Também pode clicar na barra de estado (no Mac OS X).

### Faça duplo clique neste ícone no Windows.

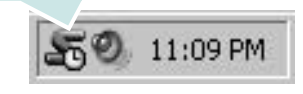

Clique neste ícone no Mac OS X.

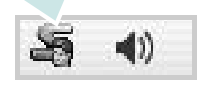

### Faça duplo clique neste ícone no Linux.

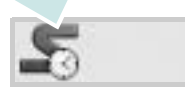

Se é utilizador do Windows, no menu **Iniciar**, seleccione **Programas** ou **Todos os programas** →**o nome do controlador da sua impressora** →**Smart Panel**.

### **NOTAS**:

- Se já tem mais de uma impressora Samsung instalada, seleccione primeiro o modelo pretendido de forma a utilizar o Smart Panel correspondente. Clique com o botão direito do rato (no Windows ou no Linux) ou clique (no Mac OS X) no ícone do Smart Panel e seleccione **o nome da sua impressora**.
- A janela do Smart Panel e o respectivo conteúdo apresentado neste Manual do utilizador do software podem variar, dependendo da impressora e do sistema operativo que estiver a utilizar.

O programa Smart Panel indica o estado actual da impressora, o nível do toner existente no(s) cartucho(s) e outras informações. Também pode alterar as definições.

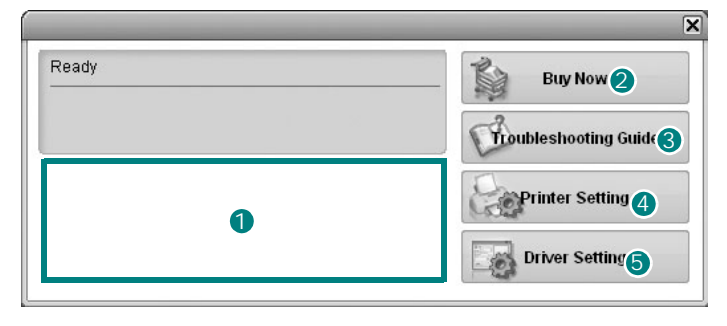

### **D** Nível do toner

Pode visualizar o nível de toner existente no(s) cartucho(s). A impressora e o número de cartucho(s) de toner indicado(s) na janela acima podem variar consoante a impressora que está a ser utilizada. Algumas impressoras não têm esta função.

### 2 Buy Now

Pode encomendar cartuchos de toner de substituição online.

### **3** Troubleshooting Guide

Pode visualizar a Ajuda para resolver problemas.

### 4 Printer Setting

Pode configurar várias definições da impressora na janela Utilitário de definições da impressora. Algumas impressoras não têm esta função.

**NOTA**: Se é utilizador do Windows e a sua impressora está ligada a uma rede, aparece a janela **SyncThru Web Service** em vez da janela do Utilitário de definições da impressora. O Mac OS X e o Linux não suportam ambientes de rede.

### **D** Driver Setting (Só para Windows)

Pode utilizar a janela de propriedades da impressora, que lhe permite aceder a todas as opções necessárias à utilização da sua impressora. Para mais detalhes, [Consulte "Definições da Impressora" na página 13.](#page-115-2)

## **Abrir o Guia de resolução de problemas**

Com o guia de resolução de problemas, pode visualizar soluções para os problemas de estado de erro.

Clique com o botão direito do rato (no Windows ou no Linux) ou clique (no Mac OS X) no ícone do Smart Panel e seleccione **Troubleshooting Guide**.

## **Utilizar o Utilitário de definições da impressora**

Ao utilizar o Utilitário de definições da impressora, pode configurar e verificar as definições da impressora.

- **1** Clique com o botão direito do rato (no Windows ou no Linux) ou clique (no Mac OS X) no ícone do Smart Panel e seleccione **Printer Setting**.
- **2** Altere as definições.
- **3** Para enviar as alterações para a impressora, clique no botão **Apply (Aplicar)**.

**NOTAS**: Se a sua impressora está ligada a uma rede, aparece a janela **SyncThru Web Service** em vez da janela do Utilitário de definições da impressora.

## **Utilizar ficheiro de Ajuda no ecrã**

Para mais informações sobre o Utilitário de definições da impressora, clique em  $\bigcirc$ .

## **Alterar as definições do programa Smart Panel**

Clique com o botão direito do rato (no Windows ou no Linux) ou clique (no Mac OS X) no ícone do Smart Panel e seleccione **Options**.

Seleccione as definições que deseja na janela **Options**.

# **8 Digitalizar**

A digitalização com a sua máquina permite converter imagens e texto em ficheiros digitais no seu computador. Em seguida, pode enviar os ficheiros por e-mail, exibi-los no seu site na Web ou utilizá-los para criar projectos passíveis de serem impressos através do software Samsung SmarThru ou do controlador WIA.

Este capítulo inclui:

- **• [Digitalizar Utilizando o Samsung SmarThru](#page-130-0)**
- **• [Processo de digitalização com software compatível com TWAIN](#page-132-0)**
- **• [Digitalizar utilizando o controlador WIA](#page-132-1)**

### **NOTAS**:

- *• Verifique o(s) Sistema(s) Operativo(s) compatível(eis) com a impressora. Consulte a secção Compatibilidade do sistema operativo das Especificações da Impressora no Manual do Utilizador da Impressora.*
- *• Pode verificar o nome da impressora no CD-ROM fornecido.*
- *• A resolução máxima que pode obter depende de vários factores, tais como a velocidade do computador, o espaço disponível em disco, a memória, o tamanho da imagem que está a digitalizar e as definições da profundidade de bits. Como tal, consoante o seu sistema e o que estiver a digitalizar, poderá não conseguir digitalizar em algumas resoluções, principalmente utilizando a resolução de ppp aperfeiçoada.*

## <span id="page-130-0"></span>**Digitalizar Utilizando o Samsung SmarThru**

Samsung SmarThru é o software que acompanha a sua máquina. Com o SmarThru, o processo de digitalização torna-se mais fácil de ser executado.

**NOTA**: Pode utilizar SmarThru4 no Windows 98 ou posterior.

## **Desinstalar o Samsung SmarThru**

**NOTA**: Antes de iniciar a desinstalação, certifique-se de que todas as aplicações do seu computador estão fechadas.

- **1** No menu **Iniciar**, seleccione **Programas**.
- **2** Seleccione **SmarThru 4** e, em seguida, **Desinstalar o SmarThru 4**.
- **3** Quando o computador lhe pedir para confirmar, faça clique em **OK**.
- **4** Faça clique em **Concluir**.

Ser-lhe-á pedido que reinicie o seu computador. Neste caso, terá de desligar o computador e, em seguida, voltar a reiniciá-lo antes que as alterações sejam guardadas.

## **Utilizar o Samsung SmarThru**

Siga estes passos para iniciar a digitalização com o SmarThru:

- **1** Certifique-se de que a máquina e o computador estão activados e ligados correctamente um ao outro.
- **2** Coloque a fotografia ou página sobre o vidro dos documentos ou no ADF.
- **3** Após instalar o Samsung SmarThru, irá visualizar o ícone **SmarThru 4** no seu ambiente de trabalho. Faça duplo clique no ícone **SmarThru 4**.

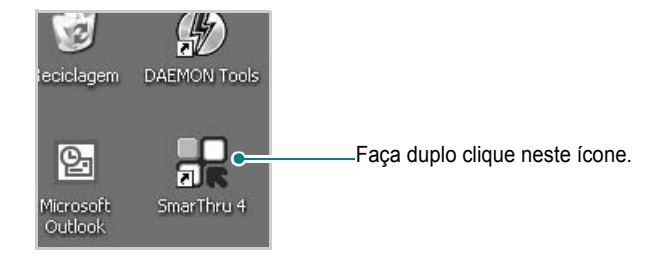

### A janela SmarThru abre-se.

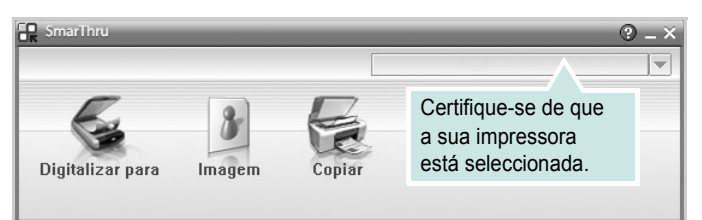

### **•Digitalizar para**

Permite-lhe digitalizar uma imagem e guardá-la numa aplicação ou pasta, enviá-la por e-mail ou publicá-la num site Web.

### **•Imagem**

Permite-lhe editar uma imagem guardada como ficheiro gráfico e enviá-la para a aplicação ou pasta seleccionada, enviá-la por e-mail ou publicá-la num site Web.

### **•Copiar**

Permite-lhe produzir cópias de qualidade profissional. Se a máquina assim o suportar, pode copiar uma imagem a preto e branco ou a cores e personalizar as definições de cópia.

### **•Imprimir**

Permite-lhe imprimir as imagens guardadas. Se a máquina assim o suportar, pode imprimir imagens no modo a preto e branco e a cores.

### **•Fax**

Permite-lhe enviar por fax imagens ou ficheiros guardados no computador. Isto é possível se a máquina suportar a função de fax. **4** Faça clique em **Digitalizar para**. A barra do menu **Digitalizar para**  aparece na janela SmarThru.

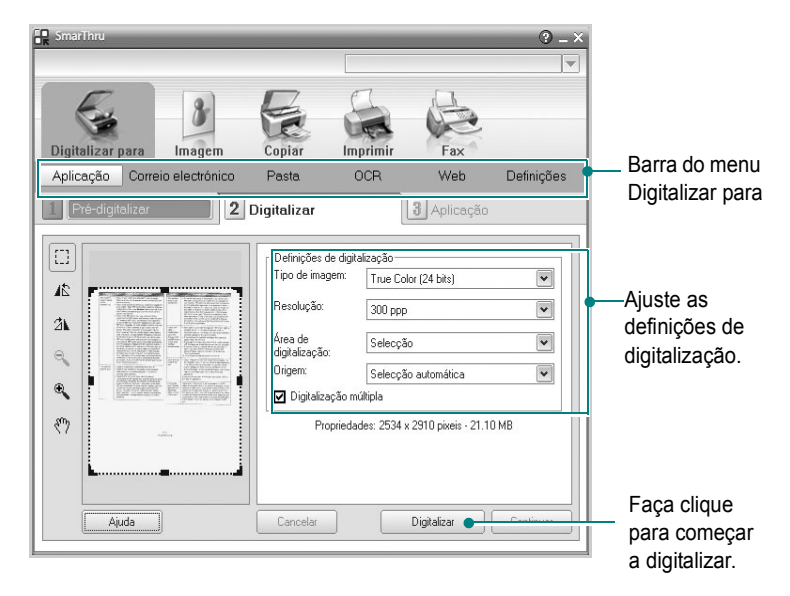

**Digitalizar para** permite-lhe utilizar as seguintes funções: **•Aplicação**

Digitalizar uma imagem e colocá-la numa aplicação do Image Editor, como o Paint ou o Adobe PhotoShop.

### **•Correio electronico**

Digitalizar uma imagem e enviá-la por e-mail. Permite-lhe digitalizar, pré-vizualizar e enviar uma mensagem por e-mail.

**NOTA**: Para enviar uma imagem por e-mail, tem de ter um programa de cliente para correio electrónico, como o Outlook Express, que foi configurado com a sua conta de e-mail.

### **•Pasta**

Digitalizar uma imagem e guardá-la numa pasta. Permite-lhe digitalizar, pré-visualizar e guardar uma imagem numa pasta à escolha.

### **•OCR**

Digitalizar uma imagem e efectuar o reconhecimento de texto. Permite-lhe digitalizar, pré-vizualizar e enviar uma imagem para o programa OCR, com o fim de efectuar o reconhecimento de texto.

Opção de Digitalização recomendada para OCR:

- Resolução: 200 ou 300 ppp
- Tipo de Imagem: Escala de cinzentos ou Preto e Branco

### **•Web**

Digitalizar, pré-vizualizar e publicar uma imagem num site Web, utilizando o formato de ficheiro especificado para a imagem que pretende publicar.

### **•Definições**

Personalizar as definições das funções básicas de **Digitalizar para**. Permite-lhe personalizar as definições de **Aplicação**, **Correio electronico**, **OCR** e as funções **Web**.

- **5** Faça clique no ícone da função relativa à tarefa que está a ser executada.
- **6** O SmarThru 4 é aberto para a função seleccionada. Ajuste as definições de digitalização.
- **7** Para iniciar a digitalização, faça clique em **Digitalizar**.

**NOTA**: Se pretender cancelar a tarefa de digitalização, faça clique em **Cancelar**.

## **Utilizar o ficheiro de ajuda apresentado no ecrã**

Para mais informações sobre o SmarThru, faça clique em o mo canto superior direito da janela. A janela SmarThru Help é aberta e permite-lhe consultar a ajuda apresentada no ecrã, fornecida no programa SmarThru.

## <span id="page-132-0"></span>**Processo de digitalização com software compatível com TWAIN**

Se pretender digitalizar documentos utilizando outro software, terá de utilizar software compatível com TWAIN, tal como o Adobe PhotoDeluxe ou o Adobe Photoshop. Na primeira vez que digitalizar com a sua máquina, seleccione-a como a sua origem TWAIN na aplicação que irá utilizar.

O processo básico de digitalização envolve um número de passos:

- **1** Certifique-se de que a máquina e o computador estão activados e ligados correctamente um ao outro.
- **2** Coloque o(s) documento(s) virado(s) para cima no ADF. OU

Coloque apenas um documento virado para baixo sobre o vidro dos documentos.

- **3** Abra uma aplicação, tal como o PhotoDeluxe ou o Photoshop.
- **4** Abra a janela TWAIN e defina as opções de digitalização.
- **5** Digitalize e guarde a imagem digitalizada.

**NOTA**: É necessário seguir as instruções do programa para obter uma imagem. Consulte o manual do utilizador da aplicação.

## <span id="page-132-1"></span>**Digitalizar utilizando o controlador WIA**

A sua máquina também suporta o controlador Windows Image Acquisition (WIA) para a digitalização de imagens. WIA é um dos componentes padrão fornecidos pela Microsoft<sup>®</sup> Windows<sup>®</sup> XP e também funciona com máquinas e scanners digitais. Ao contrário do controlador TWAIN, o controlador WIA permite-lhe digitalizar e manipular facilmente imagens sem a utilização de um software adicional.

**NOTA**: O controlador WIA funciona apenas no Windows XP e através de uma porta USB.

**1** Coloque o(s) documento(s) virado para cima no ADF.

OU

Coloque apenas um documento virado para baixo sobre o vidro dos documentos.

- **2** No menu **Iniciar** na janela do seu ambiente de trabalho, seleccione **Definições**, **Painel de controlo** e, em seguida, **Scanners e câmaras**.
- **3** Faça duplo clique no ícone **do controlador da impressora**. O Assistente do scanner e da máquina é lançado.
- **4** Seleccione as suas preferências de digitalização e faça clique em **Pré-visualizar** para verificar de que forma as suas preferências afectam a imagem.
- **5** Faça clique em **Seguinte**.
- **6** Introduza um nome para a imagem e seleccione um formato e destino do ficheiro para guardar a imagem.
- **7** Siga as instruções apresentadas no ecrã para editar a imagem, após esta ter sido copiada para o computador.

**NOTA**: Se quiser cancelar o trabalho de leitura, carregue no botão Cancelar do Assistente de scanner e câmara.

# **9 Utilizar a Impressora em Linux**

Pode utilizar a sua máquina num ambiente Linux.

Este capítulo inclui:

- **• [Guia rápido](#page-133-0)**
- **• [Instalar o Controlador Linux Unificado](#page-133-1)**
- **• [Utilizar o Configurador de Controlador Unificado](#page-135-0)**
- **• [Configurar as propriedades da impressora](#page-137-0)**
- **• [Imprimir documentos](#page-137-1)**
- **• [Digitalizar um documento \(apenas para](#page-138-0)  [dispositivos MFP\)](#page-138-0)**

## <span id="page-133-0"></span>**Guia rápido**

O CD-ROM fornecido proporciona-lhe o pacote de Controladores Linux Unificados Samsung para utilizar a sua máquina num computador Linux.

O pacote de Controladores Linux Unificados Samsung possui controladores para impressão e digitalização, oferecendo a capacidade de imprimir documentos e digitalizar imagens. O pacote também oferece aplicações avançadas para configurar a sua máquina e processar posteriormente os documentos digitalizados.

Após a instalação do controlador no sistema Linux, o pacote de controladores permite-lhe monitorizar simultaneamente vários dispositivos de máquinas através de portas paralelas ECP e USB rápidas. Os documentos obtidos podem ser editados, impressos no mesmo local ou dispositivos de rede, enviados por e-mail, carregados para um site FTP ou transferidos para um sistema OCR externo.

O pacote de Controladores Linux Unificados é fornecido com um programa de instalação inteligente e flexível. Não necessita de procurar componentes adicionais eventualmente necessários para o software de Controladores Linux Unificados: os pacotes necessários serão processados e instalados de forma automática no sistema; tal é possível num vasto conjunto de clones Linux populares.

## <span id="page-133-1"></span>**Instalar o Controlador Linux Unificado**

### **Instalar o Controlador Linux Unificado**

- **1** Certifique-se que liga a máquina ao computador. Ligue o computador e a máquina.
- **2** Quando aparecer a janela Administrator Login, escreva *root* no campo Login e insira a palavra-passe do sistema.

**NOTA**: Tem de iniciar a sessão como super utilizador (root) para instalar o software da impressora. Se não o for, peça ao administrador do sistema.

**3** Introduza o CD-ROM do software da impressora. O CD-ROM inicia a execução automaticamente.

Se o CD-ROM não se iniciar automaticamente, faça clique

no ícone **n** na parte inferior do ambiente de trabalho. No ecrã Terminal que aparece, escreva:

Se o CD-ROM estiver configurado para secundário master e a localização a instalar for /mnt/cdrom,

[root@localhost root]#mount -t iso9660 /dev/hdc /mnt/ cdrom

[root@localhost root]#cd /mnt/cdrom/Linux

[root@localhost root]#./install.sh

**NOTA**: O programa de instalação é iniciado automaticamente se possuir um pacote de software de iniciação automática (autorun) instalado e configurado.

**4** Quando aparecer o ecrã de boas-vindas, faça clique em **Next**.

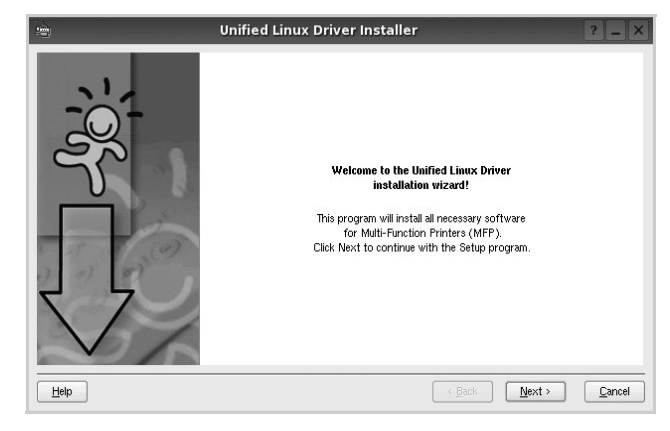

**5** Quando a instalação estiver concluída, faça clique em **Finish**.

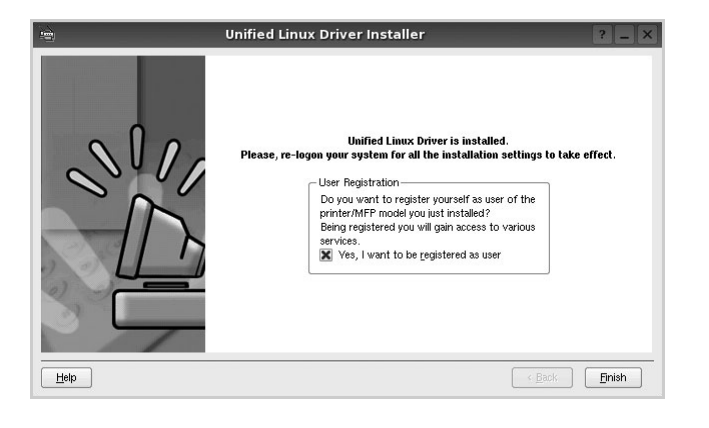

O programa de instalação adicionou um ícone no ambiente de trabalho referente ao Configurador de Controlador Unificado e ao grupo Controlador Unificado Samsung para o menu do sistema para um acesso mais fácil. Se se deparar com qualquer tipo de dificuldades, consulte a ajuda no ecrã disponível através do menu do sistema ou, caso contrário, através das aplicações das janelas pacote de controladores, tais como **Unified Driver Configurator** ou **Image Manager**.

## **Desinstalar o Controlador Linux Unificado**

**1** Quando aparecer a janela Administrator Login, escreva *root* no campo Login e insira a palavra-passe do sistema.

**NOTA**: Tem de iniciar a sessão como super utilizador (root) para instalar o software da impressora. Se não o for, peça ao administrador do sistema.

**2** Introduza o CD-ROM do software da impressora. O CD-ROM inicia a execução automaticamente.

Se o CD-ROM não se iniciar automaticamente, faça clique

no ícone **na** parte inferior do ambiente de trabalho. No ecrã Terminal que aparece, escreva:

Se o CD-ROM estiver configurado para secundário master e a localização a instalar for /mnt/cdrom,

[root@localhost root]#mount -t iso9660 /dev/hdc /mnt/ cdrom

[root@localhost root]#cd /mnt/cdrom/Linux

[root@localhost root]#./uninstall.sh

**NOTA**: O programa de instalação é iniciado automaticamente se possuir um pacote de software de iniciação automática (autorun) instalado e configurado.

- **3** Faça clique em **Uninstall**.
- **4** Faça clique em **Next**.

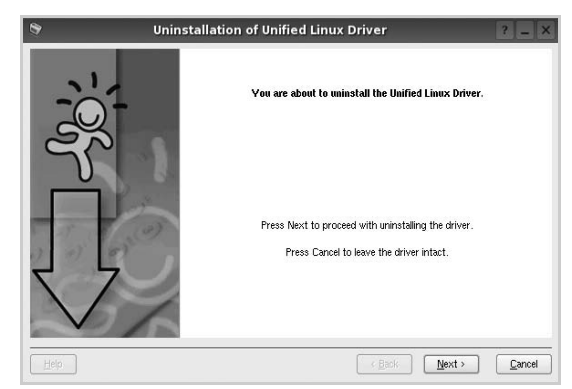

**5** Faça clique em **Finish**.

## <span id="page-135-0"></span>**Utilizar o Configurador de Controlador Unificado**

O Configurador de Controlador Linux Unificado é uma ferramenta que se destina principalmente à configuração da Impressora ou dispositivos MFP. Dado que o dispositivo MFP reúne impressora e scanner, o Configurador de Controlador Linux Unificado apresenta opções agrupadas de forma adequada para as funções de impressora e scanner. Também há uma opção especial para porta MFP destinada à gestão do acesso a uma impressora e scanner MFP através de um único canal I/O.

Depois de instalar o controlador Linux Unificado (consulte a página A.3), o ícone do Configurador Linux Unificado será criado automaticamente no ambiente de trabalho.

## **Abrir o Configurador de Controlador Unificado**

**1** Faça duplo clique em **Unified Driver Configurator** no ambiente de trabalho.

Pode também fazer clique no ícone Startup Menu e seleccionar **Samsung Unified Driver** e, em seguida, em **Unified Driver Configurator**.

**2** Prima cada botão no painel Modules para alternar para a janela de configuração correspondente.

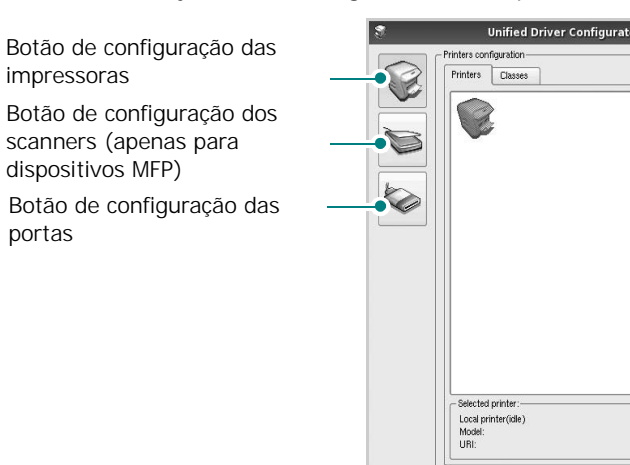

Pode utilizar a ajuda apresentada no ecrã fazendo clique em **Help**.

**3** Após alterar as configurações, faça clique em **Exit** para encerrar o Configurador de Controlador Unificado.

## **Configuração das impressoras**

A configuração das impressoras possui dois separadores, **Printers** e **Classes**.

### **Separador das impressoras**

Pode consultar a configuração actual da impressora do sistema fazendo clique no botão do ícone da impressora localizado no lado esquerdo da janela do Configurador de Controlador Unificado.

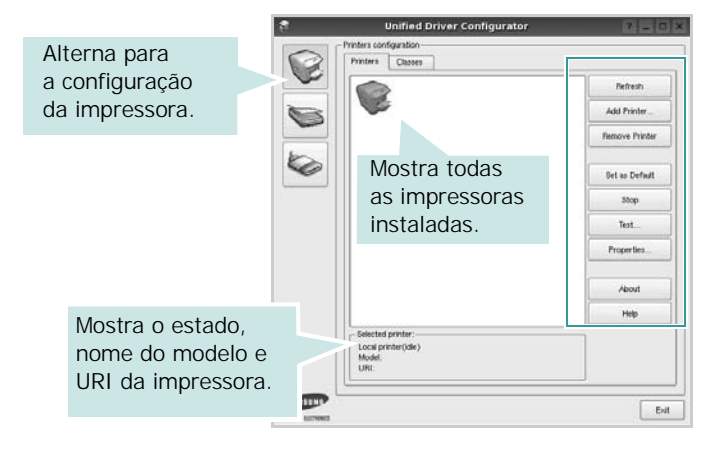

Pode consultar os seguintes botões de controlo da impressora:

- **Refresh**: actualiza a lista de impressoras disponível.
- **Add Printer**: permite-lhe adicionar uma nova impressora.
- **Remove Printer**: remove a impressora seleccionada.
- **Set as Default**: define a impressora actual como sendo a impressora predefinida.
- **Stop**/**Start**: pára/inicia a impressora.
- **Test**: permite-lhe imprimir uma página de teste para verificar se a máquina funciona correctamente.
- **Properties**: permite-lhe ver e alterar as definições da impressora. Para obter pormenores, consulte a [página 35.](#page-137-0)

Refresh Add Printer Remove Printer

Set as Default Stop Test Properties About Help

 $Ext$ 

### **Separador Classes**

O separador Classes apresenta uma lista de classes de impressoras disponíveis.

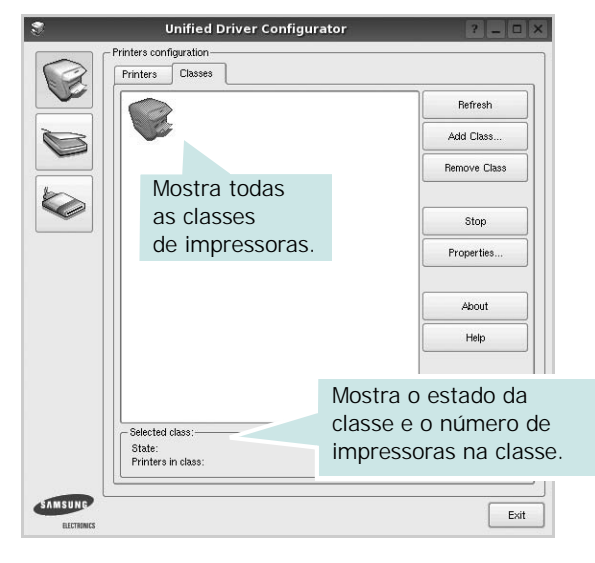

- **Refresh**: Actualiza a lista de classes.
- **Add Class...**: Permite-lhe adicionar uma nova classe de impressoras.
- **Remove Class**: Remove a classe de impressoras seleccionada.

## **Configuração dos scanners (apenas para dispositivos MFP)**

Nesta janela pode monitorizar a actividade dos scanners, ver uma lista dos dispositivos MFP Samsung instalados, alterar as propriedades dos dispositivos e digitalizar imagens.

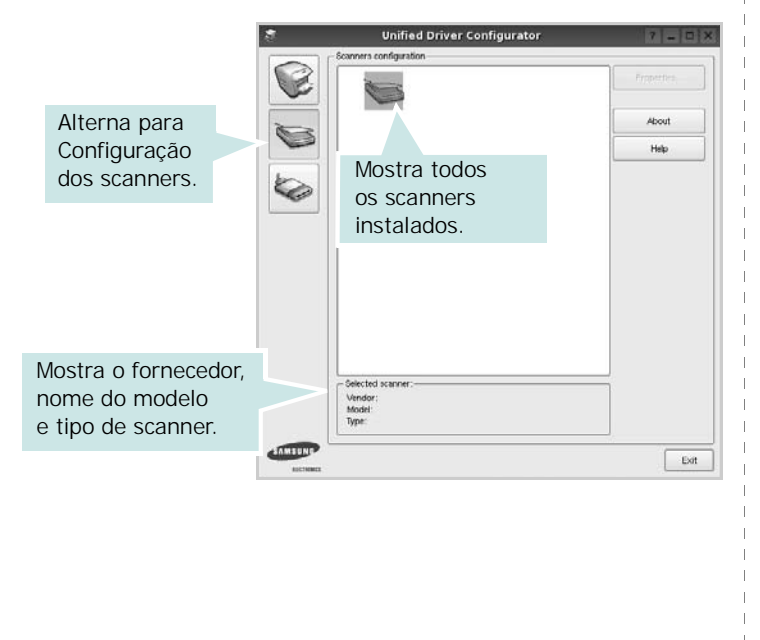

- **Properties...**: Permite-lhe alterar as propriedades de digitalização e digitalizar um documento. Consulte a [página 36.](#page-138-0)
- **Drivers...**: Permite-lhe monitorizar a actividade dos controladores de digitalização.

## **Configuração das portas**

Nesta janela pode ver a lista de portas disponveis, verificar o estado de cada porta e libertar uma porta que se encontre impedida em estado ocupado quando o utilizador tiver terminado a tarefa.

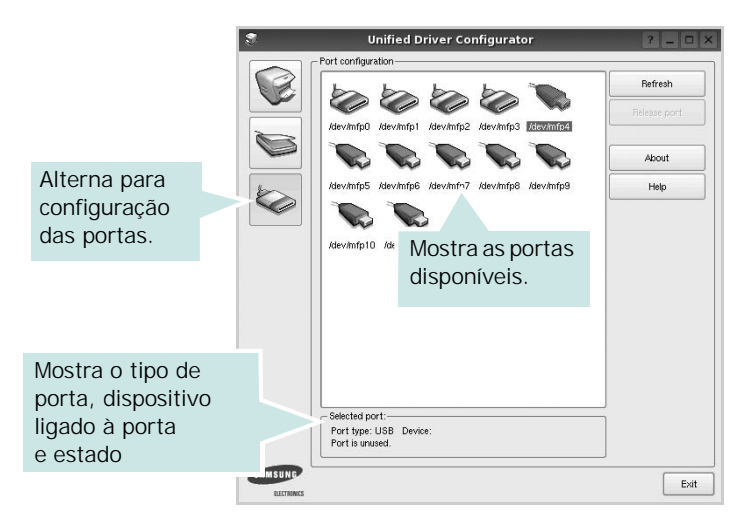

- **Refresh**: Actualiza a lista de portas disponíveis.
- **Release port**: Liberta a porta seleccionada.

### **Partilhar portas entre impressoras e scanners (apenas para dispositivos MFP)**

A máquina pode ser ligada a um computador anfitrião através da porta paralela ou USB. Dado que o dispositivo MFP possui mais do que um dispositivo (impressora e scanner) é necessário organizar um acesso adequado às aplicações "utilizadoras" destes dispositivos através de uma única porta I/O.

O pacote Controlador Linux Unificado Samsung proporciona um mecanismo de partilha de portas adequado utilizado pelos controladores Samsung da impressora e do scanner. Os controladores conduzem os seus dispositivos através das denominadas portas MFP. O estado actual de qualquer porta MFP pode ser visto através da Printers configuration. A partilha de portas evita que aceda a um bloco funcional do dispositivo MFP, enquanto outro bloco estiver a ser utilizado.

Quando instalar um novo dispositivo MFP no seu sistema, recomenda-se vivamente que o faça com a assistência de um Configurador de Controlador Unificado. Neste caso ser-lhe-á pedido para seleccionar a porta I/O para o novo dispositivo. Esta opção irá proporcionar a configuração mais adequada para o funcionamento da MFP. No que diz respeito aos scanners MFP, os controladores do scanner seleccionam automaticamente as portas I/O de modo a que as definições adequadas sejam aplicadas por predefinição.

## <span id="page-137-0"></span>**Configurar as propriedades da impressora**

Através da utilização da janela de propriedades disponibilizada em Printers configuration, pode alterar as várias propriedades para a máquina como impressora.

**1** Abra o Configuador de Controlador Unificado.

Alterne para Printers configuration, se necessário.

- **2** Seleccione a máquina na lista de impressoras disponíveis e faça clique em **Properties**.
- **3** É aberta a janela Printer Properties.

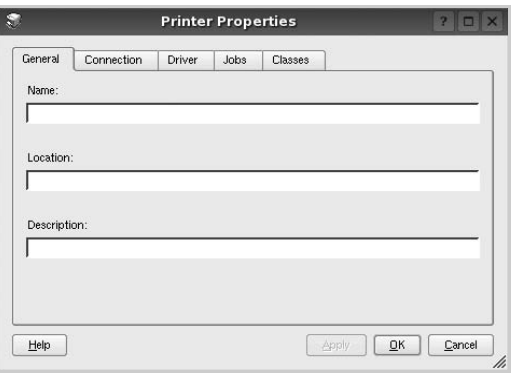

Os cinco separadores apresentados na parte superior da janela:

- •**General**: permite-lhe alterar a localização e nome da impressora. O nome introduzido neste separador é apresentado na lista de impressoras em Printers configuration.
- •**Connection**: permite-lhe ver ou seleccionar outra porta. Se alterar a porta da impressora de USB para paralela ou vice-versa enquanto estiver a ser utilizada, deverá reconfigurar a porta da impressora neste separador.
- •**Driver**: permite-lhe ver e seleccionar outro controlador da impressora. Ao fazer clique em **Options**, pode definir as opções predefinidas do dispositivo.
- •**Jobs**: apresenta a lista de trabalhos de impressão. Faça clique em **Cancel job** para cancelar a tarefa seleccionada e seleccione a caixa de verificação **Show completed jobs** para ver as tarefas anteriores na lista de tarefas.
- •**Classes**: mostra a classe a que a impressora pertence. Faça clique em **Add to Class** para adicionar a impressora a uma classe específica ou faça clique em **Remove from Class** para retirar a impressora da classe seleccionada.
- **4** Faça clique em **OK** para aplicar as alterações e feche a janela Printer Properties.

## <span id="page-137-1"></span>**Imprimir documentos**

## **Imprimir a partir de aplicações**

Há muitas aplicações Linux que lhe permitem imprimir utilizando o Common UNIX Printing System (CUPS). Pode imprimir a partir da sua máquina utilizando essas aplicações.

- **1** A partir da aplicação que estiver a utilizar, seleccione **Print** a partir do menu **File**.
- **2** Seleccione directamente **Print** utilizando **lpr**.
- **3** Na janela LPR GUI, seleccione o nome do modelo da sua máquina a partir da Lista de impressoras e faça clique em **Properties**.

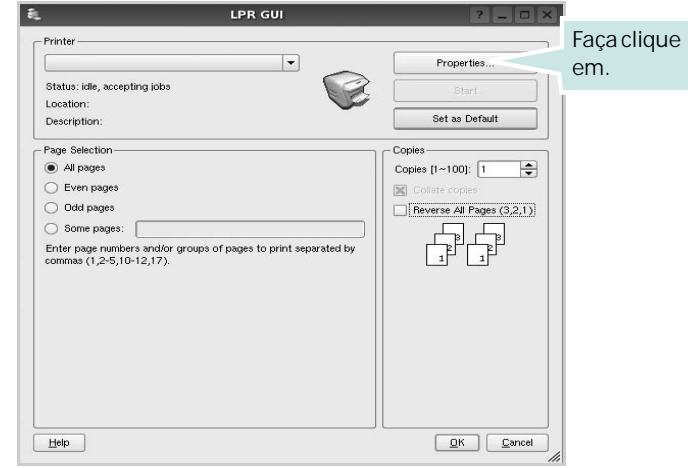

**4** Altere as propriedades da impressora e dos trabalhos de impressão.

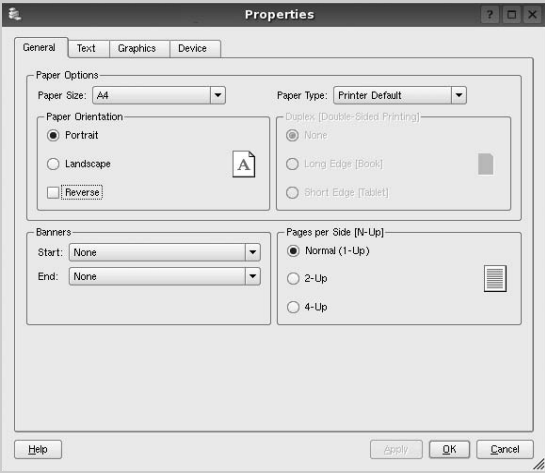

Os quatro separadores apresentados na parte superior da janela:

- •**General** permite alterar o tamanho, o tipo e a orientação dos doumentos, activa a função duplex, acrescenta faixas iniciais e finais e altera o número de páginas por folha.
- •**Text** permite-lhe especificar as margens da página e definir as opções de texto, tais como os espaços ou colunas.
- •**Graphics** permite-lhe definir as opções de imagem utilizadas aquando da impressão de imagens/ficheiros, tais como opções de cor, tamanho da imagem ou posição da imagem.
- •**Device** permite-lhe definir a resolução da impressão, origem e destino do papel.
- **5** Faça clique em **OK** para aplicar as alterações e feche a janela Properties.
- **6** Faça clique em **OK** na janela LPR GUI para começar a imprimir.
- **7** Aparece a janela de impressão que lhe permite monitorizar o estado do seu trabalho de impressão.

Para cancelar a tarefa actual, faça clique em **Cancel**.

## **Imprimir ficheiros**

Pode imprimir inúmeros tipos de ficheiros no dispositivo da máquina Samsung utilizando a forma CUPS padrão directamente a partir da interface da linha de comandos. O utilitário CUPS lpr permite-lhe levar a cabo essa tarefa. Contudo, o pacote de controladores substitui a ferramenta lpr padrão por um programa LPR Samsung de muito mais fácil utilização.

Para imprimir qualquer ficheiro de documentos:

**1** Escreva *lpr <file\_name>* na linha de comandos Linux e prima **Enter**. Aparece a janela LPR GUI.

Quando digita apenas *lpr* e prime **Enter**, aparece, em primeiro lugar, a janela de selecção de ficheiros a imprimir. Basta seleccionar os ficheiros a imprimir e faça clique em **Open**.

**2** Na janela LPR GUI, seleccione a impressora na lista e altere as propriedades da impressora e dos trabalhos de impressão.

Para obter informações acerca da janela de propriedades, consulte a [página 35](#page-137-1).

**3** Faça clique em **OK** para iniciar a impressão.

## <span id="page-138-0"></span>**Digitalizar um documento (apenas para dispositivos MFP)**

Pode digitalizar um documento utilizando a janela do Configurador de Controlador Unificado.

- **1** Faça duplo clique no Configurador de Controlador Unificado no ambiente de trabalho.
- **2** Faça clique no botão para alternar para a configuração dos scanners.
- **3** Seleccione o scanner a partir da lista.

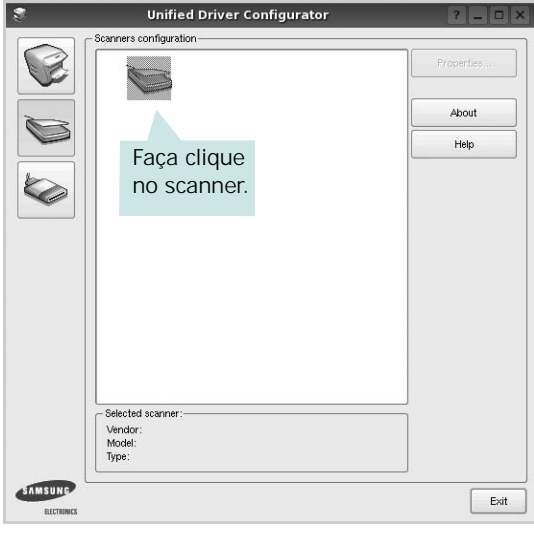

Quando possuir apenas um dispositivo MFP e estiver activado e ligado ao computador, o scanner aparece na lista e é seleccionado automaticamente.

Se possuir dois ou mais scanners ligados ao computador, pode seleccionar o scanner a utilizar a qualquer momento. Por exemplo, enquanto a digitalização no primeiro scanner estiver em progresso, poderá seleccionar o segundo scanner, definir as opções do dispositivo e iniciar, de forma simultânea, a digitalização da imagem.

**NOTA**: O nome do scanner apresentado na configuração de scanners pode ser diferente do nome do dispositivo.

- **4** Faça clique em **Properties**.
- **5** Coloque o documento a ser digitalizado virado para cima no ADF (Alimentador automático de documentos) ou virado para baixo no vidro dos documentos.
- **6** Faça clique em **Preview** na janela Scanner Properties.

O documento é digitalizado e a pré-vizualização da imagem aparece no painel de pré-vizualização.

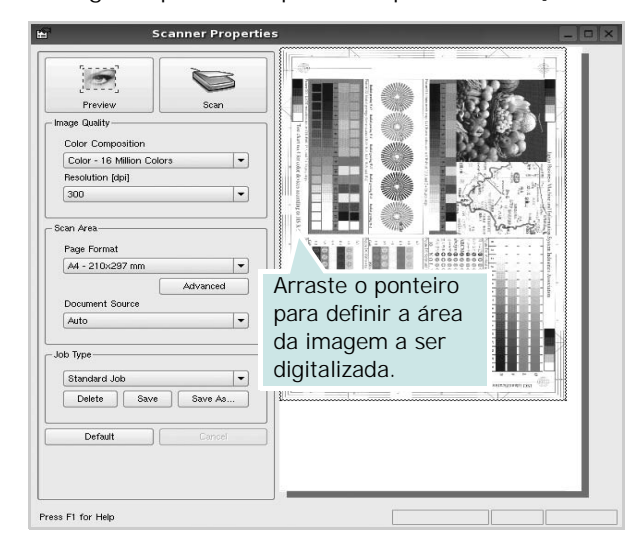

- **7** Altere as definições de digitalização nas secções Image Quality e Scan Area.
	- •**Image Quality**: permite-lhe seleccionar a composição da cor e a resolução de digitalização da imagem.
	- •**Scan Area**: permite-lhe seleccionar o tamanho da página. O botão **Advanced** permite-lhe definir manualmente o tamanho da página.

Se pretender utilizar uma das definições de opções de digitalização actuais, seleccione-a a partir da lista pendente Job Type. Para obter mais pormenores acerca das definições predefinidas em Job Type, consulte a [página 37](#page-139-0).

Pode restaurar a pré-definição das opções de digitalização fazendo clique em **Default**.

**8** Quando terminar, faça clique em **Scan** para começar a digitalizar.

A barra de estado aparece na parte inferior esquerda da janela para indicar o progresso da digitalização. Para cancelar a digitalização, faça clique em **Cancel**.

**9** A imagem digitalizada aparece no novo separador Image Manager.

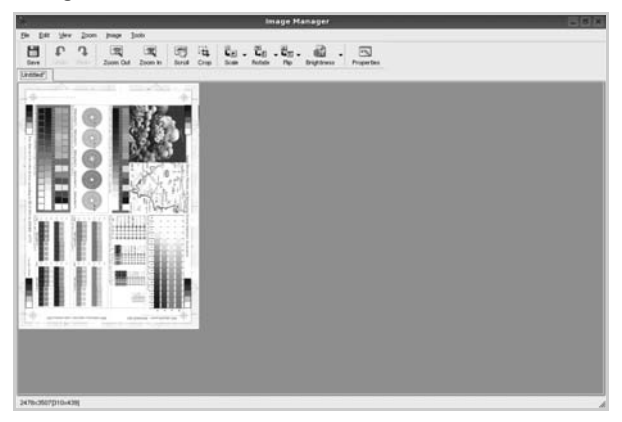

Se pretender editar a imagem digitalizada, utilize a barra de ferramentas. Para obter mais informações acerca da edição de imagens, consulte a [página 37](#page-139-1).

- **10** Quando terminar, faça clique em **Save** na barra de ferramentas.
- **11**Seleccione o directório no qual pretende guardar a imagem e introduza o nome do ficheiro.
- **12**Faça clique em **Save**.

### <span id="page-139-0"></span>**Adicionar definições de tipo de trabalho**

Pode guardar as suas definições de opções de digitalização para as utilizar numa digitalização posterior.

Para guardar uma nova definição de tipo de trabalho:

- **1** Altere as opções na janela Scanner Properties.
- **2** Faça clique em **Save As**.
- **3** Introduza o nome da definição.
- **4** Faça clique sobre **OK**.

A sua definição é adicionada à lista pendente Saved Settings. Para guardar uma definição de tipo de trabalho para o próximo trabalho de digitalização:

- **1** Seleccione a definição que pretende utilizar na lista pendente Job Type.
- **2** Faça clique em **Save**.

Da próxima vez que abrir a janela Scanner Properties, a definição guardada é seleccionada automaticamente para o trabalho de digitalização.

Para eliminar uma definição de tipo de trabalho:

- **1** Seleccione a definição que pretende eliminar na lista pendente Job Type.
- **2** Faça clique em **Delete**.

A definição é eliminada da lista.

## <span id="page-139-1"></span>**Utilizar o Image Manager**

A aplicação do Image Manager proporciona-lhe ferramentas e comandos de menu para editar as imagens digitalizadas.

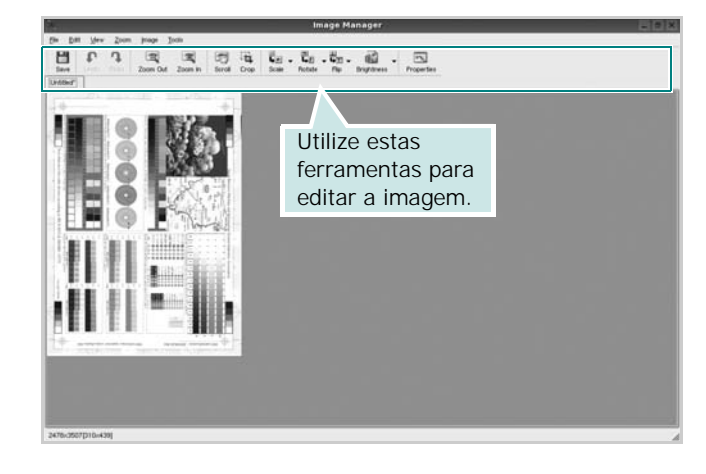

Pode utilizar as seguintes ferramentas para editar a imagem:

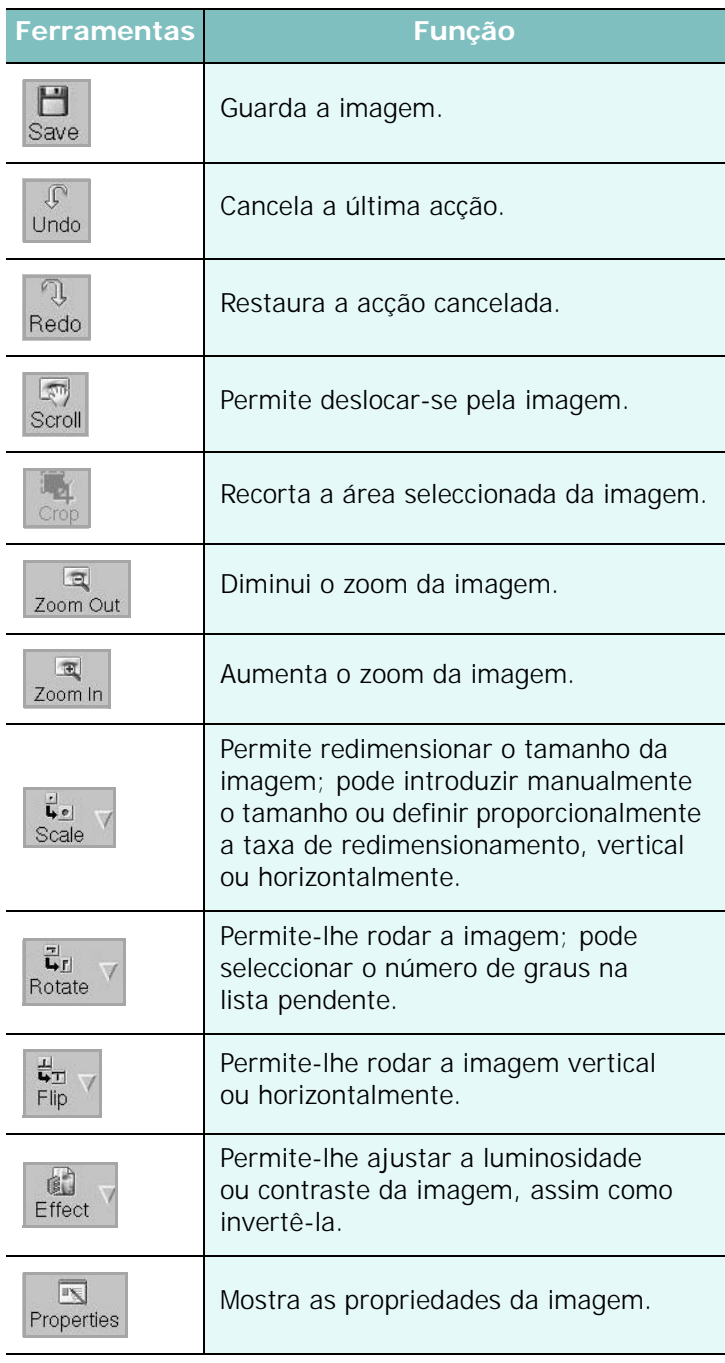

Para obter mais informações acerca do programa Image Manager, consulte a ajuda apresentada no ecrã.

## **Utilizar a impressora com um sistema Macintosh**

A máquina suporta sistemas Macintosh com uma interface USB integrada ou uma placa de interface de rede 10/100 Base-TX. Ao imprimir um ficheiro a partir de um computador Macintosh, pode utilizar o controlador PostScript mediante a instalação do ficheiro PPD.

**NOTA:** *Algumas impressoras não suportam uma interface de rede. Certifique-se de que a impressora suporta uma interface de rede, consultando as Especificações da Impressora no respectivo Manual do Utilizador.*

Este capítulo inclui:

- **• [Instalar o Software em Sistemas Macintosh](#page-141-0)**
- **• [Configurar a Impressora](#page-142-0)**
- **• [Impressão](#page-144-0)**
- **• [Digitalizar](#page-146-0)**

## <span id="page-141-0"></span>**Instalar o Software em Sistemas Macintosh**

O CD-ROM do controlador PostScript fornecido com a sua máquina contém o ficheiro PPD para a utilização de controladores PS e Apple LaserWriter na impressão em computadores Macintosh.

Fornece, também, o controlador Twain para digitalização num computador Macintosh.

- **1** Ligue a máquina ao computador através de um cabo USB ou Ethernet.
- **2** Ligue o computador e a máquina.
- **3** Introduza o CD-ROM do controlador PostScript fornecido com a máquina na unidade correspondente.
- **4** Faça duplo clique em **Samsung\_MFP** no ambiente de trabalho do seu Macintosh.
- **5** Faça duplo clique na pasta **MAC\_Installer**.
- **6** Faça duplo clique no ícone **Samsung\_MFP Installer OSX**.
- **7** Clique em **Continuar**.
- **8** Clique em **Instalar**.
- **9** Após a instalação estar concluída, clique em **Sair**.

### **Instalar o controlador de digitalização**

- **1** Verifique se ligou a impressora ao computador. Ligue o computador e a impressora.
- **2** Introduza o CD-ROM fornecido com a impressora na unidade de CD-ROM.
- **3** Clique duas vezes no **ícone de CD-ROM que aparece** no ambiente de trabalho do Macintosh.
- **4** Clique duas vezes na pasta **MAC\_Installer**.
- **5** Clique duas vezes na pasta **Twain**.
- **6** Clique duas vezes no ícone **Samsung ScanThru Installer**.
- **7** Introduza a palavra-passe e clique em **OK**.
- **8** Clique em **Continue**.
- **9** Clique em **Install**.
- **10**Após a instalação estiver concluída, faça clique em **Quit**.

### **Desinstalar o controlador de digitalização**

- **1** Introduza o CD-ROM fornecido com a impressora na unidade de CD-ROM.
- **2** Clique duas vezes no **ícone de CD-ROM que aparece** no ambiente de trabalho do Macintosh.
- **3** Clique duas vezes na pasta **MAC\_Installer**.
- **4** Clique duas vezes na pasta **Twain**.
- **5** Clique duas vezes no ícone **Samsung ScanThru Installer**.
- **6** Introduza a palavra-passe e clique em **OK**.
- **7** Clique em **Continue**.
- **8** Seleccione **Uninstall** em Tipo de instalação e clique em **Uninstall**.
- **9** Quando a desinstalação estiver finalizada, faça clique em **Quit**.

## <span id="page-142-0"></span>**Configurar a Impressora**

A configuração da impressora pode variar, dependendo do cabo utilizado para ligar a impressora ao computador—cabo de rede ou cabo USB.

### **Para um computador Macintosh ligado em rede**

**NOTA**: *Algumas impressoras não suportam uma interface de rede. Antes de ligar a impressora, certifique-se de que a impressora suporta uma interface de rede, consultando as Especificações da Impressora no Manual do Utilizador da Impressora.*

### **Mac OS 8.6 ~ 9.2**

- **1** Siga as instruções indicadas em ["Instalar o Software em Sistemas](#page-141-0)  [Macintosh" na página 39](#page-141-0) para instalar o ficheiro PPD no computador.
- **2** A partir do menu **Apple**, seleccione **Chooser (Selector de recursos)**.
- **3** Clique em **LaserWriter 8** (o controlador PostScript fornecido com o computador Macintosh).

O nome da máquina será apresentado na lista.

**4** Seleccione **SEC000xxxxxxxxx** na caixa de impressoras (em que xxxxxxxxx pode variar, consoante a máquina) e Clique em **Select (Seleccionar)**.

Se a configuração automática não funcionar correctamente,clique em **Select PPD (Seleccionar PPD)**, seleccione **o nome da impressora** e clique em **OK**.

- **5** Quando a configuração estiver concluída, o ícone será criado como uma impressora de ambiente de trabalho.
- **6** Feche **Chooser (Selector de recursos)**.
- **7** Quando surgir uma janela de mensagem a indicar-lhe que foram efectuadas alterações na sua máquina actual, clique em **OK**.

### **Mac OS 10.1 ou superior**

- **1** Siga as instruções indicadas em ["Instalar o Software em Sistemas](#page-141-0)  [Macintosh" na página 39](#page-141-0) para instalar o ficheiro PPD no computador.
- **2** Abra **Print Center (Centro de impressão)** ou **Printer Setup Utility (Utilitário de configuração da impressora)** na pasta Utilities (Utilitários).
- **3** Clique em **Add (Adicionar)** na Lista de impressoras.
- **4** Seleccione o separador **AppleTalk**.

O nome da máquina será apresentado na lista. Seleccione **SEC000xxxxxxxxx** na caixa de impressoras, em que **xxxxxxxxx** pode variar, consoante a máquina.

- **5** Clique em **Add (Adicionar)**.
- **6** Se a selecção automática não funcionar correctamente, seleccione **Samsung** em **Printer Model (Modelo da impressora)** e o **nome da impressora** em **Model Name (Nome do modelo)**.

A máquina será apresentada na Lista de impressoras e definida como sendo a impressora predefinida.

## **Para um computador Macintosh ligado por USB**

### **Mac OS 10.1 ou superior**

- **1** Siga as instruções indicadas em ["Instalar o Software em Sistemas](#page-141-0)  [Macintosh" na página 39](#page-141-0) para instalar o ficheiro PPD no computador.
- **2** Abra **Print Center (Centro de impressão)** ou **Printer Setup Utility (Utilitário de configuração da impressora)** na pasta Utilities (Utilitários).
- **3** Clique em **Add (Adicionar)** na Lista de impressoras.
- **4** Seleccione o separador **USB**.
- **5** Seleccione o **nome da impressora** e clique em **Add (Adicionar)**.
- **6** Se a selecção automática não funcionar correctamente, seleccione **Samsung** em **Printer Model (Modelo da impressora)** e o **nome da impressora** em **Model Name (Nome do modelo)**.

A máquina será apresentada na Lista de impressoras e definida como sendo a impressora predefinida.
# <span id="page-144-1"></span>**Impressão**

#### **NOTA:**

- A janela das propriedades da impressora no sistema Macintosh que aparece neste Manual do Utilizador pode variar, dependendo da impressora que estiver a ser utilizada. No entanto, a estrutura da janela das propriedades da impressora é semelhante.
- *Pode verificar o nome da impressora no CD-ROM fornecido.*

## <span id="page-144-0"></span>**Imprimir documentos**

Quando imprimir em sistemas Macintosh, verifique a definição do software da impressora em cada aplicação que utilizar. Siga estes passos para imprimir a partir de um Macintosh.

- **1** Abra uma aplicação Macintosh e seleccione o ficheiro que pretende imprimir.
- **2** Abra o menu **File** e faça clique em **Page Setup** (**Document Setup** em algumas aplicações).
- **3** Escolha o tamanho do papel, a sua orientação e a escala e, em seguida, faça clique em **OK**.

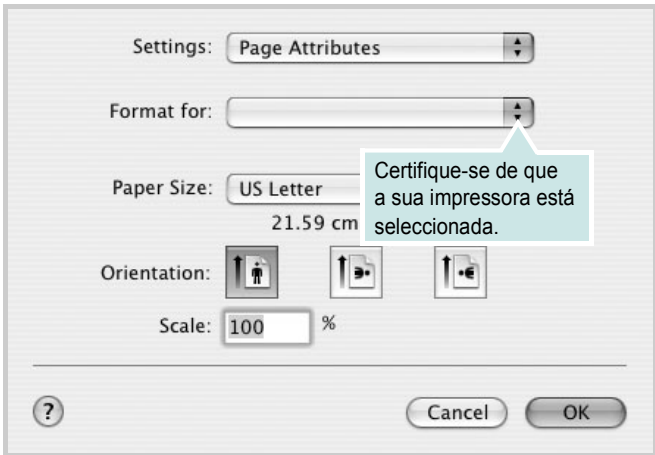

- **4** Abra o menu **File** e faça clique em **Print**.
- **5** Escolha o número de cópias e indique quais as páginas que pretende imprimir.
- **6** Faça clique em **Print** quando concluir a definição das opções.

## <span id="page-144-2"></span>**Alterar as Definições da Impressora**

Quando utilizar a impressora, pode utilizar as funções de impressão avançadas.

A partir da sua aplicação Macintosh, seleccione **Print** no menu **File**. O nome da impressora que aparece na janela das propriedades da impressora pode variar, dependendo da impressora que estiver a ser utilizada. A estrutura da janela das propriedades da impressora é semelhante, apesar do nome ser diferente.

#### <span id="page-144-3"></span>**Definição do Esquema**

O separador **Layout** proporciona opções para ajustar a apresentação do documento na página impressa. Pode imprimir várias páginas numa única folha de papel.

Seleccione **Layout** na lista pendente **Presets** para aceder às seguintes funções. Para mais detalhes, consulte ["Imprimir Várias Páginas numa](#page-145-0)  [Única Folha de Papel"](#page-145-0) na coluna seguinte.

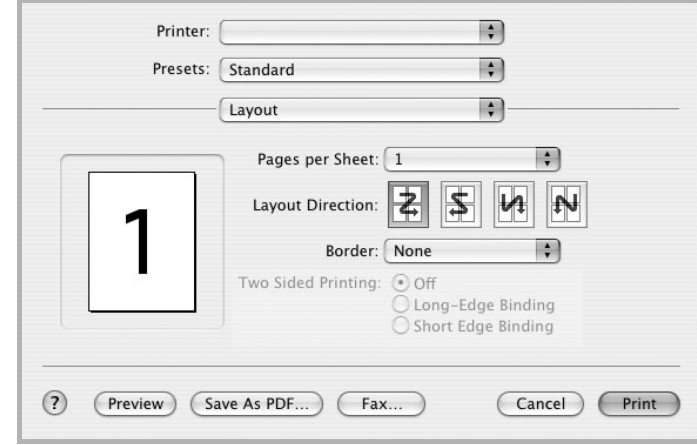

▲ Mac OS 10.3

<sup>▲</sup> Mac OS 10.3

#### **Definição das Funções da Impressora**

O separador **Printer Features** proporciona opções para seleccionar o tipo de papel e ajustar a qualidade do papel.

Seleccione **Printer Features** na lista pendente **Presets** para aceder às seguintes funções:

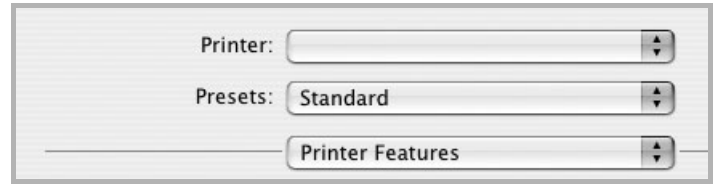

▲ Mac OS 10.3

#### <span id="page-145-3"></span>**Image Mode**

O Image Mode permite ao utilizador aperfeiçoar as impressões. As opções disponíveis são Normal e Text Enhance.

#### **Fit to Page**

Esta função da impressora permite redimensionar a tarefa de impressão para qualquer tamanho de papel seleccionado, independentemente do tamanho original do documento. Isto pode ser útil quando pretender verificar os detalhes pormenorizados num documento pequeno.

#### <span id="page-145-4"></span>**Paper Type**

Defina **Type** para corresponder ao papel colocado no tabuleiro a partir do qual quer imprimir. Isso permite-lhe obter a melhor qualidade de impressão. Se utilizar um material de impressão diferente, seleccione o tipo de papel correspondente.

#### <span id="page-145-1"></span>**Resolution(Quality)**

*As opções de Resolução que pode seleccionar variam consoante o modelo da impressora.* Pode seleccionar a resolução de impressão. Quanto maior a definição, mais acentuada será a claridade dos caracteres e dos gráficos impressos. A definição superior também pode aumentar o tempo de impressão dos documentos.

## <span id="page-145-2"></span><span id="page-145-0"></span>**Imprimir Várias Páginas numa Única Folha de Papel**

É possível imprimir mais do que uma página em apenas uma folha de papel. Esta função proporciona uma boa relação preço/qualidade na impressão de páginas de rascunho.

- **1** A partir da sua aplicação Macintosh, seleccione **Print** no menu **File**.
- **2** Seleccione **Layout**.

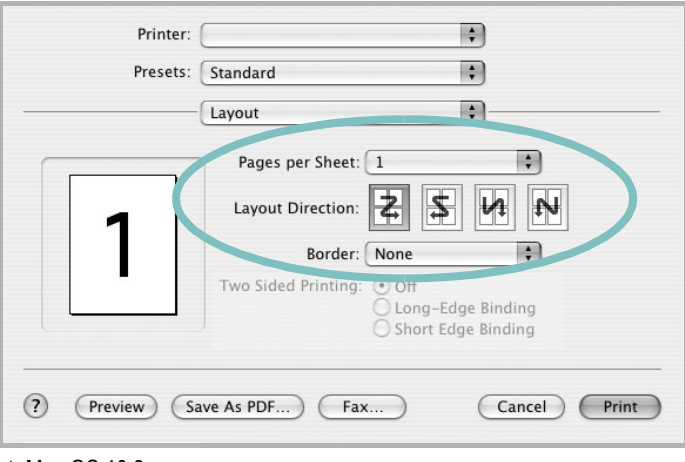

#### ▲ Mac OS 10.3

- **3** Seleccione o número de páginas que pretende imprimir num folha de papel na lista pendente **Pages per Sheet**.
- **4** Seleccione a ordem das páginas na opção **Layout Direction**. Para imprimir um limite em redor de cada página na folha, seleccione a opção pretendida na lista pendente **Border**.
- **5** Faça clique em **Print** e a impressora irá imprimir o número seleccionado de páginas num dos lados de cada página.

## **Impressão Duplex**

Pode imprimir nas duas faces do papel. Antes de imprimir no modo duplex, decida qual será a extremidade de encadernação no documento final. As opções de margem de encadernação disponíveis são:

**Long-Edge Binding**: Que é o esquema convencional utilizado na encadernação de livros.

**Short-Edge Binding**: Que é o tipo utilizado muitas vezes nos calendários.

- **1** A partir da sua aplicação Macintosh, seleccione **Print** no menu **File**.
- **2** Seleccione o **Layout**.

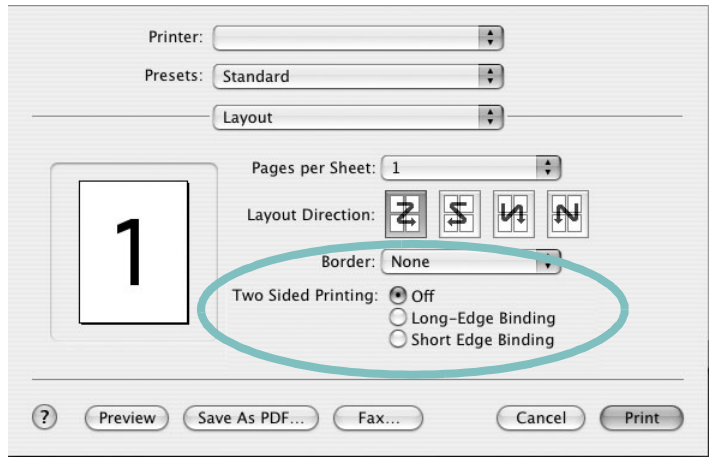

- ▲ Mac OS 10.3
- **3** Seleccione uma orientação de encadernação na opção **Two Sided Printing**.
- **4** Clique em **Print** e a impressora irá imprimir nas duas faces do papel.

**CUIDADO**: Se tiver seleccionado impressão duplex e, em seguida, tentar imprimir várias cópias de um documento, a impressora poderá não imprimir o documento da forma pretendida. Em caso de "Collated copy", se o documento tiver páginas ímpares, a última página da primeira cópia e a primeira página da cópia seguinte serão impressas na frente e no verso da mesma folha. Em caso de "Uncollated copy", a mesma página será impressa na frente e no verso da mesma folha. Por isso, se precisar de várias cópias de um documento e pretender que essas cópias sejam impressas nas duas faces do papel, deve imprimi-las uma de cada vez, como trabalhos de impressão individuais.

# <span id="page-146-0"></span>**Digitalizar**

Se pretender digitalizar documentos utilizando outro software, terá de utilizar software compatível com TWAIN, tal como o Adobe PhotoDeluxe ou o Adobe Photoshop. Na primeira vez que digitalizar com a sua máquina, seleccione-a como a sua origem TWAIN na aplicação que irá utilizar.

O processo básico de digitalização envolve um número de passos:

- Coloque a fotografia ou página sobre o vidro dos documentos ou no ADF.
- Abra uma aplicação, tal como o PhotoDeluxe ou o Photoshop.
- Abra a janela TWAIN e defina as opções de digitalização.
- Digitalize e guarde a imagem digitalizada.

**Nota**: É necessário seguir as instruções do programa para obter uma imagem. Consulte o Manual do Utilizador da aplicação.

# **SECÇÃO DO SOFTWARE ÍNDICE**

## **A**

[ajuda, utilizar](#page-119-0) 17

# **C**

cancelar [digitalizar](#page-132-0) 30 [cartaz, imprimir](#page-121-0) 19 controlador da impressora, instalar [Linux](#page-133-0) 31 controlador MFP, instalar [Linux](#page-133-0) 31 controlador PostScript [instalar](#page-125-0) 23

### **D**

definição [economia de toner](#page-117-0) 15 [favoritos](#page-119-1) 17 [luminosidade](#page-117-0) 15 [modo imagem](#page-117-0) 15 [opção true-type](#page-117-0) 15 resolução [Macintosh](#page-145-1) 43 [Windows](#page-117-1) 15 [definições dos favoritos, utilizar](#page-119-2) 17 desinstalar, software [Windows](#page-113-0) 11 desinstalação controlador MFP [Linux](#page-134-0) 32 digitalizar [SmarThru](#page-130-0) 28 digitalização [controlador WIA](#page-132-1) 30 [Linux](#page-138-0) 36 [TWAIN](#page-132-2) 30 [digitalização a partir de Macintosh](#page-146-0) 44 documento, imprimir [Macintosh](#page-144-0) 42 [Windows](#page-114-0) 12

#### **E**

[economia de toner, definir](#page-117-2) 15

# **H**

[help, use](#page-125-1) 23

#### **I**

impressão [em Linux](#page-137-0) 35 [impressão avançada, utilizar](#page-120-0) 18 [impressão de folhetos](#page-121-1) 19 impressão de n páginas [Macintosh](#page-145-2) 43 [impressão em duas faces](#page-122-0) 20 impressão n páginas [Windows](#page-120-1) 18 imprimir [a partir de Macintosh](#page-144-1) 42 [a partir do Windows](#page-114-0) 12 [ajustar à página](#page-122-1) 20 [cartaz](#page-123-0) 21 [dimensionamento](#page-122-2) 20 [documento](#page-114-0) 12 [duas faces](#page-122-0) 20 [folhetos](#page-121-1) 19 [marca de água](#page-123-0) 21 n páginas [Macintosh](#page-145-2) 43 [Windows](#page-120-2) 18 [sobreposição](#page-124-0) 22 instalar controlador da impressora [Macintosh](#page-141-0) 39 [Windows](#page-106-0) 4 [software Linux](#page-133-1) 31

## **L**

Linux [controlador, instalar](#page-133-0) 31 [digitalização](#page-138-0) 36 [impressão](#page-137-1) 35 [propriedades da impressora](#page-137-2) 35

#### **M**

Macintosh [configurar a impressora](#page-142-0) 40 controlador [instalar](#page-141-0) 39 [digitalização](#page-146-0) 44 [impressão](#page-144-1) 42 [setting up the printer](#page-142-0) 40 marca de água [criar](#page-123-1) 21 [editar](#page-123-2) 21 [eliminar](#page-123-3) 21 [imprimir](#page-123-0) 21 [monitor de estado, utilização](#page-128-0) 26

# **O**

[orientação, imprimir](#page-138-1) 36 [Windows](#page-115-0) 13 [origem do papel, definir](#page-138-2) 36 [Windows](#page-116-0) 14

#### **P**

paper type, set [Macintosh](#page-145-3) 43 propriedades da impressora [Linux](#page-137-3) 35 propriedades da impressora, definir [Macintosh](#page-144-2) 42 [Windows](#page-115-1) 13, [23](#page-125-2) propriedades do Esquema, definir [Macintosh](#page-144-3) 42 [Windows](#page-115-2) 13 [propriedades do Extras, definir](#page-118-0) 16 [propriedades do Gráfico, definir](#page-117-3) 15 [propriedades do Papel, definir](#page-116-1) 14

## **R**

resolução [impressão](#page-138-2) 36 resolução da impressora, definir [Macintosh](#page-145-1) 43 [Windows](#page-117-1) 15 [resolução da impressão](#page-138-2) 36

# **S**

sobreposição [criar](#page-124-1) 22 [eliminar](#page-124-2) 22 [imprimir](#page-124-3) 22 software desinstalar [Windows](#page-113-0) 11 instalar [Macintosh](#page-141-0) 39 [Windows](#page-106-1) 4 reinstalar [Windows](#page-112-0) 10 requisitos do sistema [Macintosh](#page-141-0) 39 software da impressora desinstalar [Windows](#page-113-0) 11 instalar [Macintosh](#page-141-1) 39 [Windows](#page-106-1) 4

# **T**

tabuleiro de papel, definir [copiar](#page-126-0) 24 [tamanho do papel, definir](#page-116-2) 14 [impressão](#page-138-1) 36 tipo do papel, definir [imprimir](#page-138-1) 36 [Macintosh](#page-145-4) 43 [TWAIN, digitalizar](#page-132-2) 30

#### **W**

[WIA, digitalizar](#page-132-1) 30